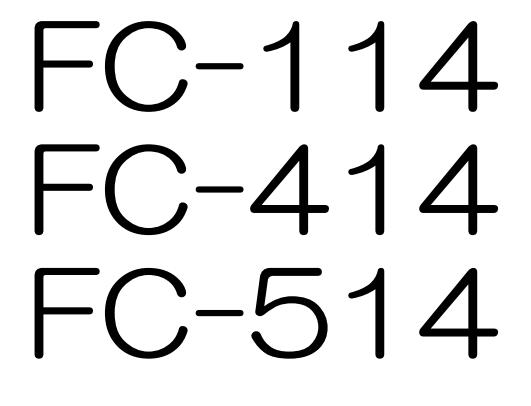

# Instruction manual

## - FS Series Stage -

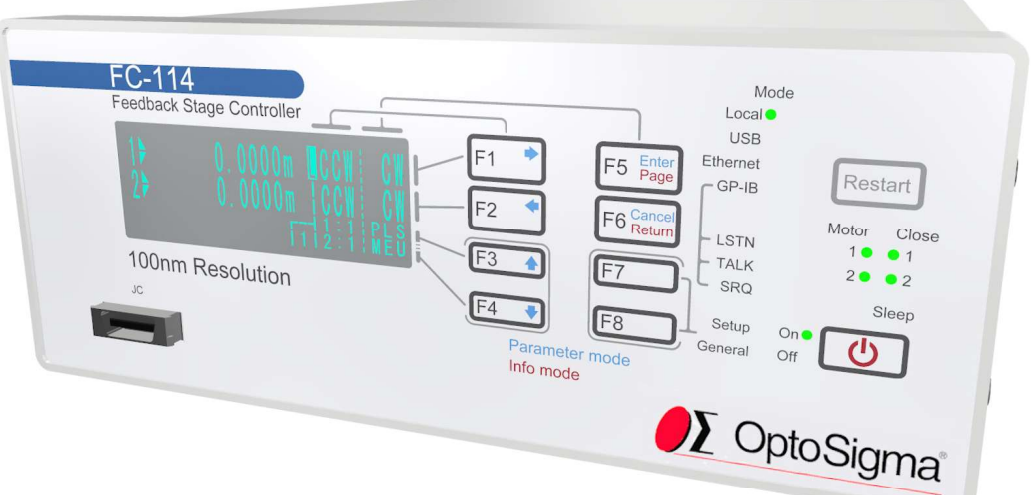

Target FVO1.032  $\sim$ Target EN01.06

MF-1024-02.01

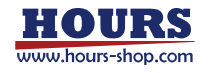

#### Notes regarding these materials

- These materials are intended as a reference to assist our customers in the use of the SIGMAKOKI CO., LTD. Product best suited to the customer's application; they do not convey any license under any intellectual property rights, or any other rights, belonging to SIGMAKOKI CO., LTD. or a third party.
- SIGMAKOKI CO., LTD. assumes no responsibility for any damage, or infringement of any third-party's rights, originating in the use of any product data, diagram, charts, programs, or algorithms contained in these materials.
- All information contained in these materials, including product data, diagrams, charts, programs and algorithms represents information on products at the time of publication of these materials, and are subject to change by SIGMAKOKI CO.,LTD. without notice due to product improvements or other reasons.
- When using any or all of the information contained in these materials, including product data, diagrams, charts, programs, and algorithm, please be sure to evaluate all information and products. SIGMAKOKI CO., LTD. assumes no responsibility for any damage, liability or other loss resulting from the information contained herein.
- SIGMAKOKI CO., LTD. products are not designed or manufactured for use in equipment or system that is used under circumstances in which human life is potentially at stake. SIGMAKOKI CO., LTD. products cannot be used for any specific purposes, such as apparatus or systems for transportation, vehicular, medical, aerospace, nuclear, or undersea repeater use.
- The prior written approval of SIGMAKOKI CO., LTD. is necessary to reprint or reproduce in whole or in part these materials.
- If these products or technologies are subject to the Japanese export control restrictions, they must be exported under a license Japanese government and cannot be imported into a country other than the approved destination. Any diversion or reexport contrary to the export control laws and regulations of Japan and/ or the country of destination is prohibited.

■ Contact

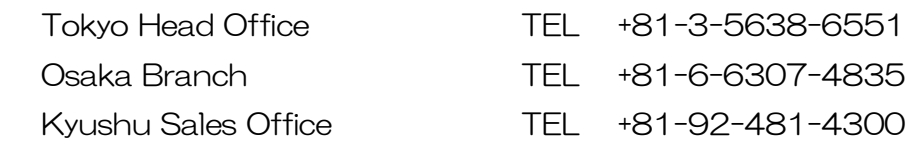

## **Precautions for use**

Please read this instruction manual carefully before use to ensure correct use. Keep this manual in a safe place and use as a reference when operating this equipment.

- This equipment is for controlling the associated feedback stage in closed loop and open loop. Do not use it for any other purpose.
- This instrument is a precision instrument. Please handle with care.
- Protect from impact or excessive force from being applied to the equipment.
- Maintain the installation environment described in this instruction manual.

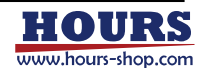

#### Safety Please be sure to observe

Explains what you must observe to prevent harm to people and others, and damage to property.

The degree of harm or damage caused by improper use is classified and explained in the following display.

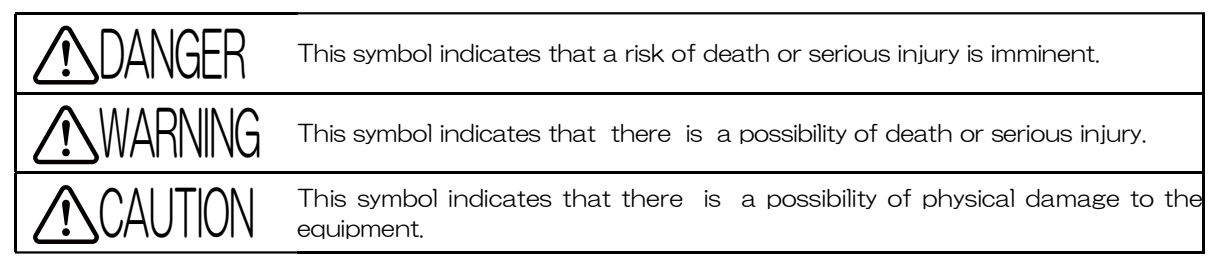

• Important notices are categorized and explained by the following symbols.

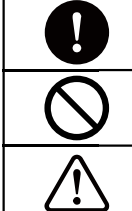

Indicates required content that must be executed.

Indicates prohibited content that must not be executed.

Indicates a Caution that you should be aware of. Also displayed on the equipment.

General usage requirements.

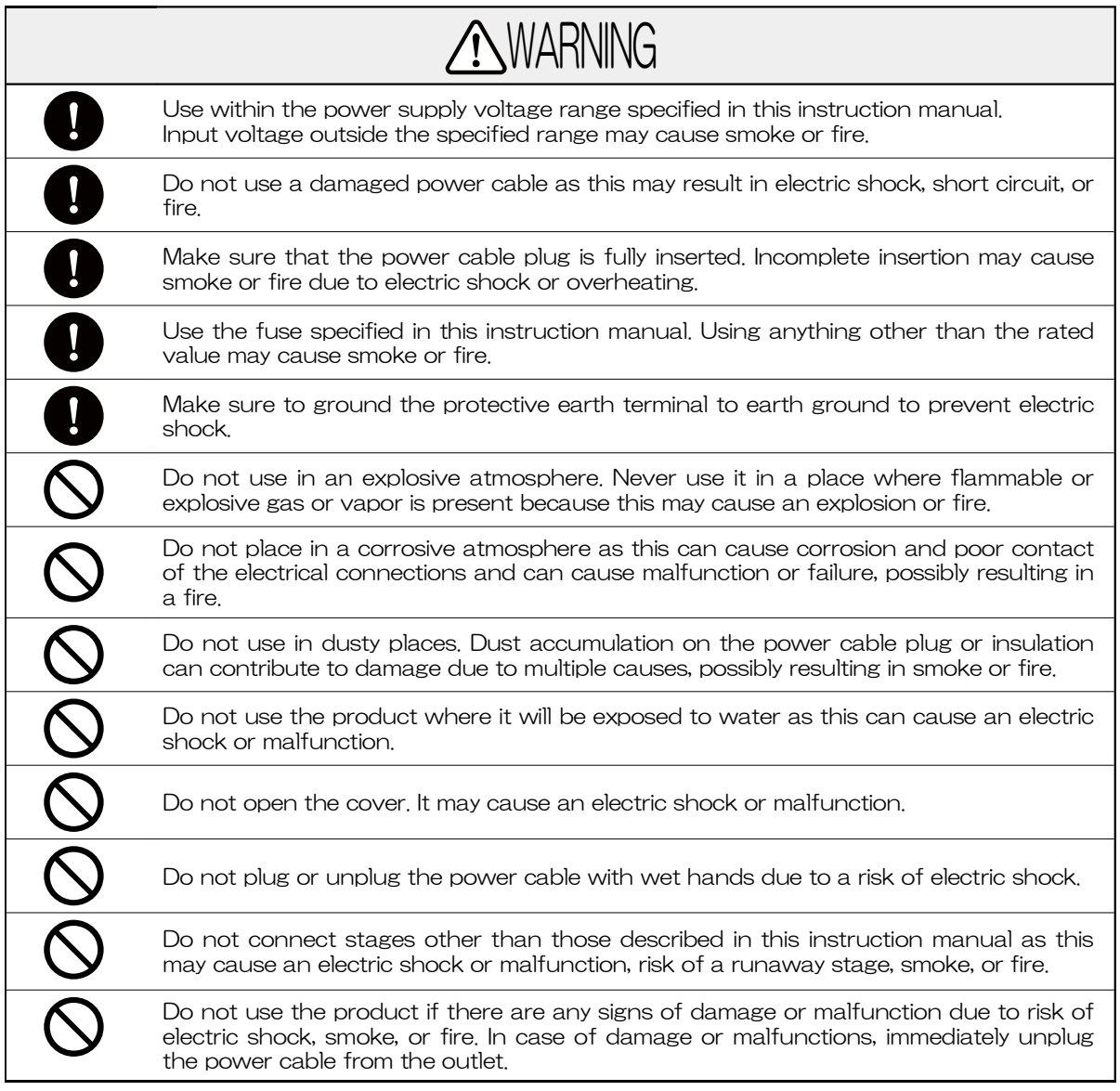

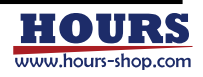

## ■ The symbols on the product

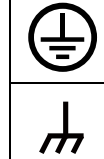

Indicates a protective ground terminal.

Indicates a frame terminal.

## **Precautions for moving and shipping**

The following are precautions for moving and transporting the equipment. Please observe these precautions.

- Turn off the MAIN POWER switch, remove all connection cables, and then move the instrument.
- Do not move the equipment by stacking equipment.
- When shipping the equipment, please use the original packing materials.
- Be sure to attach this instruction manual when moving or s the product.

## **Precautions for install**

The following are precautions for installing the equipment. Please be sure to observe.

- Avoid places where the temperature and humidity are high, where the product is exposed to direct sunlight, or where the temperature changes rapidly.
- Do not install it in a place where it will be exposed to water.
- Install it on a sturdy and horizontal base.
- There is an intake slit on the right side and an exhaust slit for the cooling fan on the left side. To prevent the internal temperature from rising, provide a space of 50 mm or more on both sides.
- When using it in a closed space such as a rack, make sure that the ambient temperature of the equipment
- $\cdot$  does not exceed 40  $\degree$ C.
- Do not place anything over 20 kg on this equipment.
- Be sure to ground the protective earth terminal to earth.
- Connect the stage ground to the frame terminal of the instrument.
- Do not use the product in a place where there is a strong magnetic field or electric field, or where there is a lot of distortion or noise in the input power supply waveform.
- Allow for space to access the MAIN POWER switch.
- Do not plug the power cable into an outlet that makes it difficult to insert or remove the plug, or place anything in front of the plug that makes it difficult to connect or disconnect.

## **Precautions for peripheral equipment connection**

The following are precautions for connecting this equipment and peripheral components.

- Do not connect or disconnect any connectors while the power button is turned on.
- Ony connect feedback stages that conform to specifications our feedback stage equipped with slowdown sensor or origin sensor.
- Do not connect any active power source to the EMG connector. Passive, mechanical switch only.
- Be sure to connect models that are compatible with the minimum resolution for the feedback stage and feedback stage controller.

## ■ Cleaning

To clean use a soft cloth with a mild detergent diluted with water and wipe gently.

WARNING When cleaning, be sure to turn off the power with the POWER button, turn off the MAIN POWER switch, and unplug the power cable from the outlet.

**ACAUTION** Use only neutral detergent diluted with water. Discoloration and roughness of the painted surface, fading of printed characters, and cloudiness of the acrylic board may occur.

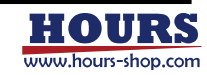

## **Contents**

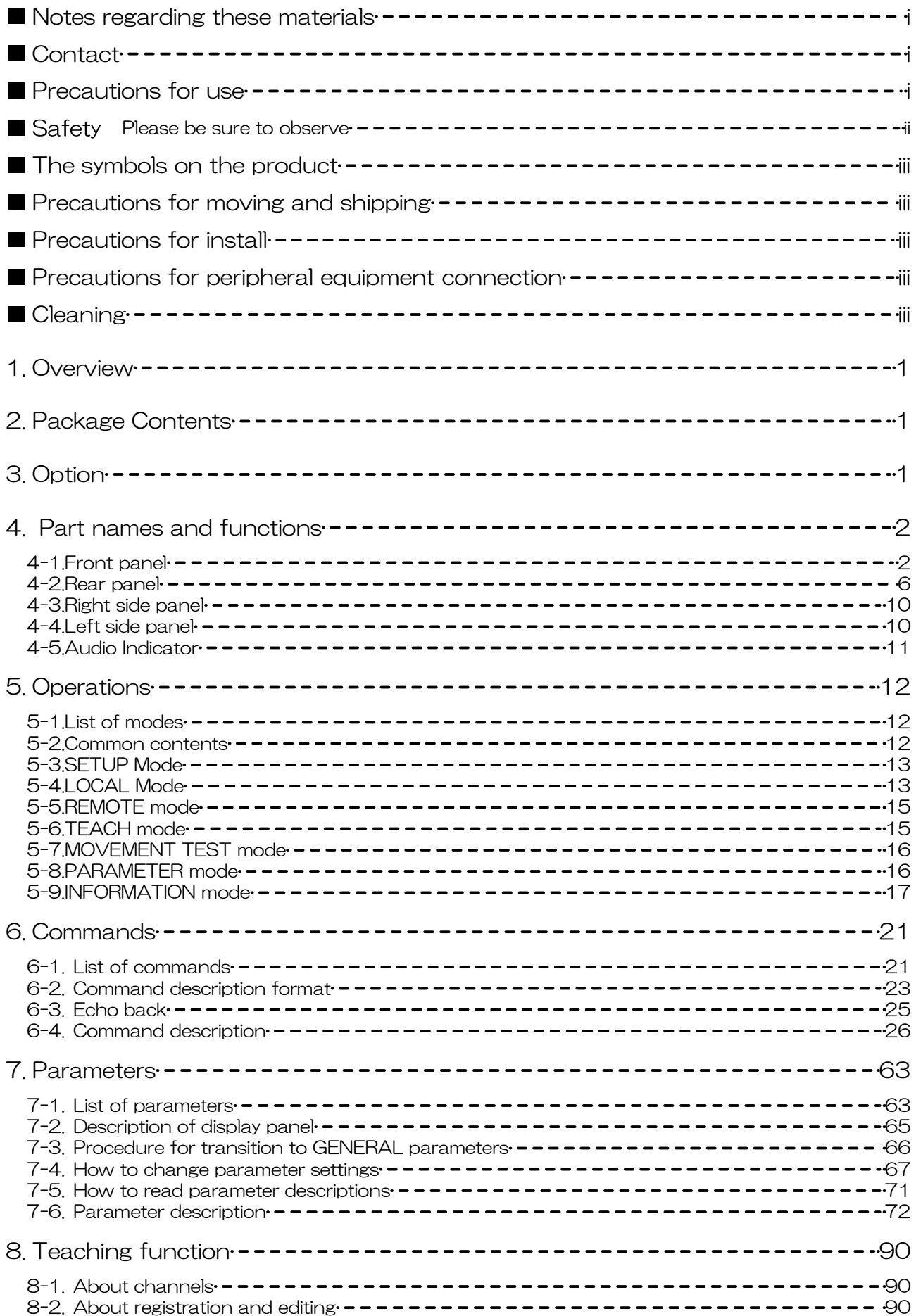

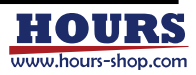

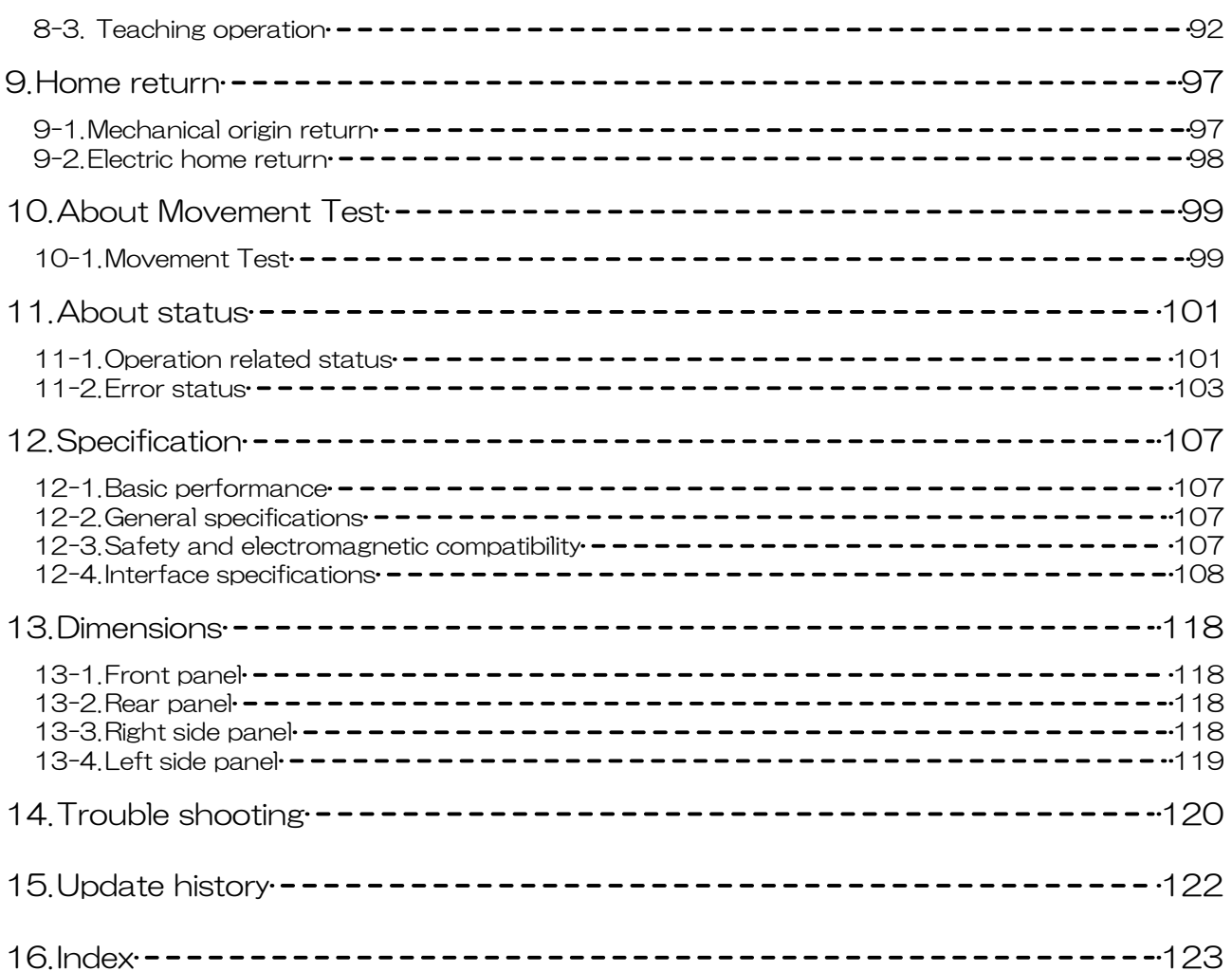

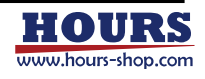

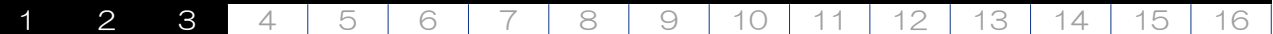

#### 1. Overview

This equipment is for controlling the feedback stage in closed loop and open loop. The communication interface is GP-IB, USB, or Ethernet, and remote operation is possible using ASCII communication commands. Using the included teaching function, this equipment can automatically execute programs written to the internal memory. The teaching function can be operated from the front panel, general-purpose I / O, all communication interfaces, and the jog controller.

#### 2. Package Contents

Listed below are the items that are included in the shipping container. If anything is missing or damaged, contact us or your distributor.

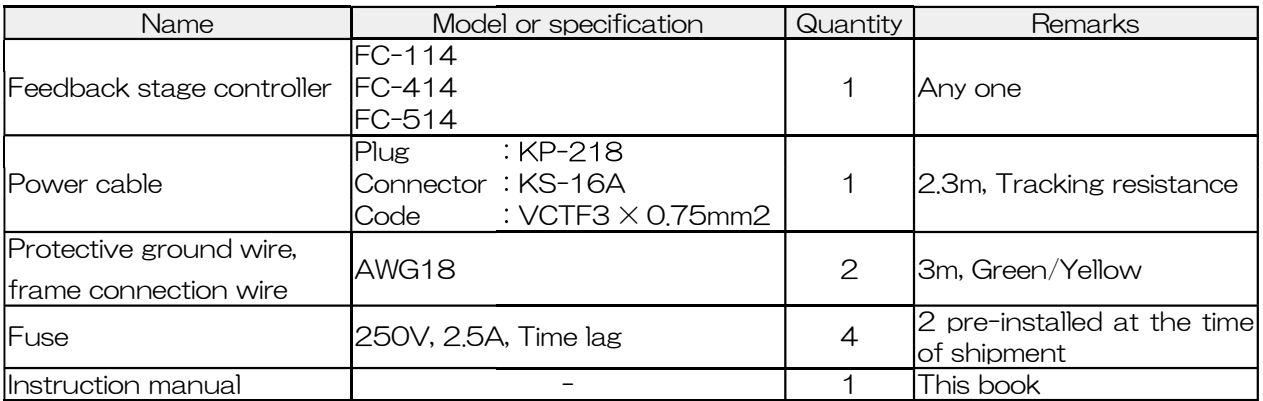

#### • Power cable

For power supplies other than AC100 V, use an approved power supply cable which meets the safety standards where the controller will be used. If you have any questions, please contact the distributor. For the specifications of the connectable power cable and the procedure for inserting the plug of the power cable into the power outlet, refer to the following

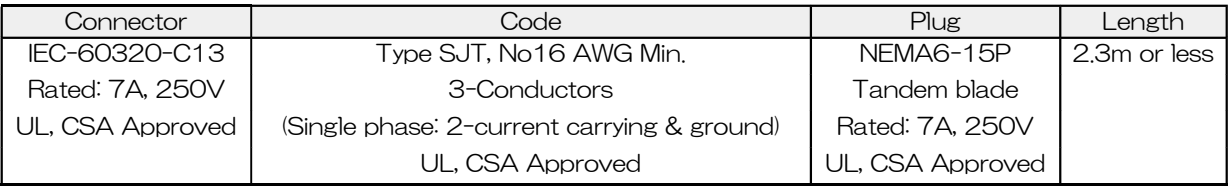

Compatible commercial power supply  $AC100V \sim 240V$ , 50/60Hz

## 3. Option

See below for connectable options. Change the parameter "Option type" according to the option to connect. For details, see our catalog or website.

#### Connectable options

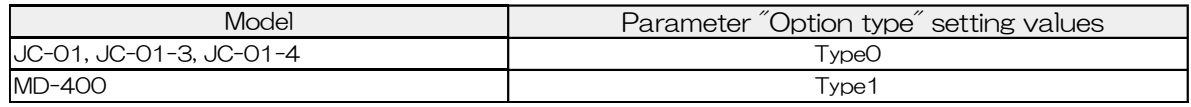

**NUMARNING** Do not connect other than the above options.

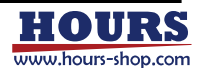

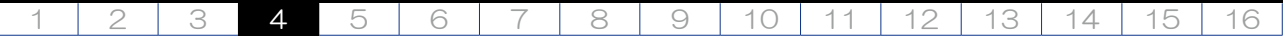

## 4. Part names and functions

#### 4-1.Front panel

Description of the names and functions on the front panel.

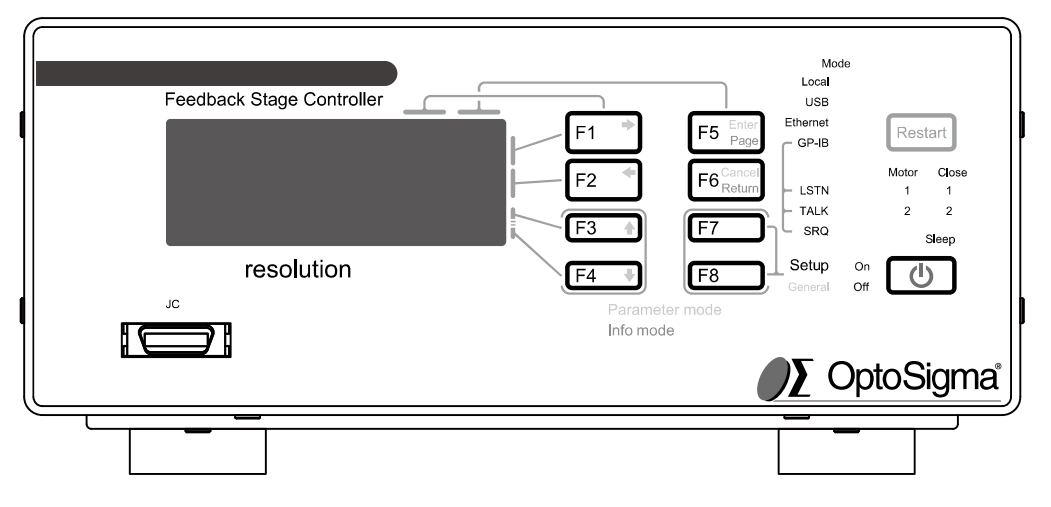

(1) Display unit

The display contents are menus such as coordinate values, status, and F1-F8 button operations. For details, See "5. Display and operation".  $(2)$  $\begin{bmatrix} 1 \\ 1 \end{bmatrix}$  button

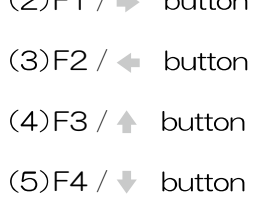

F1 to F4 execute the functions displayed on the right side of the display unit. The arrows are used in parameter mode. For F1 to F4, See "5. Display and operation" for more information. For arrows, See "5. Display and operation<sup>"</sup> and <sup>"7</sup>. Parameters<sup>"</sup>.

F5 / Enter / Page button

F5 performs the function displayed on the right side of the display. Enter is used in parameter mode, and Page is used in INFORMATION mode. For F5, See "5. Display and operation" and "7. Parameters".

F6/ Cancel / Return button

F6 performs the function displayed on the right side of the display. Cancel is used in parameter mode, and Return is used in INFORMATION mode. For F6 Return, See "5. Display and operation" and "7. Parameters<sup>"</sup>.

- (8)F7 button
- (9)F8 button

F7 and F8 execute the functions displayed on the right side of the display unit. General is used to display parameter mode, and Setup is used to display setup mode. For F7, F8 and Setup, See "5. Display and operation". For General, See "7. About parameters".

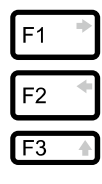

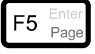

 $F6_{\text{Retu}}^{\text{Canc}}$ 

 $F4$ 

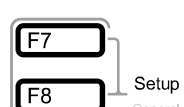

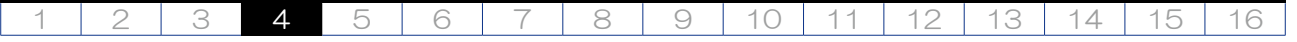

#### $(10)$  Restart button

"Restart" will restart the controller. When the button is pressed and released, the startup operation is the same as when the power is turned on. The state after restart is shown below.

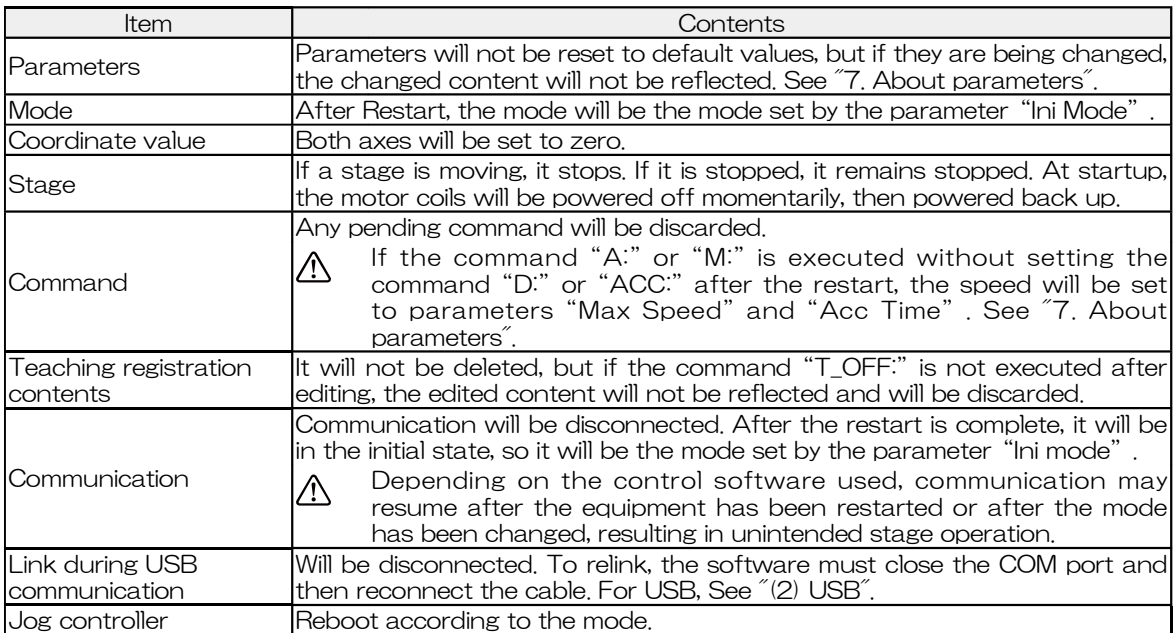

#### (11) POWER button

## d١

Restart

#### $(12)$  On lamp

#### $(13)$  Off lamp

Operates the equipment power. Press to turn the power on when the MAIN POWER switch on the rear panel is ON. Press to turn off the power when the power is on or in sleep mode. However, it cannot be used when the "On lamp", "Off lamp", and "Sleep lamp" are off. The operation method is shown below.

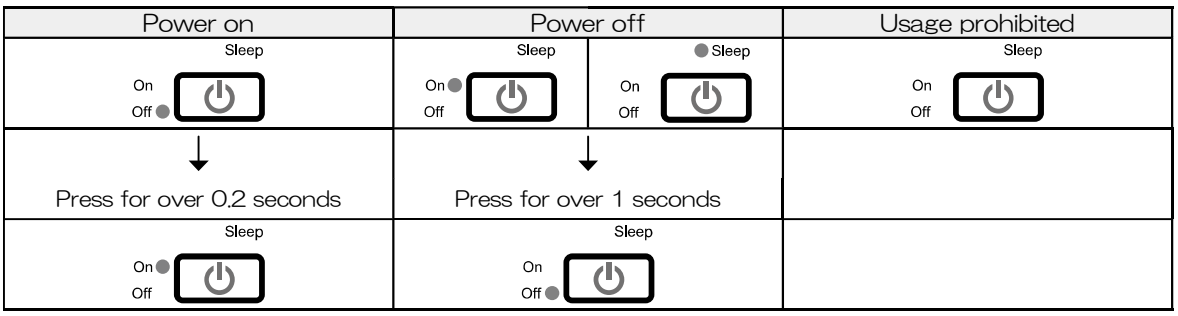

WARNING the power, the internal power supply output may be shorted or overloaded. Turn off the MAIN If the power does not turn on even if you press it for more than 0.2 seconds when turning on POWER switch on the rear panel and unplug the power cable from the outlet.

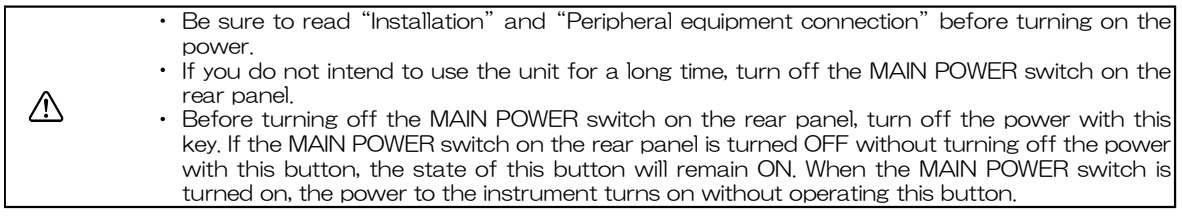

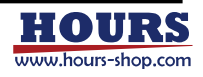

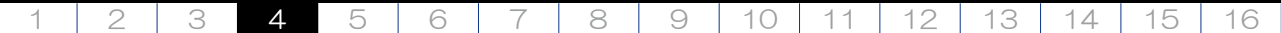

(14)LOCAL lamp

- $(15)$  USB lamp
- (16) Ethernet lamp

#### $(17)$ GP-IB lamp

The green indicators light up in the currently selected mode. In TEACH mode, both the "LOCAL lamp" and "REMOTE lamp" are lit.

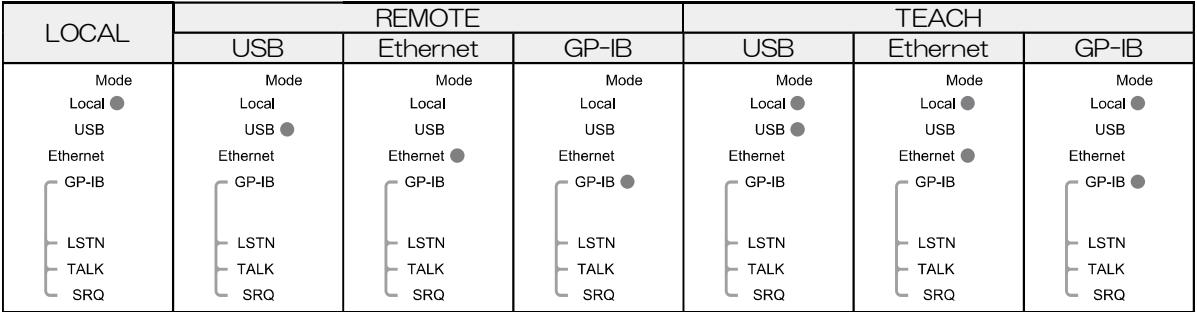

#### $(18)$ LSTN lamp

#### $(19)$ TALK lamp

#### (20) SRQ lamp

When communication is performed and the communication interface is set to GP-IB, the LSTN lamp, TALK lamp, and SRQ lamp will be lit depending on the status. The LSTN lamp lights when this equipment receives a command, and the TALK lamp Lights when sent to. The SRQ lamp lights when a service request is executed from this equipment.

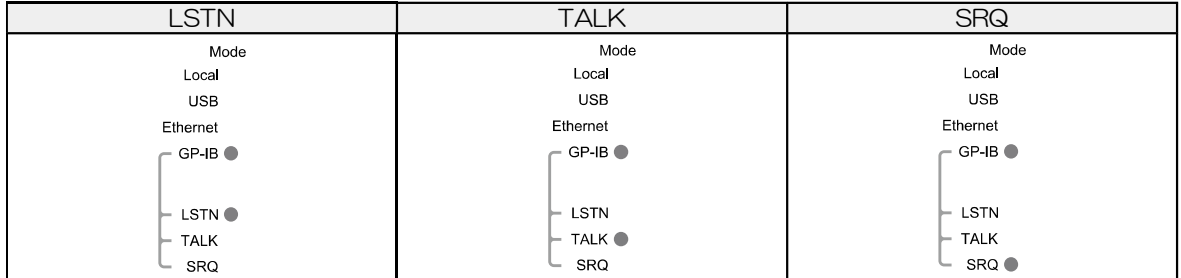

#### Motor1 , 2 lamp

This shows the motor excitation status of the stage. The axis whose green lamp is lit is energized and the axis whose light is off is demagnetized.

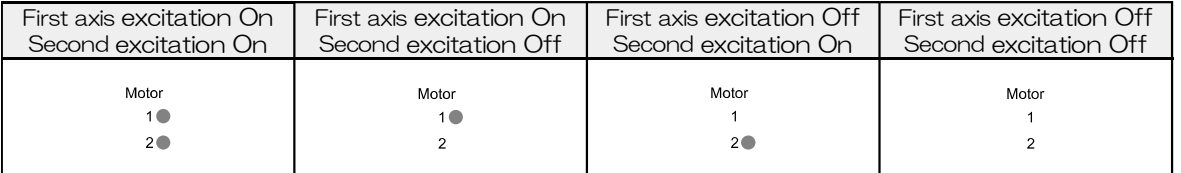

(22) Close1, 2 lamp

Indicates the stage control loop status. An axis whose green lamp is lit is in a closed loop state, and an axis that is not lit is in an open loop state.

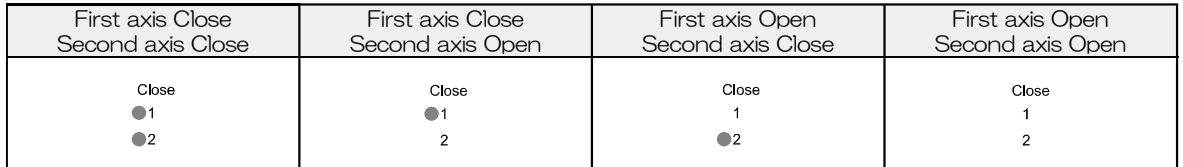

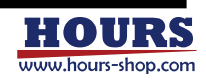

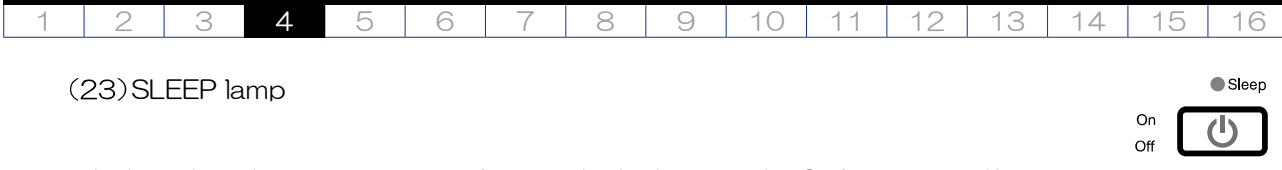

Lights when the equipment is in sleep mode. At this time, the On lamp goes off.

(24) Sleep function

In sleep mode, the display turns off and the motor is demagnetized. Modes, coordinate values, statuses, and commands retain the state prior to sleep execution. When returning from the sleep state, if the stage table has moved to a different position from before sleep execution, it will move to the coordinate value before sleep execution by feedback control. However, if an error other than a limit error, overflow error, or emergency stop occurs in the sleep state, the coordinates before the sleep execution cannot be restored. In addition, when the instrument is restarted due to a power failure or instantaneous voltage drop, all retained modes, coordinate values, statuses, and commands are discarded. For error, See "11. Status". For Restart, See "(10) Restart button". Becomes a little warm in sleep mode, but this is not a malfunction.

#### (25) JC connector

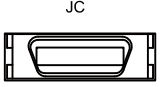

A connector for connecting options. Change the parameter "Option type" according to the option to connect.

Connectable options

**Model** 

JC-01, JC-01-3, JC-01-4 MD-400

**MUARNING** Do not connect other than the above options.

When removing the jog controller from the instrument, shut off the power supply to the jog  $\bigwedge$ controller.

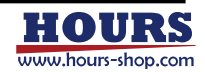

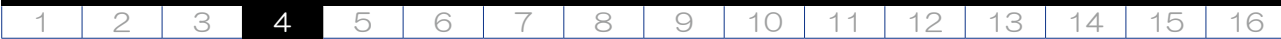

#### 4-2.Rear panel

⚠

Names and functions on the rear panel.

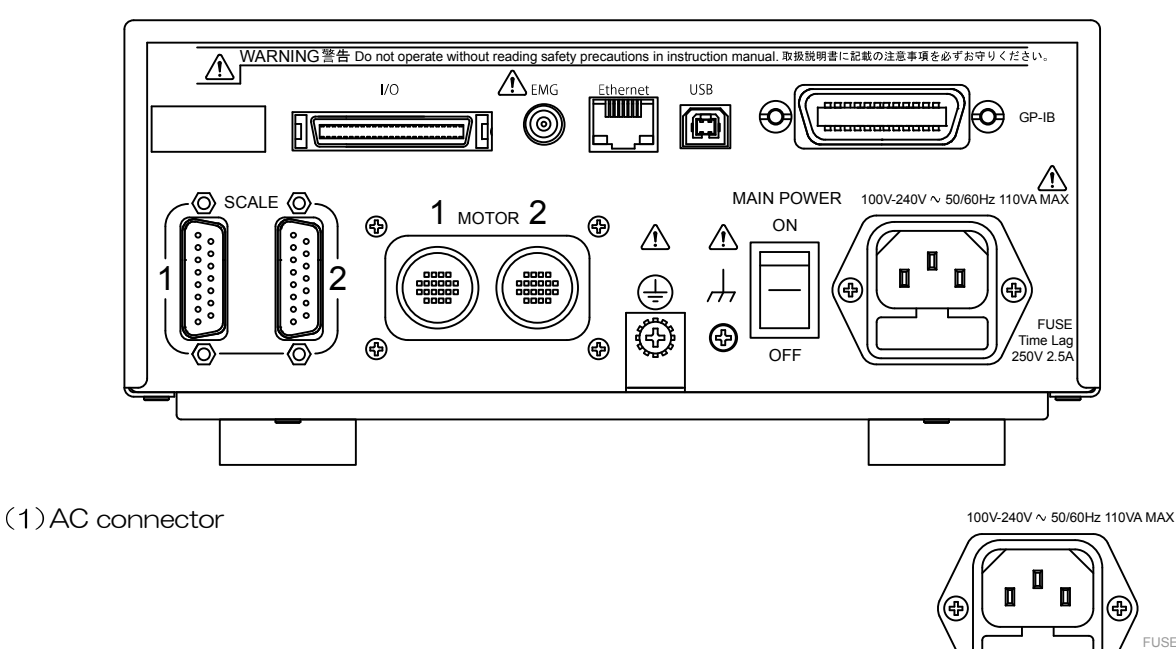

Connector for power cable. When the power supply is AC100 V, use the included power cable. For power supplies other than AC100 V, use an approved power supply cable which meets the safety standards where the controller will be used. If you have any questions, please contact the distributor. For the specifications of the connectable power cable and the procedure for inserting the plug of the power cable into the power outlet, refer to the following

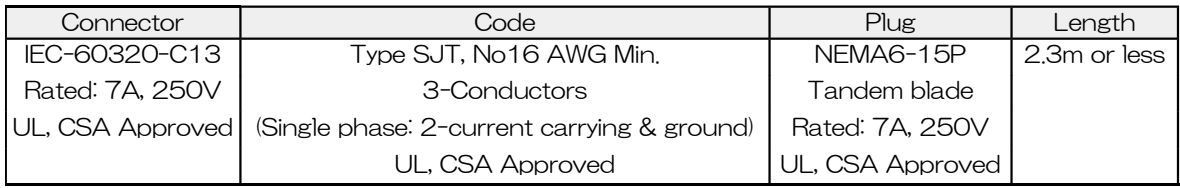

Step1 Make sure the power supply is within the AC 100 V to 240 V range.

- Step2 Check that the MAIN POWER switch is OFF.
- Step3 Connect the power cable to the AC inlet.

Step4 Insert the power cable plug into an outlet.

 $\bigwedge$ WARNING Connect to an overvoltage category II power supply.

Use only the power cable that comes with the product or that meets local safety standards. Do not use the power cable supplied with this equipment as the power cable for other equipment. Please follow the procedure for plugging the power cable into the outlet.

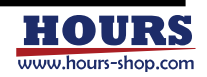

250V 2.5A Time Lag

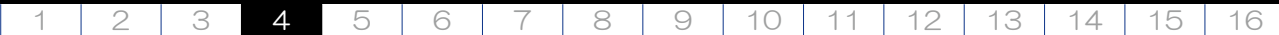

Fuse holder 100V-240V 50/60Hz 110VA MAX

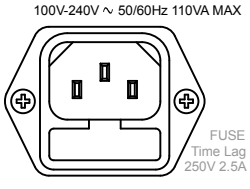

The fuse holder is under the AC connector. Refer to the following for fuse specifications and replacement procedure.

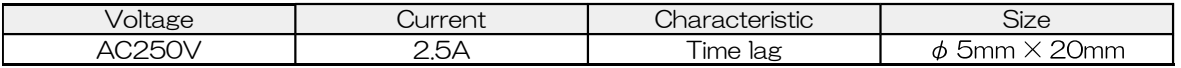

Step1 Check that the MAIN POWER switch is OFF.

- Step2 Unplug the power cable from the outlet.
- Step3 Disconnect the power cable from the AC inlet.
- Step4 Hook the tip of a thin flathead screwdriver or similar tool into the groove in part A below, and apply force in the direction of the arrow to remove the holder.

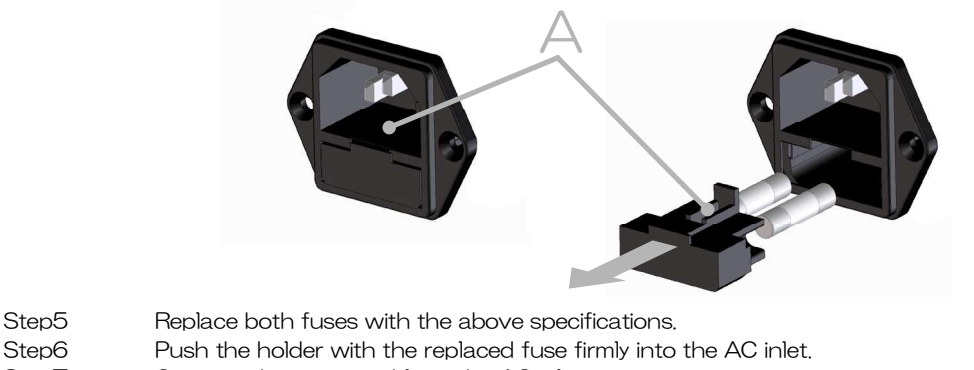

- Step7 Connect the power cable to the AC inlet.
- Step8 Connect the power cable according to the AC inlet insertion procedure.

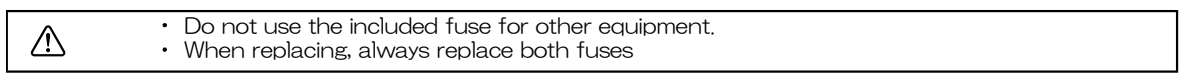

#### (3) Protective earth terminal

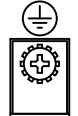

Electrical ground terminal. Connect the round crimp terminal of the included protective conductor wire to this terminal. When the power cable includes a ground connection, this terminal does not need to be used.

<code>WARNING</code> must be used due to this being a class I apparatus. There is a risk of electric shock if not $\mid$ When using a power supply cable without a ground terminal, a separate ground connection grounded.

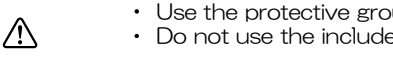

Use the protective grounding cable supplied with the instrument for grounding. Do not use the included the protective grounding cable for other equipment.

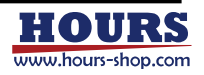

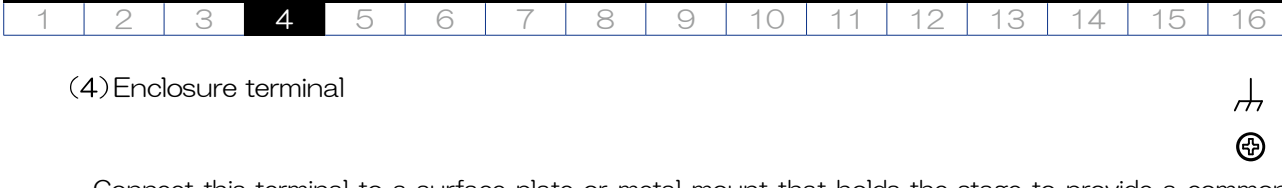

Connect this terminal to a surface plate or metal mount that holds the stage to provide a common ground between the controller and the stage. Connect the round crimp terminal side to this terminal.

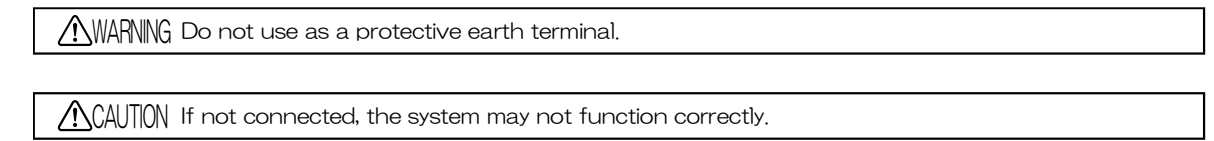

Use the attached frame connection line for connection. Do not use the frame connection cable supplied with this equipment for other equipment.

#### MAIN POWER switch

 $\bigwedge$ 

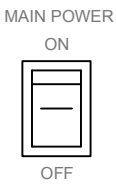

Turns the main power on and off. This switch alone does not turn on the power to the instrument. The POWER button on the front panel must also be pressed to turn on the instrument.

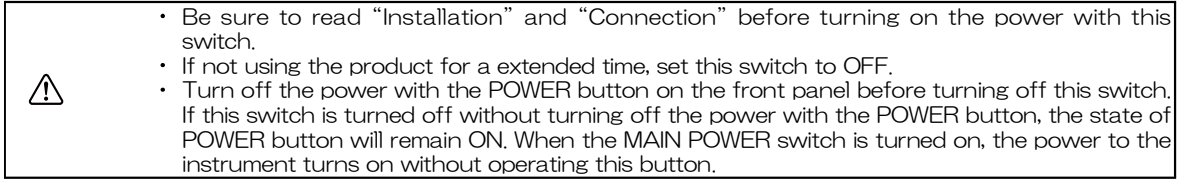

COMotor cable connectors and the connectors of  $\sim$  2 MOTOR 2

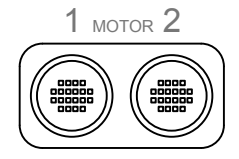

Connections for the stage motor cables. Connect the axis one stage to the left connector and the axis two stage to the right connector.

 $\bigwedge$ WARNING Please connect only approved feedback stages that meet our stage specifications.

CAUTION Be sure to correctly connect the motor cable and scale cable to the first and second axes with the power off. If the connections are incorrect, unintended operation will occur.

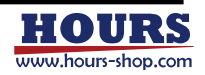

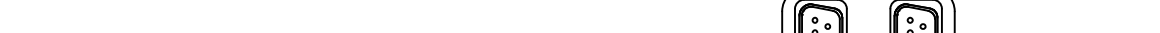

Connections for the stage scale cables. Connect the axis one stage to the left connector and the axis two stage to the right connector..

1 2 3 4 5 6 7 8 9 10 11 12 13 14 15 16

 $\bigwedge$ WARNING Please connect only approved feedback stages that meet our stage specifications.

CAUTION Be sure to correctly connect the motor cable and scale cable to the first and second axes with the power off. If the connections are incorrect, unintended operation will occur.

GP-IB connector

(7) Scale cable connectors

Connection for the GP-IB cable. Use this when you want to operate the instrument via the GP-IB interface. For details, see "(1) GP-IB".

USB connector (B type)

Connection for the USB cable. Use this when you want to operate the instrument via the USB interface. For details, see "(2) USB".

 $(10)$  Ethernet connector  $(1 \text{ AN})$ 

Connection for the Ethernet cable. Use this when you want to operate the instrument via the Ethernet interface. For details, see "(3) Ethernet".

 $(11)$ I/O connector

The controller has a general-purpose input and output connector which includes digital input and output, teaching operation input and status output, scale division signal output, in-position signal output, and alarm signal output. Refer to "(4) General purpose I/O" for details.

(12) EMG connector

Connection for an emergency stop switch. Use this when you want to stop the stage operation in an emergency. Refer to "(5) Emergency stop" for details.

WARNING To enable the emergency stop switch, change the parameter "EMG Connecter" to Enable and **Soluty and the system**<br>WARNING perform a test operation to confirm that it active.

 $\bigwedge\!\!\!\!\!\setminus$  CAUTION Do not connect any device that supplies power. Passive switch only.

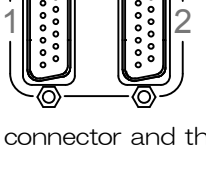

SCALE

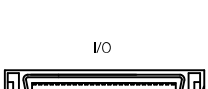

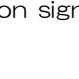

EMG (ම)

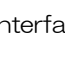

USB íc)

GP-IB

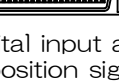

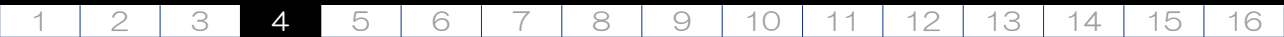

4-3.Right side panel

Names and functions on the right side panel.

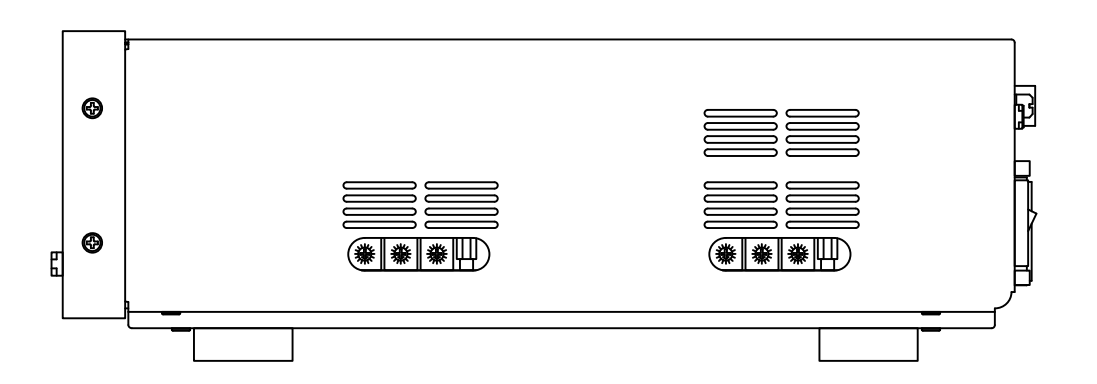

#### (1) Ventilation slots

ACAUTION Do not block the ventilation slots. See "Installation" for details.

#### (2) Dial switch for motor driver setting

Dial switch for motor driver setting. For details, refer to "(6) Motor driver setting switch".

CAUTION Depending on your environment, you may be asked to change the settings. Do not change any other settings. If it is changed incorrectly, unintended stage operation may occur.

#### 4-4.Left side panel

Names and functions on the left side panel.

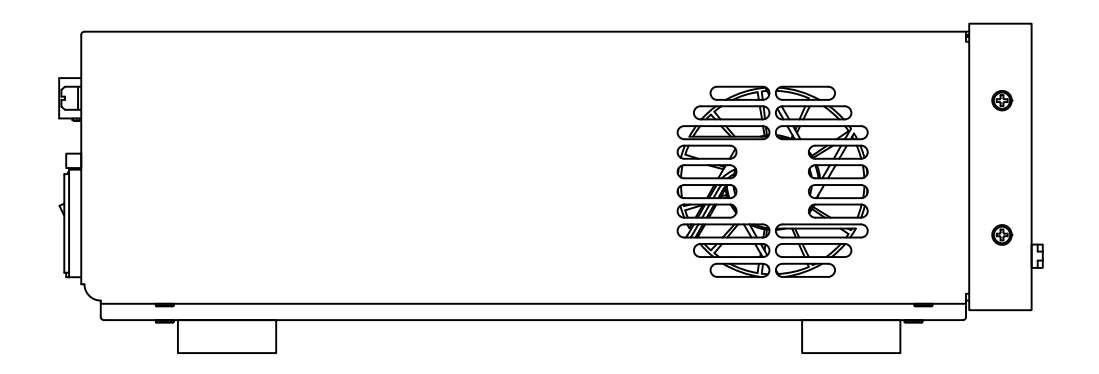

(1) Ventilation slots

 $\bigwedge\text{CAUTION}$  Do not block the intake slit. See "Installation" for details.

(2) Cooling fan

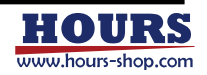

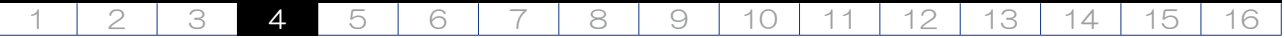

#### 4-5.Audio Indicator

An audible beep indicates certain operations. The beep can be turned off with the parameter. Note that the beep may be interrupted at times; this is not a malfunction.

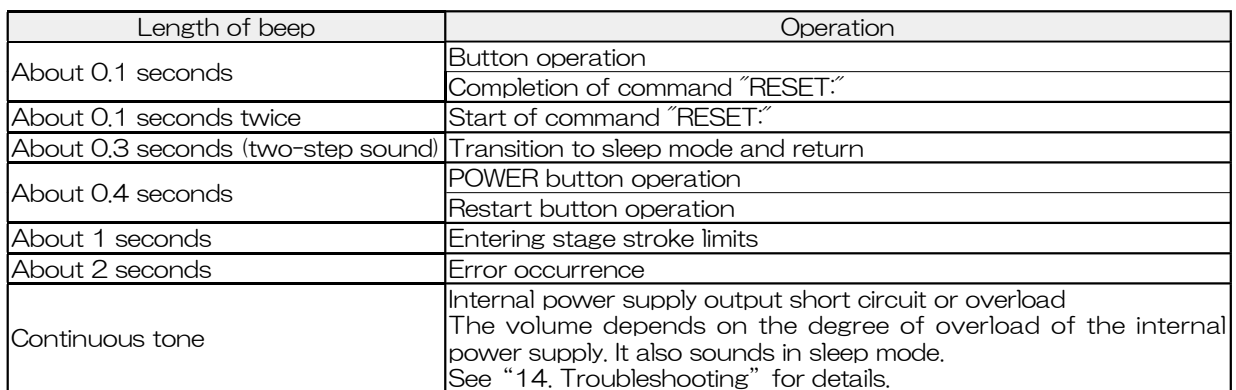

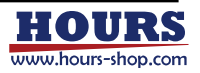

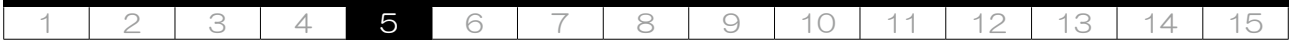

## 5. Operations

#### 5-1.List of modes

The operational modes are as follows.

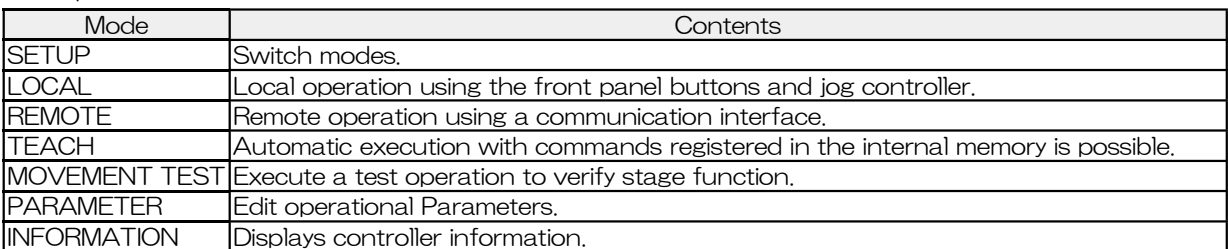

#### 5-2.Common contents

The display contents are common to all modes.

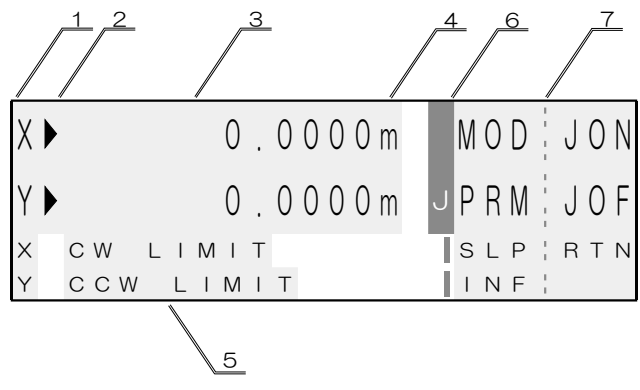

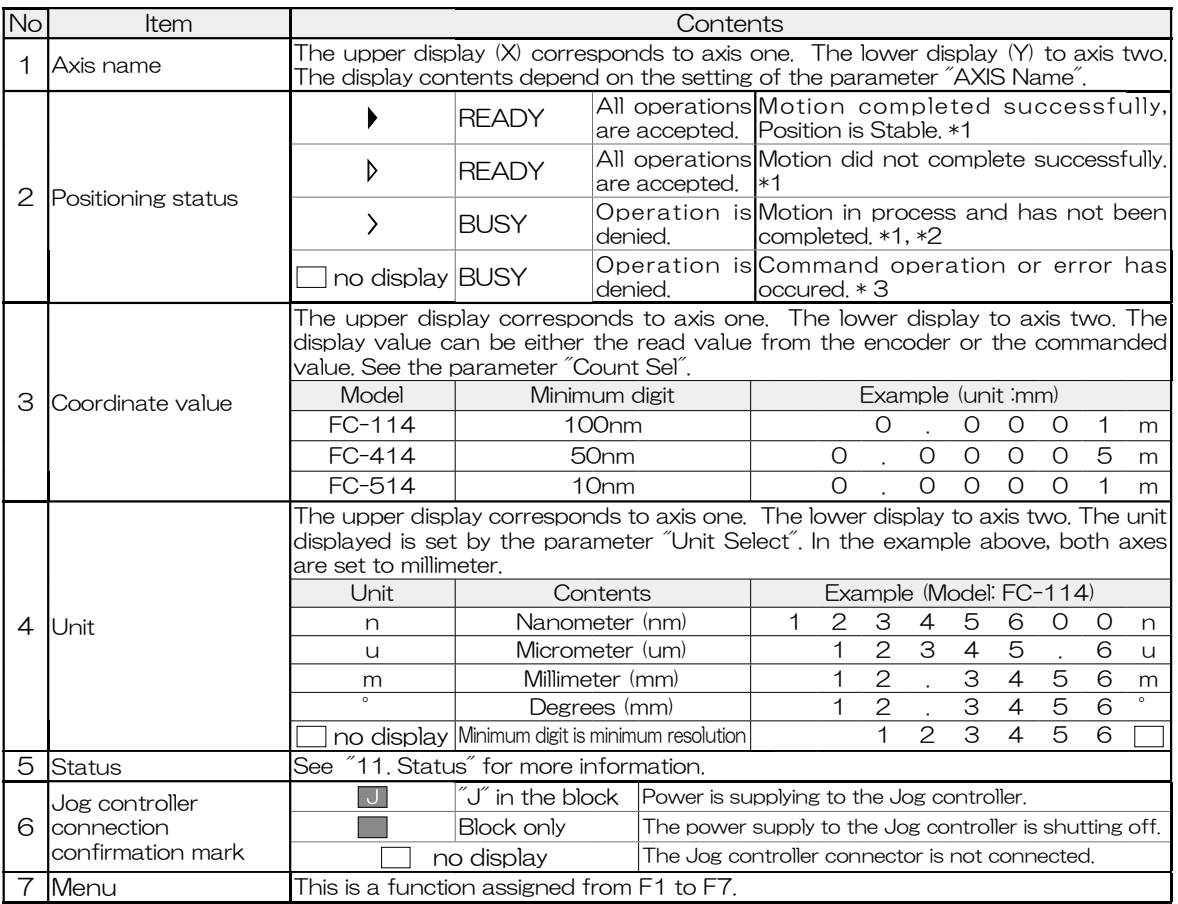

\*1 See parameter "INPos Range" for in-position range. \*2 BEC button and command "BEC:" can be used. \*3 BEC button and command "BEC:" cannot be used.

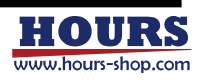

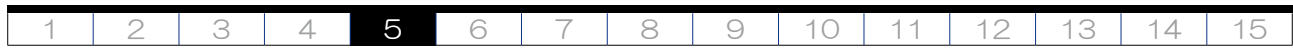

#### 5-3.SETUP Mode

SETUP mode is used to choose the item of each mode, sleep and the Jog Controller's power supply. To switch to this mode, press the F7 and F8 buttons simultaneously when the stage is stopped in LOCAL, REMOTE, or TEACH mode.

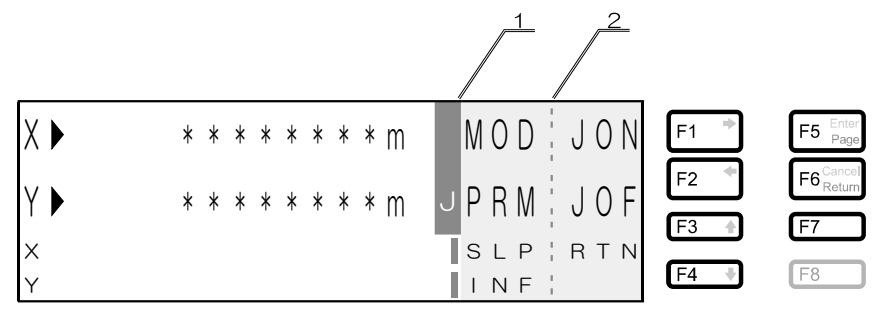

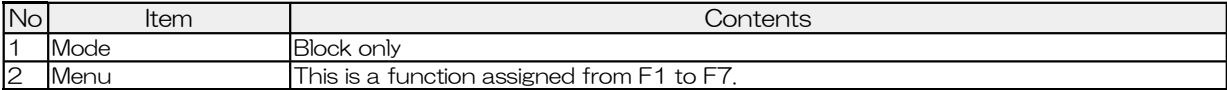

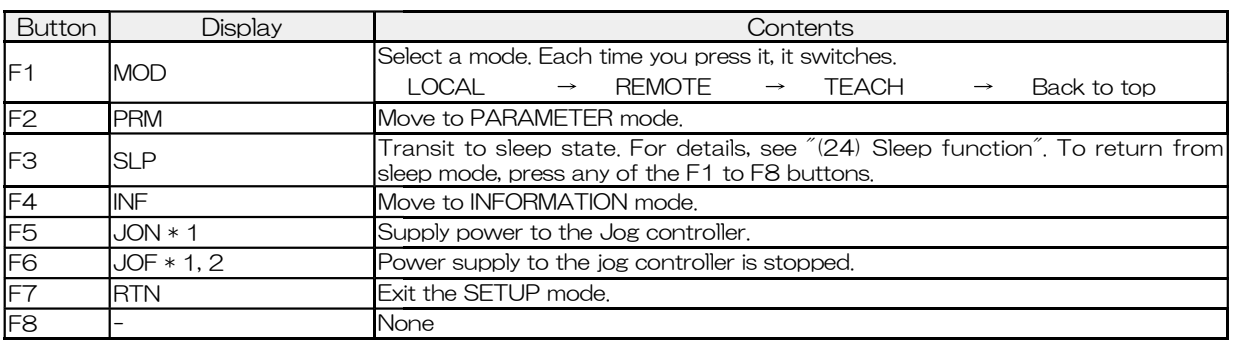

\* 1 If the jog controller connector is not connected, it will not be displayed. If it is connected, either will be displayed.d. \* 2 Can be used only when positioning is completed or an error occurs and the stage is stopped.

#### 5-4.LOCAL Mode

In LOCAL mode, the stages can be operated from the front panel of the instrument. In this mode, menus 1 to 3 are used to operate the stages from the front panel. Use the F7 or F8 button to switch menus. For the procedure to switch to this mode, refer to "5-3. SETUP mode".

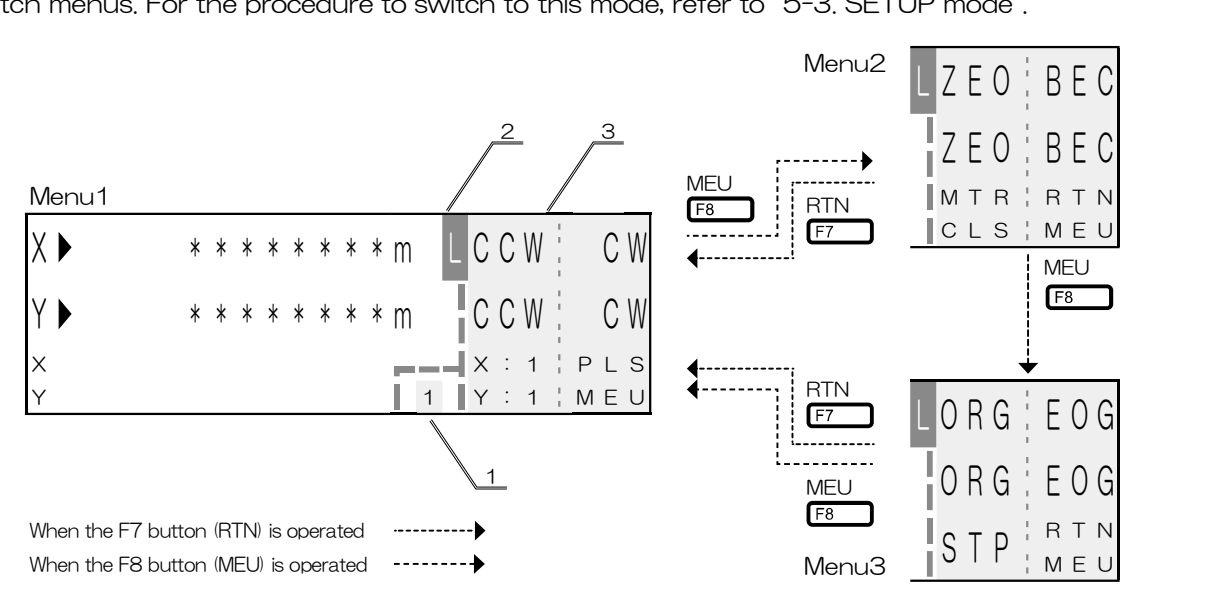

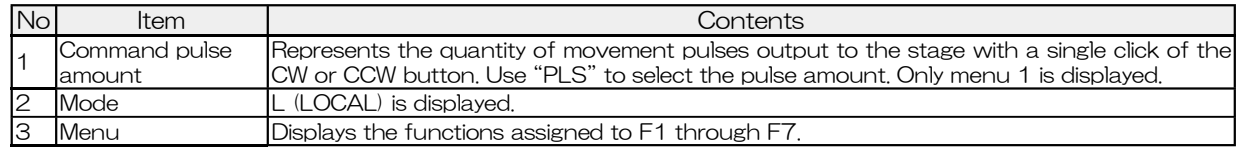

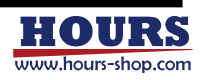

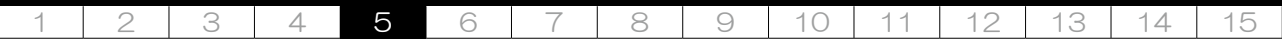

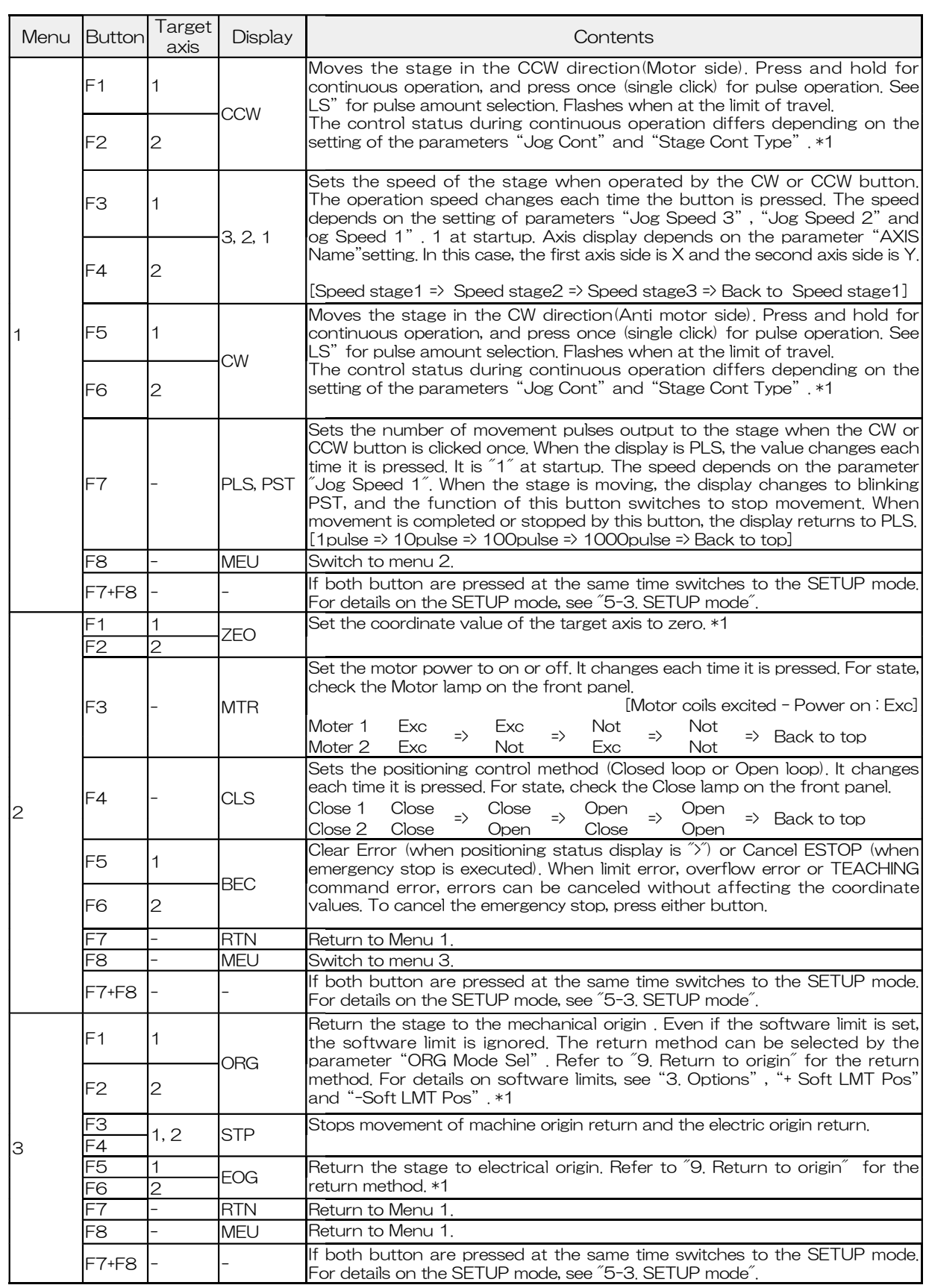

\* 1 While one axis is operating, the other axis can be operated.

 $\triangle$ 

Before demagnetizing the motor or operating the stage, make sure that there is no influence on the surroundings.

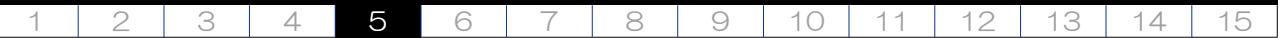

#### 5-5.REMOTE mode

Remote mode allows operation of the stages by remote control from an external computer. For the procedure to switch to this mode, refer to  $\degree$  10 SETUP mode. For parameters, refer to  $\degree$ 7. Parameters". For each communication interface, refer to "12. Specifications".

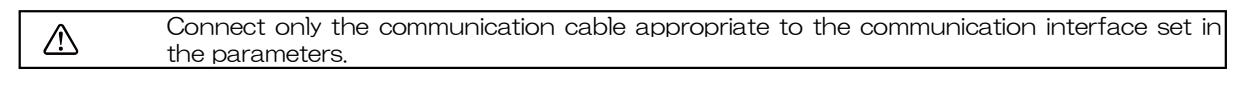

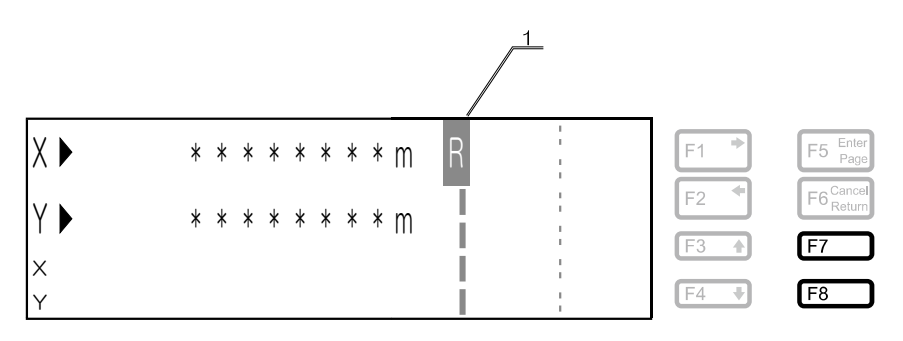

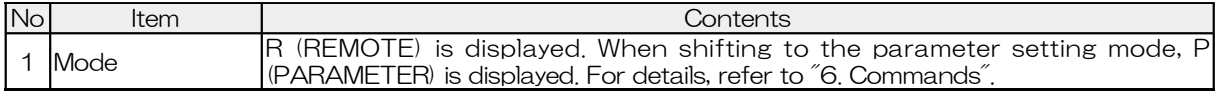

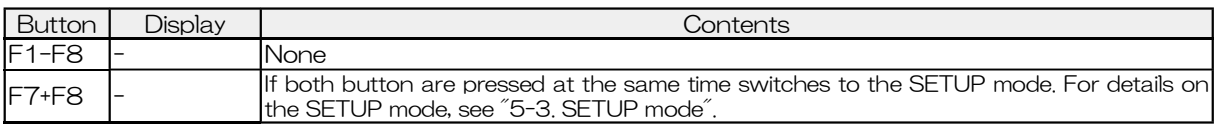

#### 5-6.TEACH mode

TEACH mode allows the operation program registered in the internal memory of the equipment to be executed. For the procedure to switch to this mode, refer to  $\degree$  0 SETUP mode". For the operation, refer to "8. TEACHING function".

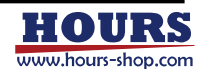

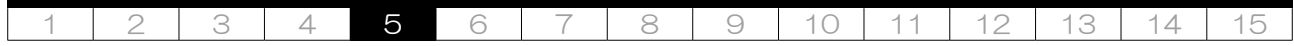

## 5-7.MOVEMENT TEST mode

Movement Test mode moves the stage with one of three prepared movement patterns. This mode can be switched by double clicking the F5 button after entering the TEACH mode.

Restart is necessary to exit this mode. For TEACH mode, refer to "5-6. TEACH mode". For details of operation, refer to "10. Movement test".

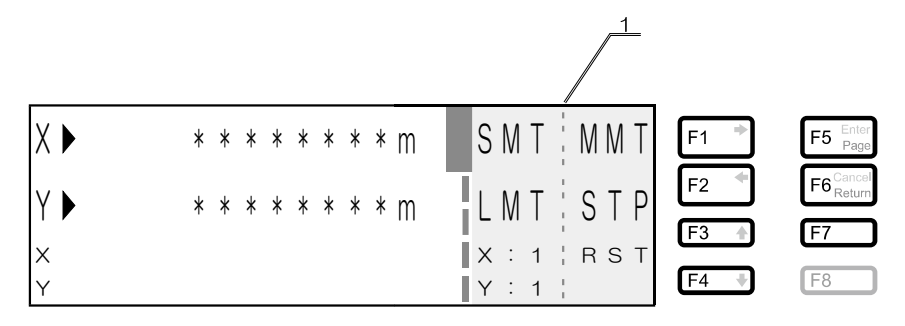

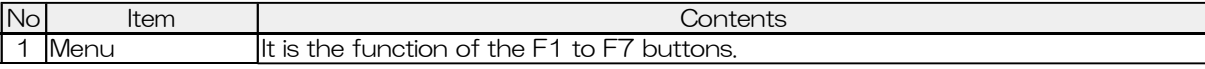

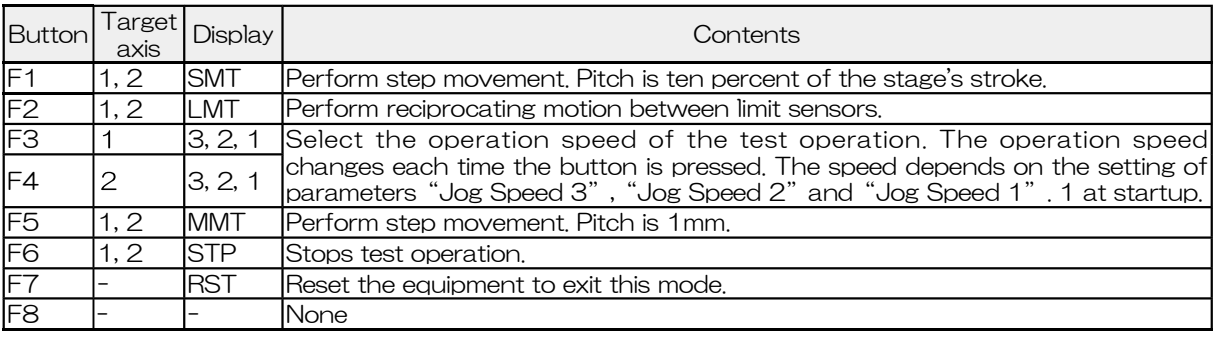

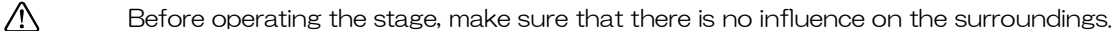

#### 5-8.PARAMETER mode

PARAMETER mode is used to check or change the parameters. Refer to "5-3. SETUP mode" for how to enter this mode. For the operation, see "7. Parameters".

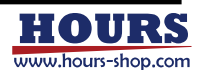

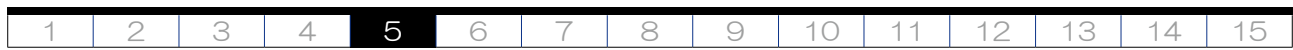

#### 5-9.INFORMATION mode

INFORMATION mode displays information regarding this equipment on the display panel. For the procedure to switch to this mode, refer to "5-3. SETUP mode".

#### Equipment information

Displays information such as the controller model name.

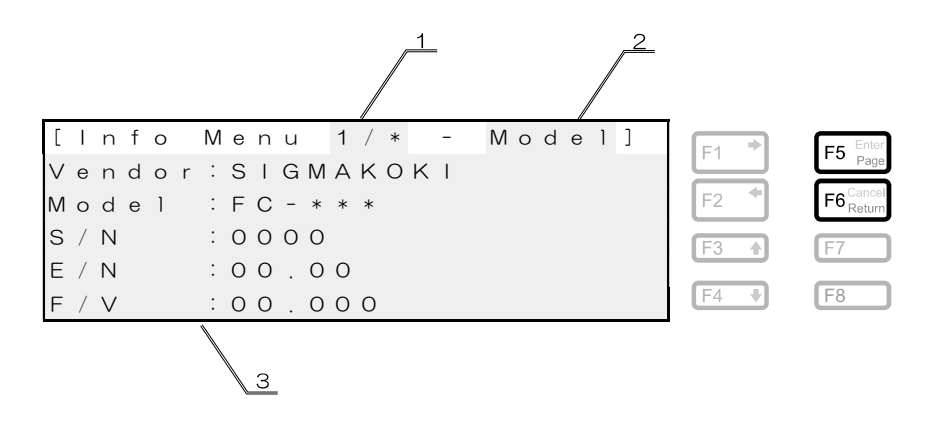

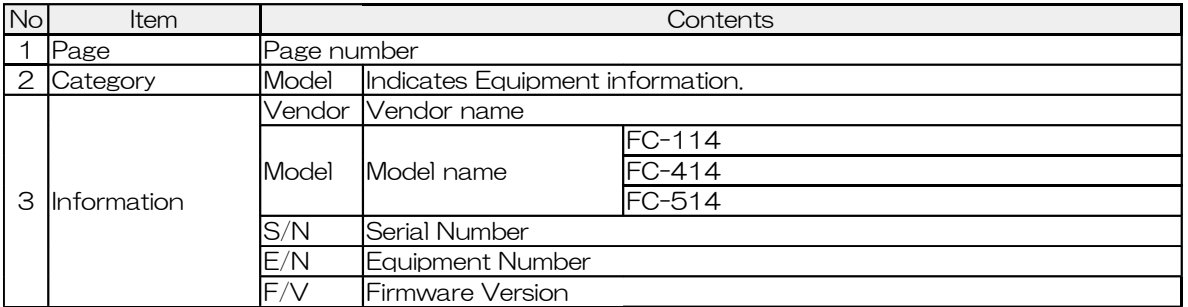

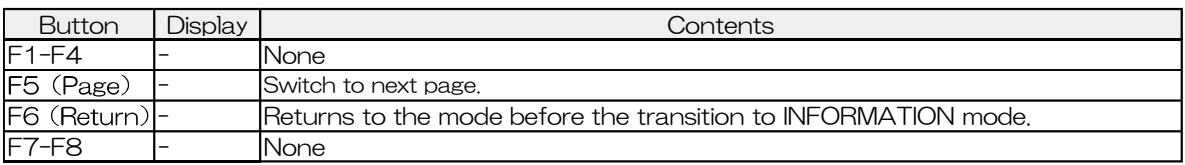

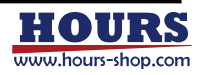

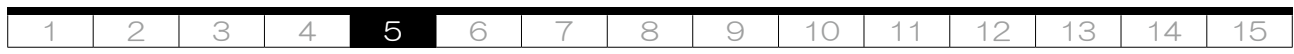

GP-IB interface information

If the parameter "I / F Sel" is set to GP-IB, the GP-IB settings are displayed.

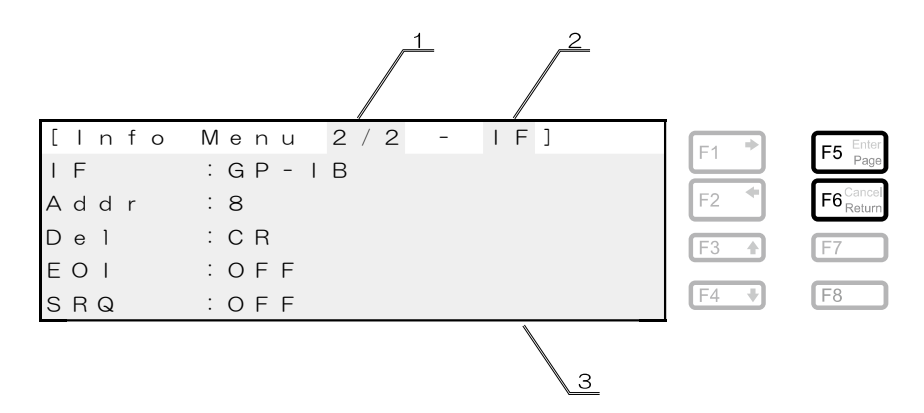

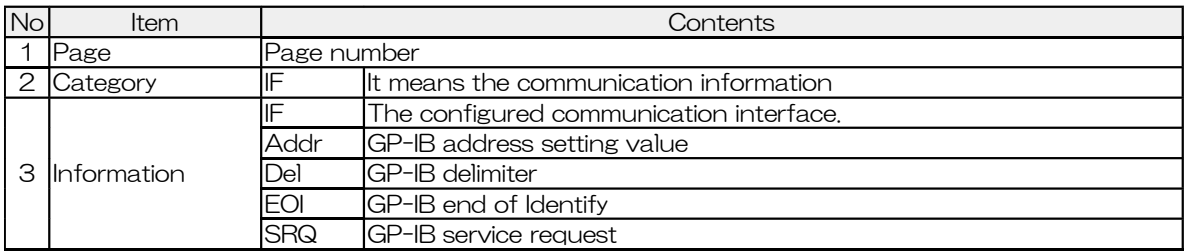

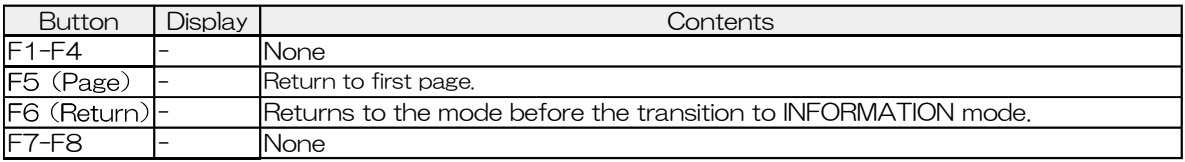

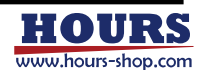

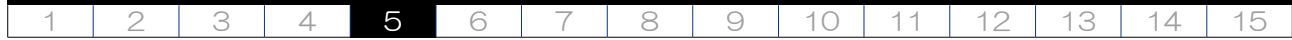

USB interface information

If the parameter "I / F Sel" is set to USB, the USB settings are displayed.

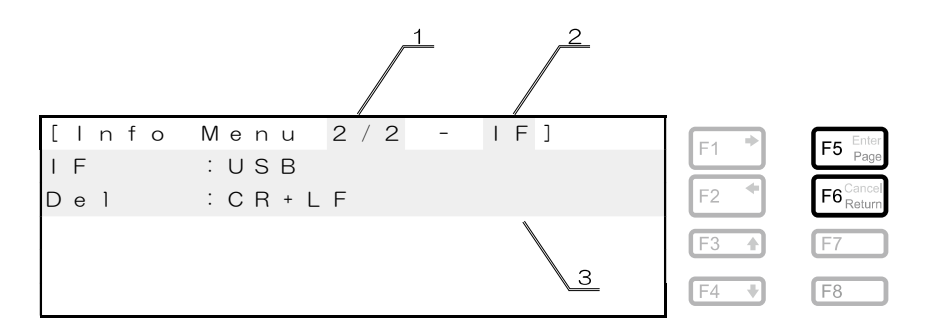

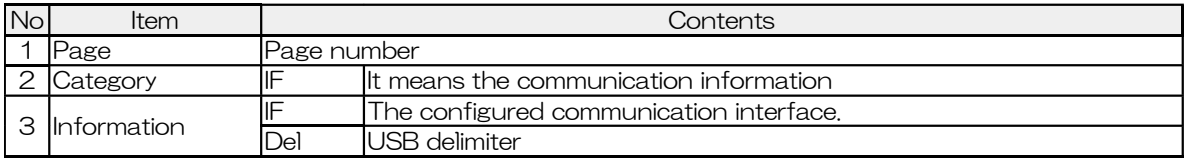

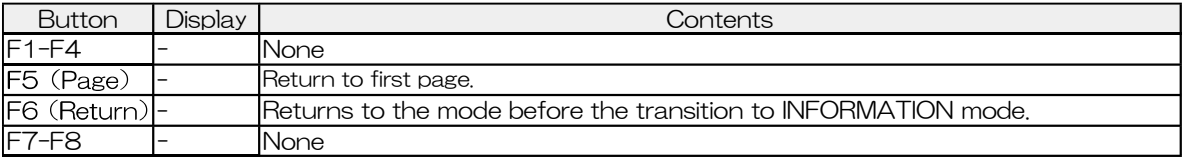

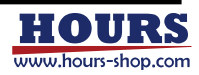

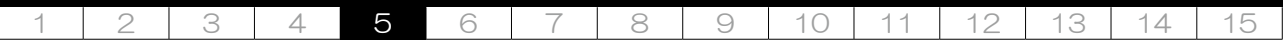

(4) Ethernet interface information

If the parameter "I / F Sel" is set to Ethernet, the Ethernet settings are displayed.

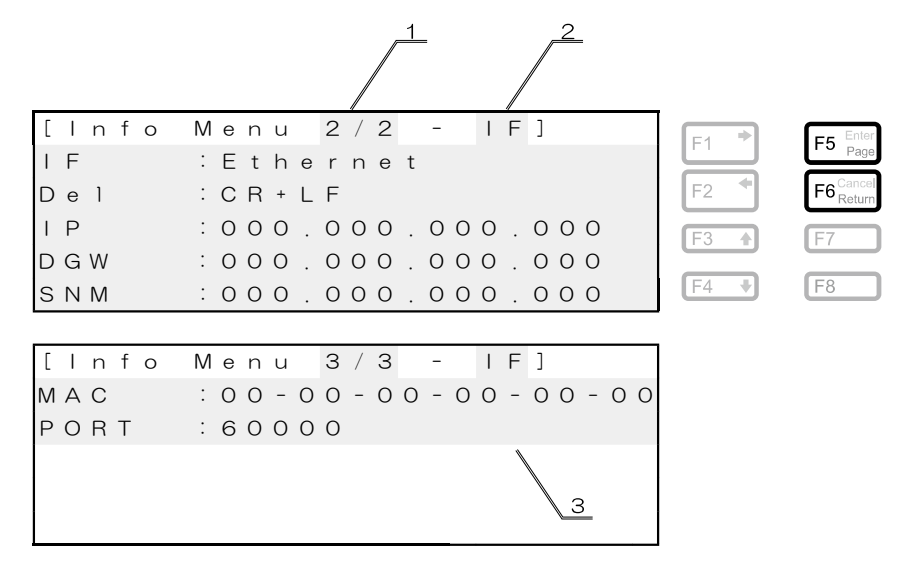

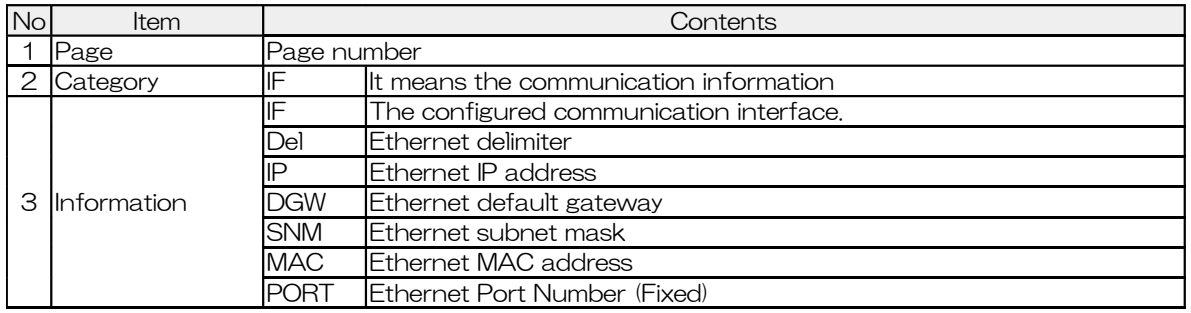

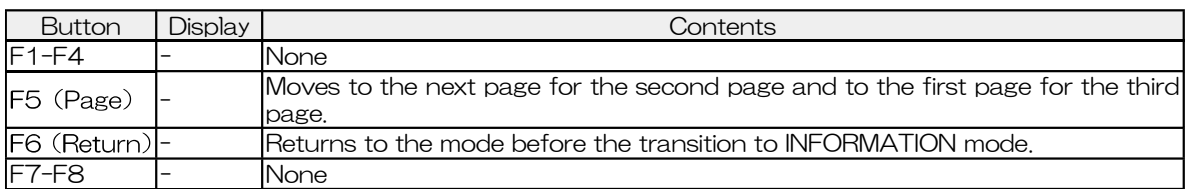

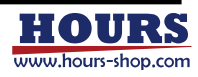

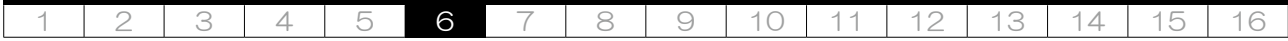

## 6. Commands

Commands are sent and received from the communication interface in ASCII code format.

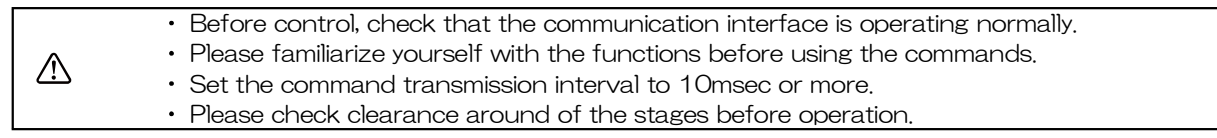

#### 6-1. List of commands

The modes that allow these commands to be used are LOCAL, REMOTE, and TEACH modes. Commands cannot be used in other modes.

#### (1) Available modes

Describes the modes in which the command can be used.

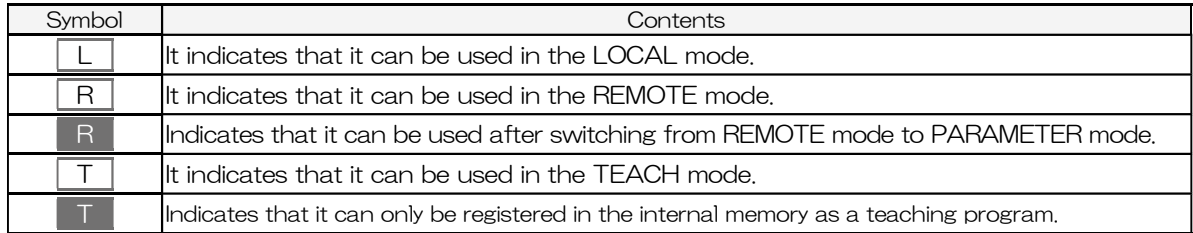

#### (2) Available positioning states

Describes the positioning states in which the command can be used.

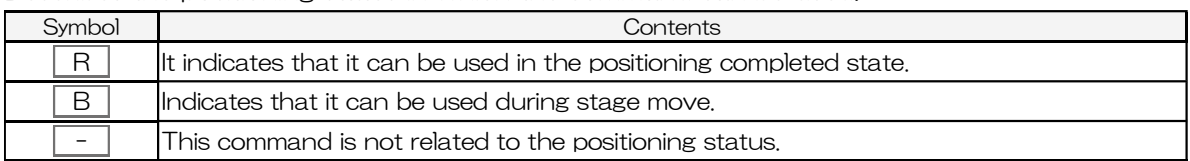

#### (3) List

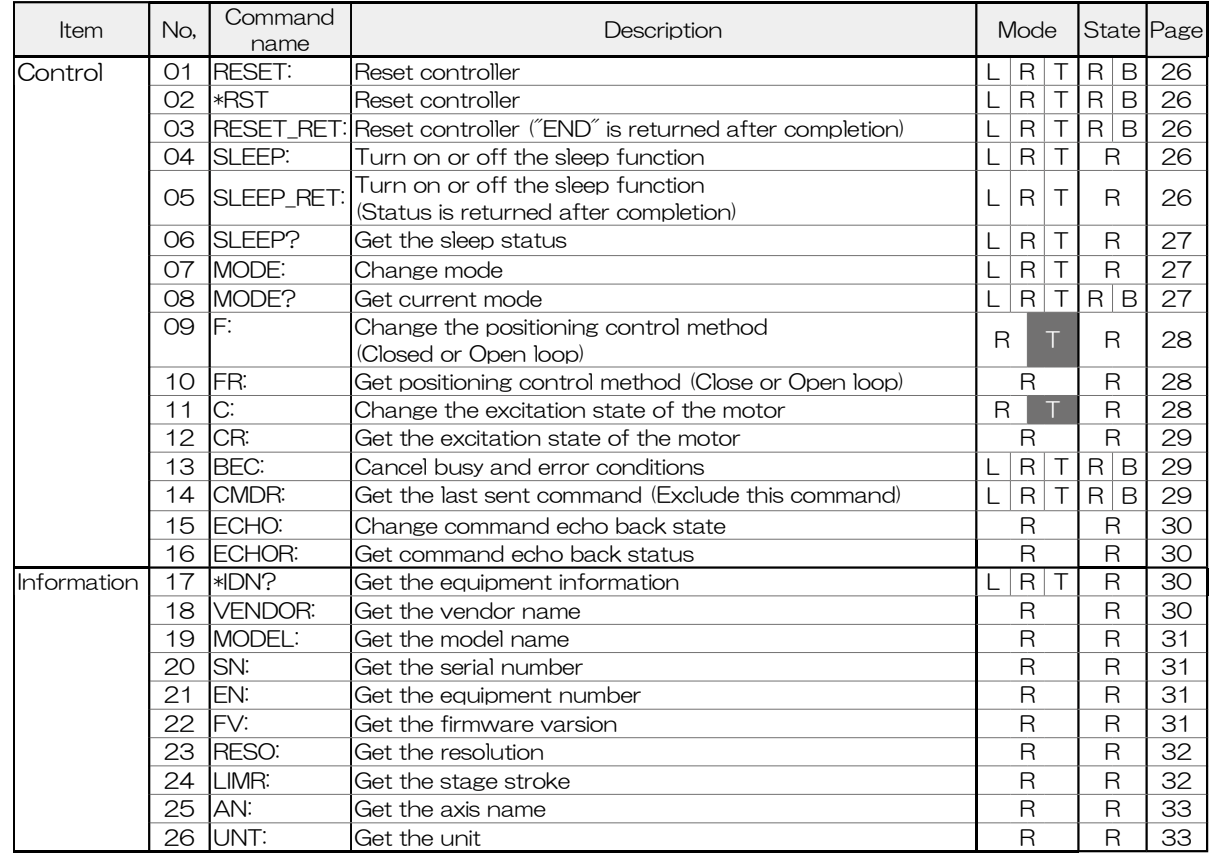

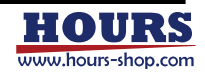

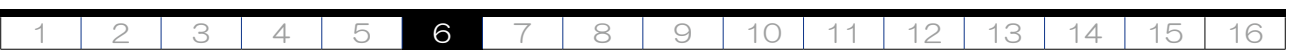

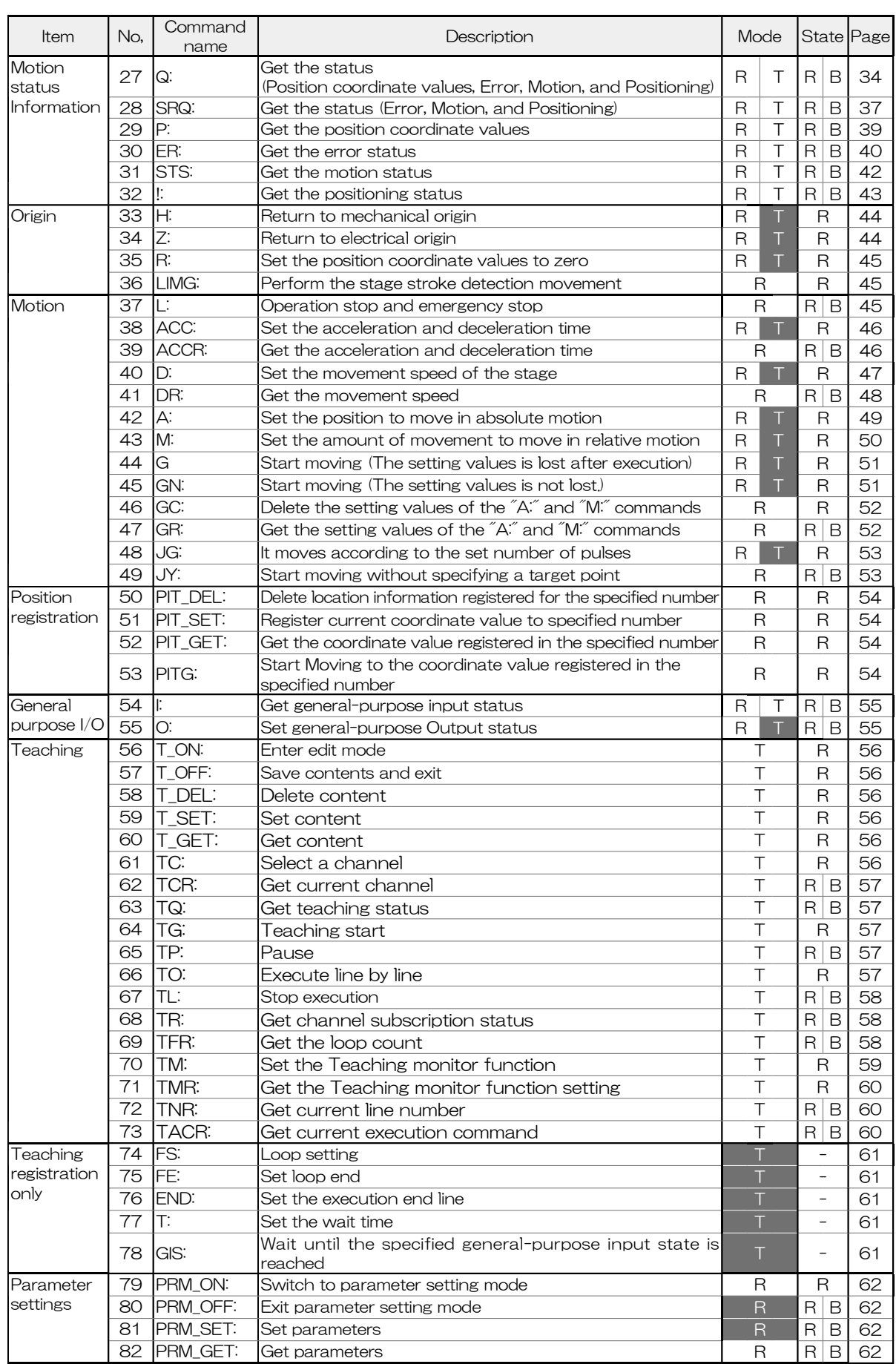

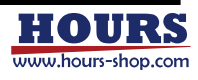

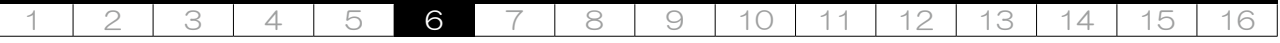

6-2. Command description format

Explains how to read the command description.

(1) Send command format

Describes the send command format. Sending means sending a command from the computer to the equipment. There is no reply from the equipment to the computer after receiving these commands. The command format is not case sensitive.

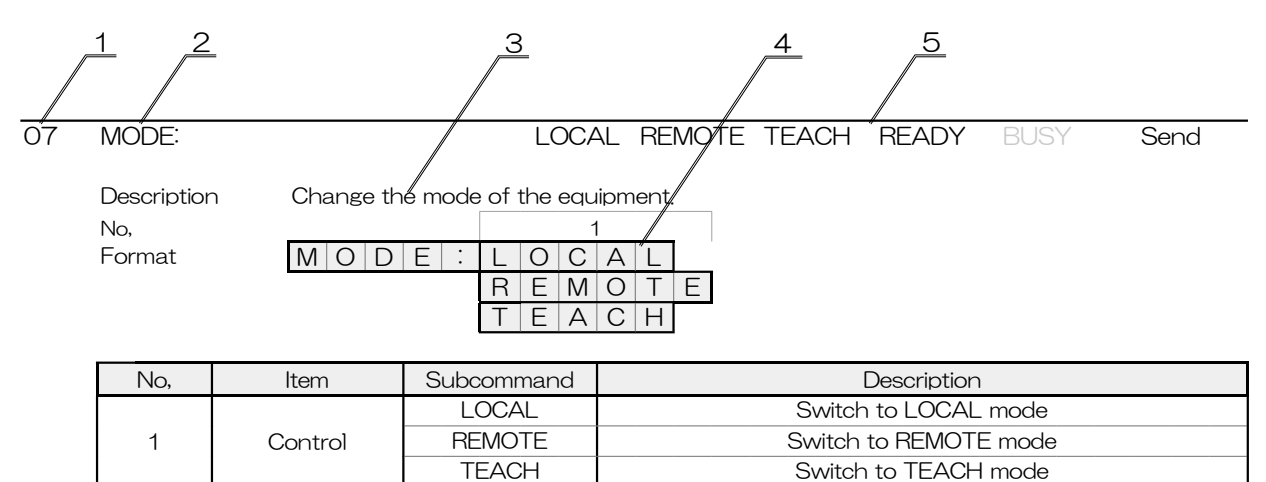

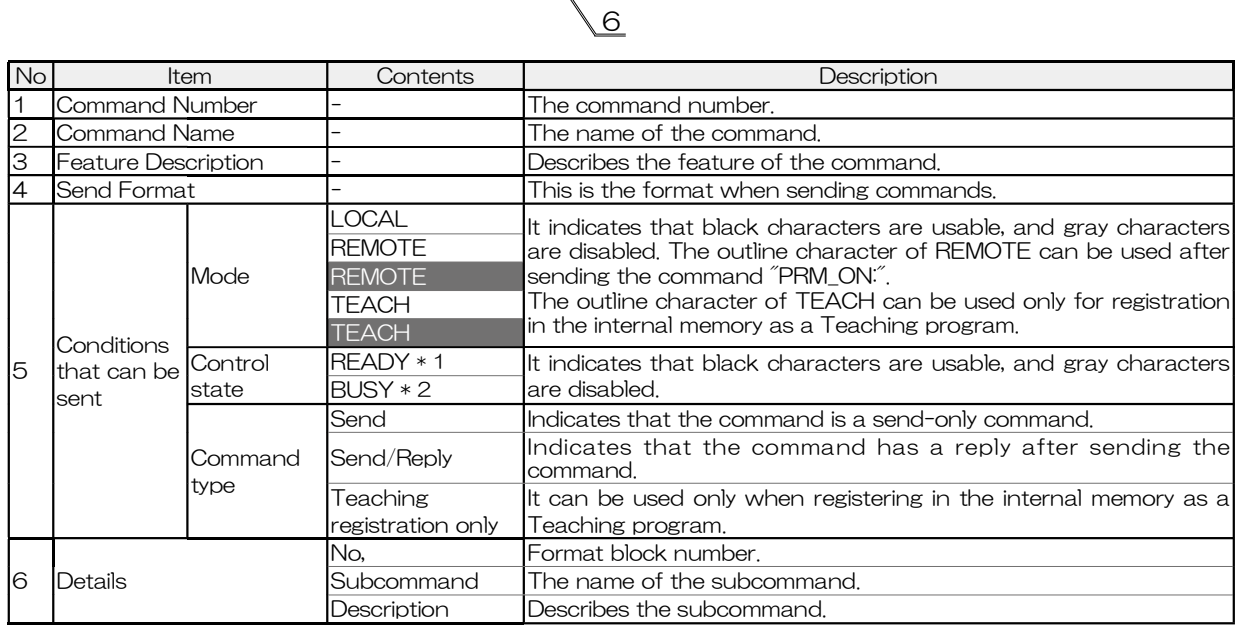

\* 1 All operations are accepted.

\* 2 Operation related to operation is denied.

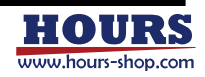

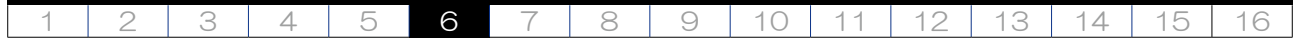

(2) Send / Reply command format

Explains the format of the send /reply command. With the send/reply command, there is a reply from the equipment after sending. Sending means sending a command from the computer to the equipment. Reply means that there is a reply from the device to the computer. The

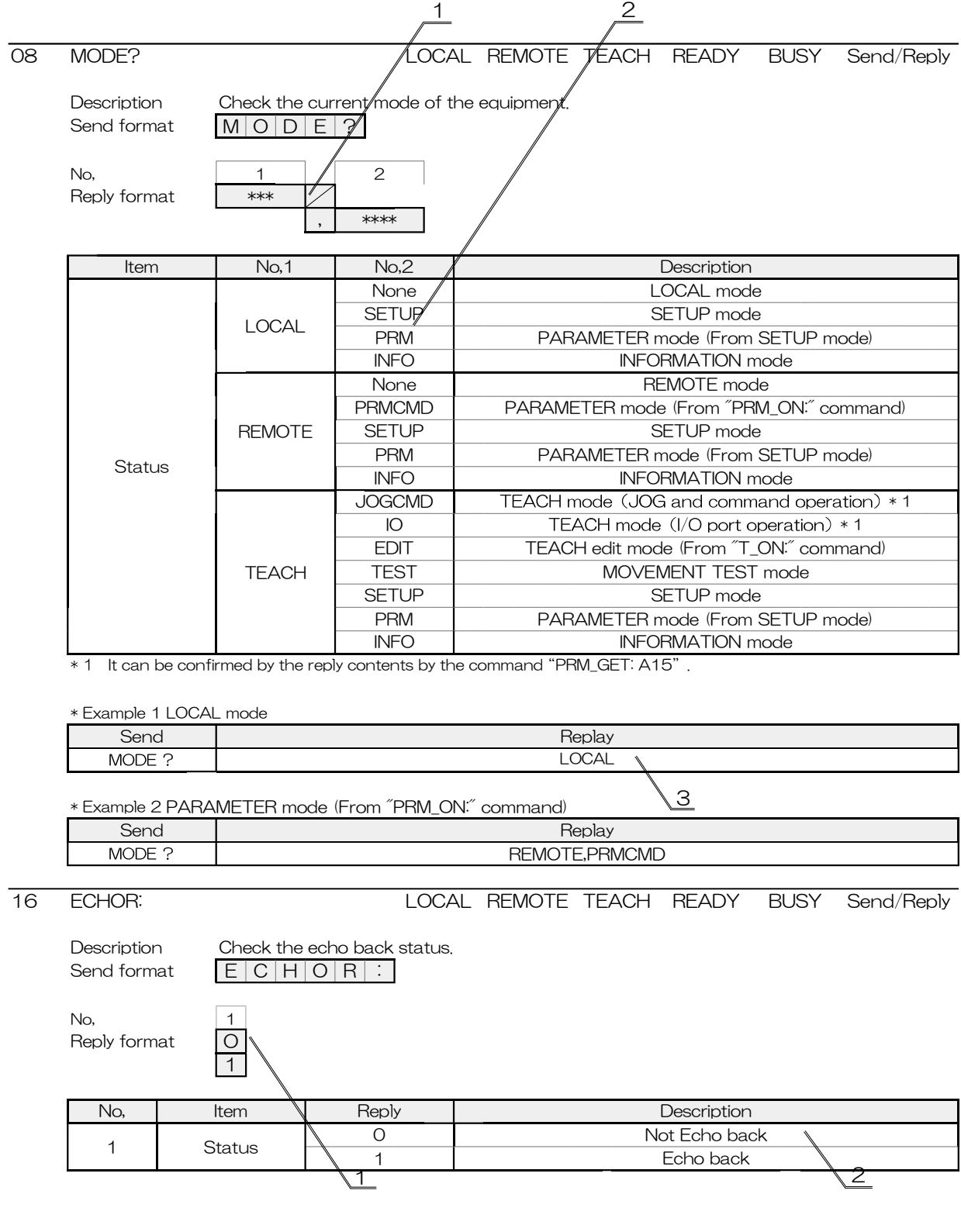

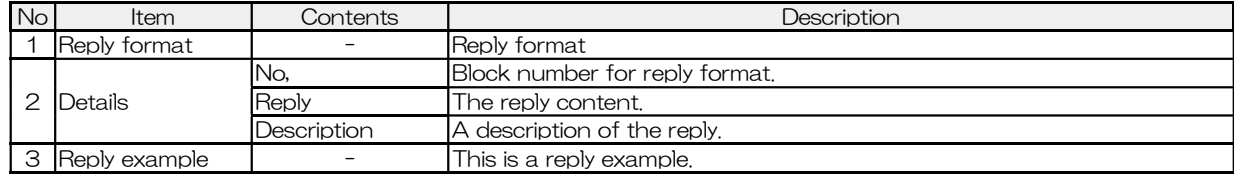

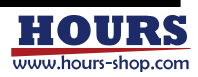

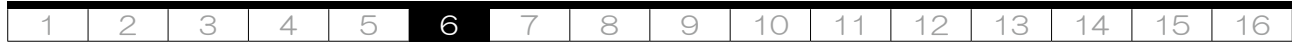

6-3. Echo back

When echo back is turned on, the command sent immediately before is echoed back. If the command sent from the equipment is a command error, "CMD ER" is returned. Note : Please be sure to clear the receive buffer of the personal computer before sending the next command.

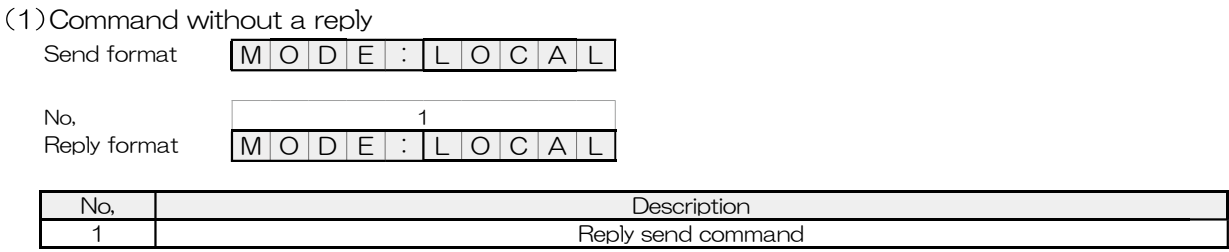

#### (2) Command with a reply

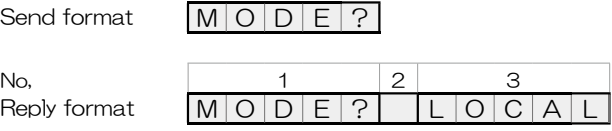

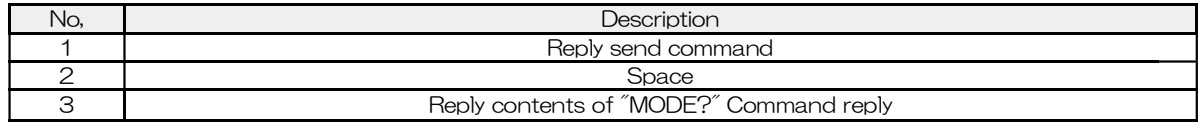

#### When a command error occurs due to a send command

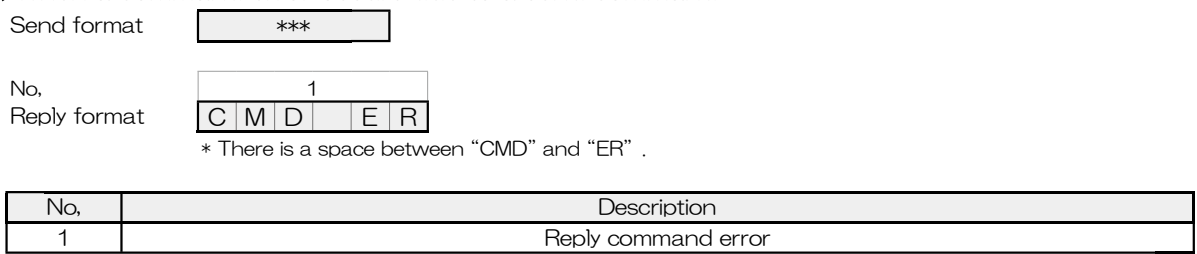

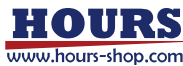

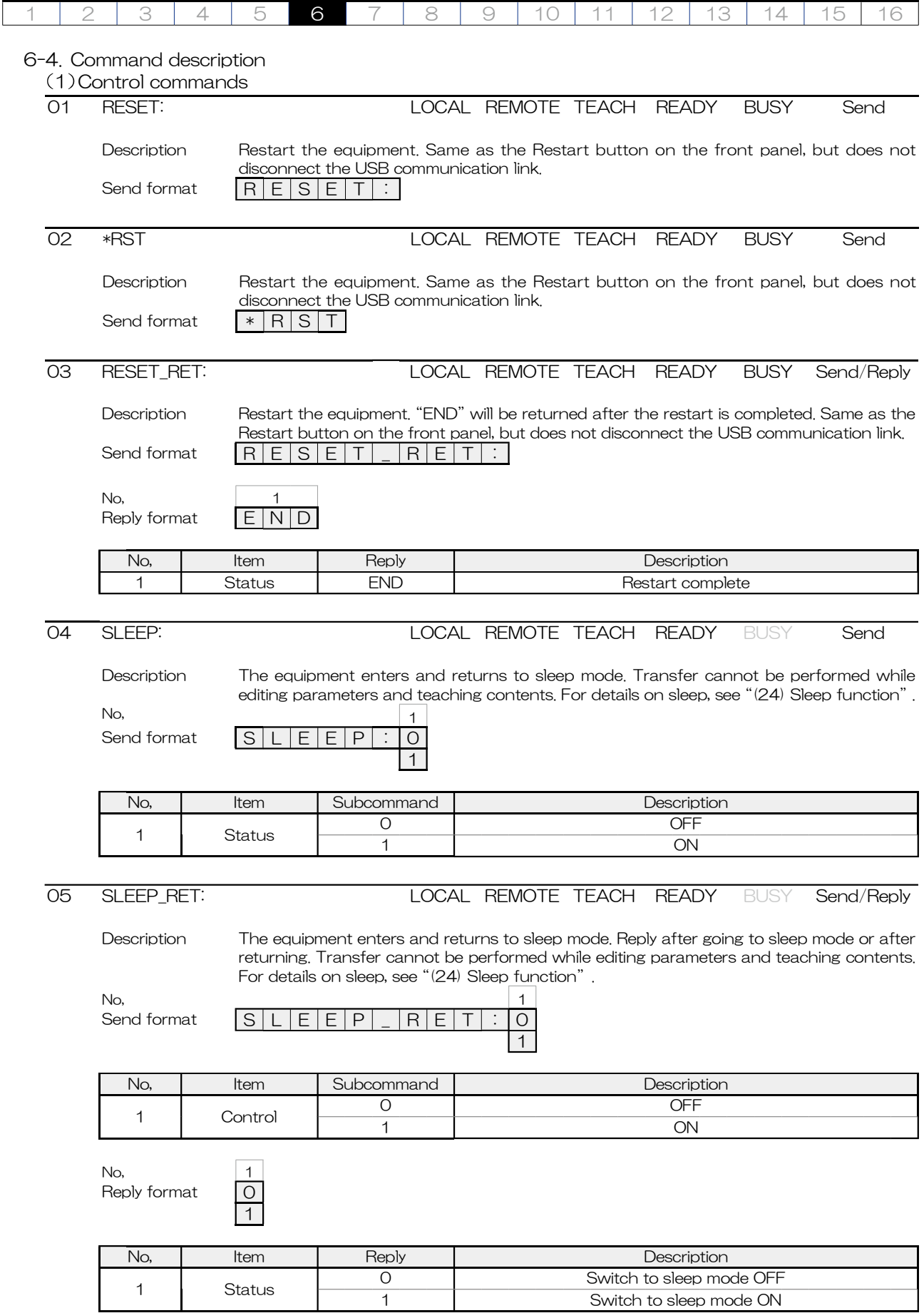

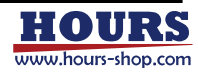

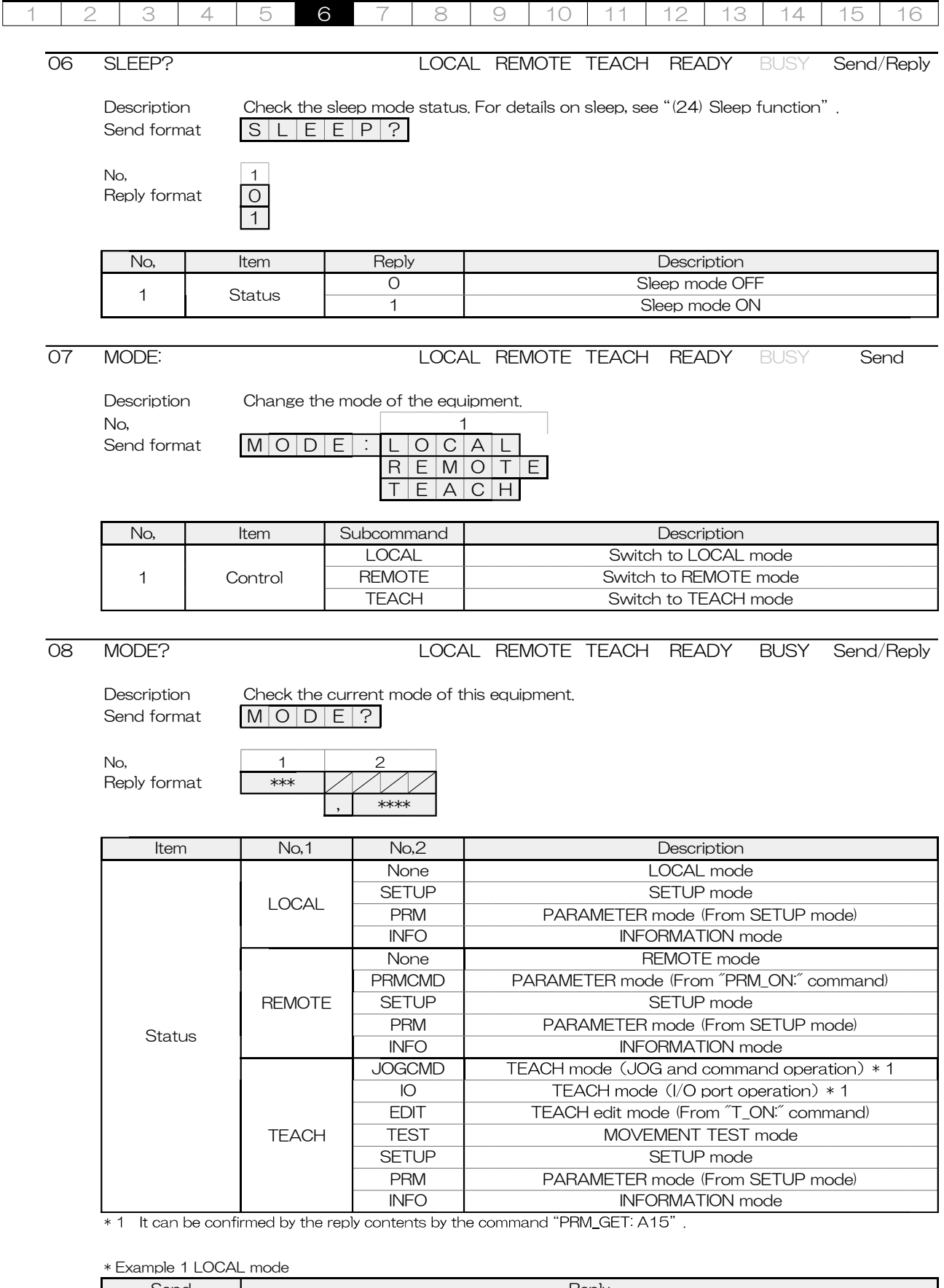

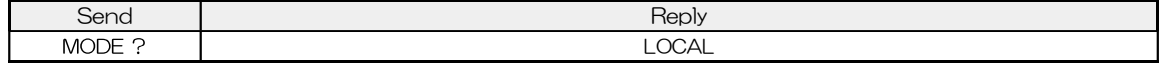

\* Example 2 PARAMETER mode (From "PRM\_ON:" command)

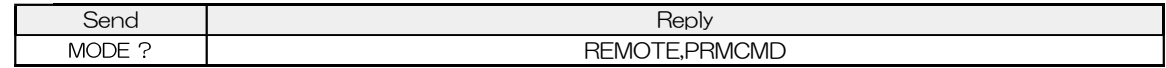

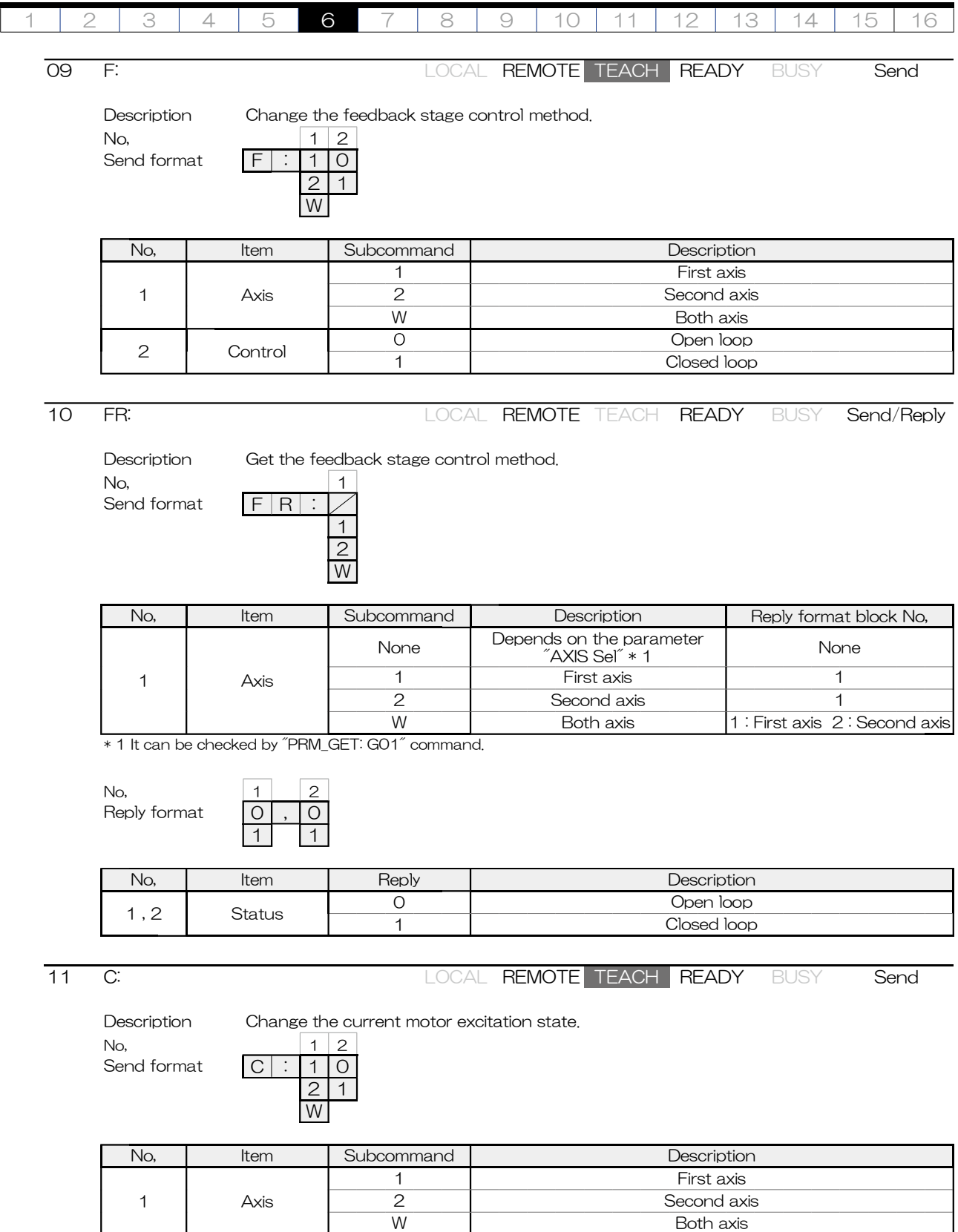

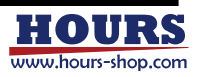

0 Non-excitation 1 **Excitation** 

2 Control

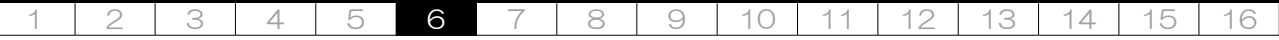

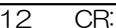

LOCAL REMOTE TEACH READY BUSY Send/Reply

Description Get the current motor excitation status.

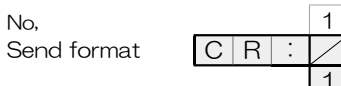

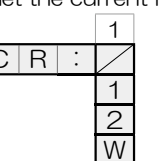

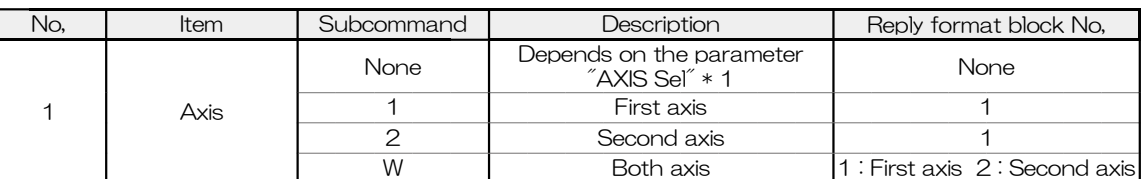

\* 1 It can be checked by "PRM\_GET: G01" command.

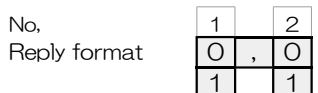

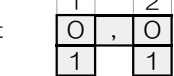

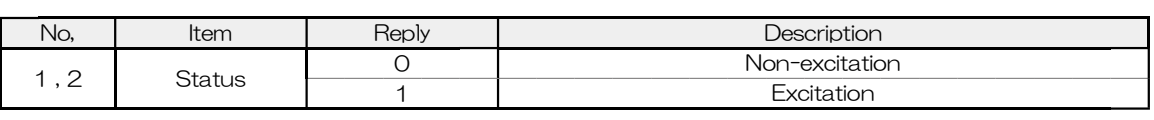

13 BEC: LOCAL REMOTE TEACH READY BUSY Send

Description Forcibly completes positioning during operation. Cancel in case of error or emergency

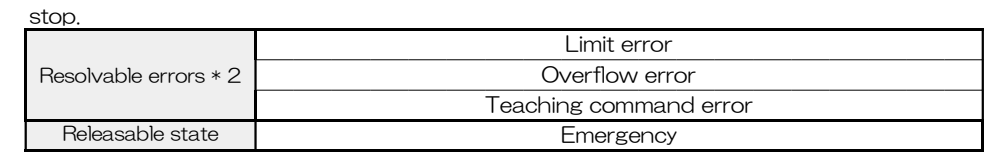

\* 2 Command errors are excluded because they are cleared when a normal command is received.

Send format  $\boxed{B \mid E \mid C}$ 

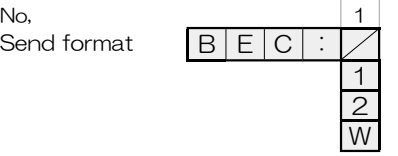

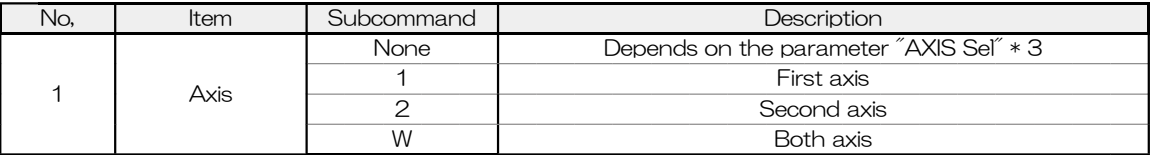

\* 3 It can be checked by "PRM\_GET: G01" command.

14 CMDR: LOCAL REMOTE TEACH READY BUSY Send/Reply

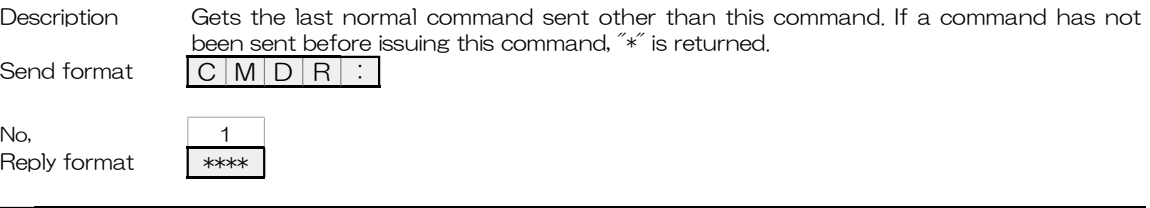

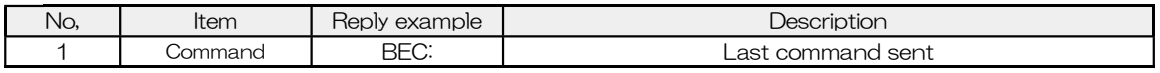

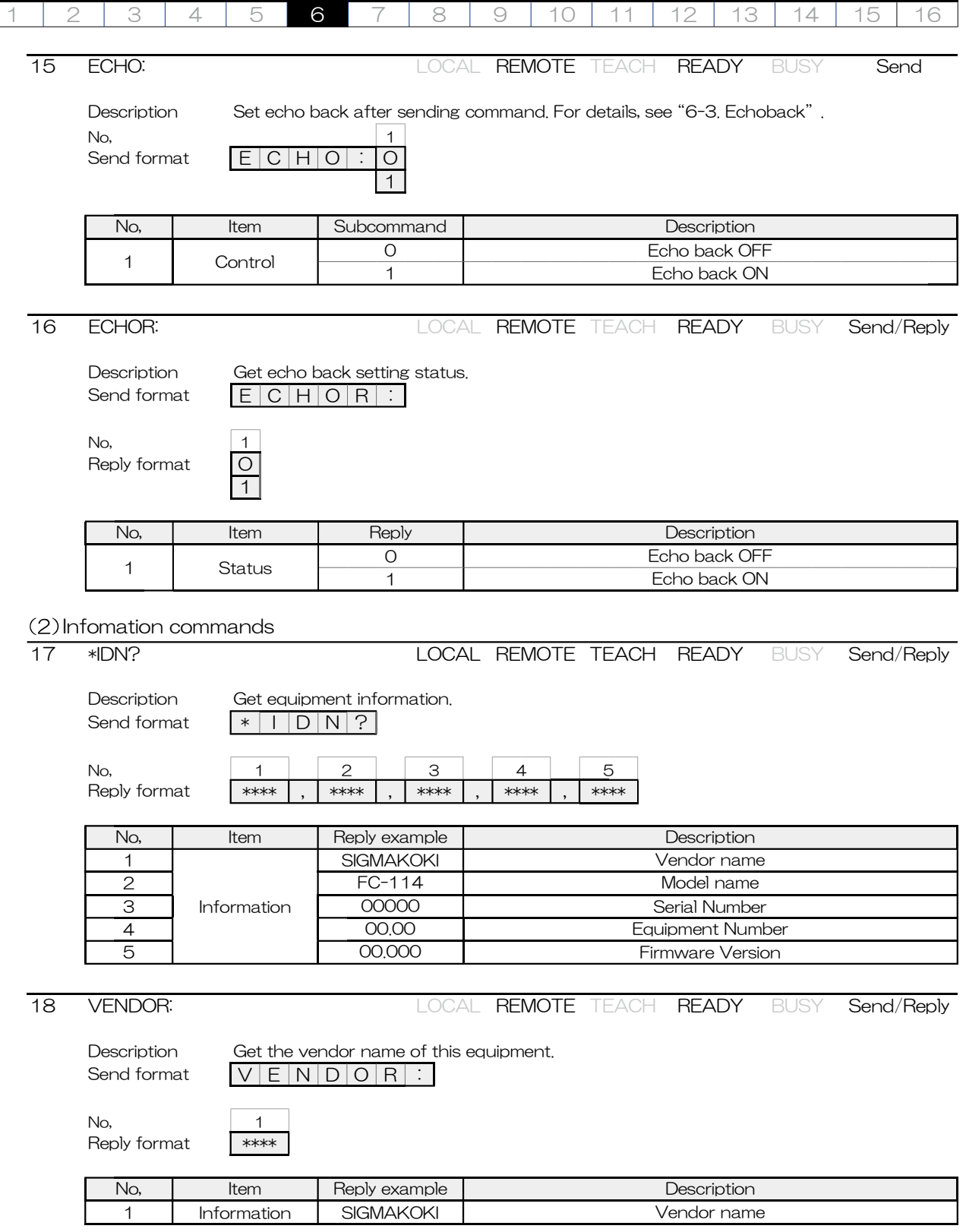

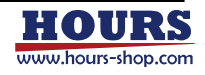
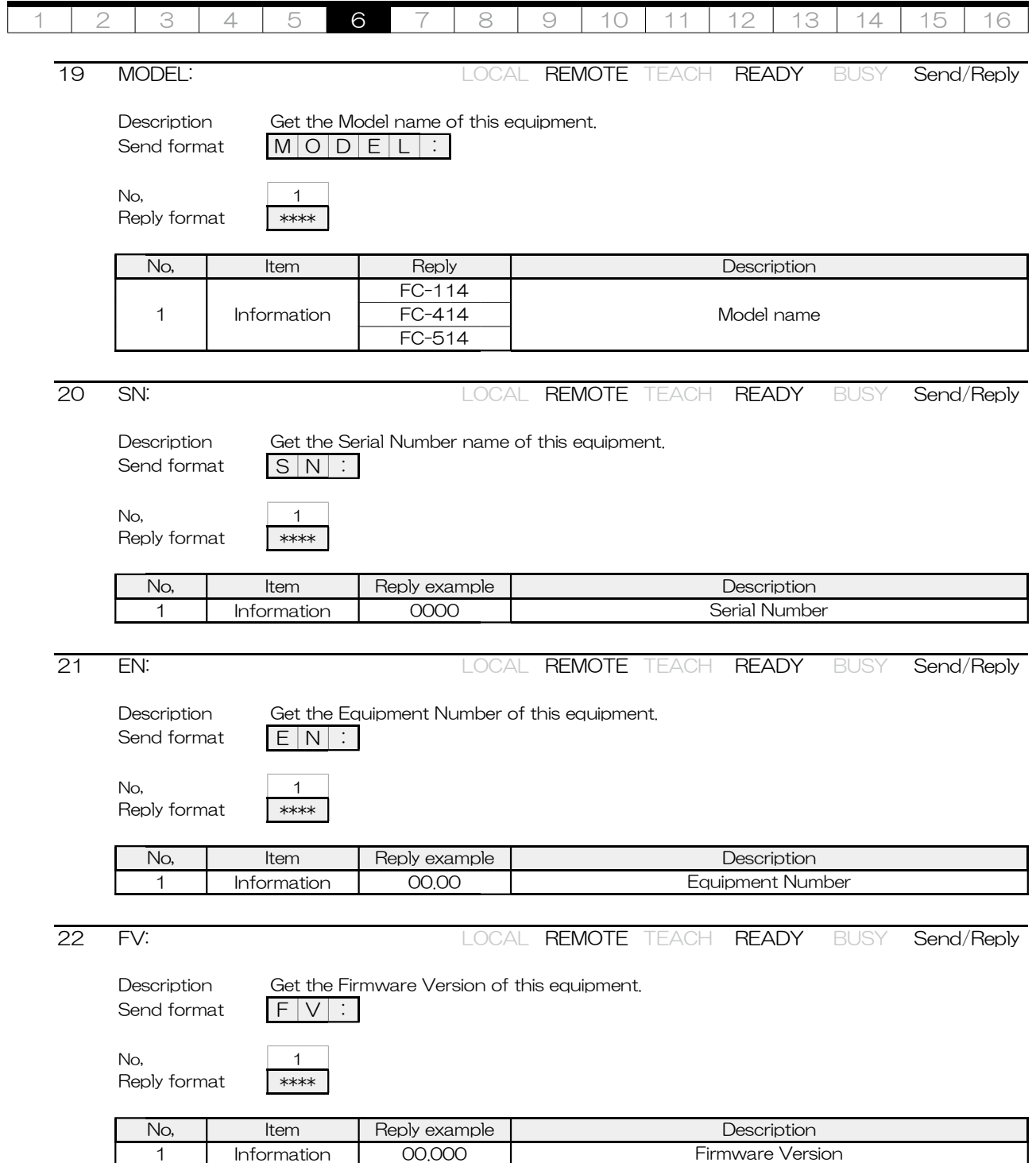

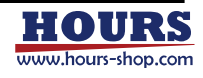

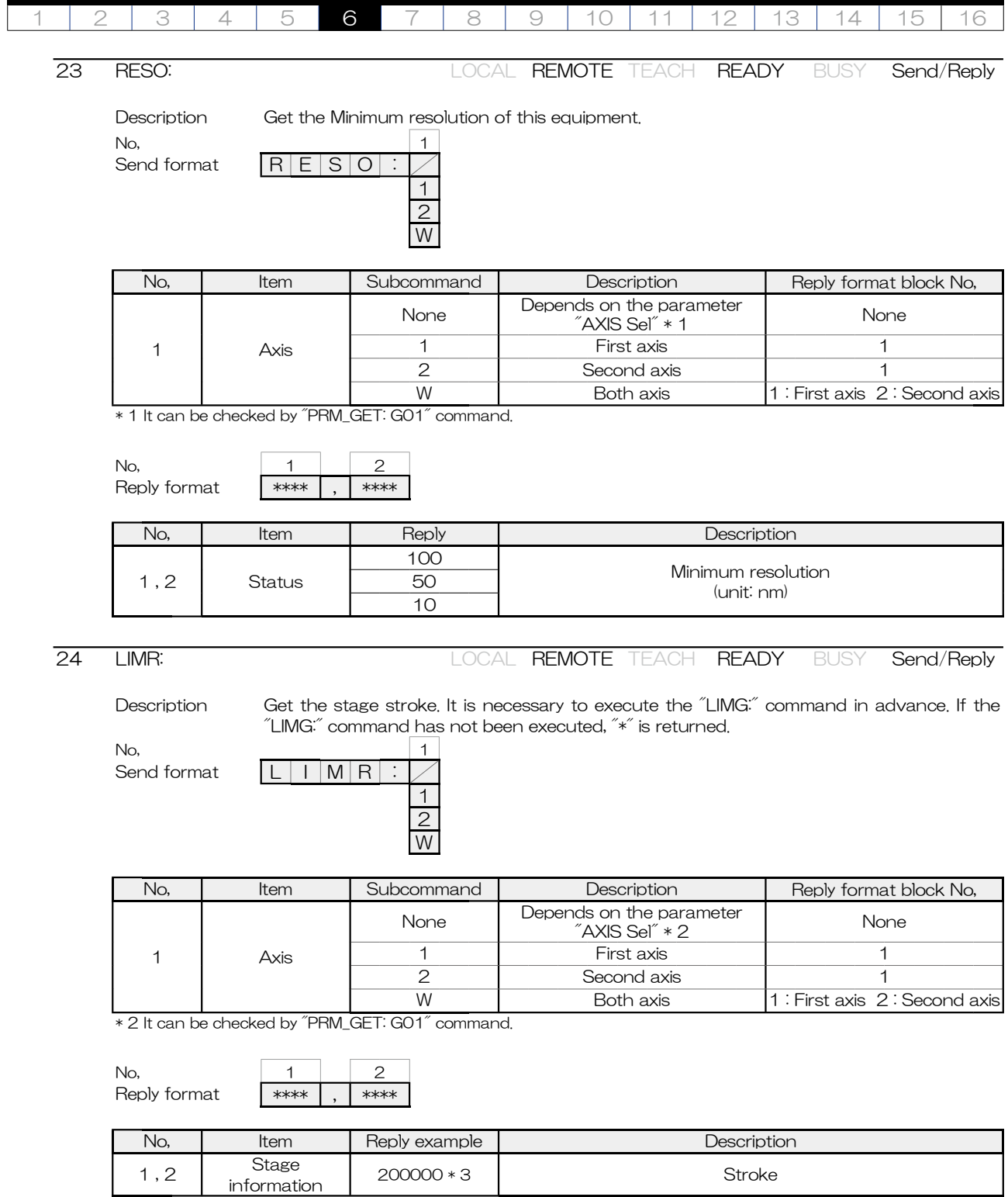

\* 3 The minimum digit is the minimum resolution digit. For FC-114, it is 20.0000mm.

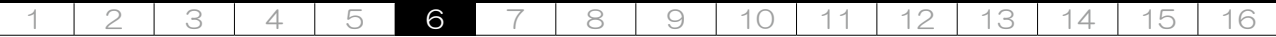

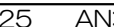

No, 1

25 AN: LOCAL REMOTE TEACH READY BUSY Send/Reply

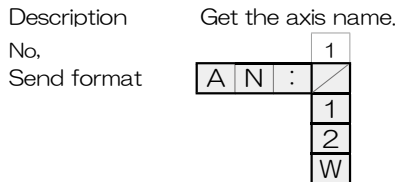

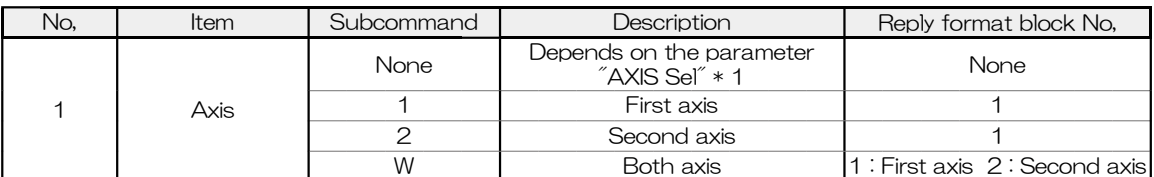

\* 1 It can be checked by "PRM\_GET: G01" command.

No,  $\begin{array}{|c|c|c|}\n1 & 2 \\
\hline\n\text{Reply format} & \ast & , \ast\n\end{array}$ Reply format

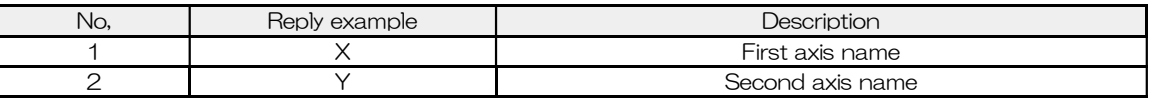

No, 1

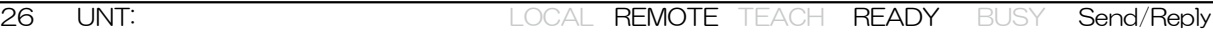

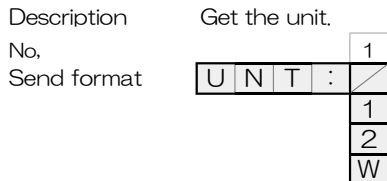

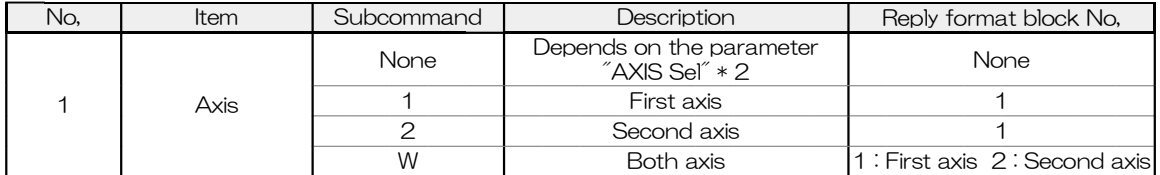

\* 2 It can be checked by "PRM\_GET: G01" command.

No,  $\begin{array}{|c|c|c|c|}\n1 & 2 \\
\hline\n\text{Reolv format} & \ast & \ast\n\end{array}$ Reply format  $\sqrt{*}$ 

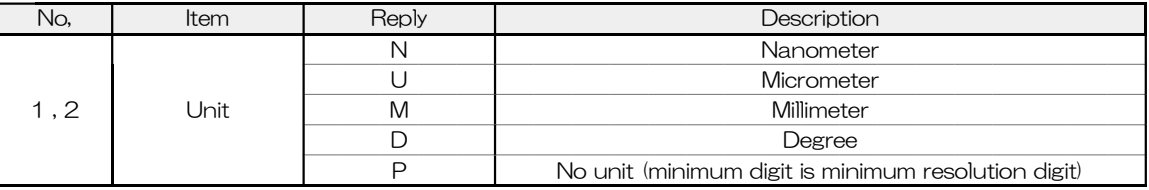

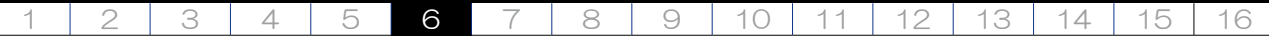

### Motion status Information commands

27 Q: **EXAMPLE 27 CONSUMING A LOCAL REMOTE TEACH READY BUSY Send/Reply** 

Description Get the coordinate values, the error, motion, and positioning status. There are two types of reply format, and it choose by block number 1 of the send format.

Reply format 1 is conventional.

Reply format 2 can choose the type and unit of coordinate value.

Also, it is possible to check the positioning status of each axis and all errors that occurre.

Send format  $\sqrt{Q}$ 

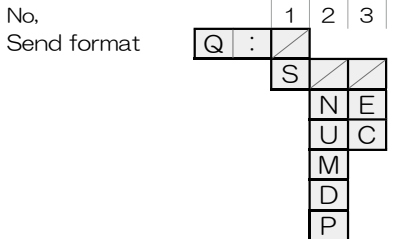

\* 1 If there is "No," to be set to "None", pad the specified No, additional command to the left. However, when No,1 is "None", No,2 and No,3 cannot be selected.

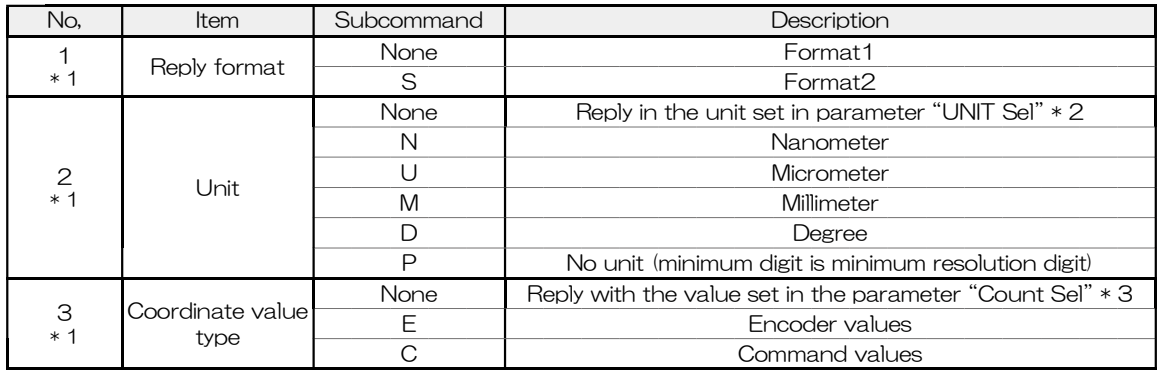

\* 2 Can be confirmed with the reply by Command "PRM\_GET: A03" or "PRM\_GET: A04".

\* 3 Can be confirmed with the reply by Command "PRM\_GET: G15" or "PRM\_GET: G16".

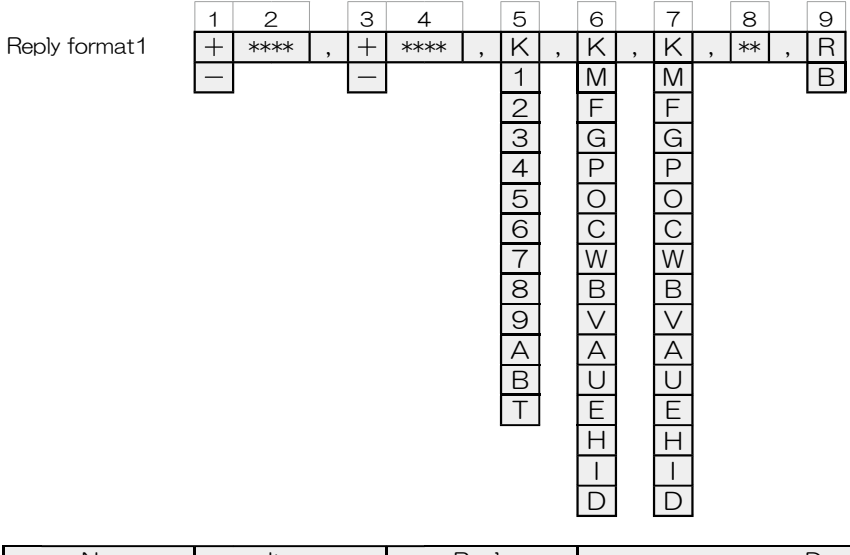

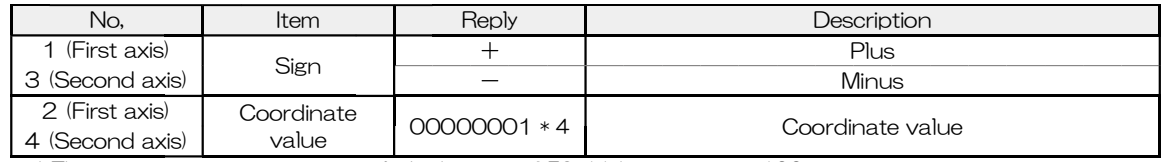

\* 4 The response content is an example. In the case of FC-114, it represents 100nm.

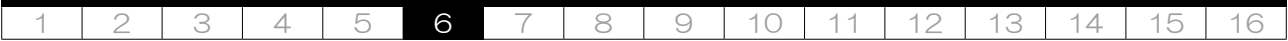

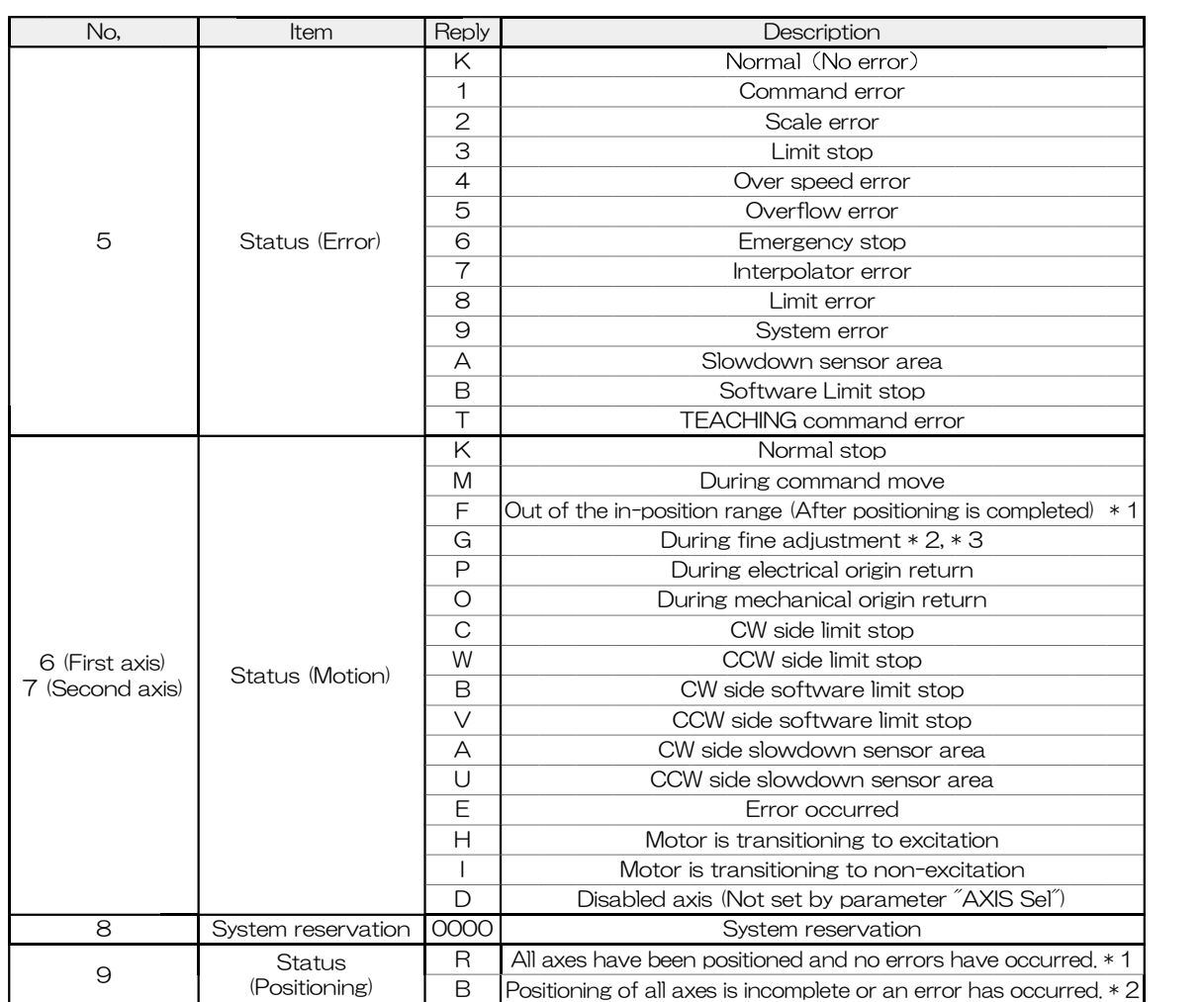

\* 1 All operations are accepted. (This state is READY)

\* 2 Refusing operation related to the move of the stage. (This state is BUSY)

\* 3 It can be READY state by "BEC:" command.

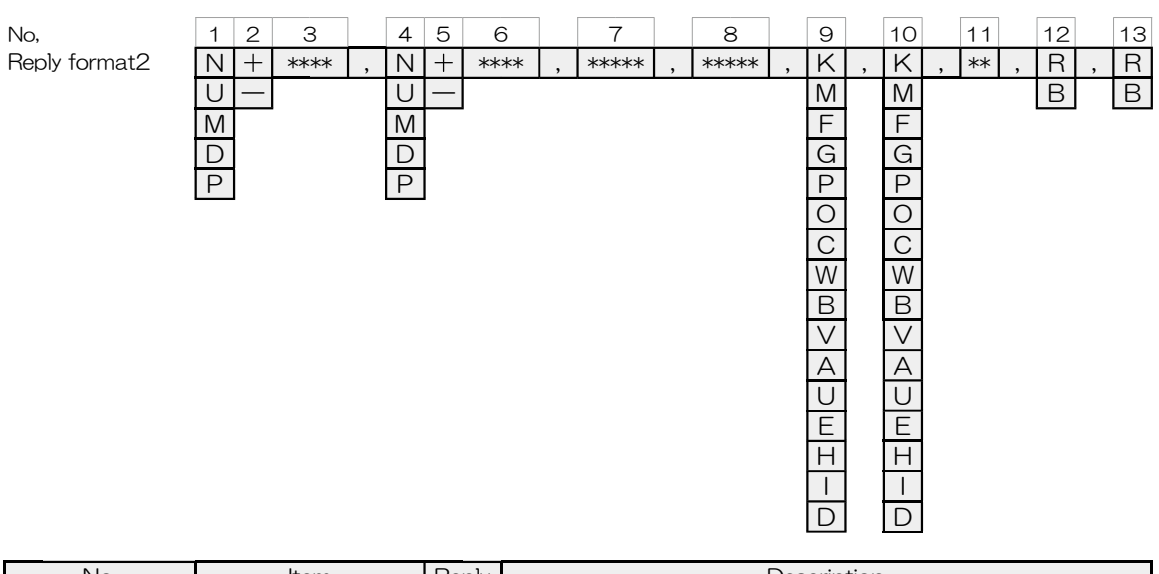

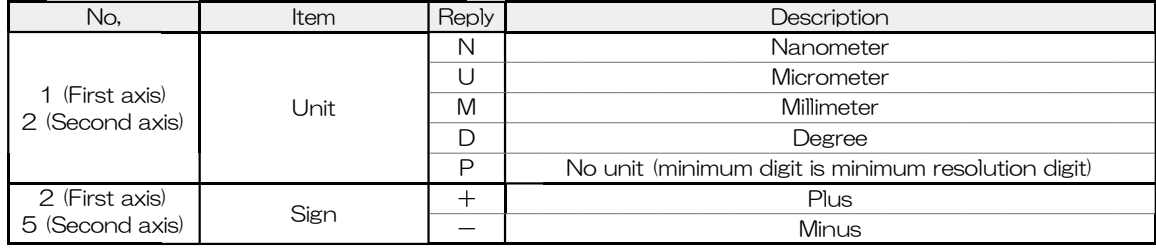

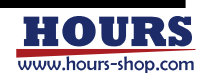

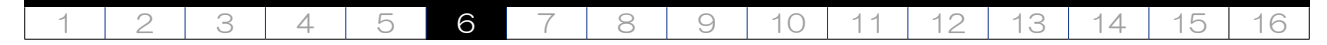

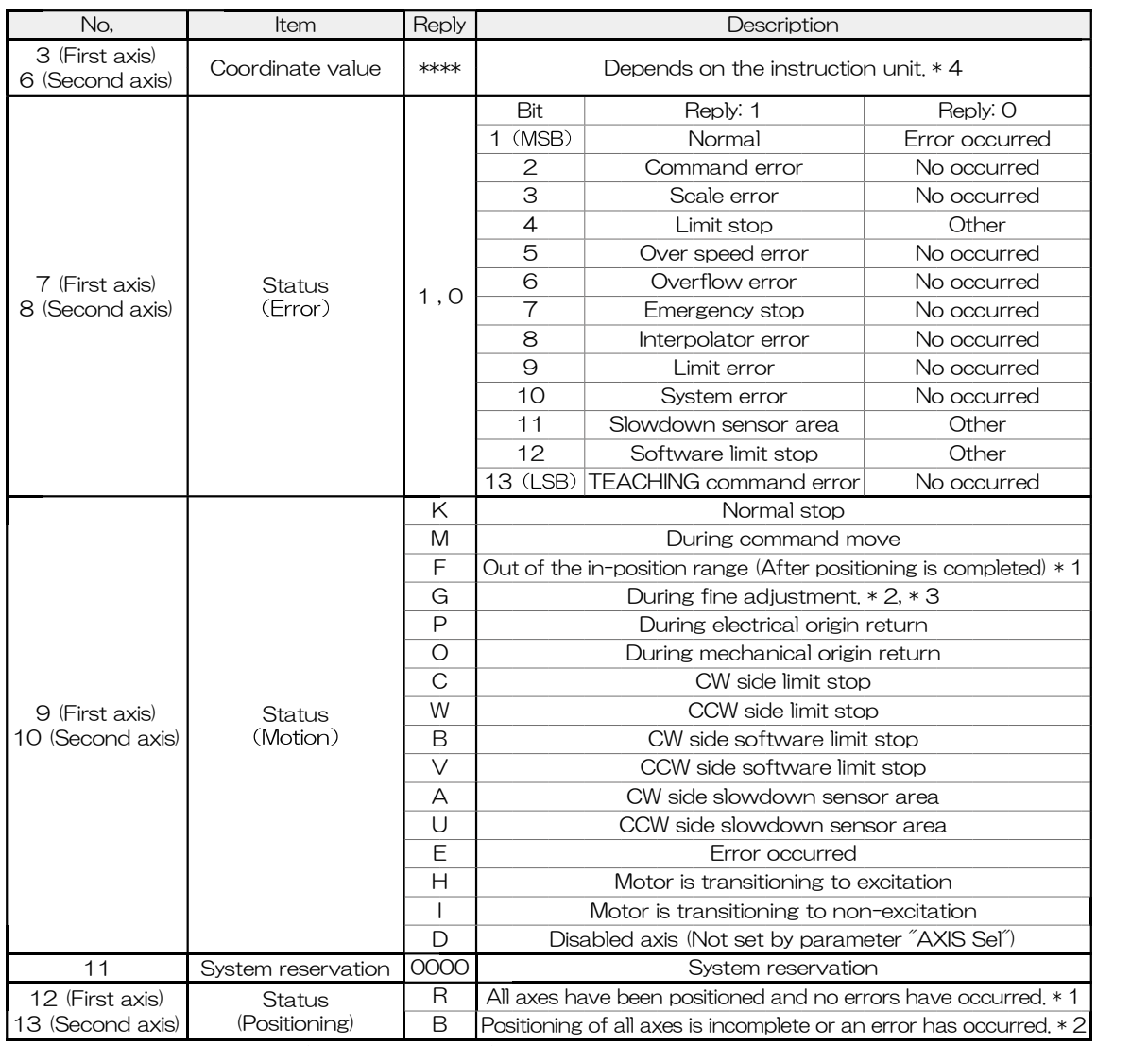

\* 1 All operations are accepted. (This state is READY)

\* 2 Refusing operation related to the move of the stage. (This state is BUSY)

\* 3 It can be READY state by "BEC:" command.

\* 4 Example 1 : When the coordinate value is 12.3456mm. (use FC-114)

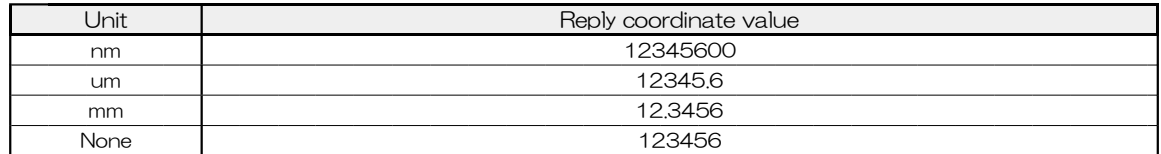

\* 4 Example 2 : When the coordinate value is 1.23455° . (use FC-414)

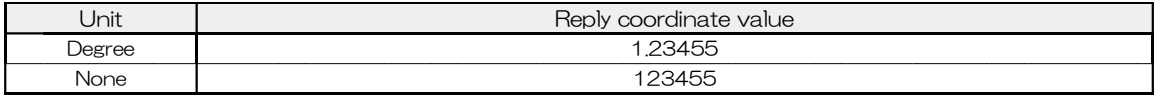

Example : First axis is stopped at -12.34567mm, and the unit is nm. The second axes are operating at a position of

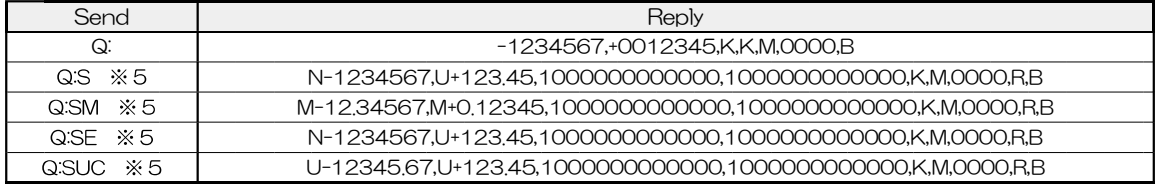

\* 5 The number of digits of the coordinate value varies depending on the unit.

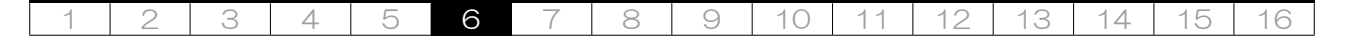

28 SRQ: LOCAL REMOTE TEACH READY BUSY Send/Reply

Description Get the status. Select Reply format in block No. 1 of Send format. Reply format1 can acquire the conventional method, and Reply format2 can acquire the positioning status and error status for each axis.

No,<br>Send format

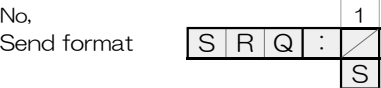

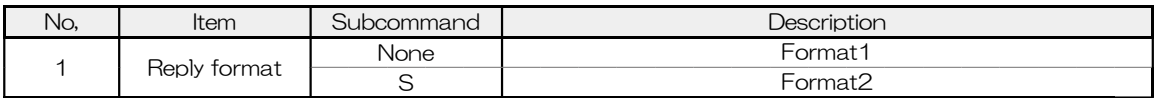

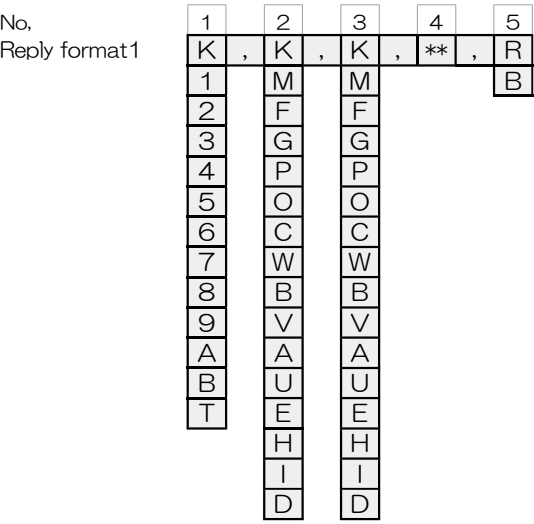

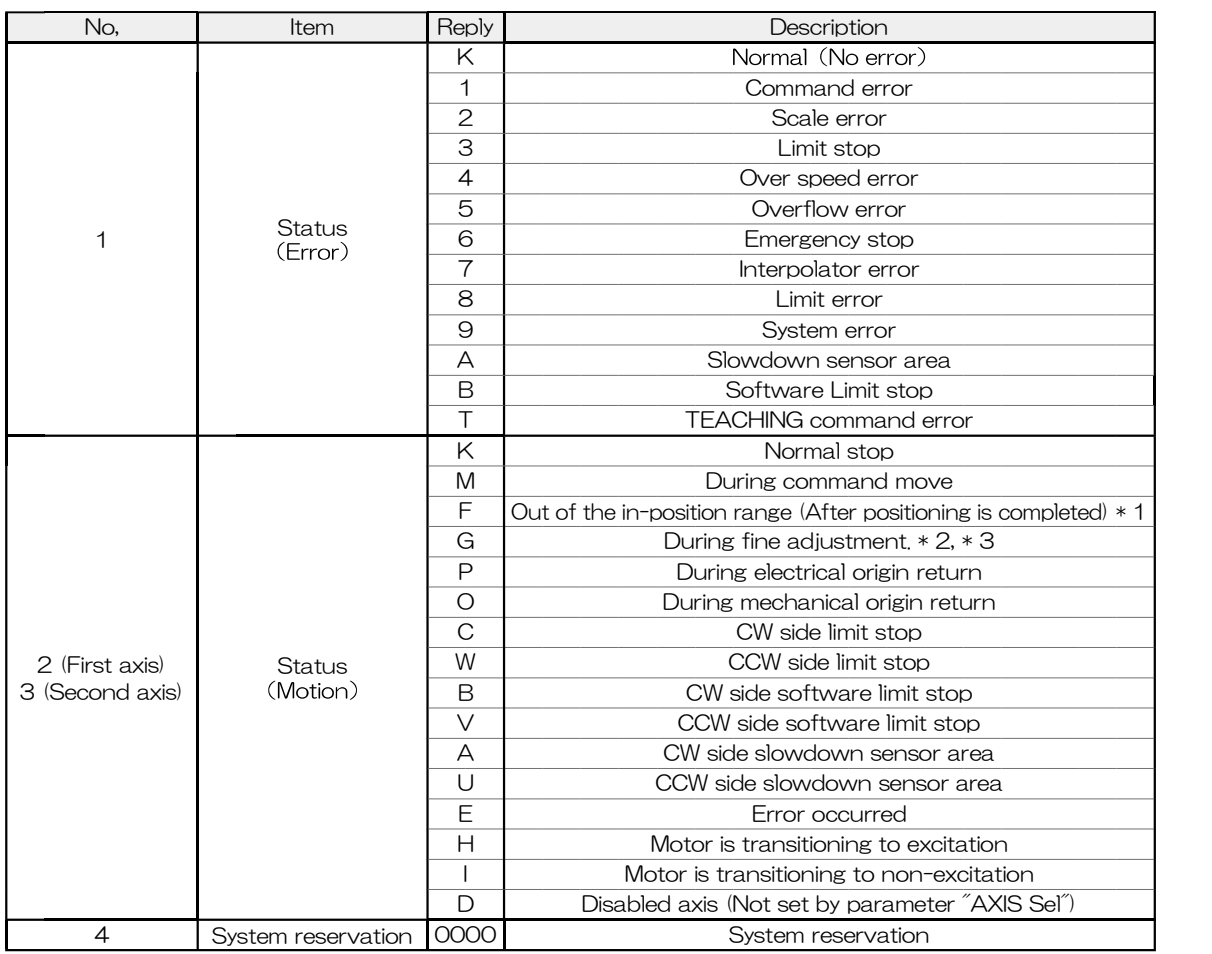

\* 1 All operations are accepted. (This state is READY)

\* 2 Refusing operation related to the move of the stage. (This state is BUSY)

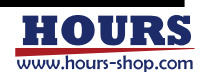

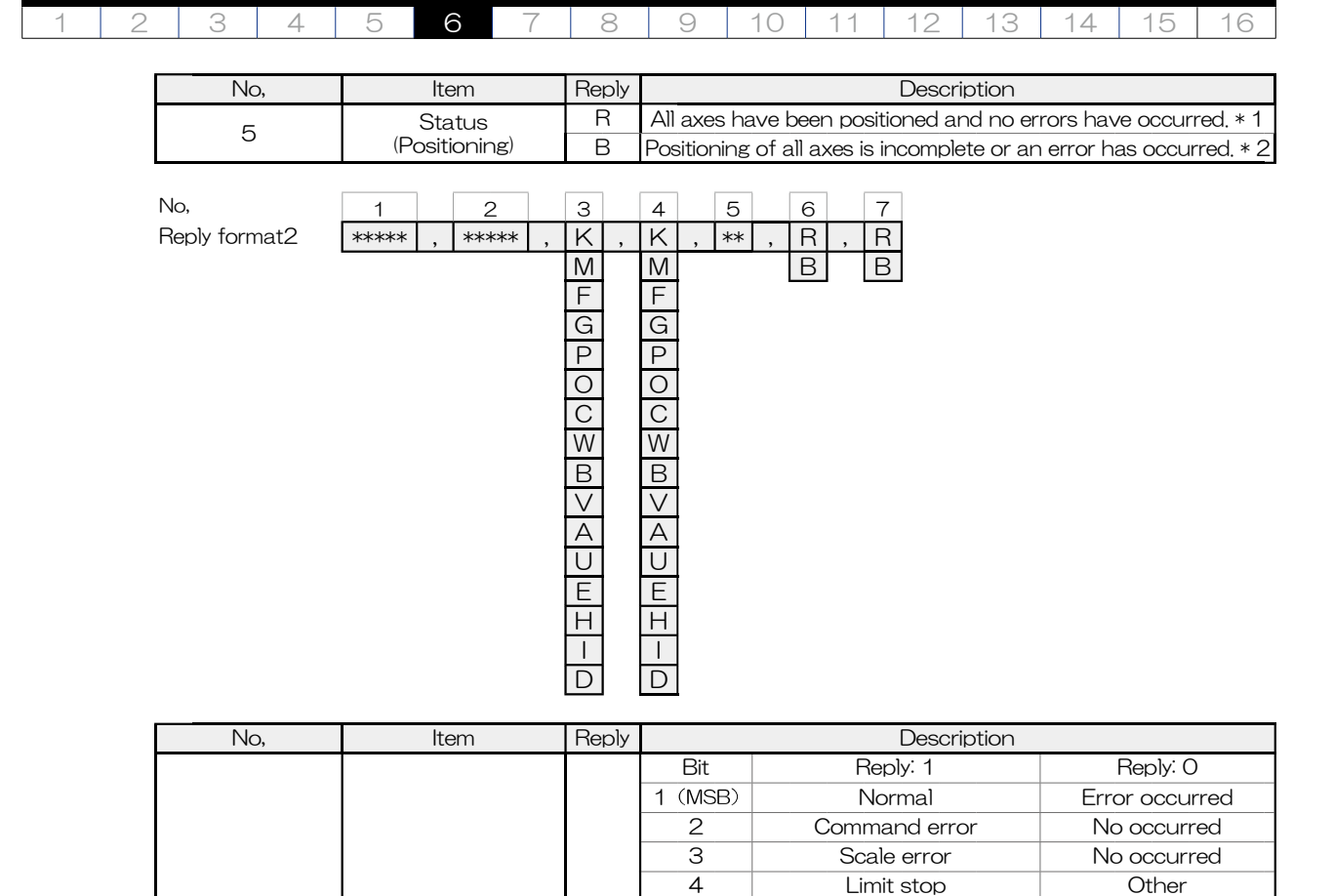

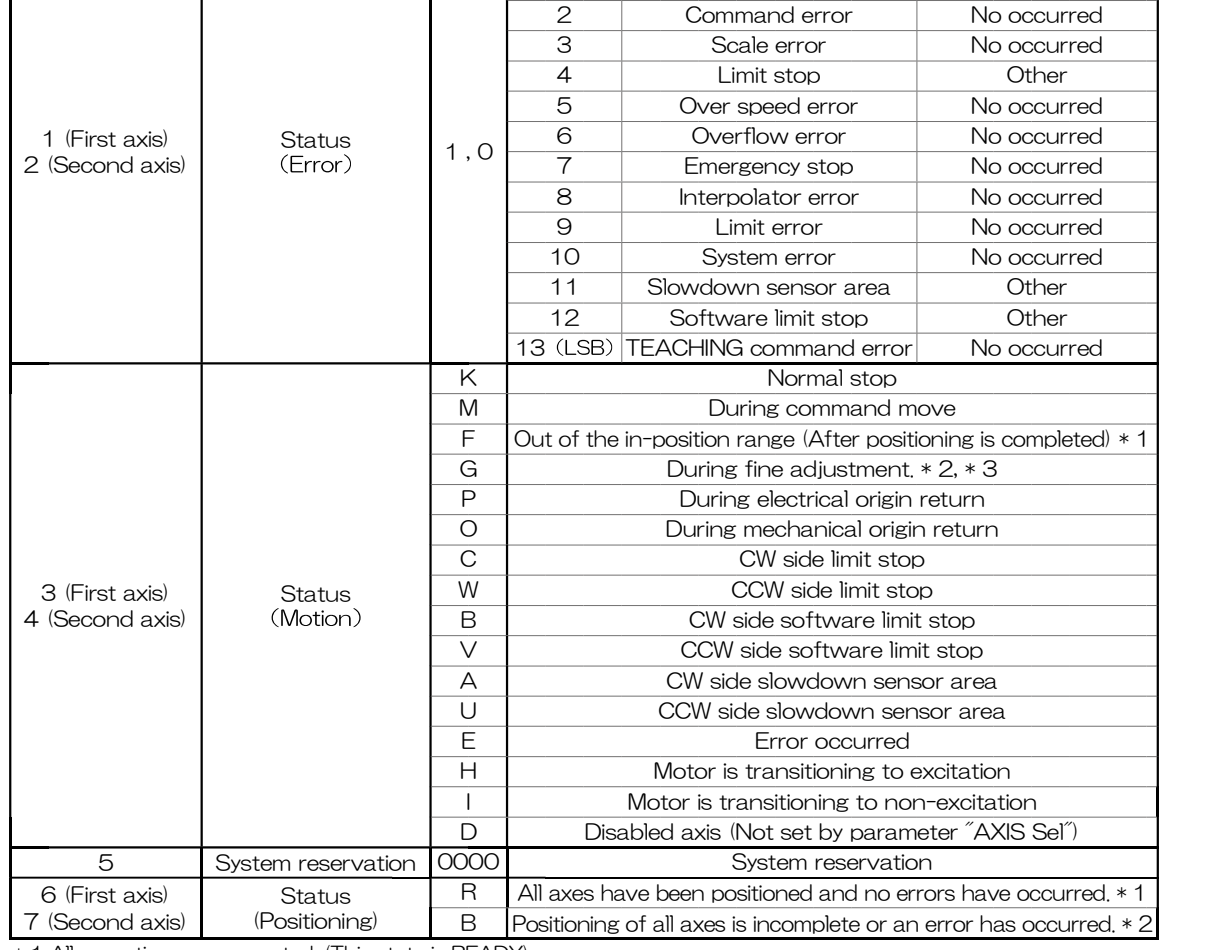

\* 1 All operations are accepted. (This state is READY)

\* 2 Refusing operation related to the move of the stage. (This state is BUSY)

\* 3 It can be READY state by "BEC:" command.

Example: When axis 1 is stopped and axis 2 is operating.

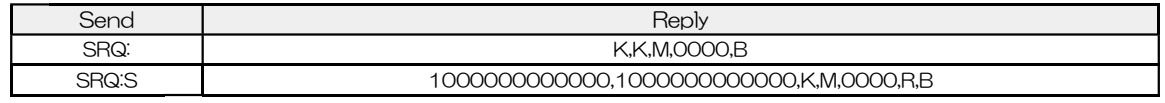

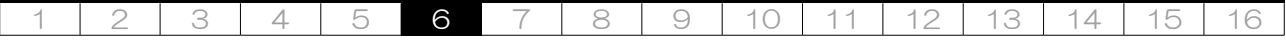

29 P: LOCAL REMOTE TEACH READY BUSY Send/Reply

Description Get the coordinate values. There are two types of reply format, and it choose by block number 2 of the send format. Reply format 1 is conventional. Reply format 2 can choose the type and unit of coordinate value.

Send format P

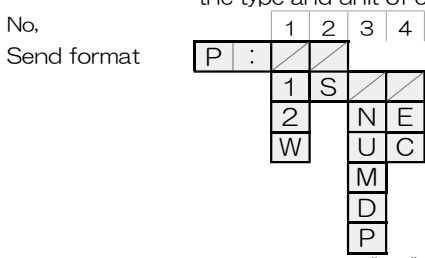

\* 1 If there is "No," to be set to "None", pad the specified No, additional command to the left. However, when No,2 is "None", No,3 and No,4 cannot be selected.

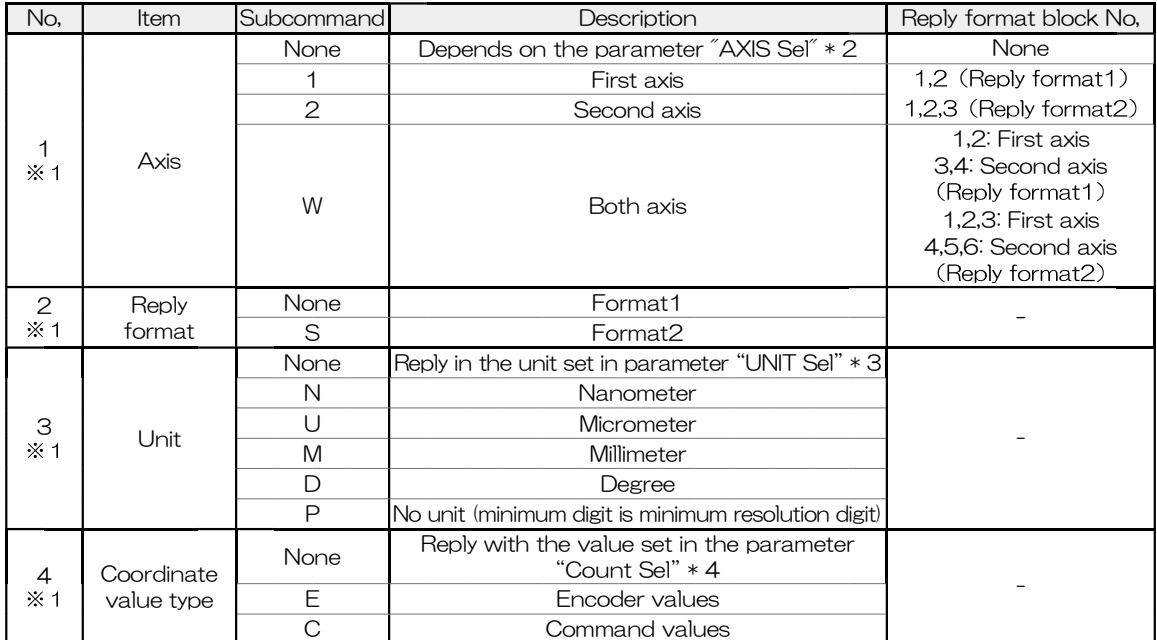

\* 2 It can be checked by "PRM\_GET: G01" command.

\* 3 Can be confirmed with the reply by Command "PRM\_GET: A03" or "PRM\_GET: A04".

\* 4 Can be confirmed with the reply by Command "PRM\_GET: G15" or "PRM\_GET: G16".

No, 1 2 3 4 Reply format1  $+$  \*\*\*\* , + \*\*\*\* ET ET E

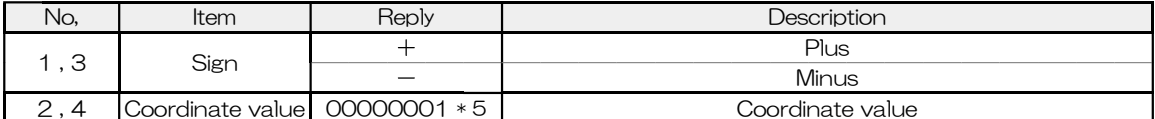

\* 5 Contents are examples. For FC-514, it represents 10nm.

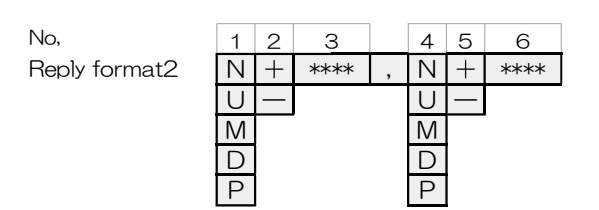

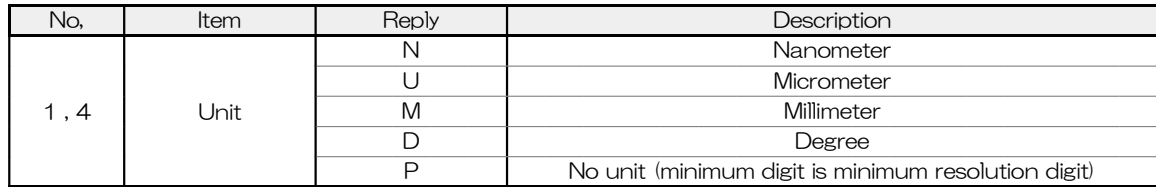

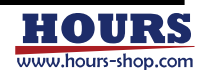

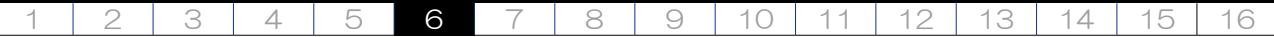

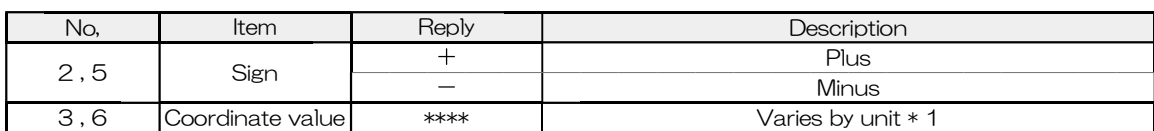

\* 1 Example 1 : When the coordinate value is 12.3456mm. (use FC-114)

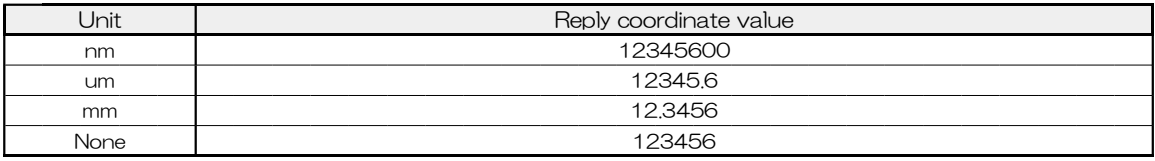

\* 1 Example 2 : When the coordinate value is 1.23455° . (use FC-414)

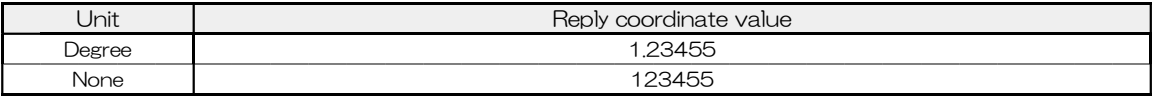

Example : First axis is stopped at -12.34567mm, and the unit is nm. The second axes are operating at a position of 0.12345 mm, and the unit is  $\mu$  m. (use FC-514)

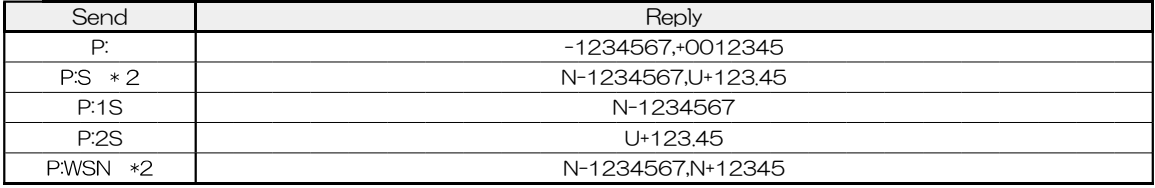

\* 2 The number of digits of the coordinate value varies depending on the unit.

### 30 ER: LOCAL REMOTE TEACH READY BUSY Send/Reply

Description Get the error status. There are two types of reply format, and it choose by block number

Send format  $E \mid R$ 

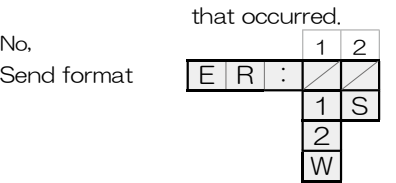

\* 3 If there is "No," to be set to "None", pad the specified No, additional command to the left. However, when No,1 is "None", No,2 cannot be selected.

1 of the send format. Reply format 1 is conventional. Reply format 2 can check all errors

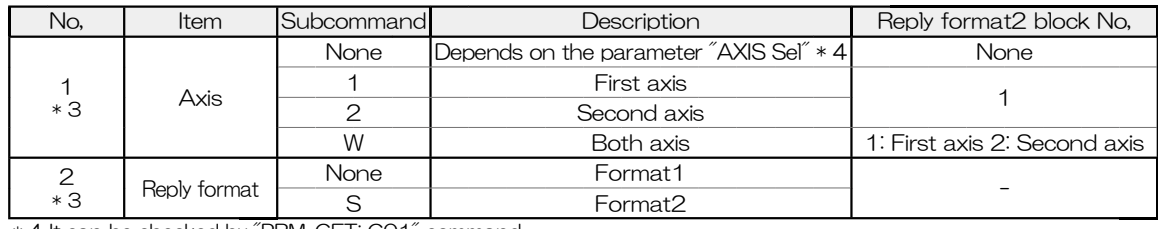

\* 4 It can be checked by "PRM\_GET: G01" command.

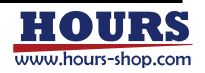

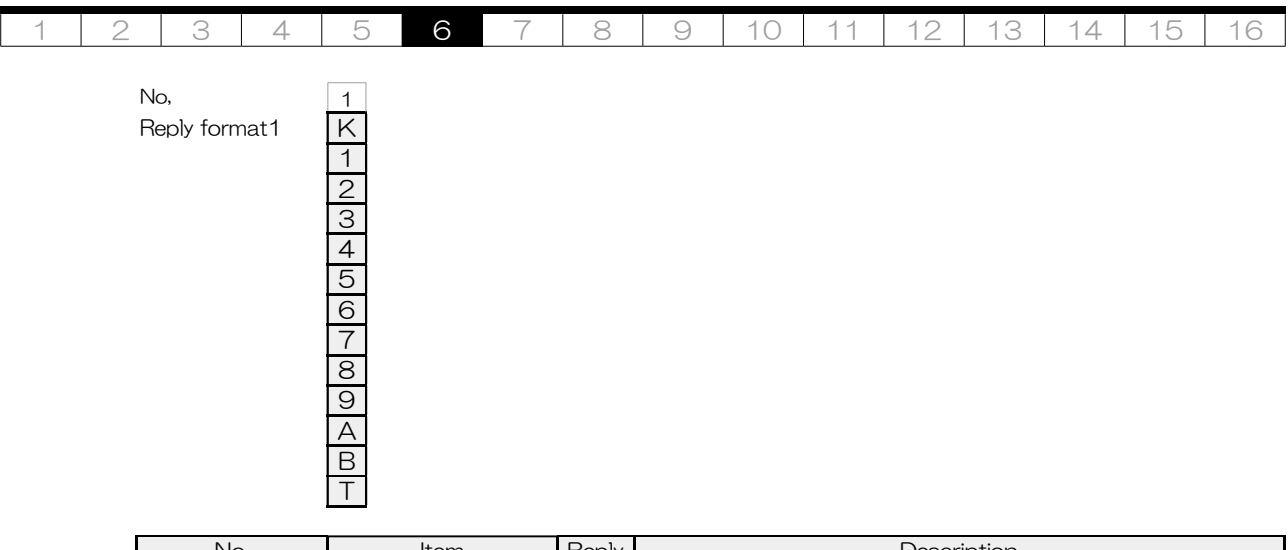

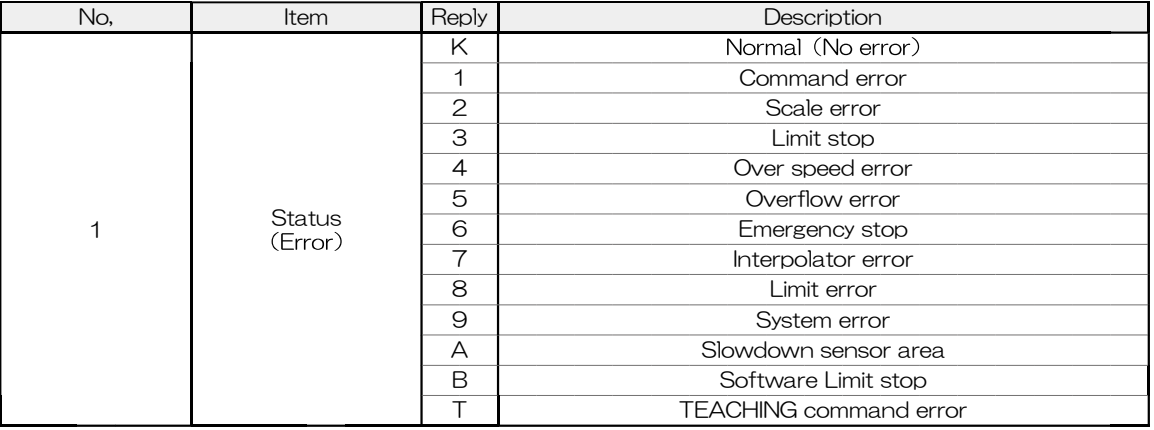

No,  $\frac{1}{2}$ <br>Reply format2 **\*\*\*\*\*\*** , \*\*\*\*\*

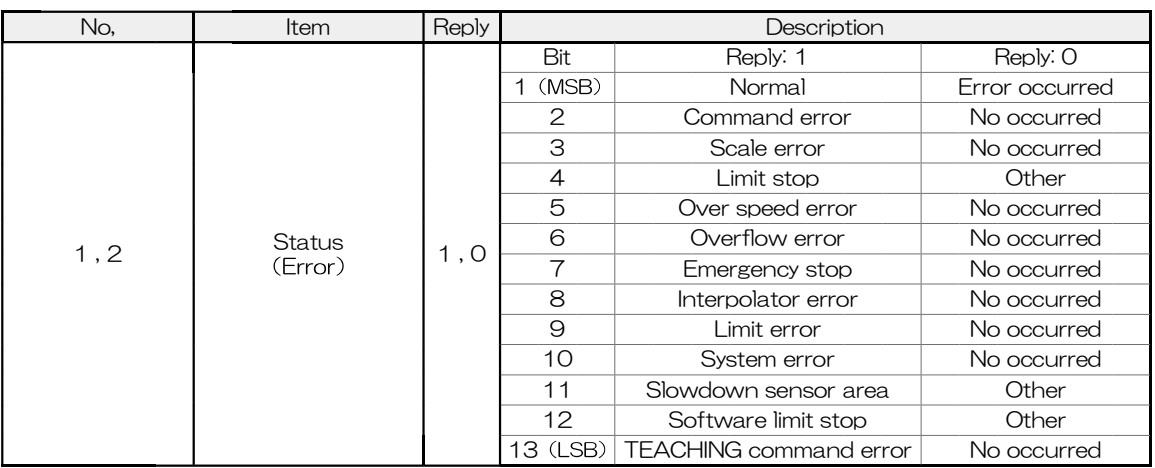

Example: Both axes are normal

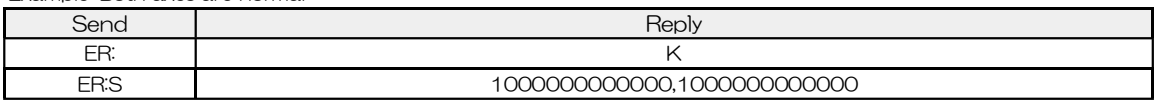

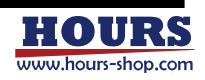

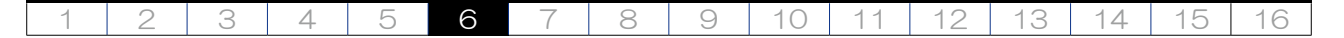

31 STS: LOCAL REMOTE TEACH READY BUSY Send/Reply

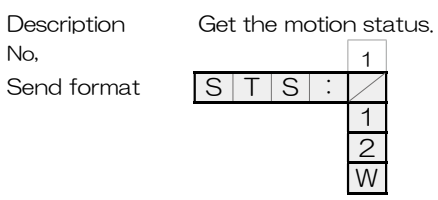

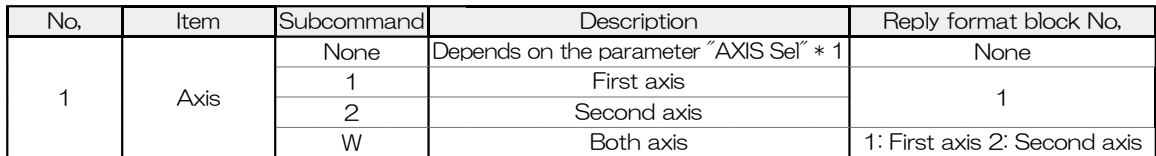

\* 1 It can be checked by "PRM\_GET: G01" command.

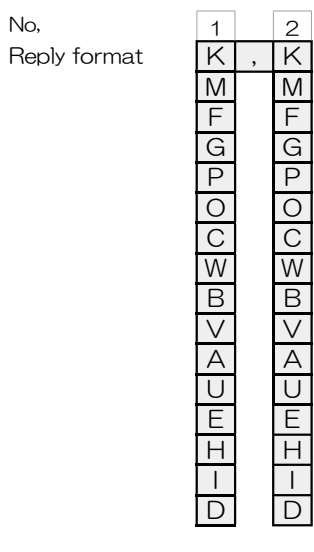

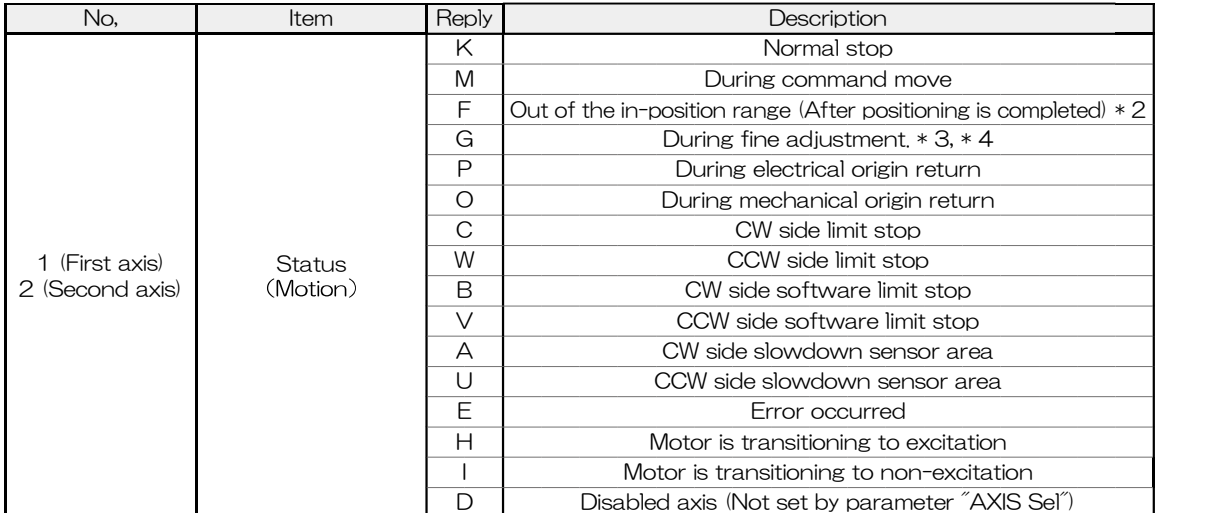

\* 2 All operations are accepted. (This state is READY)

\* 3 Refusing operation related to the move of the stage. (This state is BUSY)

\* 4 It can be READY state by "BEC:" command.

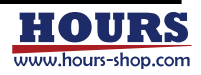

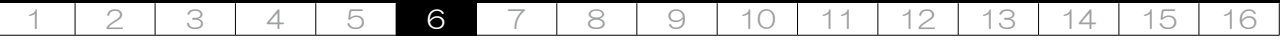

32 !: LOCAL REMOTE TEACH READY BUSY Send/Reply

Description Get the positioning status. There are two types of reply format, and it choose by block number 1 of the send format. Reply format 1 is conventional. Reply format 2 can check the positioning status of each axis.

Send format |

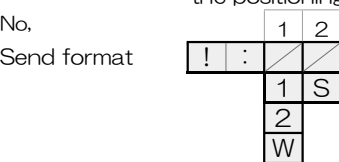

 $*1$ If there is "No," to be set to "None", pad the specified No, additional command to the left. However, when No,1 is "None", No,2 cannot be selected.

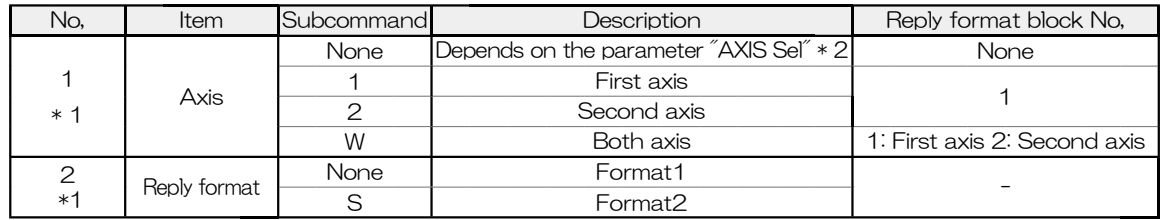

\* 2 It can be checked by "PRM\_GET: G01" command.

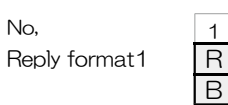

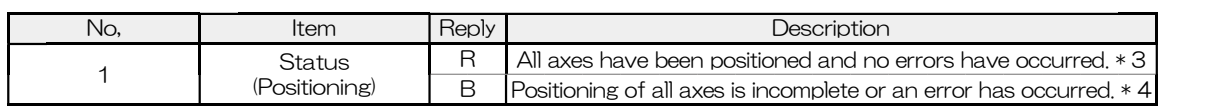

No,  $\begin{array}{|c|c|c|c|c|}\n\hline\n1 & 2 \\
\hline\n\end{array}$ Reply format $2 \over R$ , R  $B$   $B$ 

B

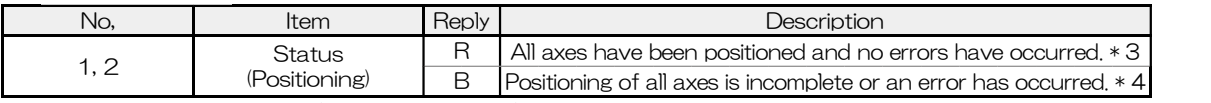

\* 3 All operations are accepted. (This state is READY)

\* 4 Refusing operation related to the move of the stage. (This state is BUSY)

### Example: When axis 1 is stopped and axis 2 is operating.

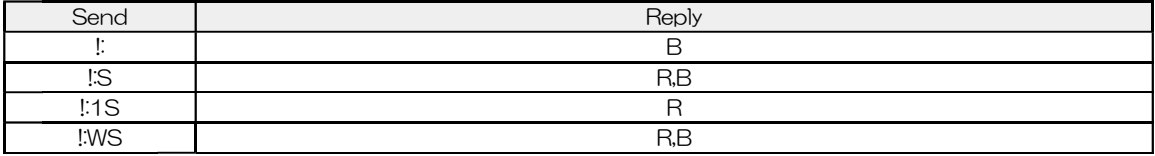

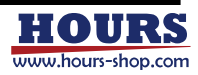

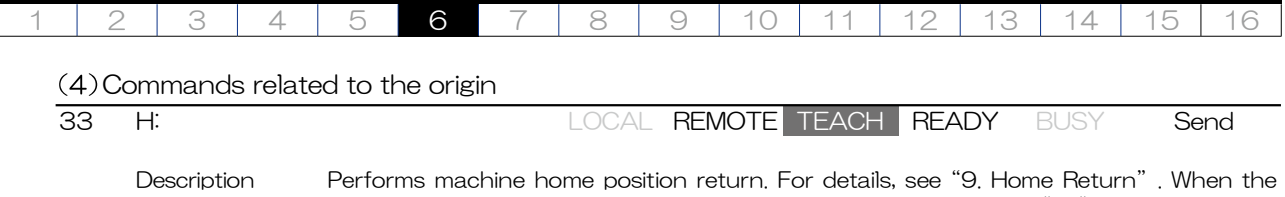

axis to be executed is non-excitation, the command error occurs. If ", R" is specified at the end of the command, a positioning completion reply is sent for each axis.

Send format  $\overline{H}$ 

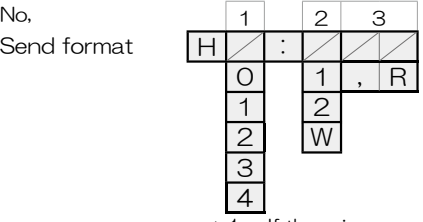

<sup>1</sup> If there is a number to be set to "None", pad the additional command with the specified number to the left.

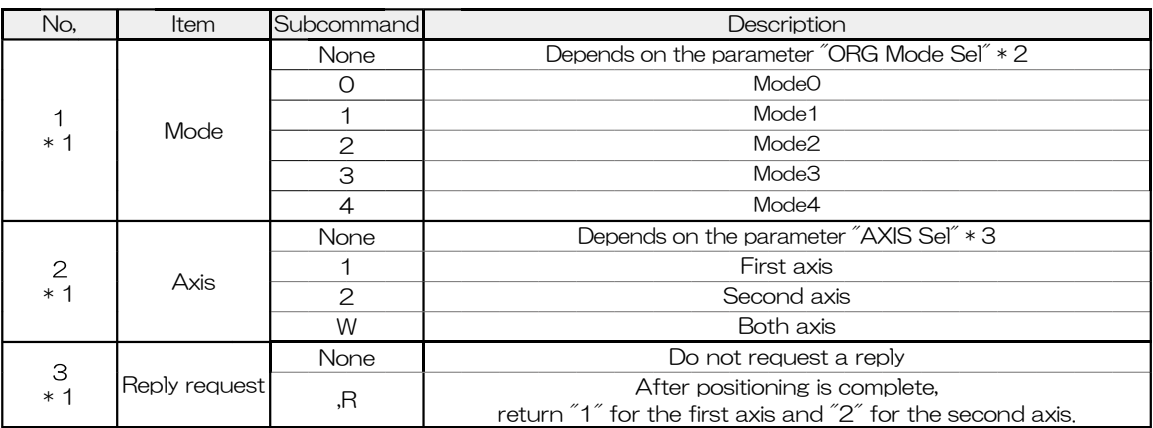

\* 2 Can be confirmed with the reply by Command "PRM\_GET: A30" or "PRM\_GET: A31".

\* 3 It can be checked by "PRM\_GET: G01" command.

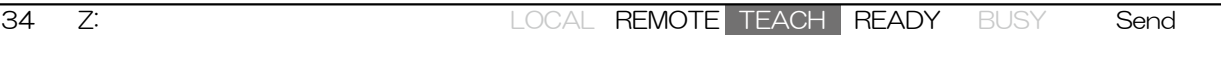

Description Perform electrical home return. For details, see "9. Home Return". When the axis to be executed is non-excitation, the command error occurs. If ", R" is specified at the end of the command, a positioning completion reply is sent for each axis.

Send format  $\overline{Z}$ 

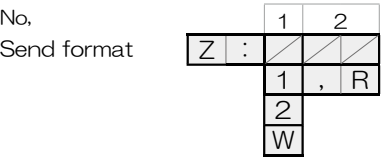

 $*4$ If there is a number to be set to "None", pad the additional command with the specified number to the left.

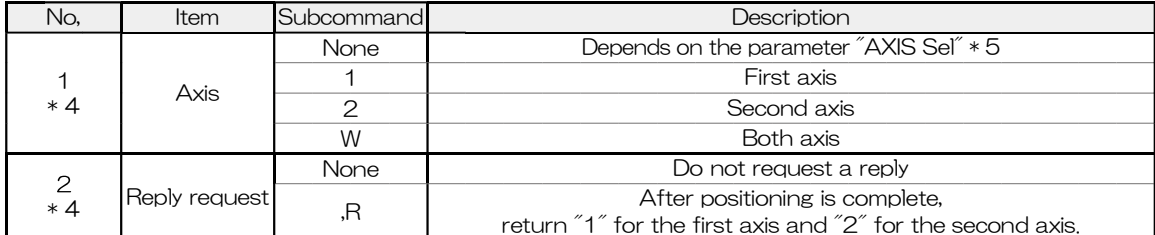

\* 5 It can be checked by "PRM\_GET: G01" command.

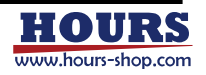

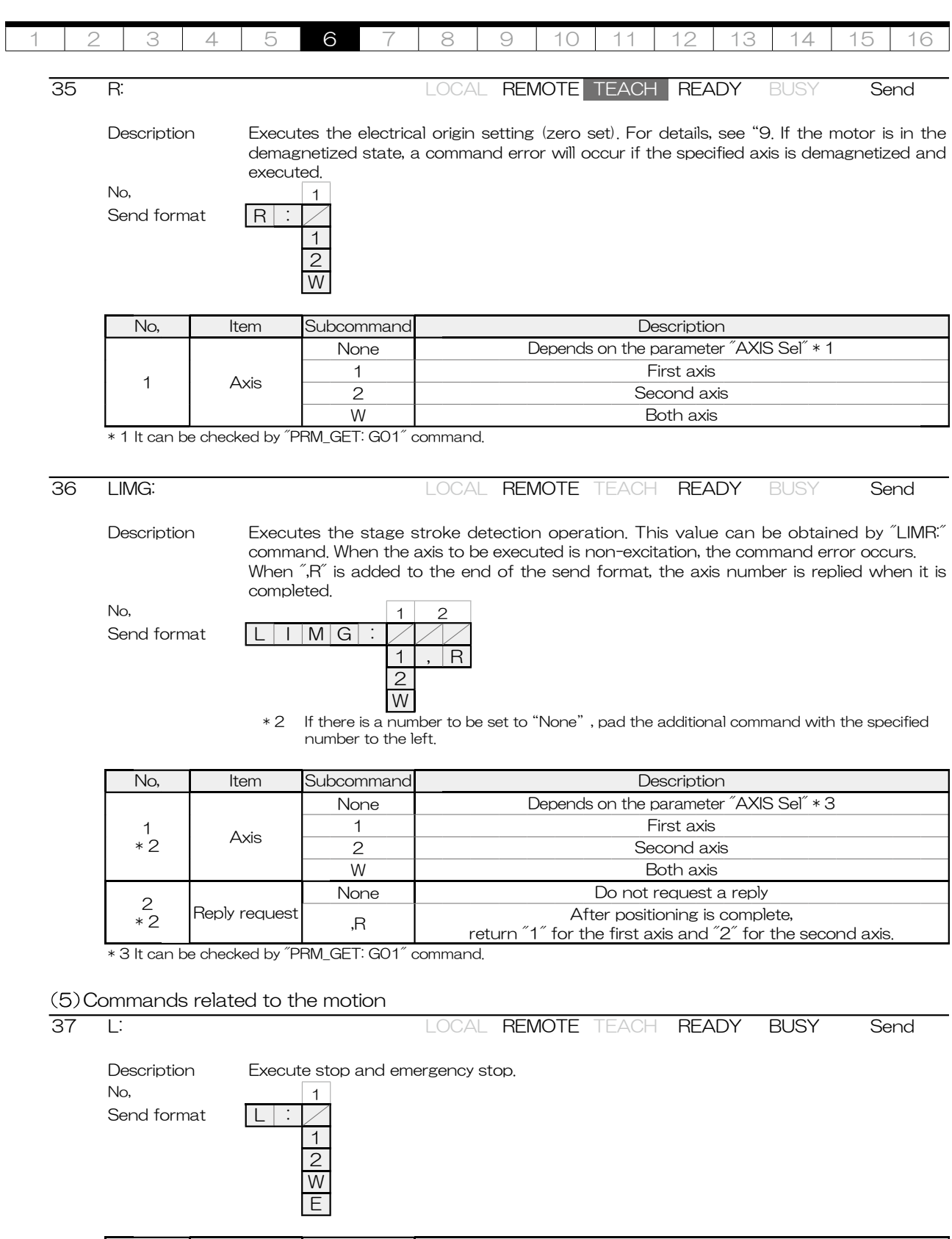

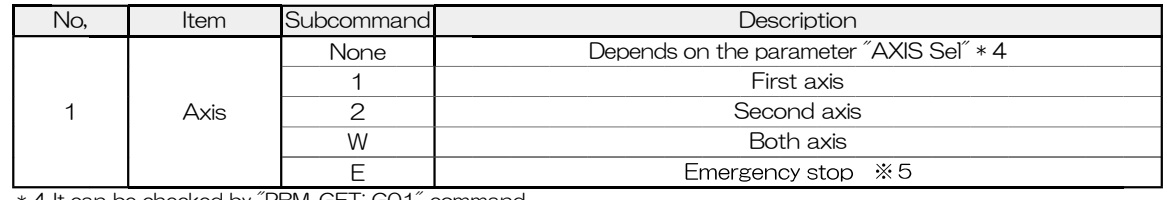

\* 4 It can be checked by "PRM\_GET: G01" command.

\* 5 Can be canceled with Command "BEC:".

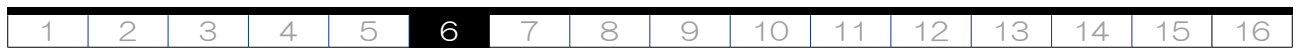

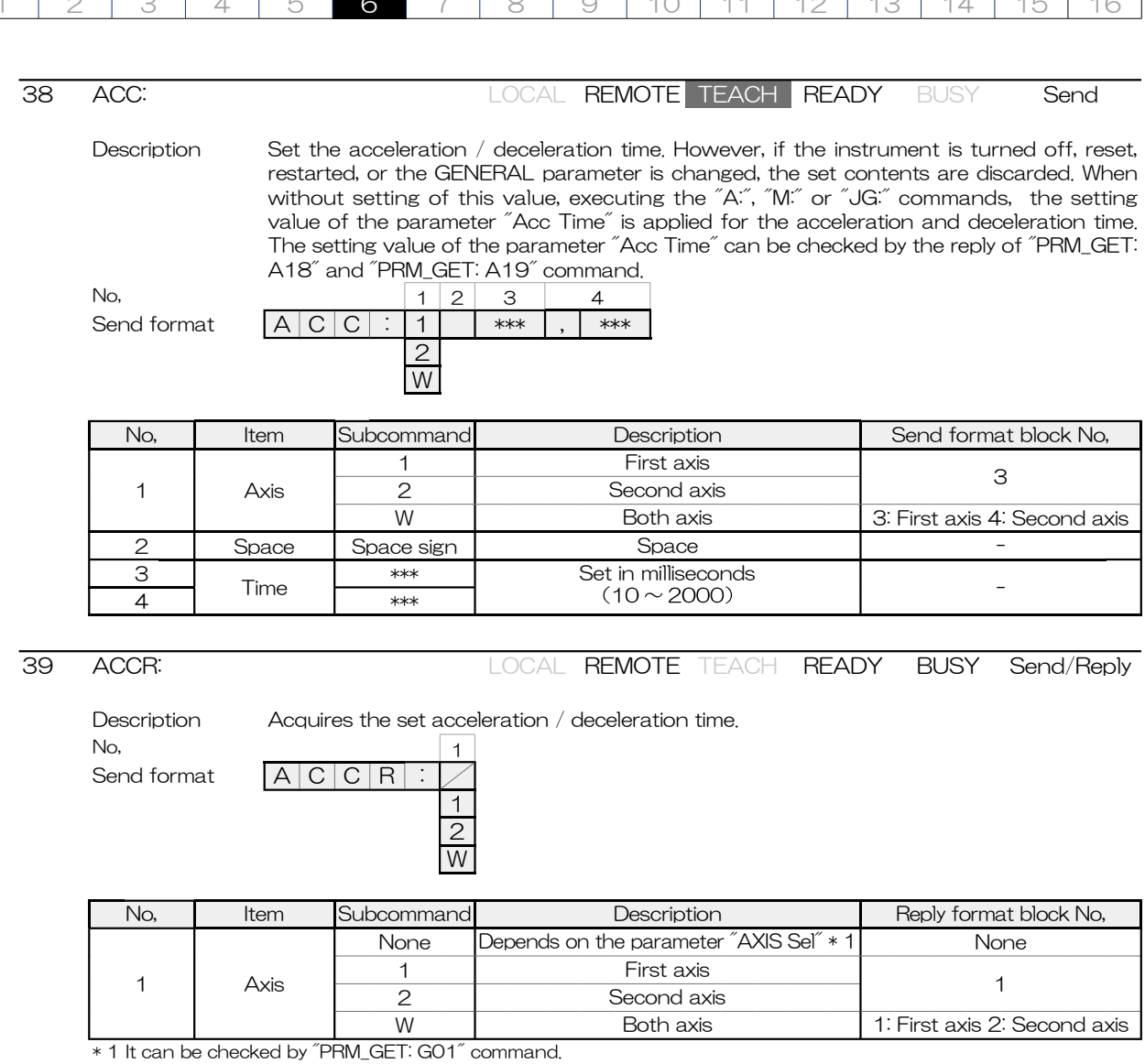

No,  $\begin{array}{|c|c|c|}\n\hline\n1 & 2 \\
\hline\n\end{array}$  Reply format  $\begin{array}{|c|c|}\n\hline\n\end{array}$  \*\*\* Reply format  $***$ ,  $***$ 

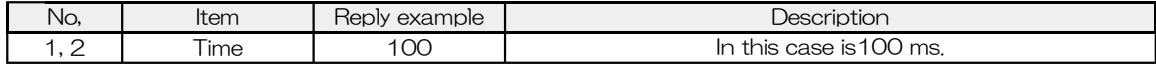

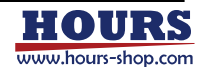

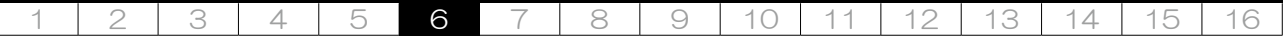

### 40 D: LOCAL REMOTE TEACH READY BUSY Send

Description Set the movement speed of the stage. However, when the power is turned off, RESET,

restart or the GENERAL parameter is changed, this value will be lost. When without setting of this value, executing the "A:", "M:" or "JG:" commands, the setting value of the parameter "Max Speed" is applied for the movement speed. The setting value of the parameter "Max Speed" can be checked by the reply of "PRM\_GET: G02" and "PRM\_GET: G03" command.

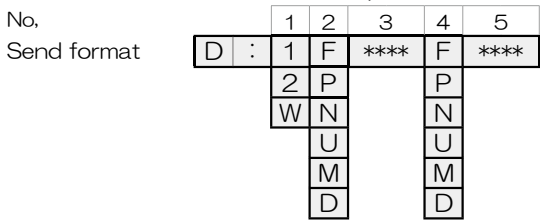

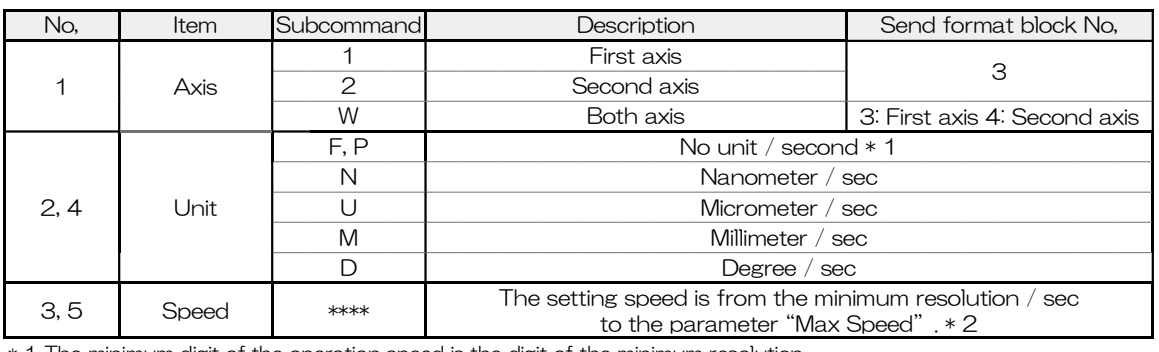

\* 1 The minimum digit of the operation speed is the digit of the minimum resolution.

Example: Operating speed setting (when FC-114 is used and 12.3456 mm / sec)

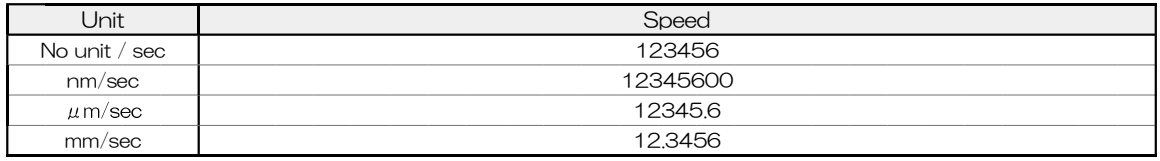

Example: First axis side operation speed is 12,34565mm / sec, second axis side operation speed is 500  $\mu$ m / sec, and when no unit is specified for both axes. (When using FC-414)

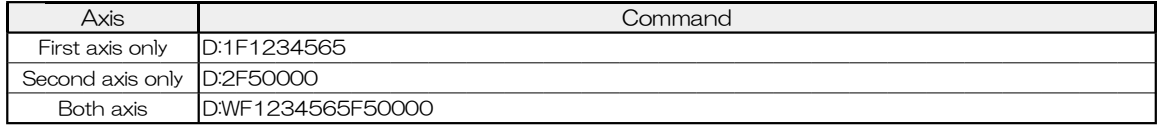

Example: When the First axis side operation speed is 1.23456mm / sec and Millimeter is specified, and the second axis side operation speed is  $500 \,\mu$ m / sec and Micrometer is specified, (When using FC-514)

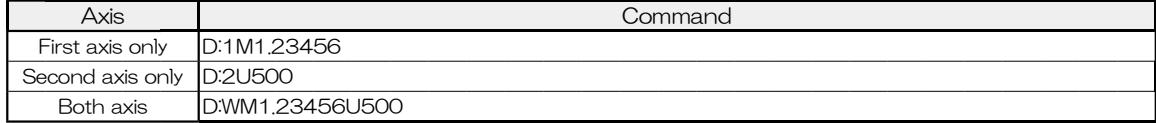

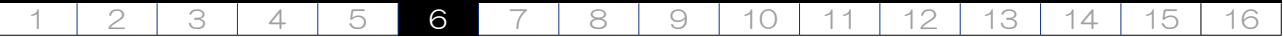

## 41 DR: LOCAL REMOTE TEACH READY BUSY Send/Reply

Description Acquires the set operation speed.

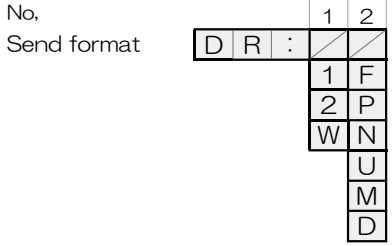

\* 1 If there is a number to be set to "None", pad the additional command with the specified number to the left.

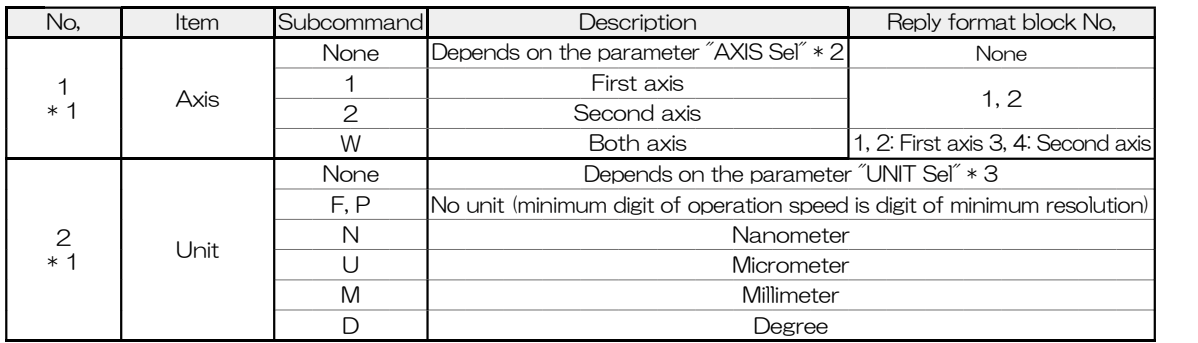

\* 2 It can be confirmed by the reply contents by Command "PRM\_GET: G01".

\* 3 It can be confirmed by the reply contents by Command "PRM\_GET: A03" and "PRM\_GET: A04".

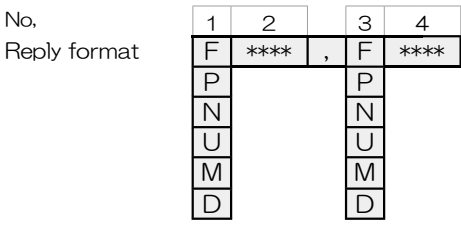

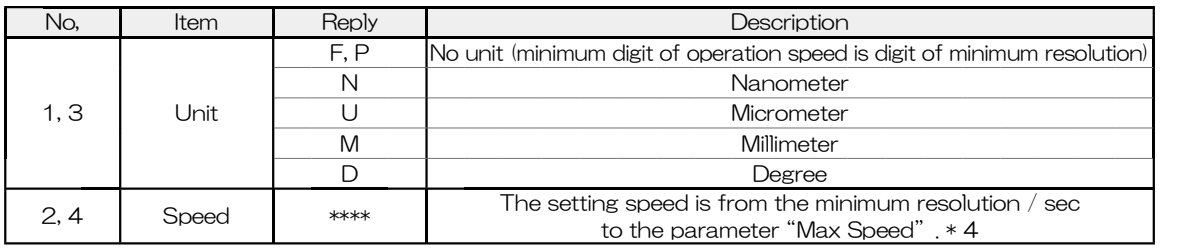

Example: Operating speed setting (when FC-114 is used and 12.3456 mm / sec)

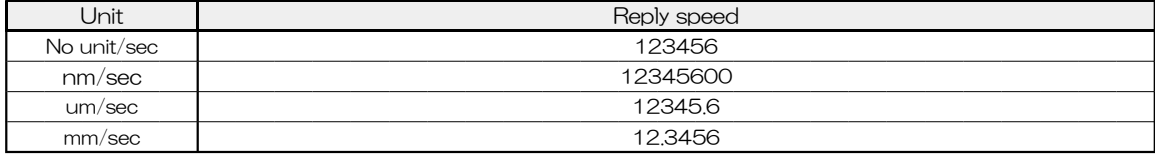

Example: Operating speed setting (when FC-414 is used and 12.3455 ° / sec)

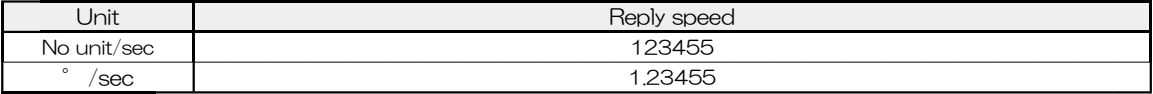

Example: When the First axis side operation speed is 1.23456mm / sec and Millimeter is specified, and the second axis side operation speed is  $500 \mu m$  / sec and Micrometer is specified. (When using FC-514)

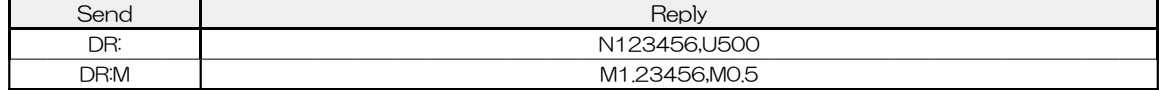

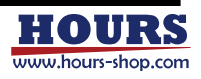

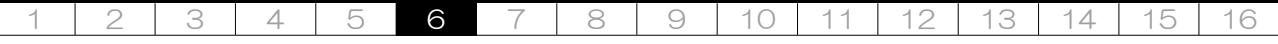

42 A: LOCAL REMOTE TEACH READY BUSY Send

Description Set the absolute movement coordinate value. Set the coordinate value from the origin (position where the coordinate value is zero). This command alone will not work. To make it work, execute the command "G" or "GN:". See commands "G" and "GN:" for details.

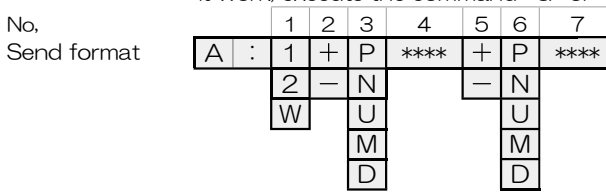

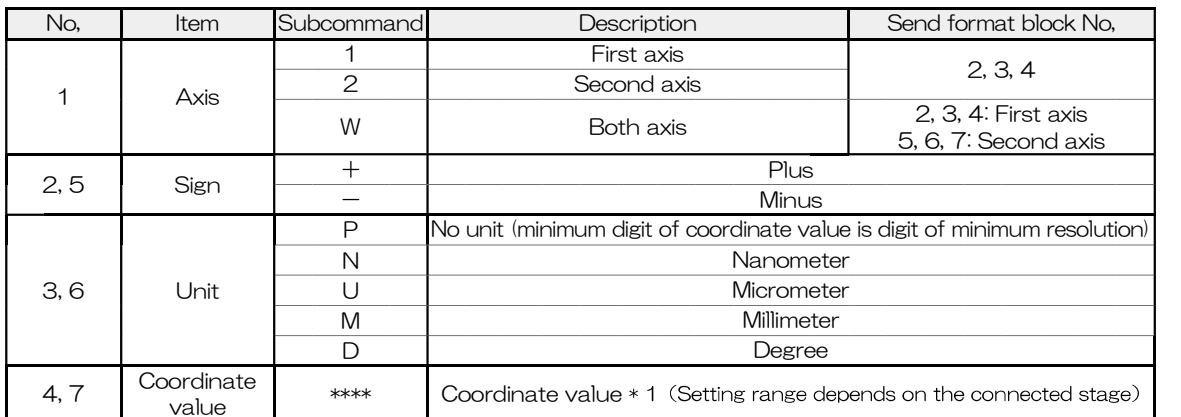

\* 1 Moving coordinate value setting example (when FC-114 is used and 12.3456mm)

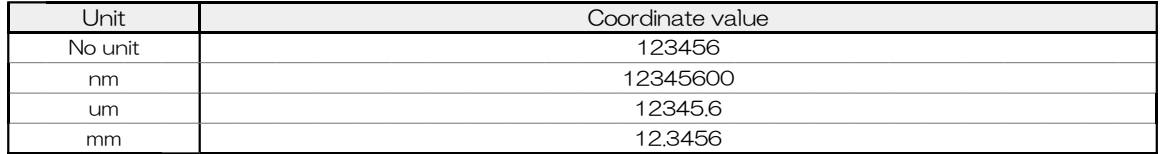

\* 1 Moving coordinate value setting example (when FC-414 is used and it is 1.23455 ° )

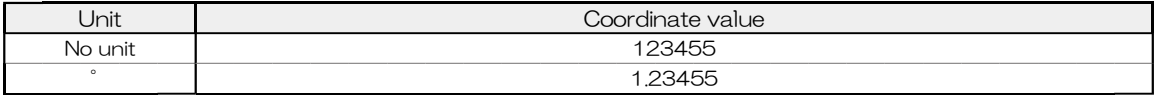

Example: When using FC-514 and moving the first axis (Unit: nm) from the origin (position where the coordinate value is zero) to -1.23456mm and the second axis (Unit: um) to + 0.5mm

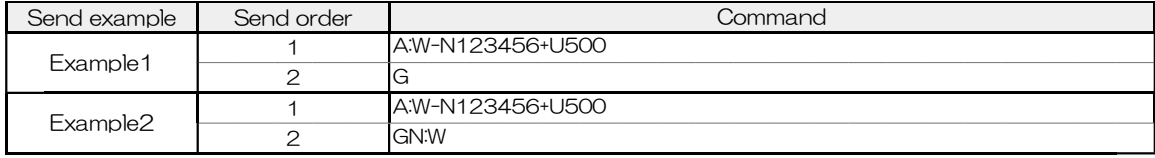

43 M: **LOCAL REMOTE TEACH READY** BUSY Send

Description Set the relative movement distance. This command alone will not work. To make it work, execute the command "G" or "GN:". See commands "G" and "GN:" for details.

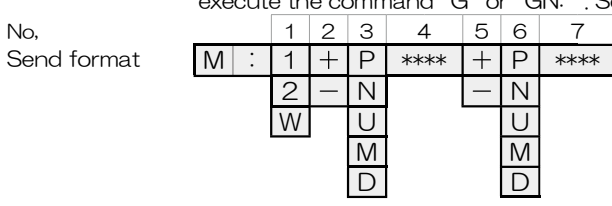

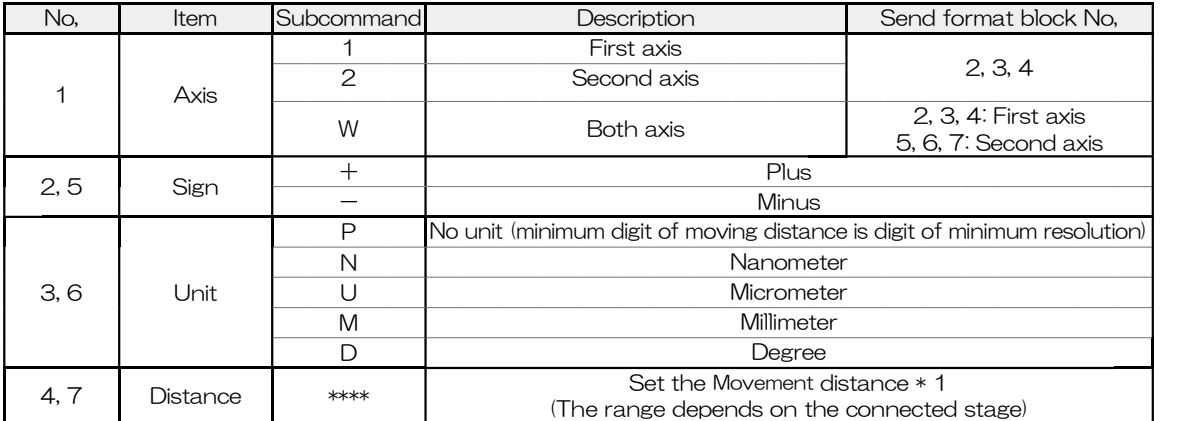

\* 1 Movement distance setting example (when FC-114 is used and 12.3456mm).

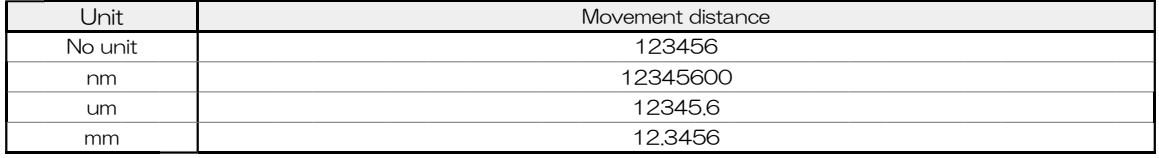

\* 1 Movement distance setting example (when FC-414 is used and it is 1.23455 ° ).

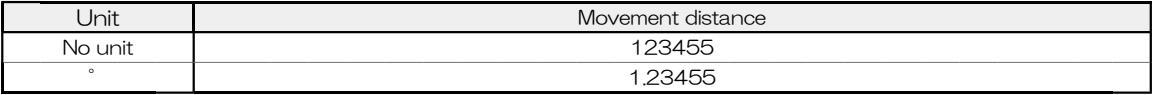

Example: When using FC-514 and moving from the current position to the first axis (Unit: nm) -12.34567mm and the second axis (Unit: um) to + 0.5mm.

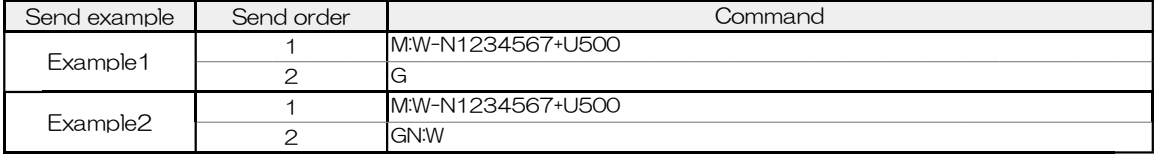

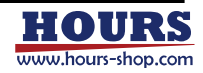

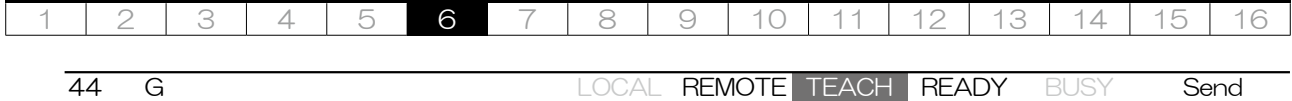

Description The operation set by Command "A:" and "M:" starts. After execution, the values set with the commands "A:" and "M:" are discarded. When ", R" is specified at the end, positioning

No, Send format

,  $\boxed{\mathsf{R}}$ 

completion reply is sent for each axis.

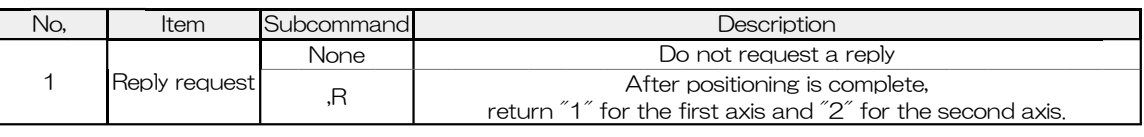

# 45 GN: **LOCAL REMOTE TEACH READY** BUSY Send

Description The operation set by Command "A:" and "M:" starts. The values set by post-execution commands "A:" and "M:" are retained. When ", R" is specified at the end, positioning completion reply is sent for each axis.

Send format  $G|N|$ 

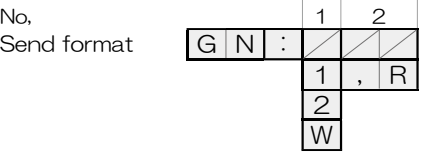

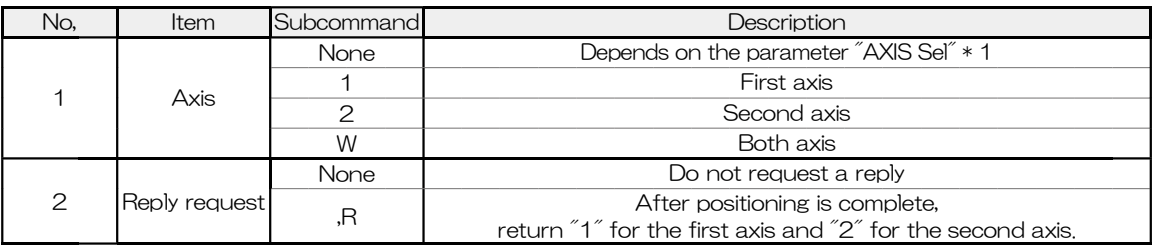

\* 1 It can be confirmed by the reply contents by Command "PRM\_GET: G01".

### Example: When FC-114 is used and Command "A:" "M:" "G" "GN:" is used

(Before sending, confirm that the positioning status of the movement target axis is READY with the command "Q:", "SRQ:", "!:" And send it.)

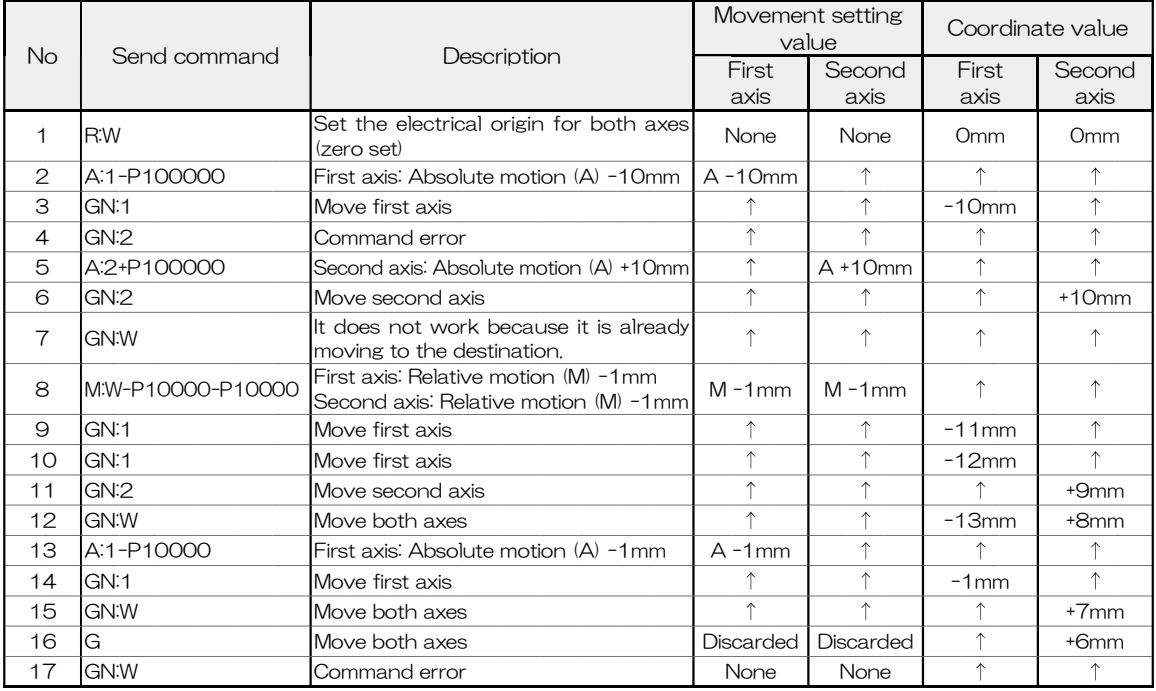

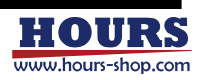

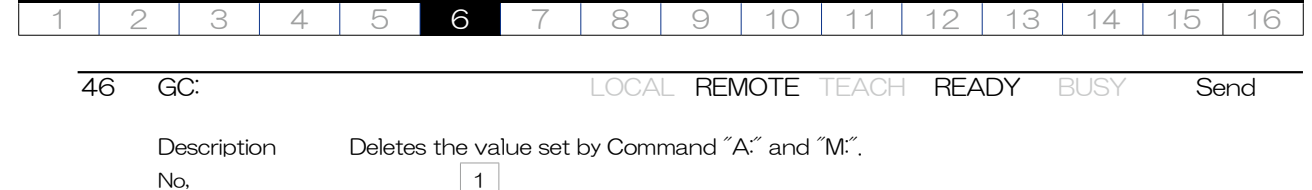

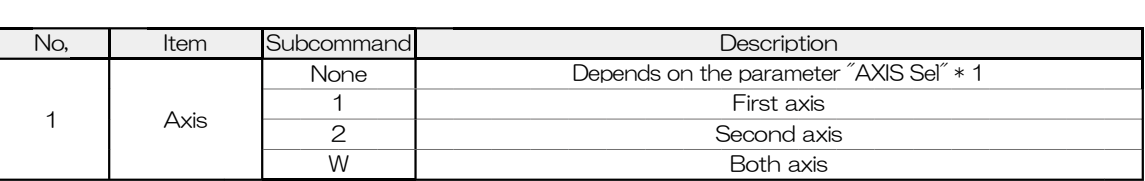

\* 1 It can be confirmed by the reply contents by Command "PRM\_GET: G01".

# 47 GR: LOCAL REMOTE TEACH READY BUSY Send/Reply

Description Get the coordinate value and movement distance of the set command "A:", "M:".

No,<br>Send format  $\boxed{G \mid R}$ 

Send format  $G|C|$ :

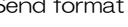

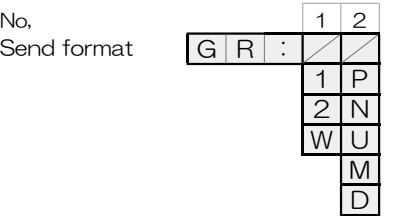

1 2 W

\* 2 If there is a number to be set to "None", pad the additional command with the specified number to the left.

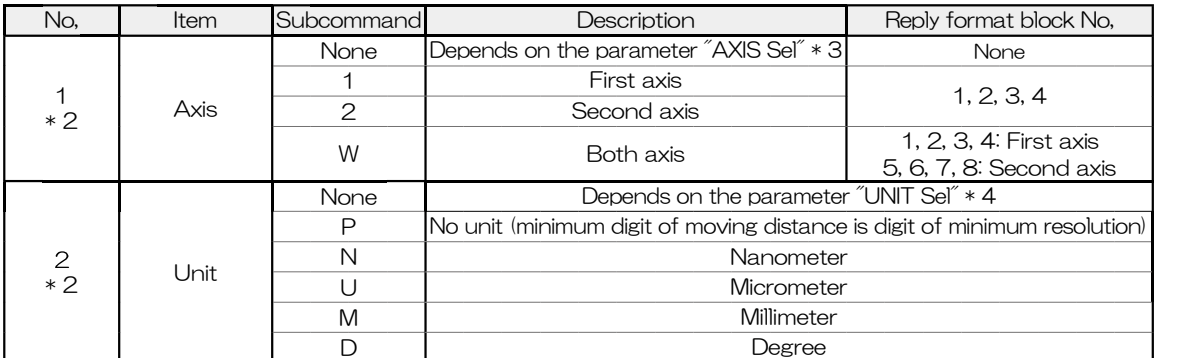

\* 3 It can be confirmed by the reply contents by Command "PRM\_GET: G01".

\* 4 It can be confirmed by the reply contents by Command "PRM\_GET: A03" and "PRM\_GET: A04".

No, 1 2 3 4 5 6 7 8 No,  $\begin{array}{|c|c|c|c|c|c|c|c|c|} \hline \text{N}_0, & 1 & 2 & 3 & 4 & 5 & 6 & 7 & 8 \\ \text{Reply format} & * & , & * & , & * & , & * \\\hline \end{array}$  $A$  N +  $**$  A N +  $**$  $M$   $U$   $M$   $U$  $M$  M  $M$ D D D P P P

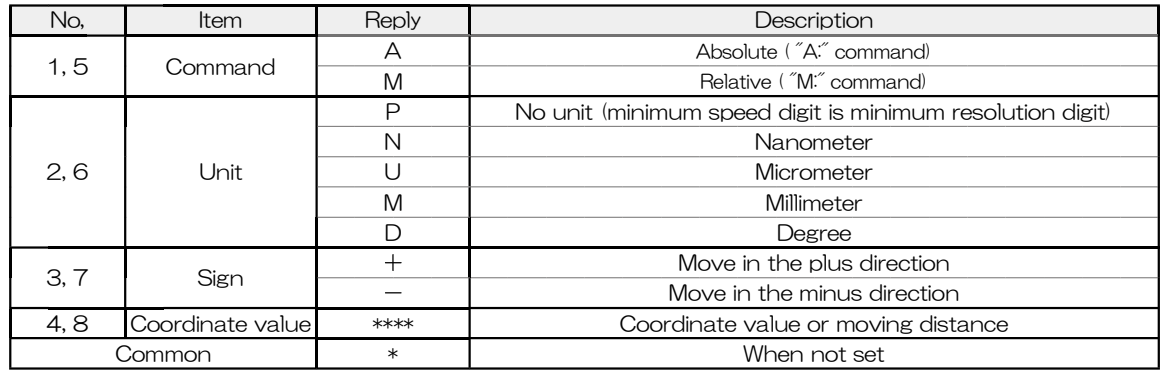

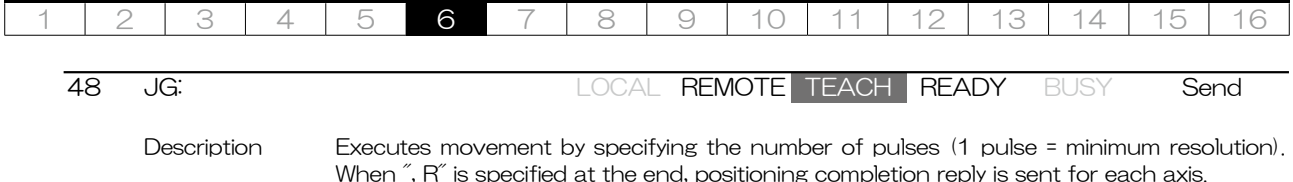

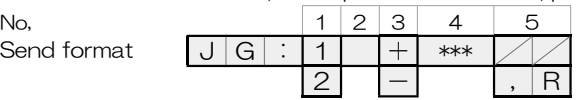

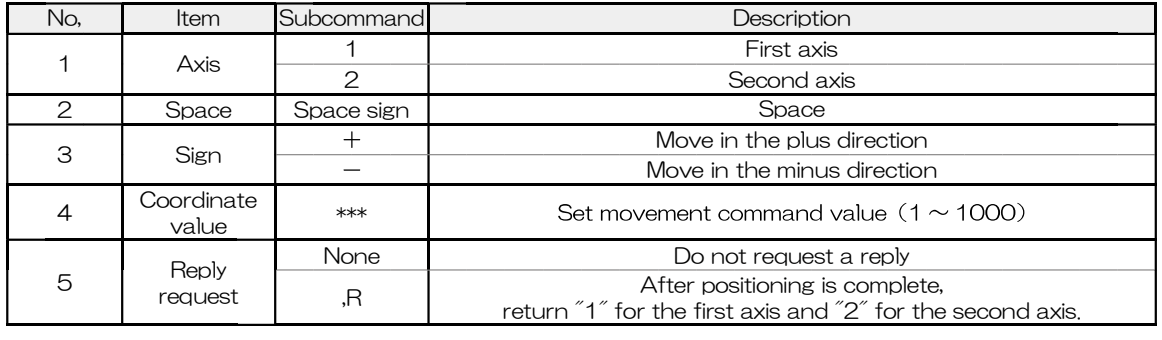

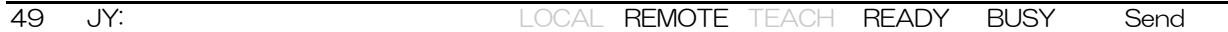

Send format

Description Executes the operation without specifying the movement distance. The operation continues until a limit sensor input, operation stop command "L:" or speed stage "0" is transmitted. The operation speed can be selected from nine parameters "Jy Speed 1" to "Jy Speed 9" and "Jy Speed H". When operating at speed stages 1-9, the operating speed can be changed in stages 1-9. When operating at speed stage H, speed stages 1 to 9 cannot be selected. The control status during operation depends on the settings of the parameters "Jy Cont" and "Stage Cont Type". When ", R" is specified at the end, positioning completion reply is sent for each axis.

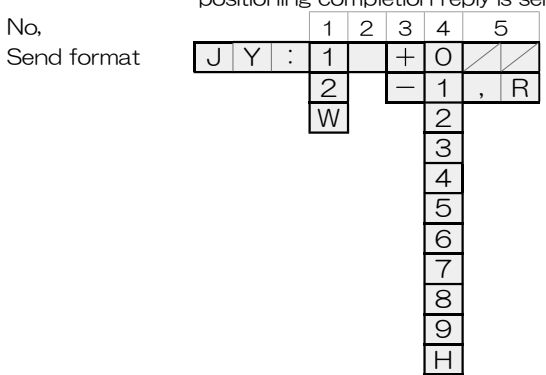

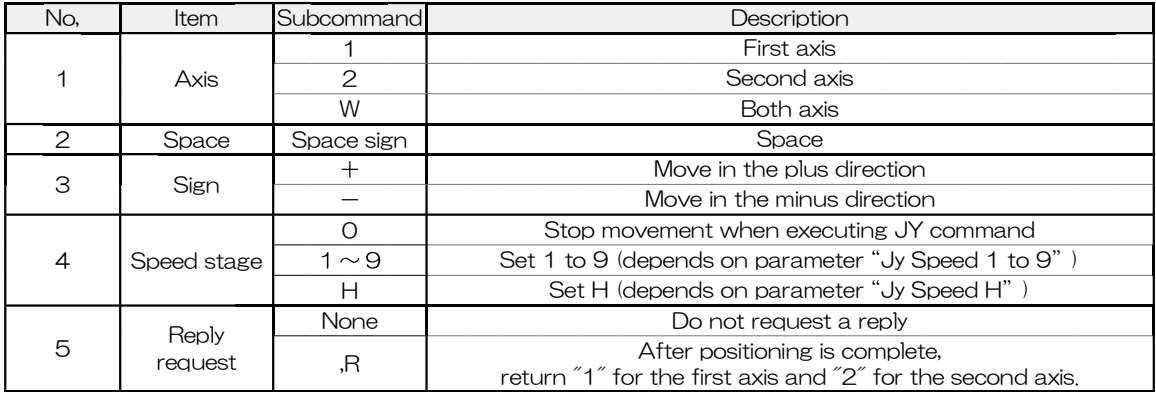

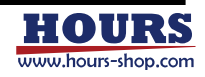

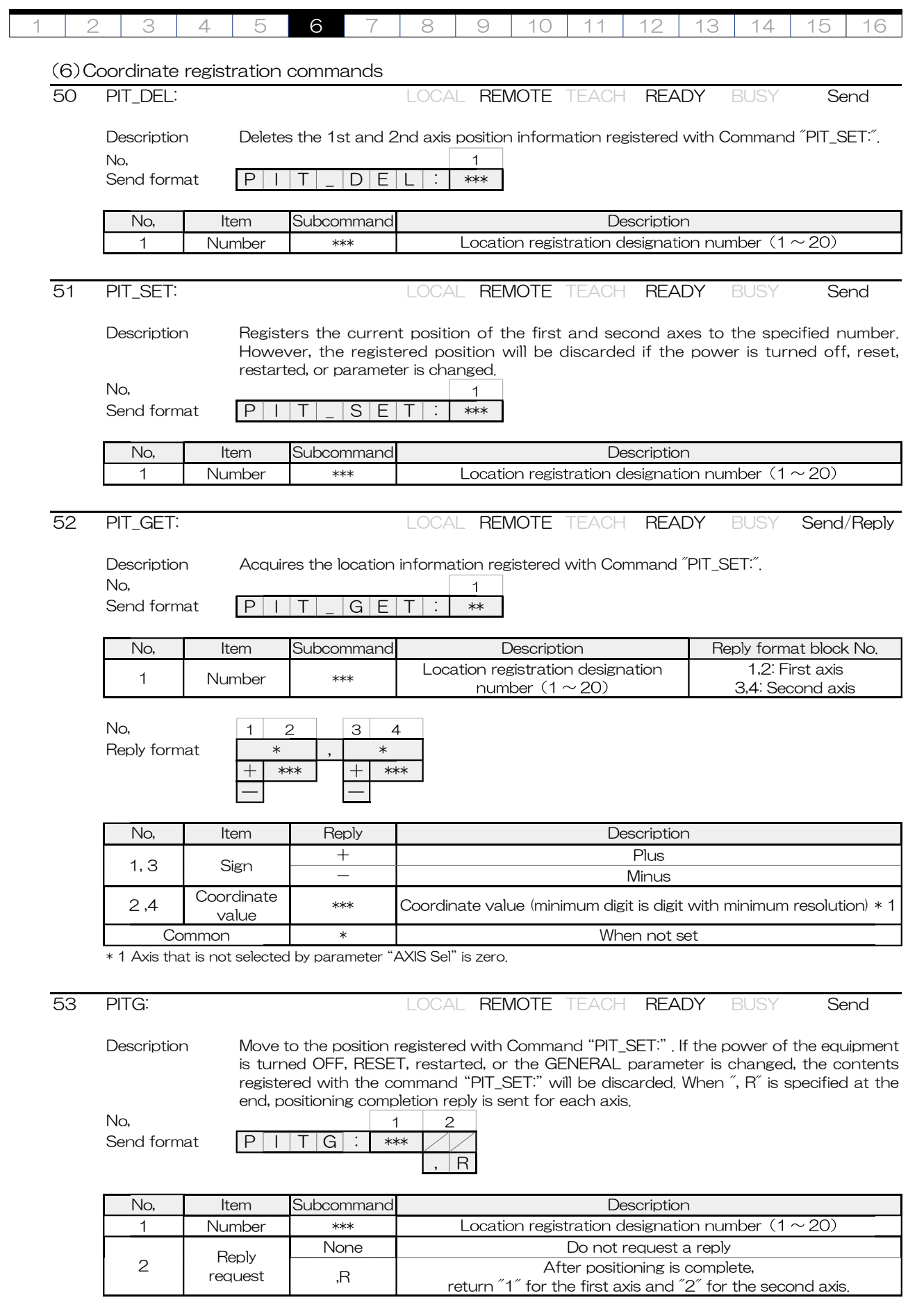

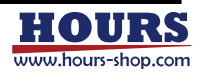

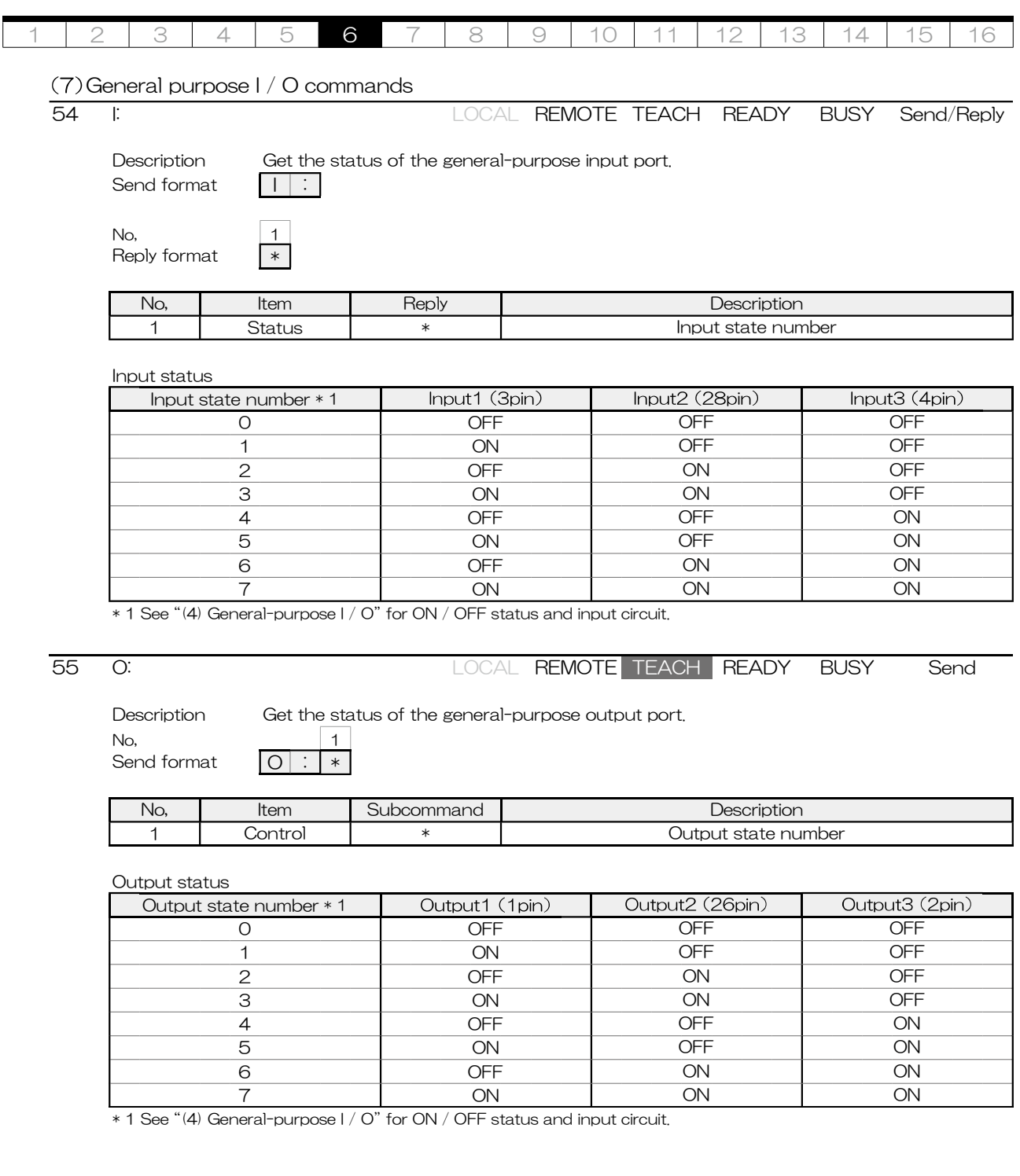

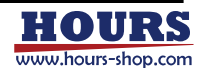

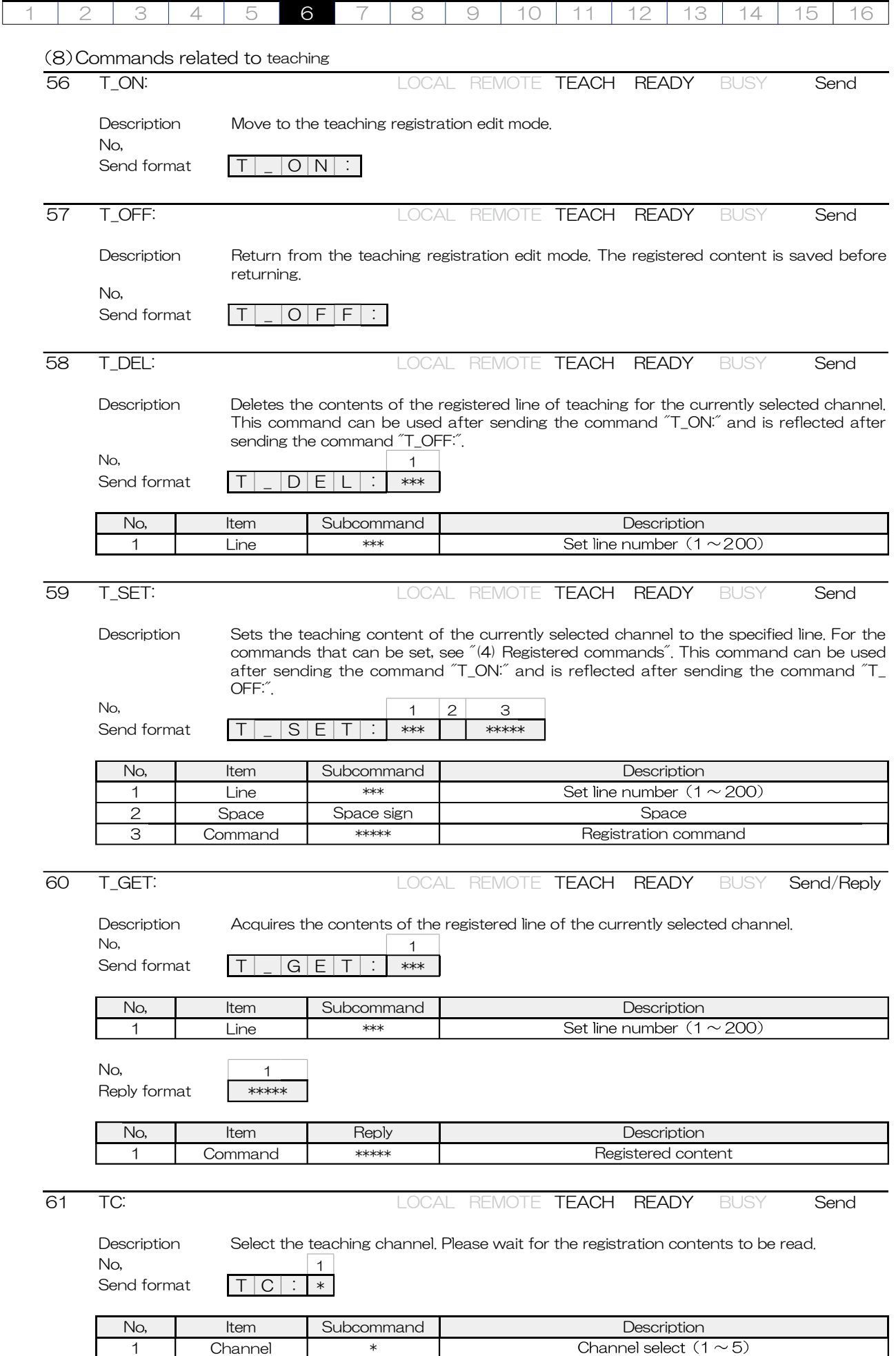

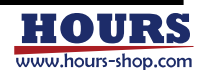

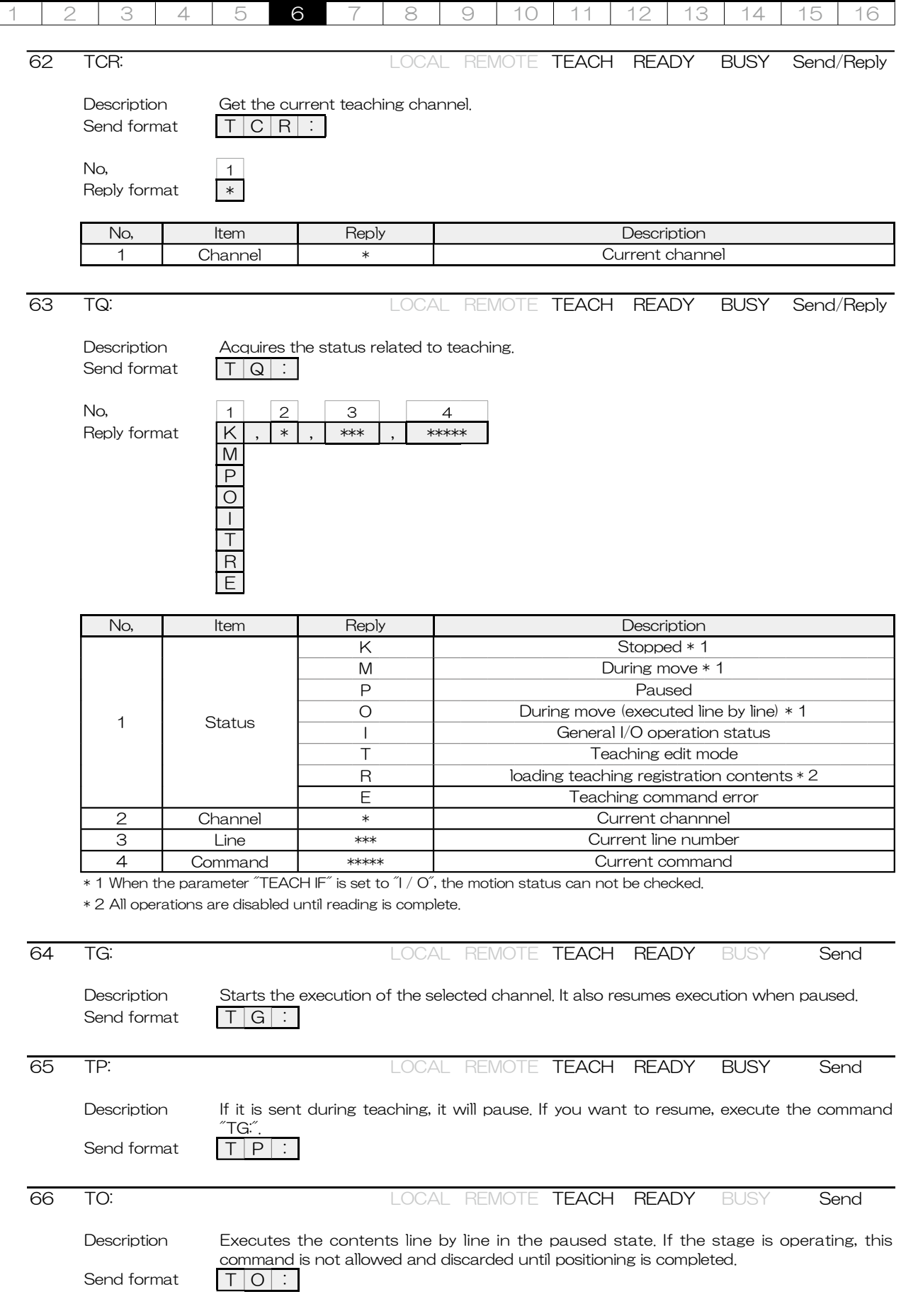

 $\mathbf{L}$ 

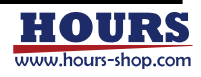

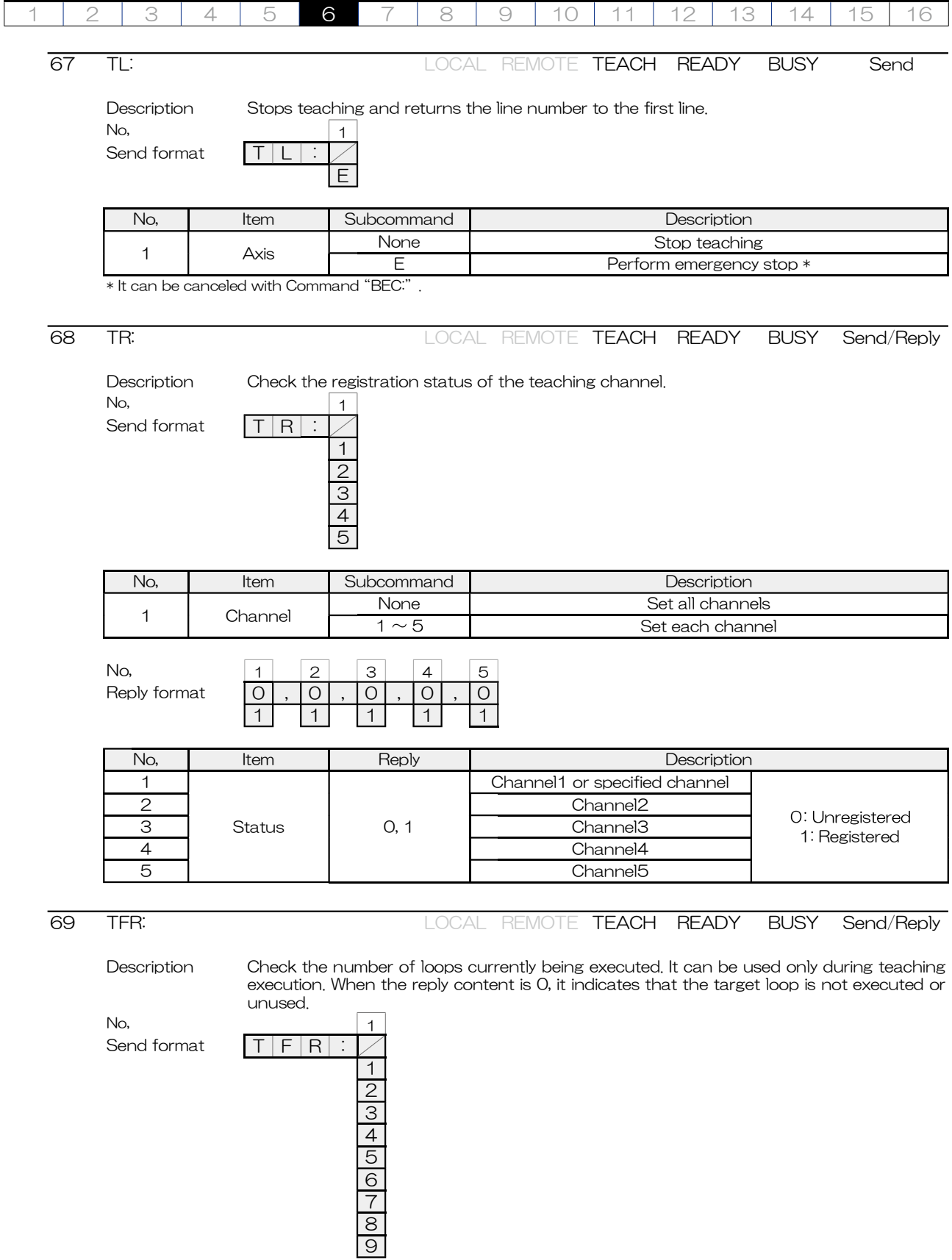

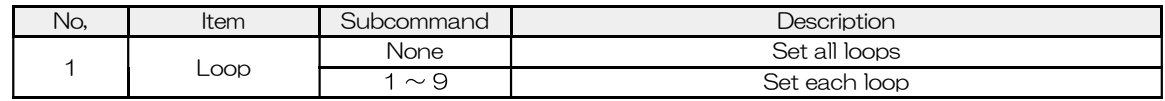

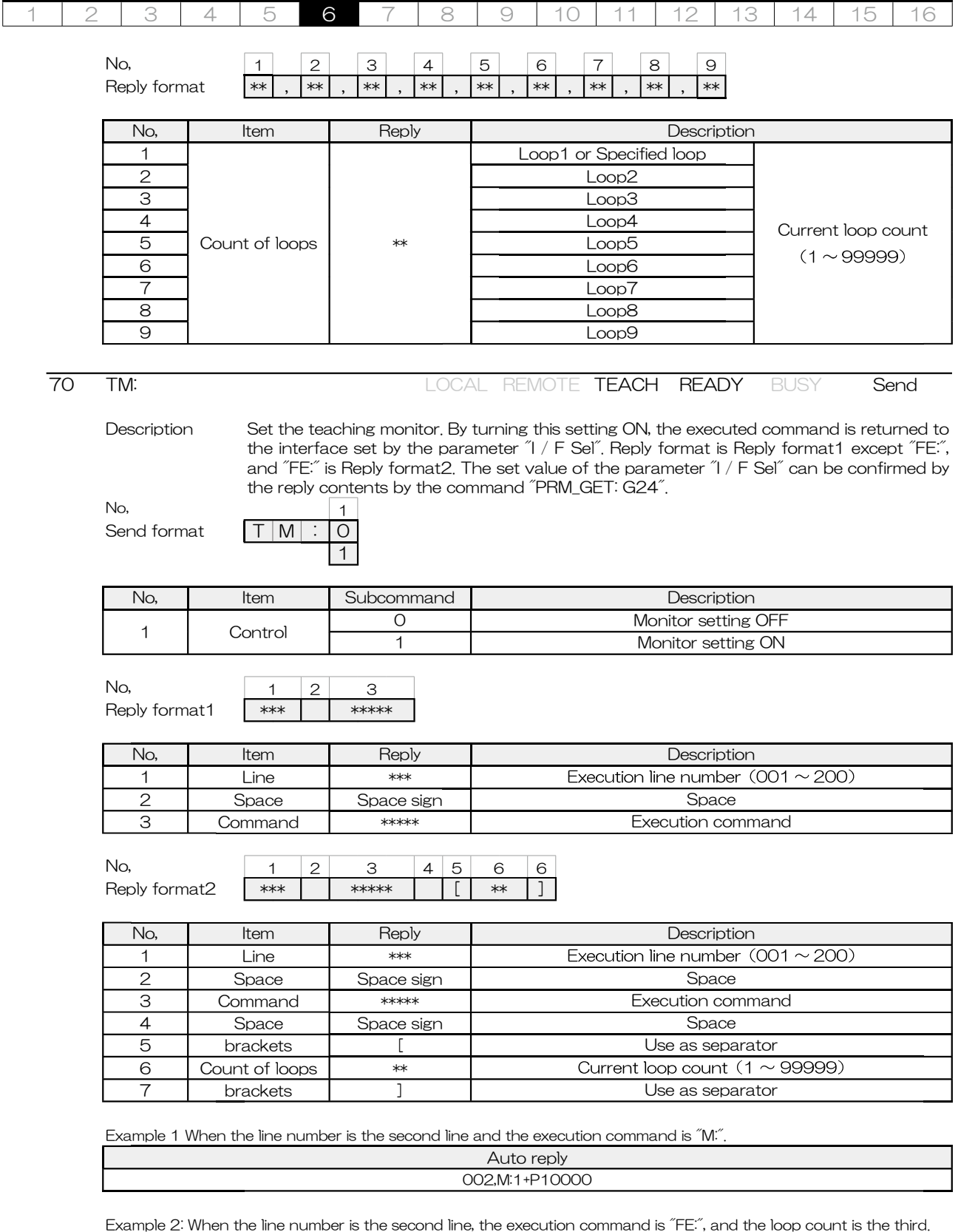

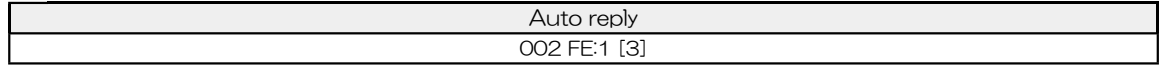

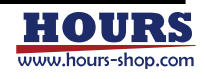

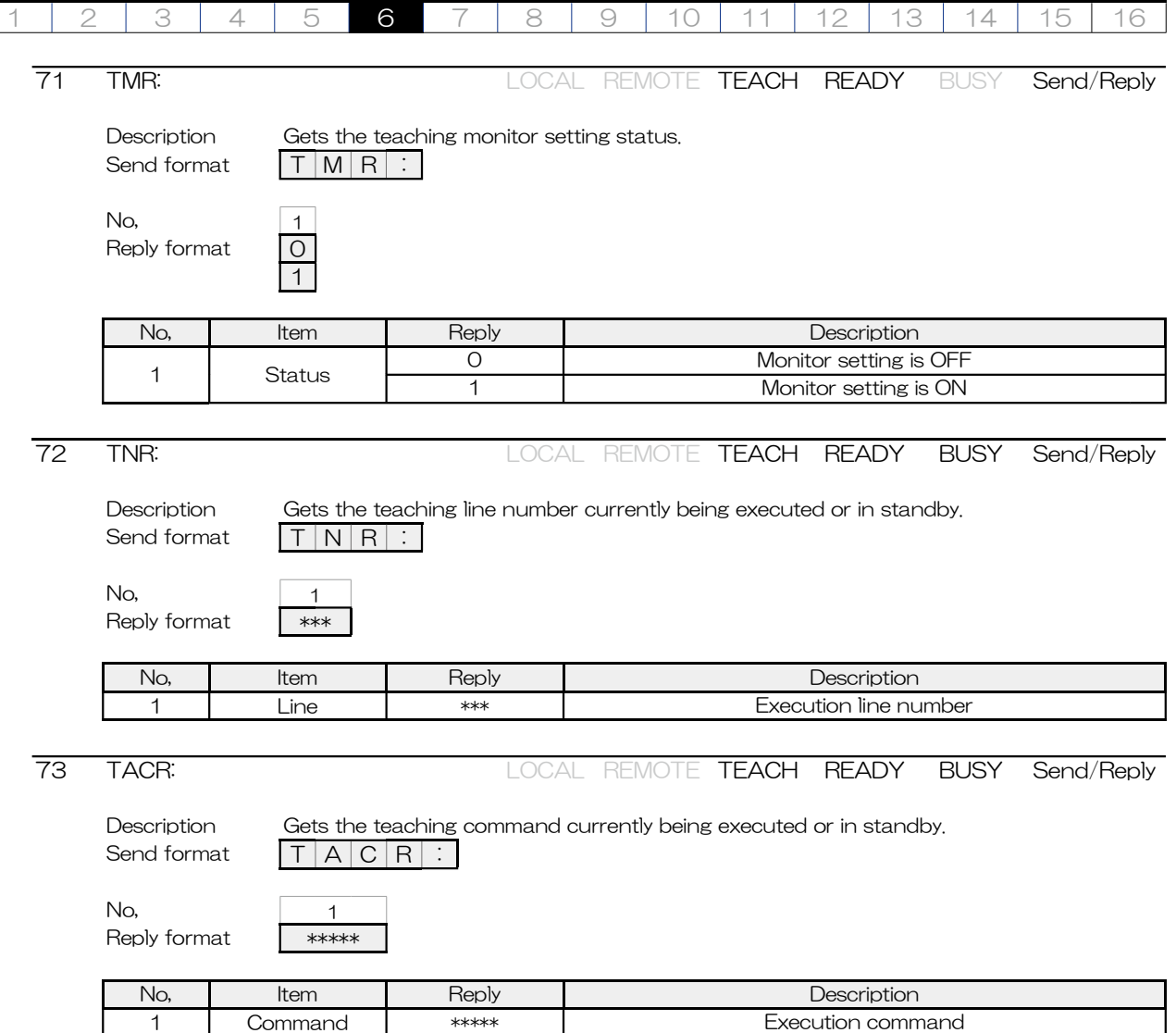

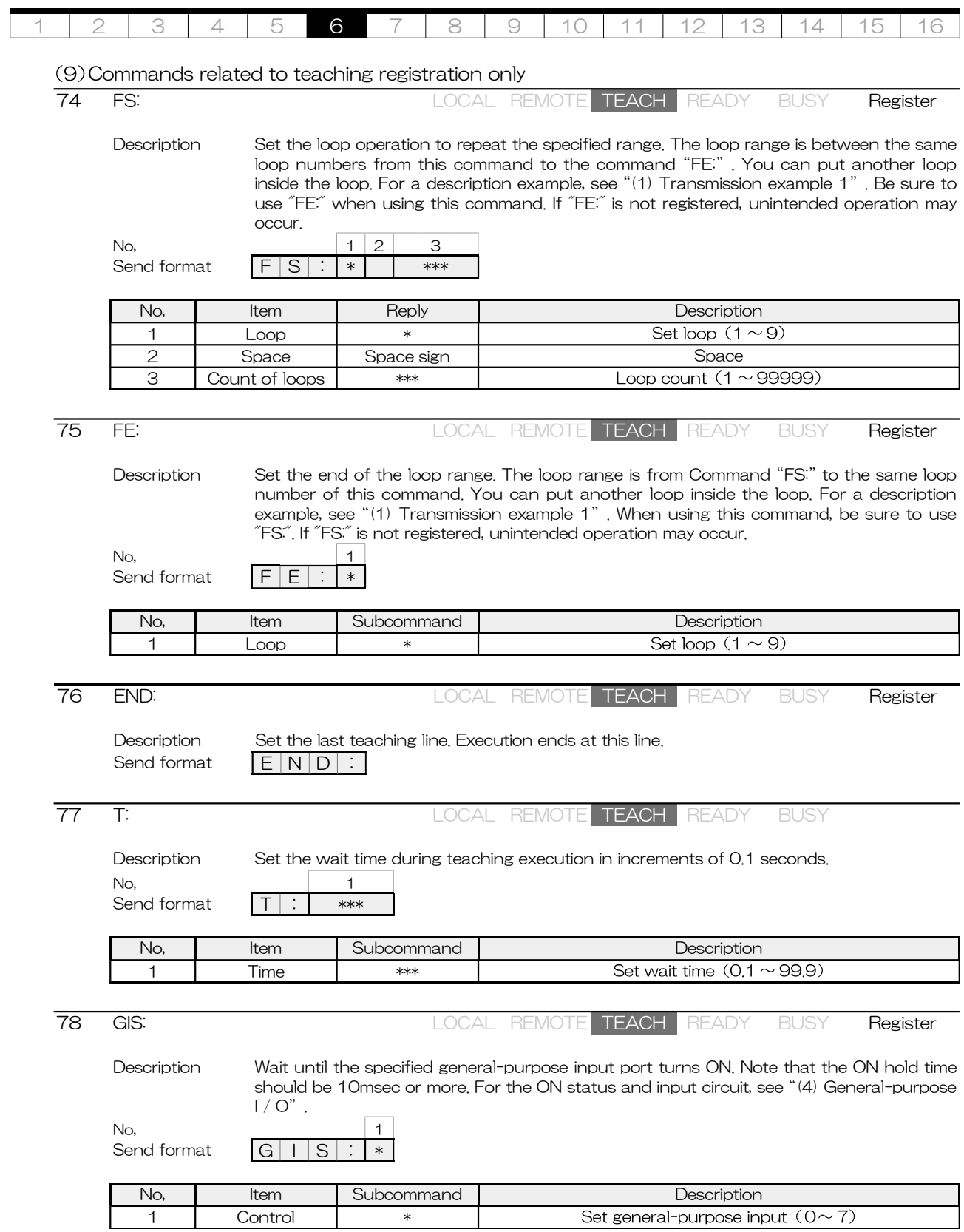

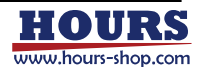

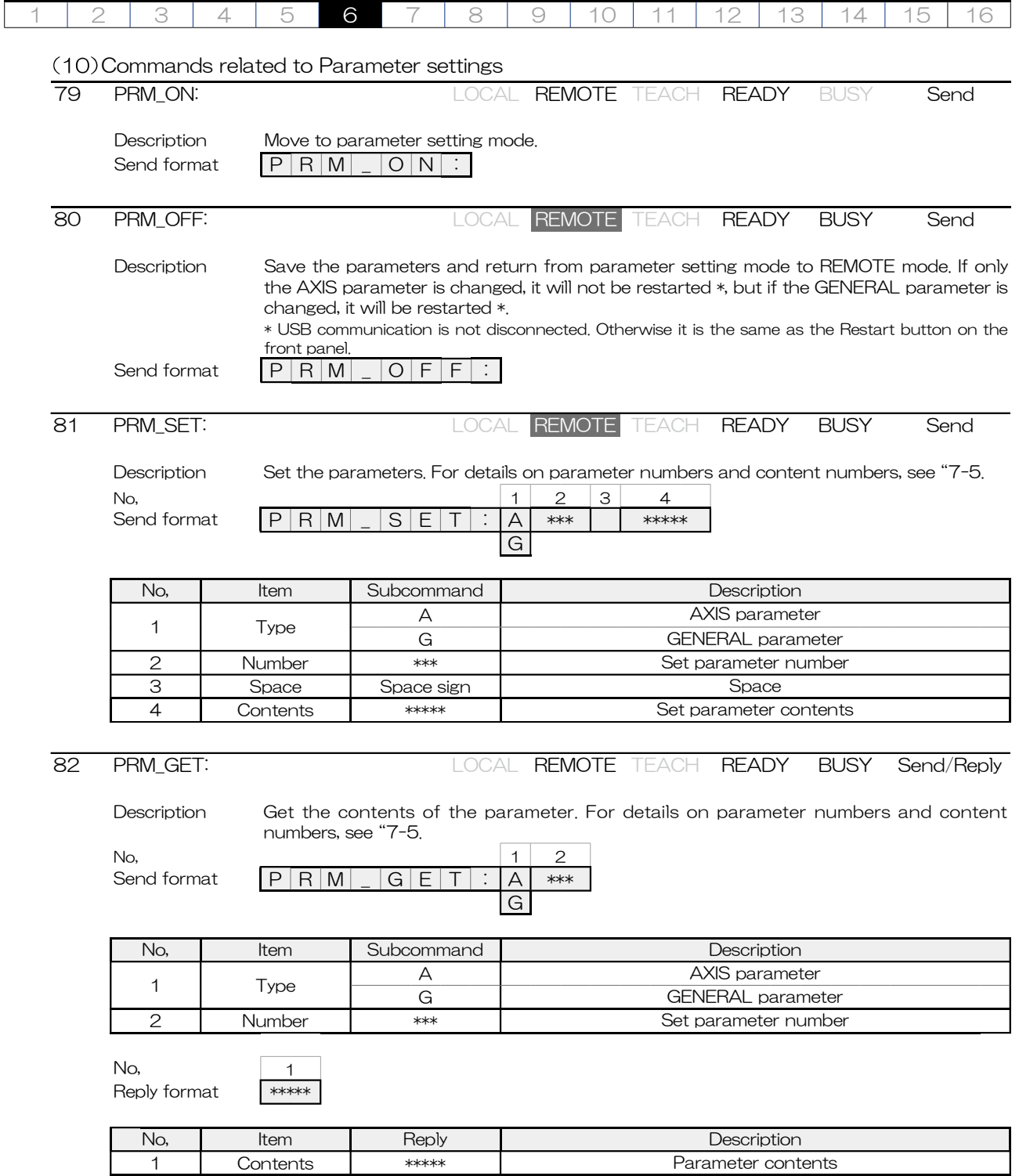

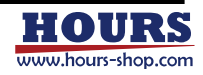

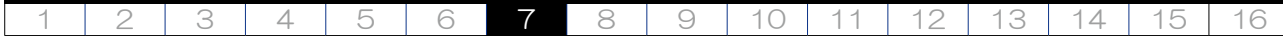

# 7. Parameters

Describes the built-in setting parameters.

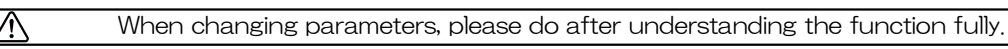

- 7-1. List of parameters
	- (1) Parameter type
		- AXIS Parameters: Perform settings related to stage operation and machine home position return direction.

GENERAL parameters: Perform settings related to stage control and communication.

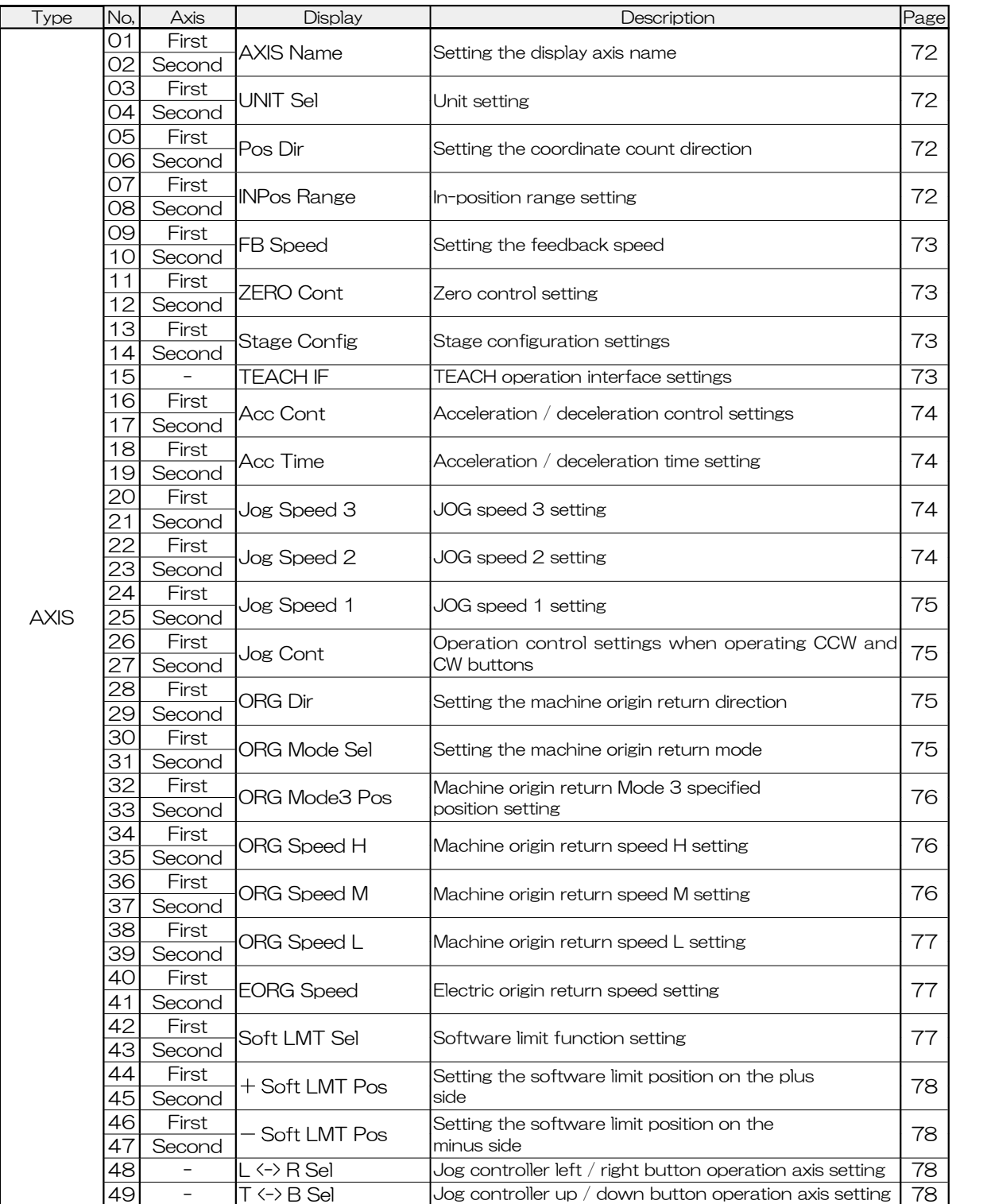

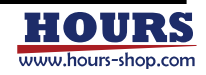

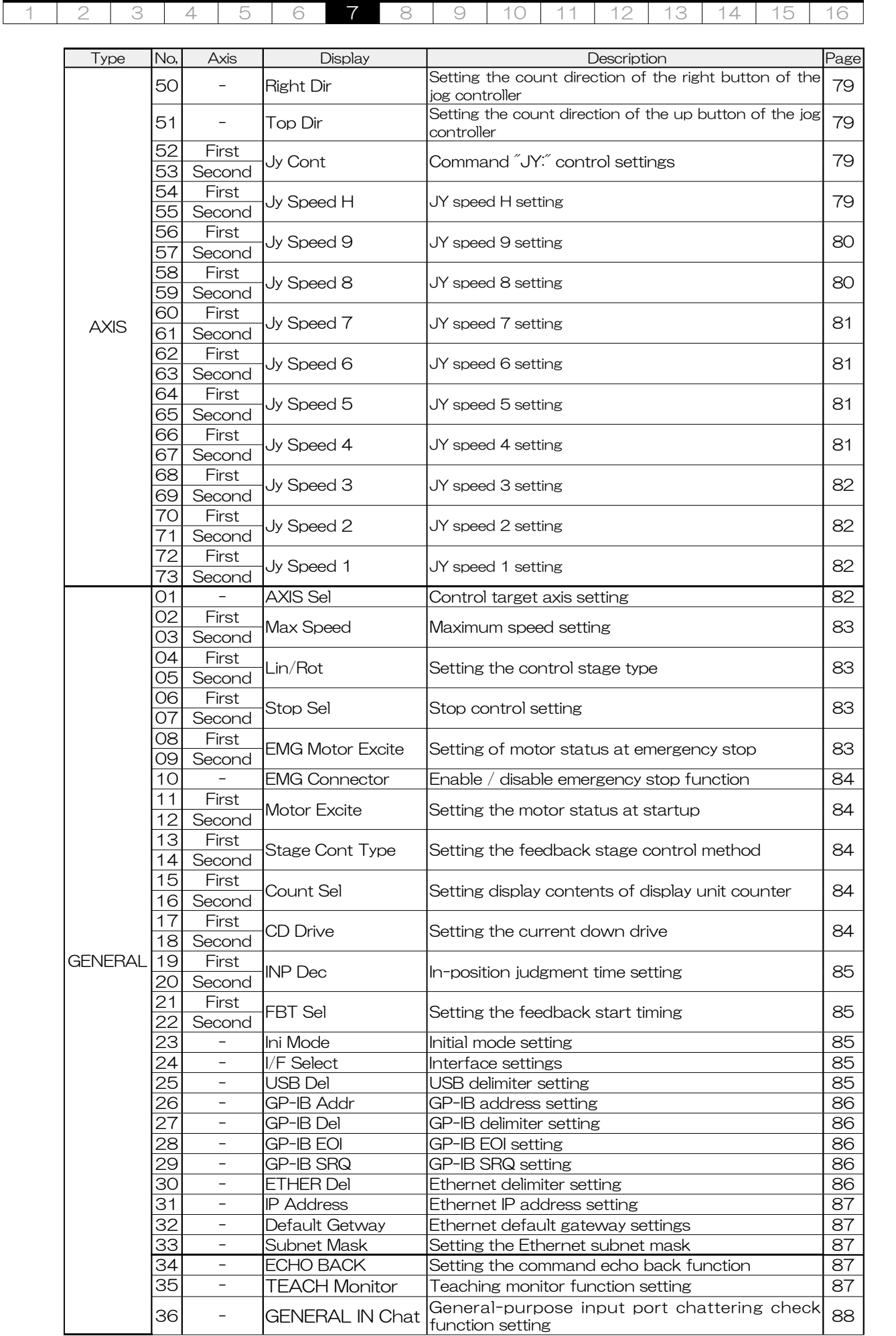

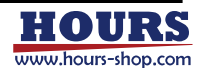

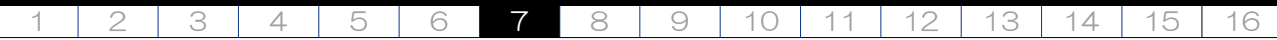

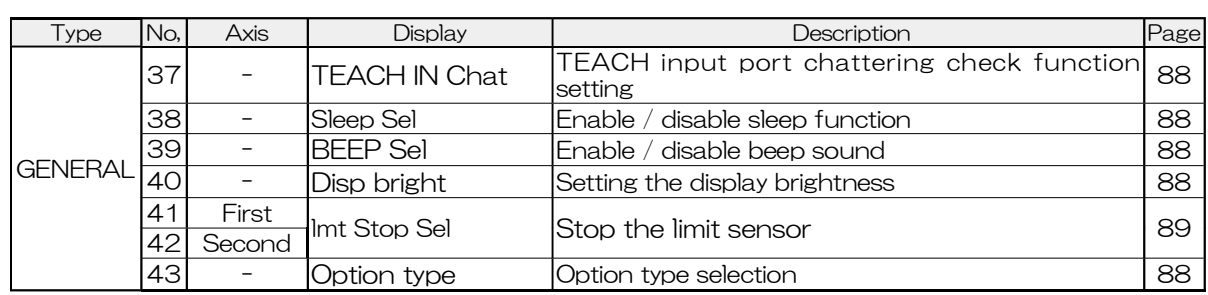

## 7-2. Description of display panel

 $\bigwedge$ 

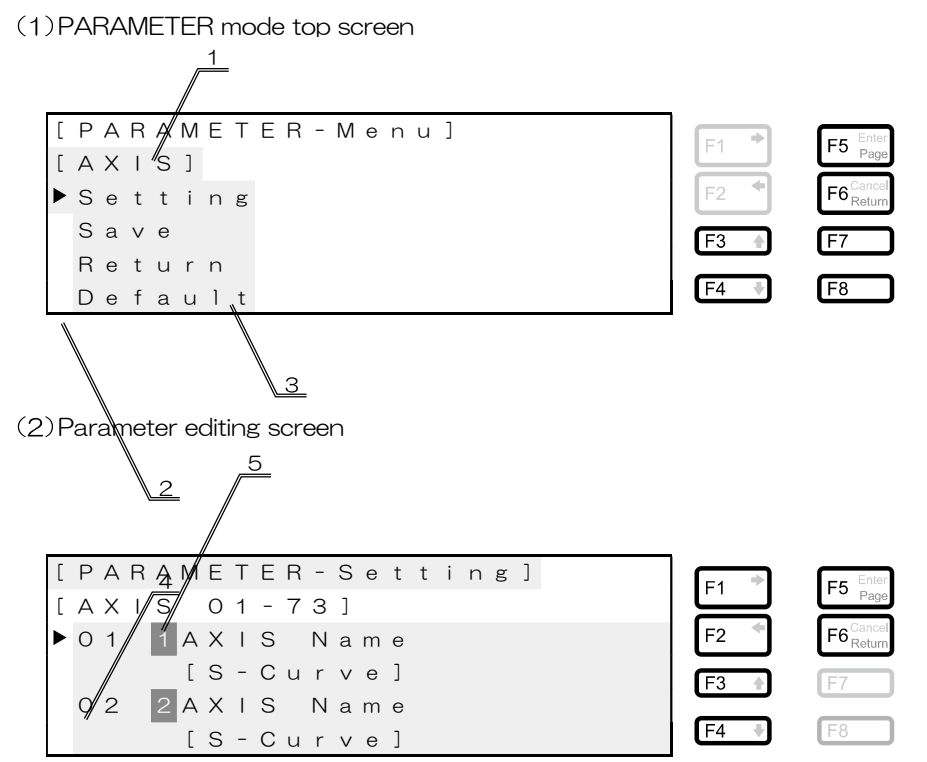

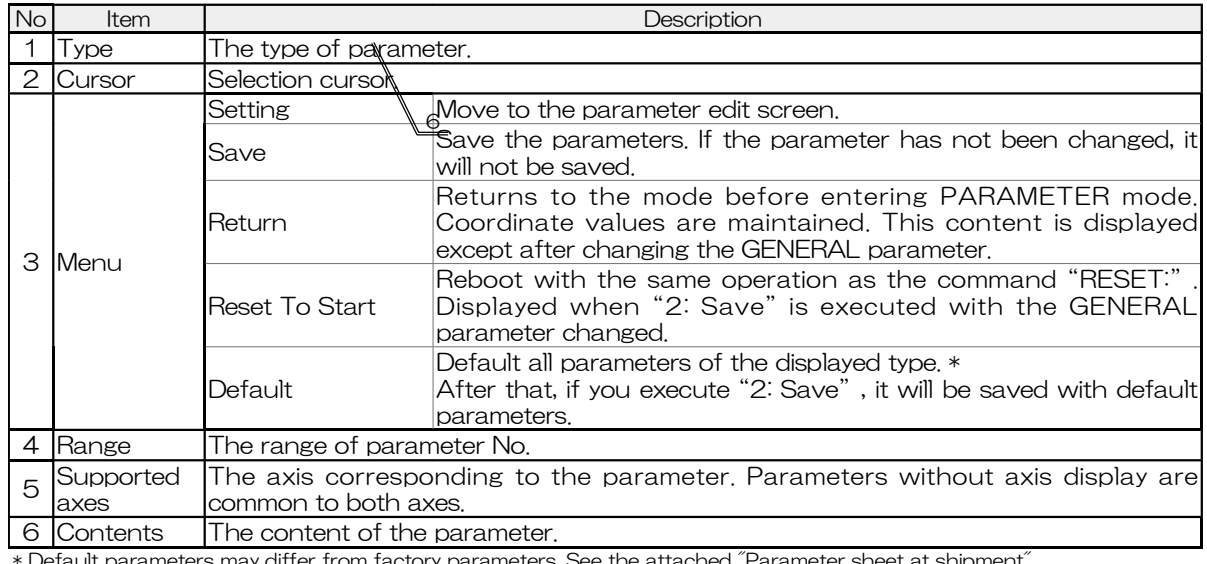

) efault parameters may differ from factory parameters. See the attached "Parameter sheet at shipment".

Please do not operating by setting all parameters to default values. Be sure to set according to the performance of the connected stage.

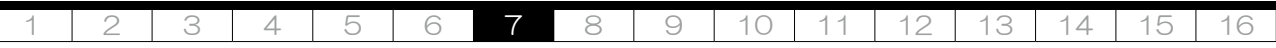

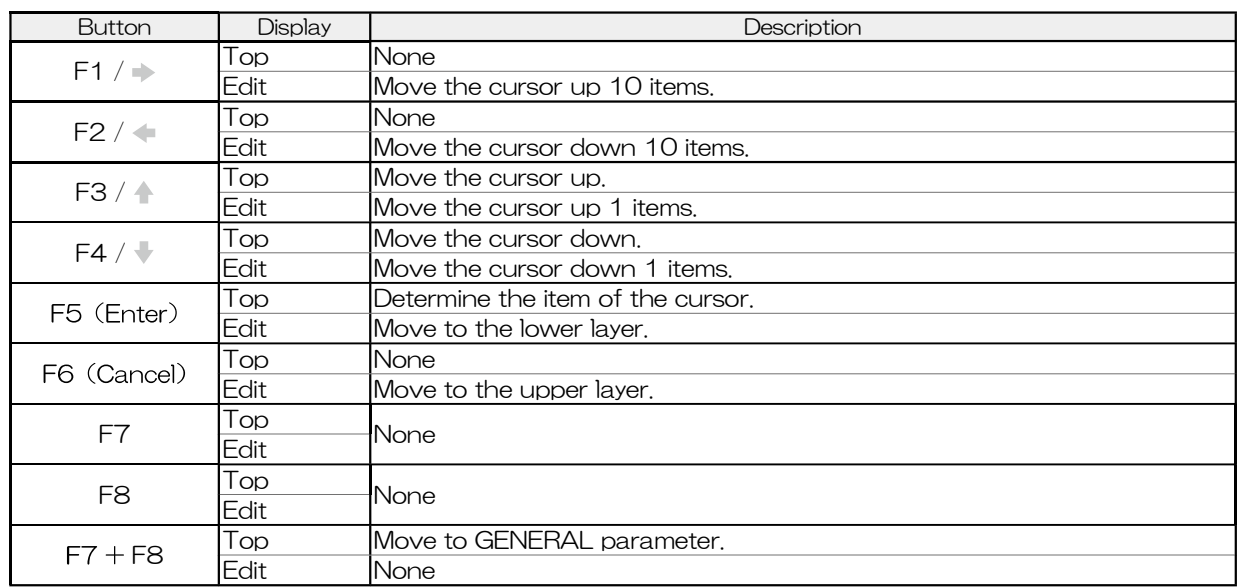

7-3. Procedure for transition to GENERAL parameters Describes the procedure for moving to the GENERAL parameter.

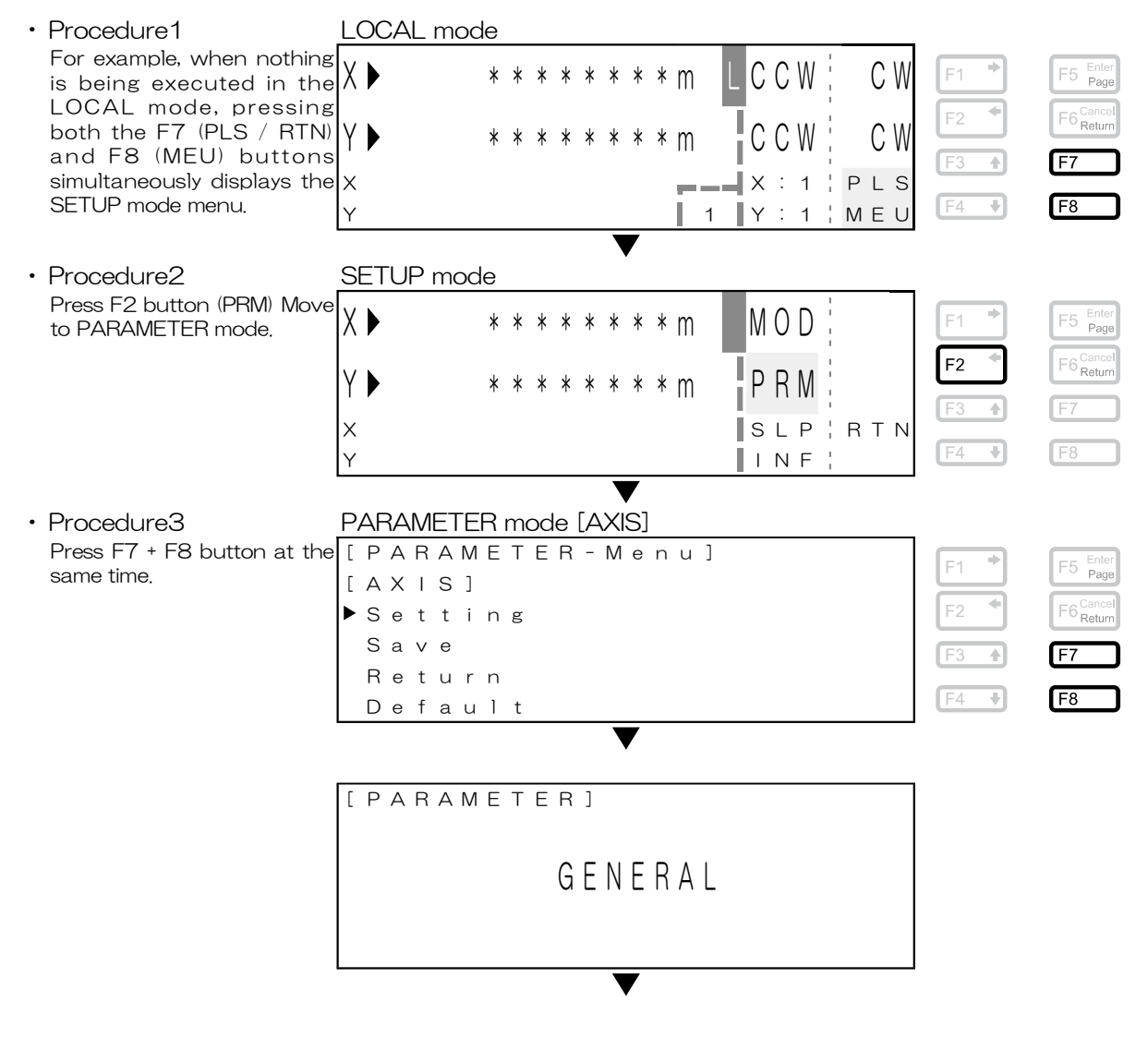

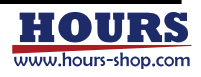
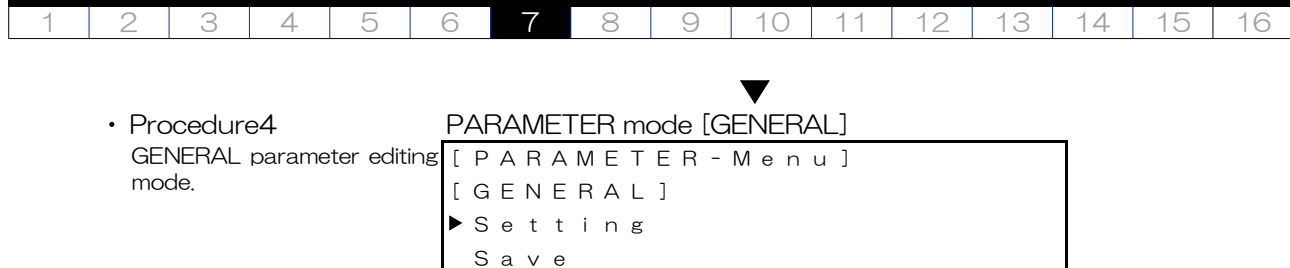

R e t u r n D e f a u l t

## 7-4. How to change parameter settings

The parameter settings can be changed using the front panel operation or commands. For the setting method, see the setting example below.

## Example 1

From the LOCAL mode, change the mechanical origin return method "ORG Mode Sel" on axis 1 by operating the front panel.

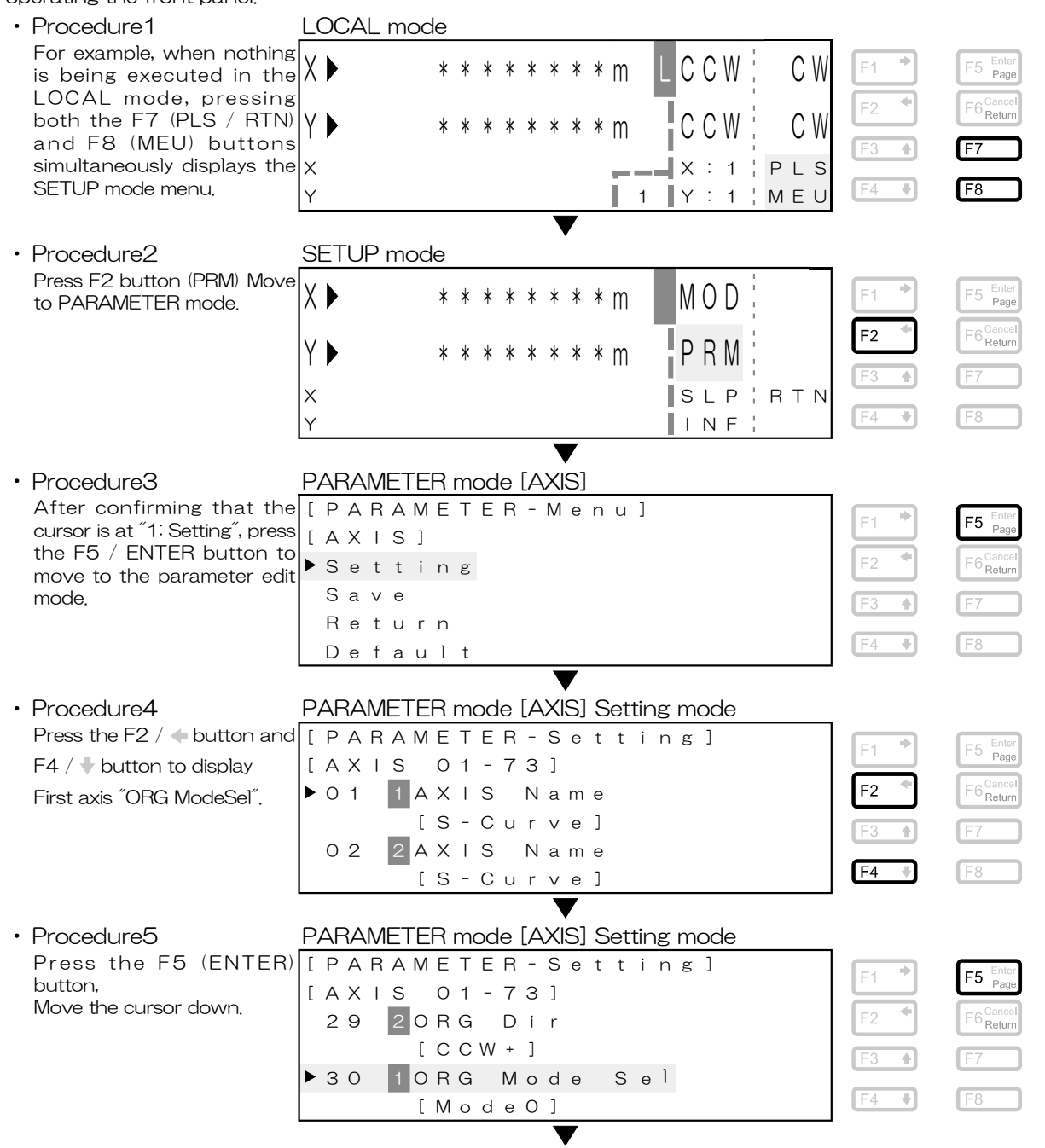

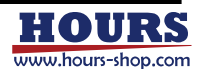

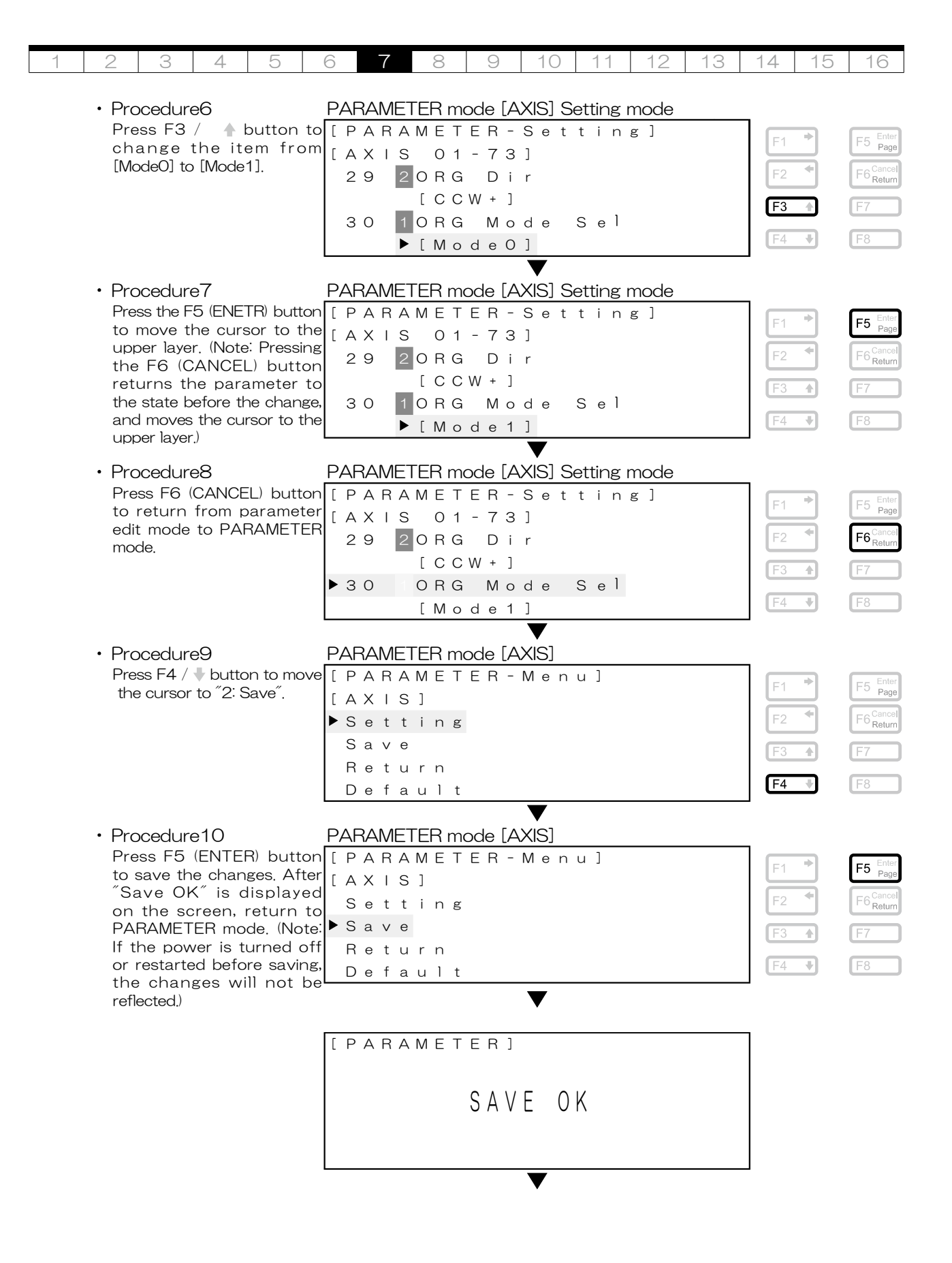

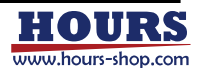

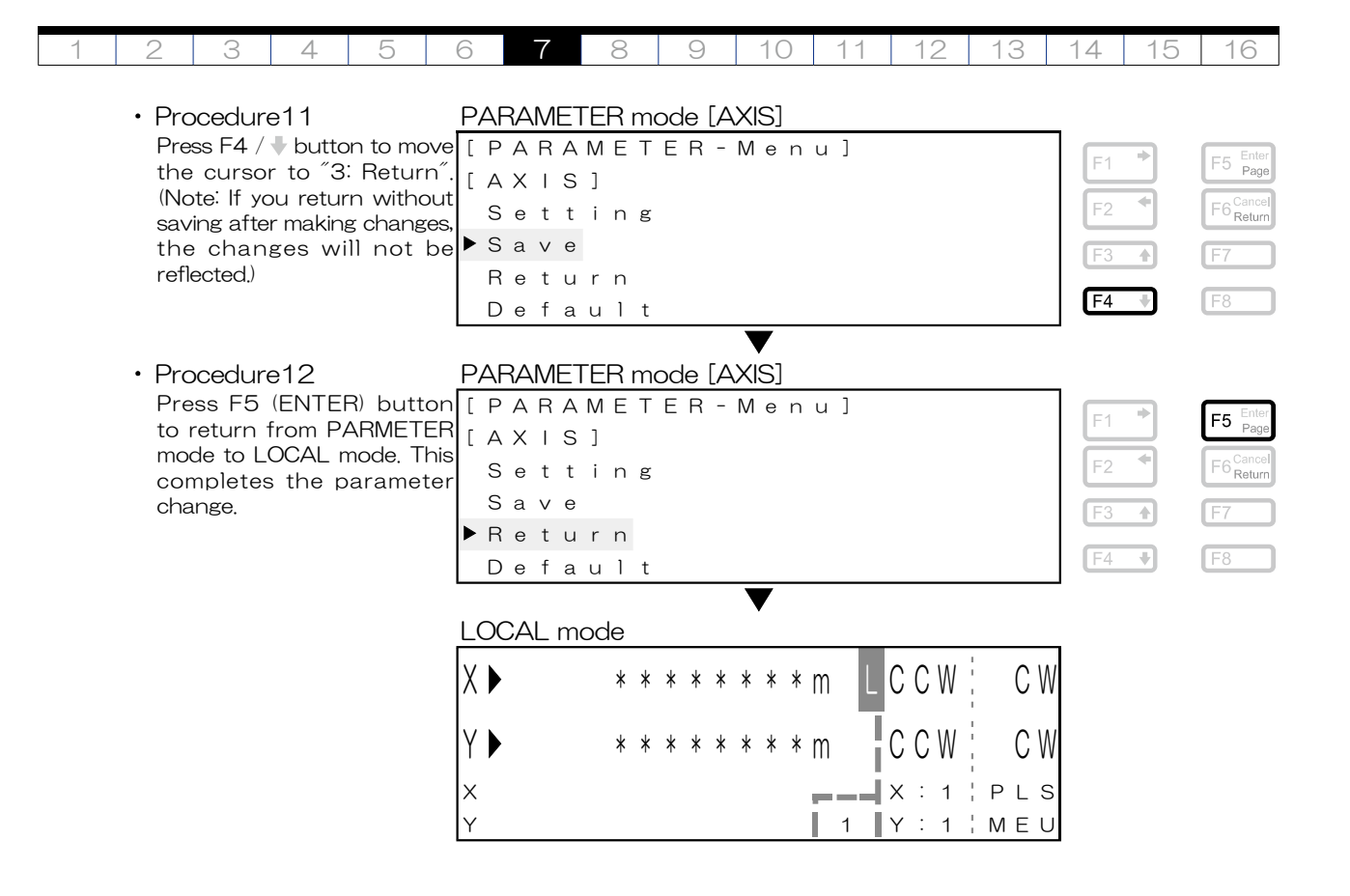

Example 2

From the LOCAL mode, change the JOG speed L "Jog Speed 1" on first axis by operating the front panel.

- Procedure1  $\sim$  3 Same as example 1.
- Procedure4 **PARAMETER** mode [AXIS] Setting mode Press the F2 /  $\Leftarrow$  button and [[PARAMETER - Setting]  $F5$   $_{\text{Paqe}}^{\text{Ente}}$  $FA /$  button to display first [ A X | S 0 1 - 7 3 ] axis "Jog Speed 1". F<sub>2</sub> F6<sup>Cance</sup><br>Return  $\triangleright$  0 1 |  $\vert$  A X I S N a m e [ S - C u r v e ] 0 2 2 A X I S N a m e  $F4$ ER [ S - C u r v e ] • Procedure5 **PARAMETER** mode [AXIS] Setting mode Press the F5  $\overline{(\texttt{ENTER})$  [ <code>PARAMETER-Setting]</code> F<sub>5</sub> button to move the cursor [ A X | S 0 1 - 7 3 ] to the lower layer.  $F6 \frac{Canc}{Retur}$  $\blacktriangleright$  24  $\mid$   $\mid$  J o g S p e e d 1 F2 [ 1 . 0 0 0 0 ] m m / s  $\overline{\phantom{a}}$ 25 2 J o g S p e e d 1 ₹  $F$ l F8 [ 1 . 0 0 0 0 ] m m / s • Procedure6 **PARAMETER** mode [AXIS] Setting mode Pressing the F1 /  $\Rightarrow$  button [[PARAMETER - Setting]  $F5$   $_{\text{Page}}^{\text{Ent}}$  $F<sub>1</sub>$ moves the Under bar from [ A X | S 0 1 - 7 3 ] the first digit to the first 24 1 Jog Speed 1 ĒS F6 <sup>Canc</sup><br>Retu decimal place.  $\blacktriangleright$  [  $\frac{1}{1}$  . 0 0 0 0 ] m m / s  $\overline{\phantom{a}}$ 25 2Jog Speed 1 ₹  $F4$ [ 1 . 0 0 0 0 ] m m / s

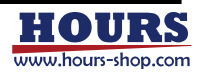

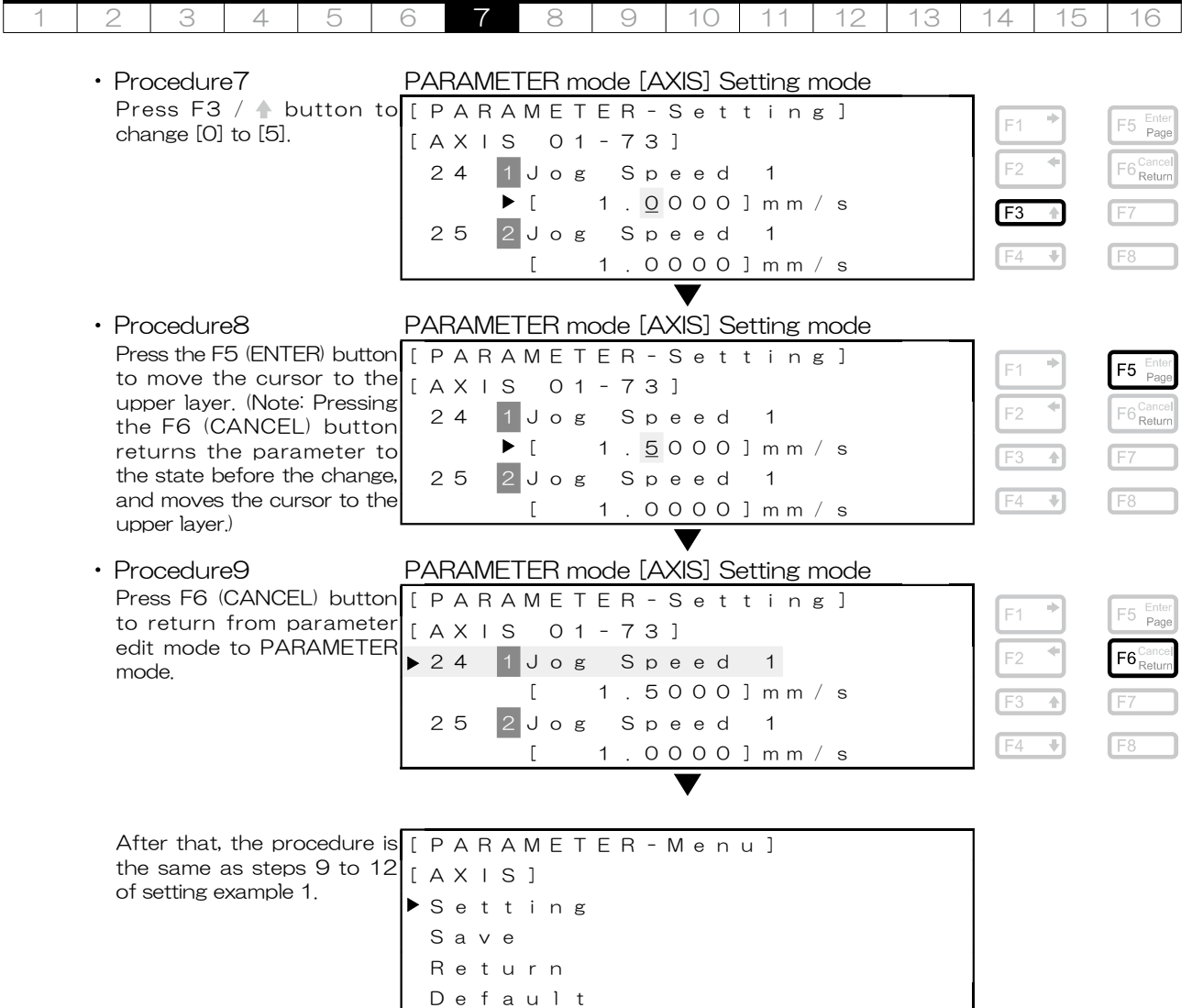

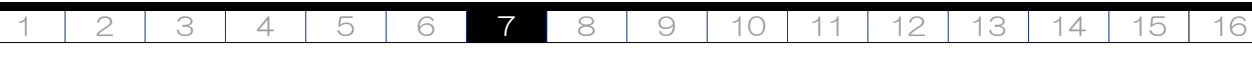

7-5. How to read parameter descriptions

Ē

The following explains how to read the parameter description page.

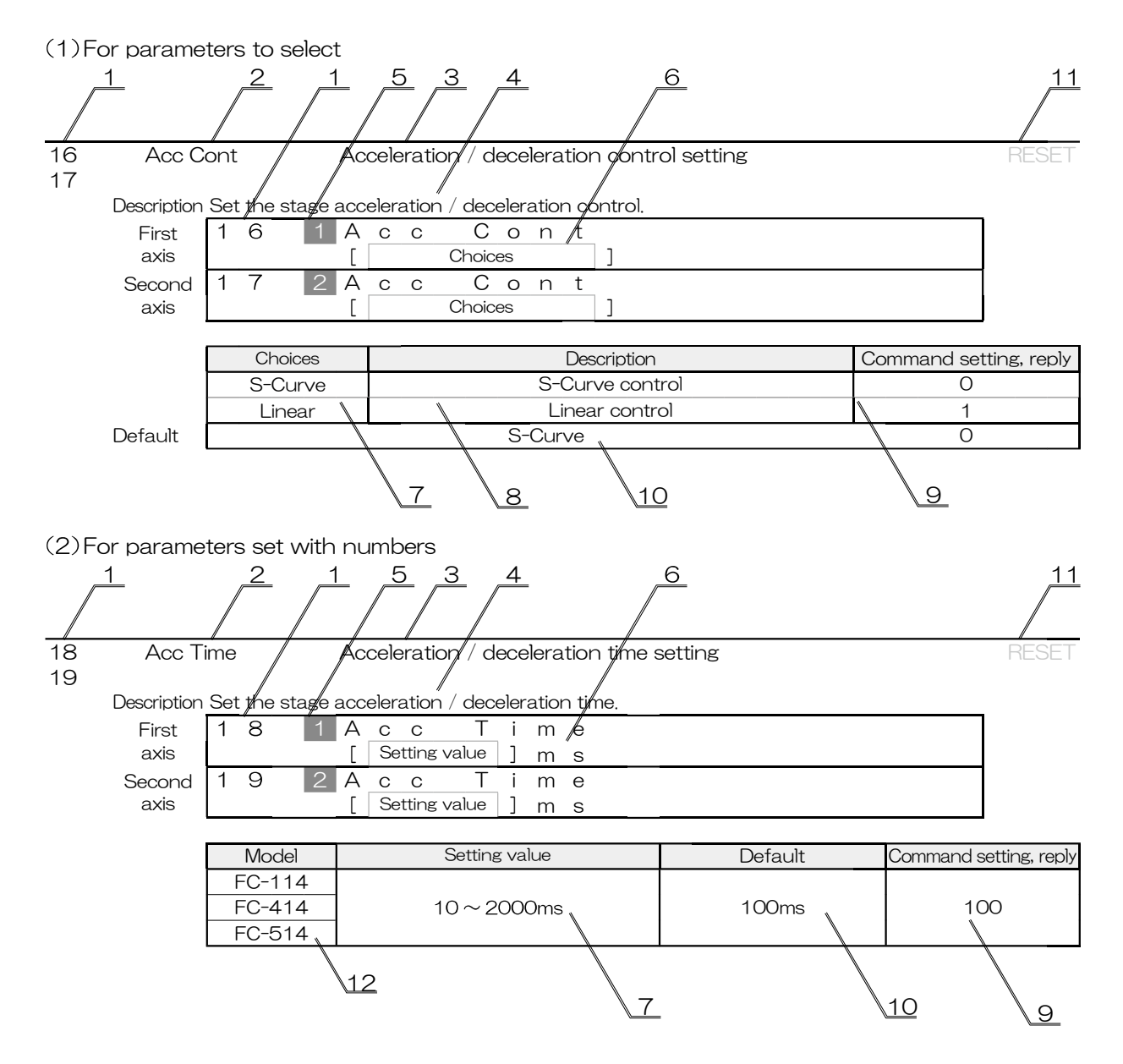

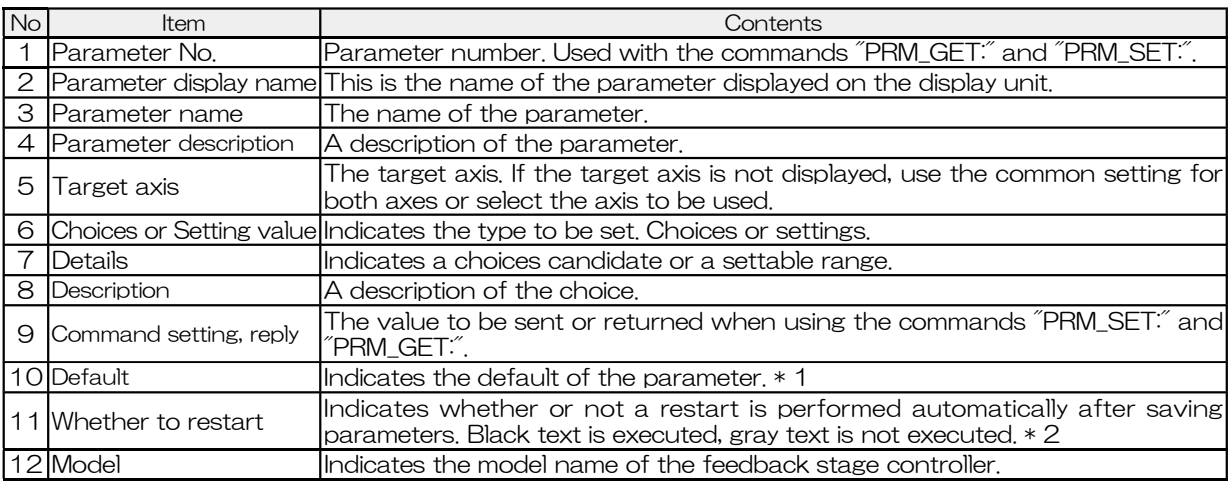

\* 1 The default parameters may be different from the factory parameters. See the attached "Parameter sheet at shipment".

\* 2 Restarting is the same operation as the command "RESET:".

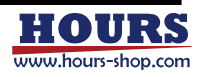

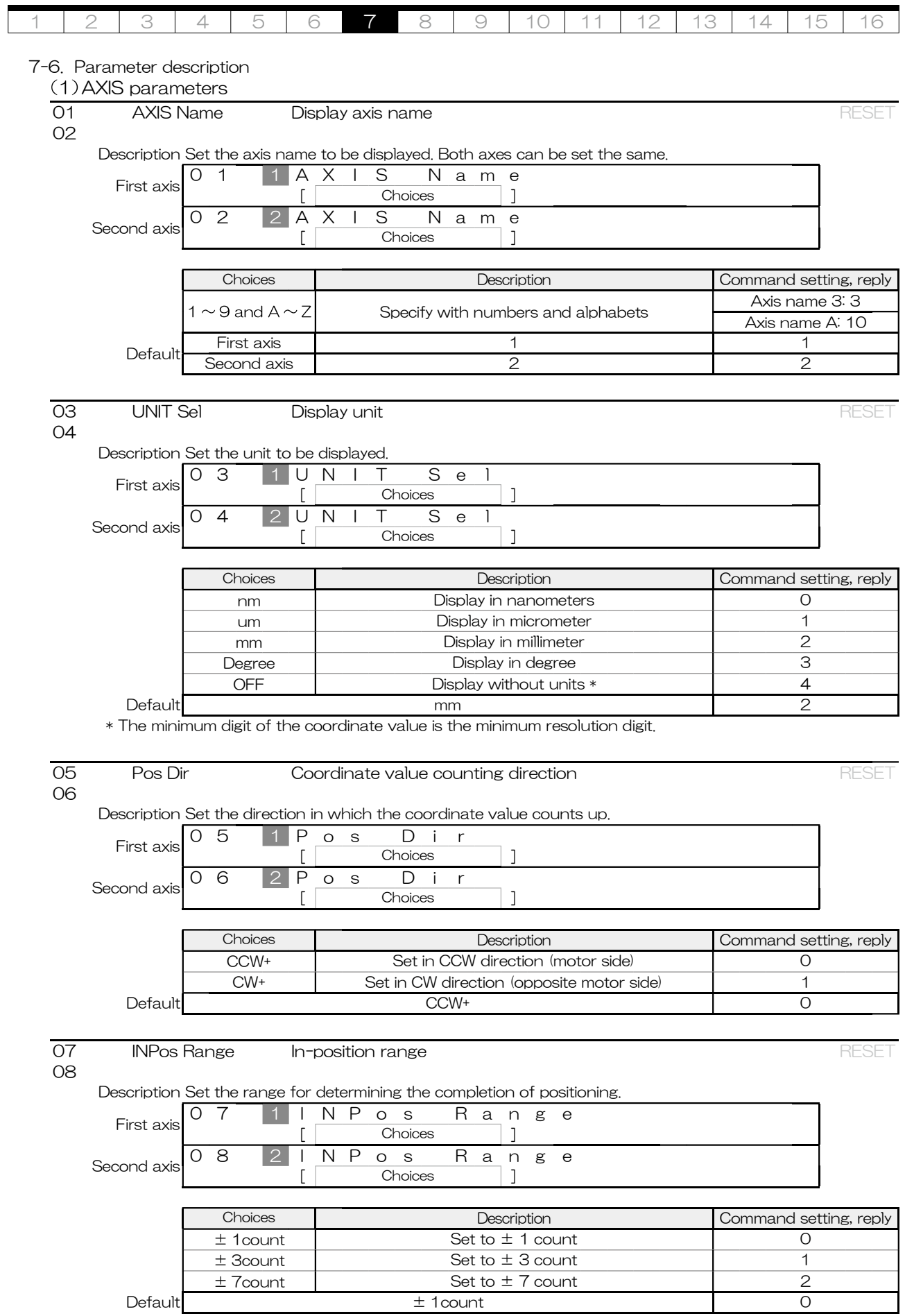

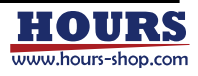

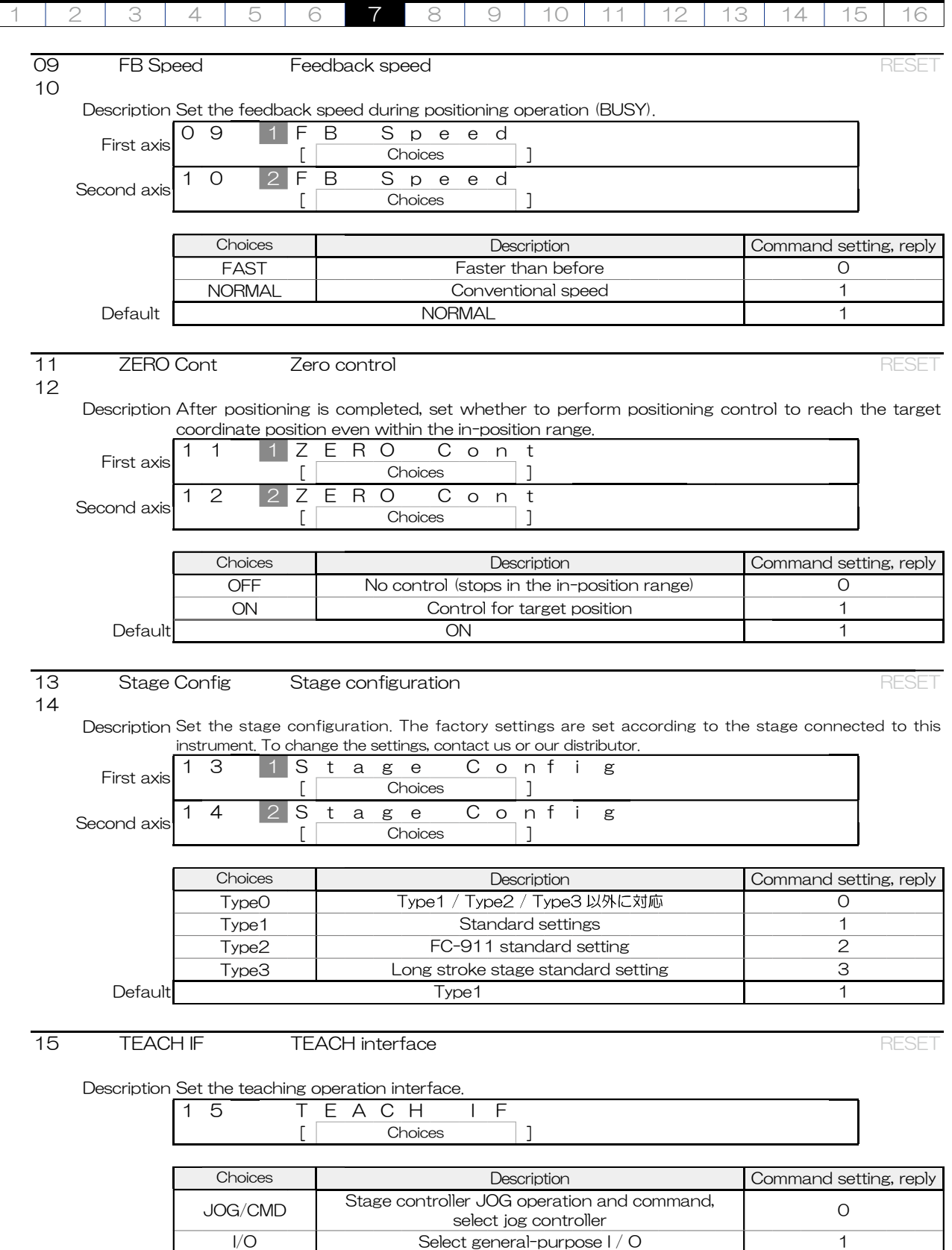

 $\mathbf{L}$ 

Default **Default** O

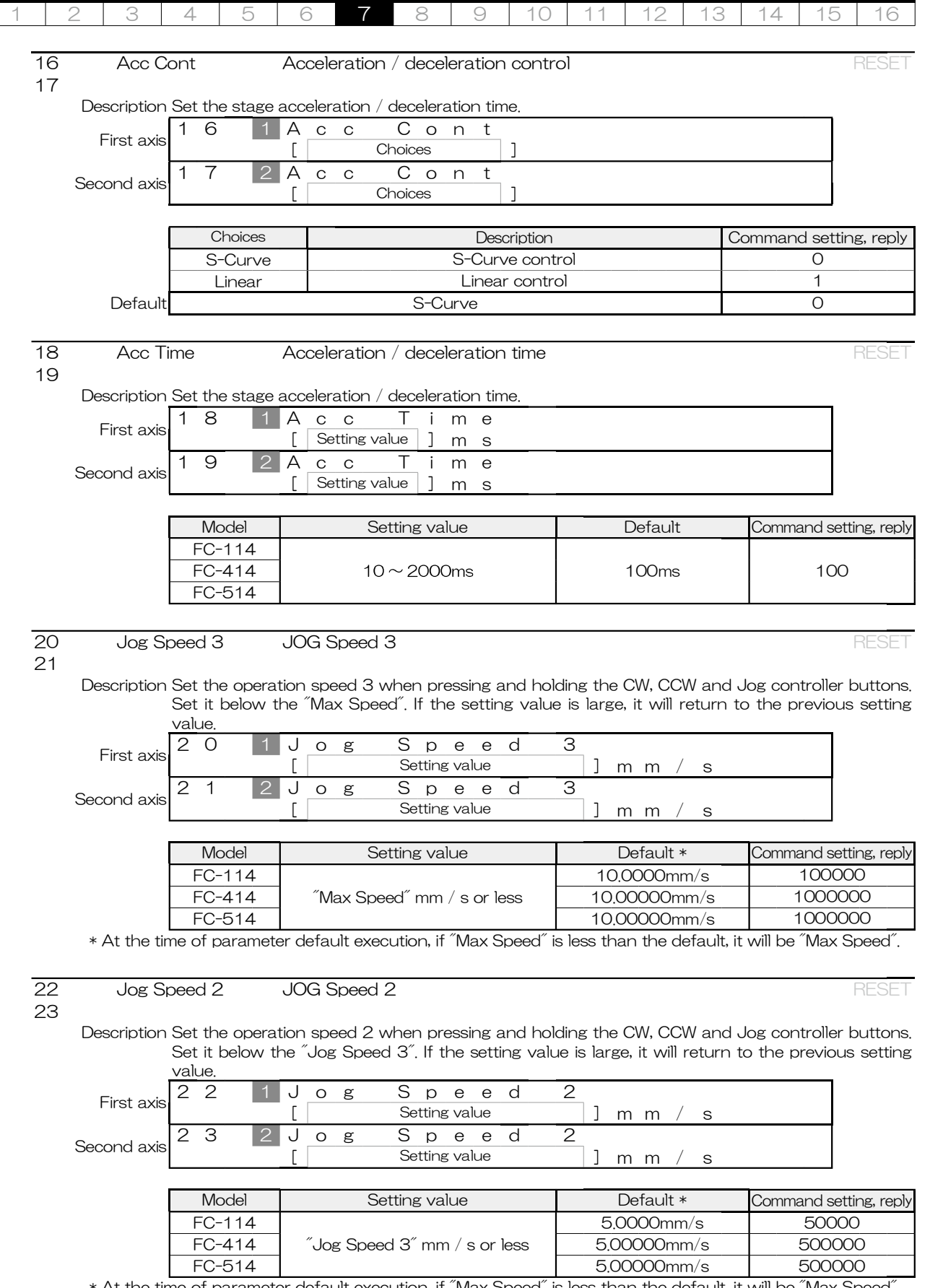

\* At the time of parameter default execution, if "Max Speed" is less than the default, it will be "Max Speed".

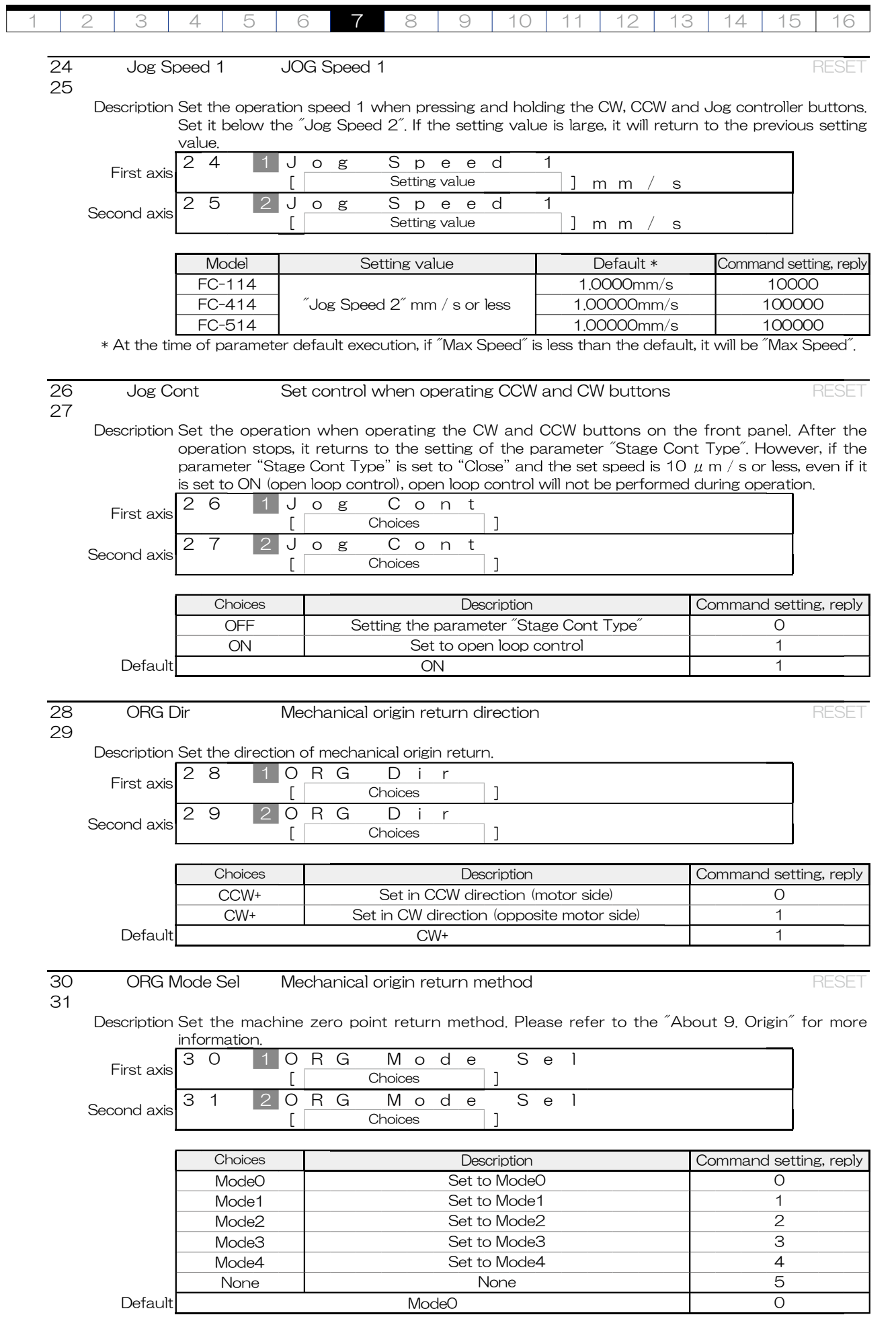

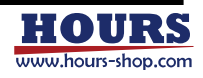

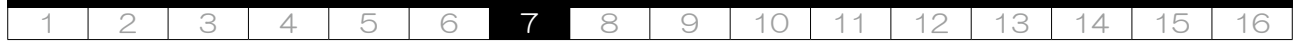

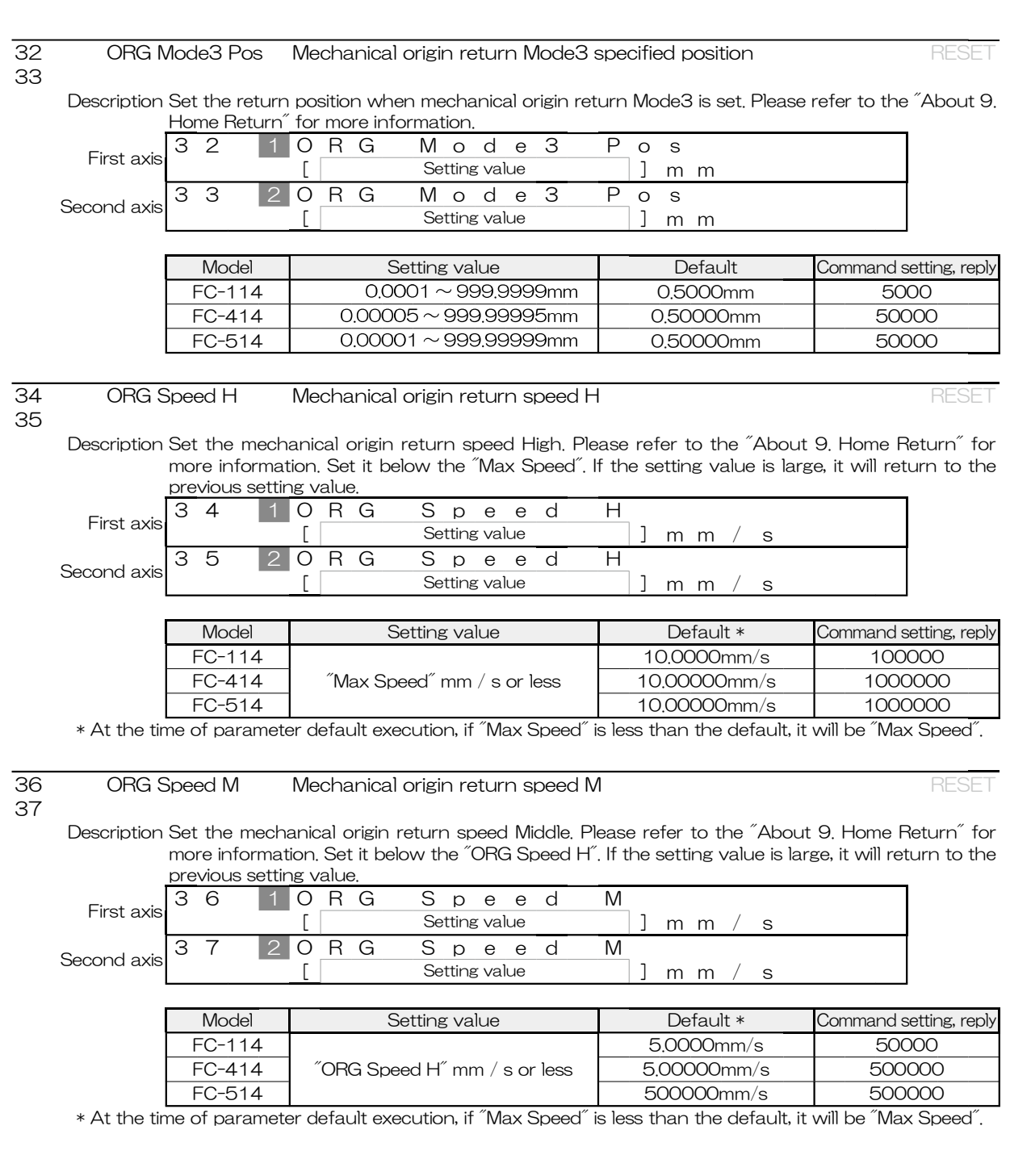

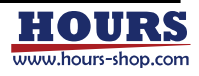

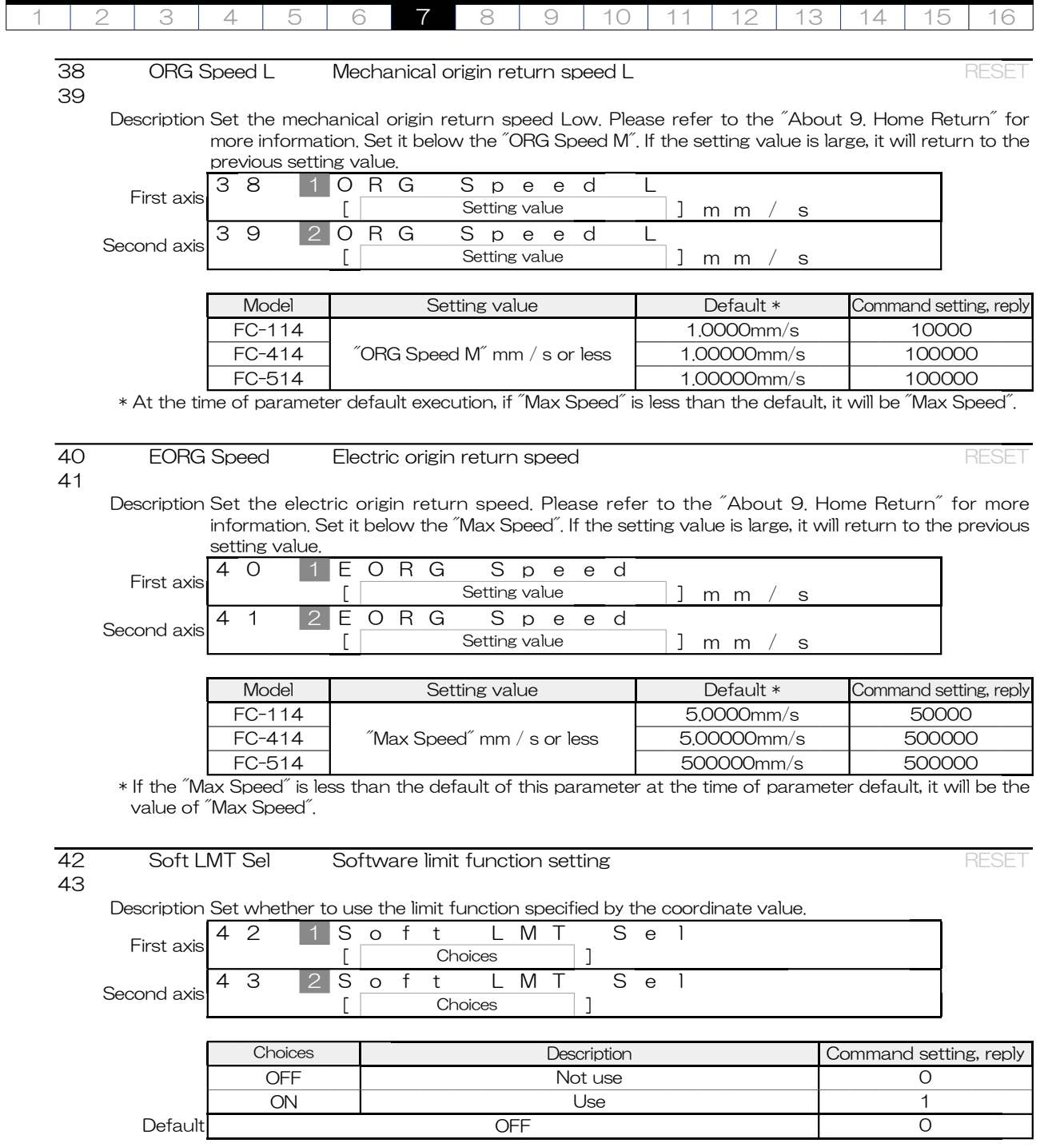

![](_page_82_Picture_1.jpeg)

![](_page_83_Picture_242.jpeg)

Default 2

![](_page_83_Picture_2.jpeg)

![](_page_84_Picture_270.jpeg)

 $\ast$  At the time of parameter default execution, if  $\degree$ Max Speed $\degree$  is less than the default, it will be  $\degree$ Max Speed $\degree$ 

![](_page_84_Picture_2.jpeg)

![](_page_85_Picture_252.jpeg)

![](_page_85_Picture_253.jpeg)

![](_page_85_Picture_254.jpeg)

\* At the time of parameter default execution, if "Max Speed" is less than the default, it will be "Max Speed".

#### About the minimum speed of Jy Speed1 to 8

The minimum operation speed of Jy Speed1 to 8 is determined by the setting of Jy Speed9. See the table below for details. For example, if Jy Speed 9 is set to 10mm / s while using FC-114, the minimum operation speed is 0.0002mm / s. The minimum speed of FC-114 can be set to 0.0001mm / s, but in this example, it does not operate because the minimum speed is 0.0002mm / s.

![](_page_85_Picture_255.jpeg)

# 58 Jy Speed 8 JY Speed 8 RESET

59

Description Set the 8th operation speed of JY speed. Set it below the "Jy Speed 9". If the setting value is large, it will return to the previous setting value.

![](_page_85_Picture_256.jpeg)

![](_page_85_Picture_257.jpeg)

\* At the time of parameter default execution, if "Max Speed" is less than the default, it will be "Max Speed".

![](_page_85_Picture_15.jpeg)

![](_page_86_Picture_291.jpeg)

![](_page_87_Picture_265.jpeg)

![](_page_87_Picture_1.jpeg)

![](_page_88_Picture_270.jpeg)

![](_page_88_Picture_1.jpeg)

![](_page_89_Picture_352.jpeg)

![](_page_89_Picture_1.jpeg)

![](_page_90_Picture_302.jpeg)

![](_page_90_Picture_1.jpeg)

![](_page_91_Picture_239.jpeg)

![](_page_91_Picture_1.jpeg)

![](_page_92_Picture_194.jpeg)

Default **Default** OFF 0

![](_page_92_Picture_2.jpeg)

![](_page_93_Picture_245.jpeg)

![](_page_93_Picture_1.jpeg)

![](_page_94_Picture_114.jpeg)

![](_page_95_Picture_195.jpeg)

# 8. Teaching function

The teaching function is a function to execute commands registered inside this equipment when in the TEACH mode. It can execute all lines automatically or one line at a time. The registered commands are executed sequentially from the first line, and execution ends when the command "END:" or the completion of the 200th line. If there is a line where no command is registered (blank line), skip that line. In the case of an error that can be cleared, executing the error clear returns to the first line. The error can be cleared by operating the "BEC" button of the target axis after switching to the command "BEC:" or LOCAL mode.

![](_page_95_Picture_196.jpeg)

# 8-1. About channels

There are 1 to 5 channels, and the number of stored lines per channel is 200. The following table shows the image stored in the internal memory.

![](_page_95_Picture_197.jpeg)

# 8-2. About registration and editing

Registration of contents is possible only by command. The commands used for registration and editing are shown below.

![](_page_95_Picture_198.jpeg)

### $(1)$ Example 1

Set the operation speed of the first axis to 1 mm / sec. After moving 10 times in increments of 1 mm from the current position, move the axis in the negative direction 10 mm and wait for 1 second. Repeat this 10 times.

![](_page_95_Picture_199.jpeg)

![](_page_95_Picture_13.jpeg)

![](_page_96_Picture_231.jpeg)

# Example 2

Retrieve the first and fourth lines from Example 1.

![](_page_96_Picture_232.jpeg)

# Example 3

Delete the first to fourth lines of Example 1.

![](_page_96_Picture_233.jpeg)

# (4) Registration target command

This is a list of commands that can be registered for teaching.

| Item                   | No, | Commands | Function                                                        | Page |
|------------------------|-----|----------|-----------------------------------------------------------------|------|
| Control                | 09  | IF:      | Change the positioning control method(Closed or Open loop)      | 28   |
|                        | 11  | C:       | Change the excitation state of the motor                        | 28   |
| Origin                 | 33  | IН.      | Return to mechanical origin                                     | 44   |
|                        | 34  | Z:       | Return to electrical origin                                     | 44   |
|                        | 35  | IR:      | Set the position coordinate values to zero                      | 45   |
| Motion                 | 38  | IACC:    | Set the acceleration and deceleration time                      | 46   |
|                        | 40  | ID:      | Set the movement speed of the stage                             | 47   |
|                        | 42  | IA:      | Set the position to move in absolute motion                     | 49   |
|                        | 43  | IM:      | Set the amount of movement to move in relative motion           | 50   |
|                        | 44  | IG       | Start moving (The setting values is lost after execution)       | 51   |
|                        | 45  | IGN:     | Start moving (The setting values is not lost.)                  | 51   |
|                        | 48  | JG:      | It moves according to the set number of pulses                  | 53   |
| General<br>purpose I/O | 55  | IO:      | Set general-purpose Output status                               | 55   |
| Teaching               | 74  | IFS:     | Loop setting                                                    | 61   |
| registration           | 75  | IFE:     | Set loop end                                                    | 61   |
| only                   | 76  | IEND:    | Set the execution end line                                      | 61   |
|                        | 77  | Т:       | Set the wait time                                               | 61   |
|                        | 78  | GIS:     | Wait until the specified general-purpose input state is reached | 61   |

![](_page_96_Picture_10.jpeg)

![](_page_97_Picture_204.jpeg)

8-3. Teaching operation

Perform teaching operations with the front panel, commands, general-purpose I / O, and jog controller. When "I / O" is selected in the parameter "TEACH IF", operation is possible only with general-purpose I / O. When "JOG / CMD" is selected, operation can be performed from other than general-purpose I / O. There is no need to unify the types of operations. For example, you can start execution on the front panel and stop it with a jog controller or command.

⚠ Before moving the stage, make sure that there is no effect on the surroundings.

# Front panel operation

Operable when the parameter "TEACH IF" is "JOG / CMD".

![](_page_97_Figure_6.jpeg)

![](_page_97_Picture_205.jpeg)

![](_page_97_Picture_206.jpeg)

Channel selection

Select a channel with the F1 (C) button. It changes each time it is pressed.

![](_page_97_Picture_11.jpeg)

![](_page_98_Picture_259.jpeg)

#### Start moving

Press F2 (GO) button to start execution. GO starts flashing when execution starts. Execution starts from the first line, and when the command "END:" or the 200th line is completed, execution and GO stop blinking, return to the state before execution, and wait. If an error occurs or an emergency stop occurs during execution, the operating stage stops immediately and stops at the line where it was executing. If a stop occurs due to a limit error, overflow error, or emergency stop, the line returns to the first line when released with the BEC button or command "BEC:" on the front panel. To clear any error other than the above, restart the power, restart, or send the command "RESET.".

![](_page_98_Figure_3.jpeg)

#### Pause

To pause during execution, press the F6 (PAU) button. Pauses after execution of the currently executed line is completed, and PAU blinks. To resume execution, press the F2 (GO) button.

![](_page_98_Figure_6.jpeg)

### • One line execution

Press F7 (ONE) button or F8 (ONE) button to execute one line at a time. Can be executed while paused or stopped. When stopped, press F7 (ONE) button or F8 (ONE) button to execute one line and pause. When paused, one line is executed each time the button is pressed. However, if the stage is operating, no operation will be accepted. If an error occurs or an emergency stop occurs during execution, the operating stage stops immediately and stops at the line where it was executing. In the case of a stop due to a limit error, overflow error, or emergency stop, if it is released with the BEC button on the front panel or the command "BEC:", it returns to the first line and waits. To clear any error other than the above, restart the power, restart, or send the command "RESET:".

![](_page_98_Figure_9.jpeg)

![](_page_98_Picture_10.jpeg)

![](_page_99_Picture_218.jpeg)

Stop

If you press the F3 (STP) button or the F4 (STP) button, the stage will stop immediately if it is running, and will stop executing. After stopping, it returns to the first line.

![](_page_99_Figure_3.jpeg)

## (2) Command operation

Operable when the parameter "TEACH IF" is "JOG / CMD". The list of operation commands is shown below.

![](_page_99_Picture_219.jpeg)

(3) Jog controller operation

Operable when the parameter "TEACH IF" is "JOG / CMD". See the jog controller instruction manual.

![](_page_99_Picture_9.jpeg)

![](_page_100_Picture_151.jpeg)

Operation with general-purpose I / O

Operable when the parameter "TEACH IF" is "I / O". Teaching operation can be performed by switch input. For details, see "(4) General-purpose I / O".

 $\mathbb{V}$ The input current waveform should be pulsed (rise and fall time  $\langle 100 \ \mu \sec \rangle$ .

![](_page_100_Picture_152.jpeg)

# Explanation of terms

![](_page_100_Picture_153.jpeg)

## Explanation of Terminal

![](_page_100_Picture_154.jpeg)

![](_page_100_Picture_9.jpeg)

![](_page_101_Picture_174.jpeg)

Check execution status

The status can be checked with the following terminals.

![](_page_101_Picture_175.jpeg)

\*1 The T\_STATUS signal is output regardless of the setting of the parameter "TEACH IF".

### Operation example and execution status of each terminal

![](_page_101_Picture_176.jpeg)

![](_page_101_Figure_7.jpeg)

\*2 ON of the T\_STATUS signal has the same meaning as T\_STATUS pin HIGH.

\*3 The OFF time of the T\_STATUS signal during automatic execution is about 500  $\mu$  sec. If the OFF time of the T\_ STATUS signal continues for 500 µ sec or more (for example, 1 msec) while the T\_PAUSE pin is not turned ON, determine that automatic execution has ended.

\*4 After executing the last line in one line execution, it cannot be re-executed unless the T\_PAUSE pin is turned OFF for 10msec or more.

\*5 If the T\_PAUSE pin remains ON after executing the last row in one row execution, it cannot be re-executed unless the T\_STOP pin is turned ON for at least 10 msec.

![](_page_101_Picture_12.jpeg)

![](_page_102_Picture_224.jpeg)

# 9. Home return

There are two types of origin, mechanical origin and electric origin.

![](_page_102_Picture_225.jpeg)

![](_page_102_Picture_226.jpeg)

# 9-1. Mechanical origin return

Mechanical origin return Mode0 Move to the position of 0.5mm from the limit sensor and set the coordinate value to zero.

![](_page_102_Figure_7.jpeg)

# Mechanical origin return Mode1

Move to the position of 1mm from the limit sensor and set the coordinate value to zero.

![](_page_102_Figure_10.jpeg)

# Mechanical origin return Mode2

Move to the middle point between the CW and CCW limit sensors and set the coordinate value to zero.

![](_page_102_Figure_13.jpeg)

![](_page_102_Picture_14.jpeg)

![](_page_103_Picture_160.jpeg)

## $\sqrt{(4)}$ Mechanical origin return Mode3

Move from the limit sensor to the setting position of the parameter "ORG Mode3 Pos" and set the coordinate value to zero.

![](_page_103_Figure_3.jpeg)

# (5) Mechanical origin return Mode4

![](_page_103_Figure_5.jpeg)

Operates to the ORG sensor detection position and sets the coordinate value to zero.

![](_page_103_Figure_7.jpeg)

9-2. Electric home return

# $(1)$ Electric home return

Move to the position of zero (0mm) of the coordinate value from the current position.

![](_page_103_Picture_161.jpeg)

![](_page_103_Picture_12.jpeg)

![](_page_104_Picture_220.jpeg)

# 10. About Movement Test

You can check that the stage is connected correctly to this instrument. There are three types of operation, and operations are performed on the front panel. See "5-7. MOVEMENT TEST mode" for how to shift to the operation test mode.

∕∖ Before moving the stage, make sure that there is no effect on the surroundings.

# 10-1. Movement Test

(1) Step Movement Test SMT (F1 button)

The travel distance obtained by dividing the stage stroke (nominal value) into 10 steps is one step, and the stage is reciprocated in 10 steps. After reciprocating, the stroke calculation operation is performed again. The stage stroke (nominal value) is calculated from the value by operating between the CW and CCW limit sensors.

![](_page_104_Figure_7.jpeg)

- i. Operates from any position to the limit sensor detection position. Speed: Parameter "ORG Speed H"
- ii. It operates until it passes through the limit sensor. Speed: 1/10 of parameter "ORG Speed L" Direction : Parameter "ORG Dir"

Direction: Opposite direction to parameter "ORG Dir"

- iii. Operates to the limit sensor detection position on the opposite side. Speed: Parameter "ORG Speed H" Direction: Parameter "ORG Dir
- iv. It operates until it passes through the limit sensor. Speed: Parameter "ORG Speed H" Direction: Opposite direction to parameter "ORG Dir"
- v. Operates to the limit sensor detection position on the opposite side. Speed: Parameter "ORG Speed H" Direction: Parameter "ORG Dir

vi. Return to iv.

![](_page_104_Figure_13.jpeg)

![](_page_104_Picture_14.jpeg)

![](_page_104_Picture_15.jpeg)

![](_page_105_Picture_123.jpeg)

## (3) Milli Step Movement Test MMT (F5 button)

Calculate the stage stroke (nominal value) and reciprocate between strokes in 1mm steps. After reciprocating, the stroke calculation operation is performed again. The stage stroke (nominal value) is calculated from the value by operating between the CW and CCW limit sensors.

- i. Operates from any position to the limit sensor detection position. Speed: Parameter "ORG Speed H" Direction: Parameter "ORG Dir"
- ii. It operates until it passes through the limit sensor. Speed: 1/10 of parameter "ORG Speed L' Direction : Opposite direction to parameter "ORG Dir"
- iii. Operates to the limit sensor detection position on the opposite side. Speed: Parameter "ORG Speed H" Direction: Opposite direction to parameter "ORG Dir"
- iv. It operates until it passes through the limit sensor. Speed: 1/10 of parameter "ORG Speed L" Direction : Parameter "ORG Dir"
- v. Operates 1mm step.<br>Speed : JOG Speed 1  $\sim$  3 Direction: Parameter "ORG Dir"
- vi. Operates 1mm step.<br>Speed : JOG Speed 1  $\sim$  3 Direction: Opposite direction to parameter "ORG Dir"

![](_page_105_Figure_9.jpeg)

vii. Return to i.

![](_page_106_Picture_244.jpeg)

# 11. About status

Status can be checked with the display and status command. For the display, see "5. Operation" . Refer to "6. Command" for the command.

## 11-1. Operation related status

This status indicates the operation status of the connection stage and this equipment.

# (1) Operation status list

![](_page_106_Picture_245.jpeg)

\* See the commands "Q:", "SRQ:" and "STS:".

### (2) Operation status description

## 01 Normal stop

![](_page_106_Picture_246.jpeg)

# 02 During command move

![](_page_106_Picture_247.jpeg)

### 03 Out of the in-position range (After positioning is completed)(This state is READY)

![](_page_106_Picture_248.jpeg)

# 04 Out of the in-position range (During fine adjustment)(This state is BUSY)

![](_page_106_Picture_249.jpeg)

# 05 During electrical origin return

![](_page_106_Picture_250.jpeg)

![](_page_107_Picture_191.jpeg)

# 06 During mechanical origin return

![](_page_107_Picture_192.jpeg)

# 07 CW side limit stop

![](_page_107_Picture_193.jpeg)

### 08 CCW side limit stop

![](_page_107_Picture_194.jpeg)

# 09 CW side software limit stop

![](_page_107_Picture_195.jpeg)

# 10 CCW side software limit stop

![](_page_107_Picture_196.jpeg)

#### 11 CW side slowdown sensor area

![](_page_107_Picture_197.jpeg)

# 12 CCW side slowdown sensor area

![](_page_107_Picture_198.jpeg)

# 13 Error occurred

![](_page_107_Picture_199.jpeg)

### 14 Motor is transitioning to excitation

![](_page_107_Picture_200.jpeg)

# 15 Motor is transitioning to non-excitation

![](_page_107_Picture_201.jpeg)

![](_page_107_Picture_21.jpeg)
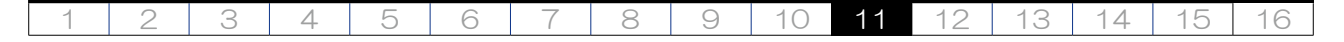

16 Disabled axis (Not set by parameter "AXIS Sel")

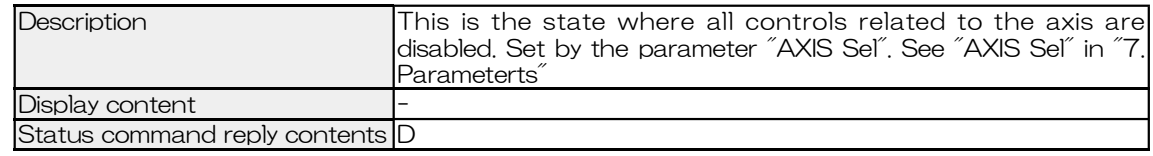

### 11-2. Error status

This status indicates the error status of the connection stage and this equipment.

# (1) Error status list

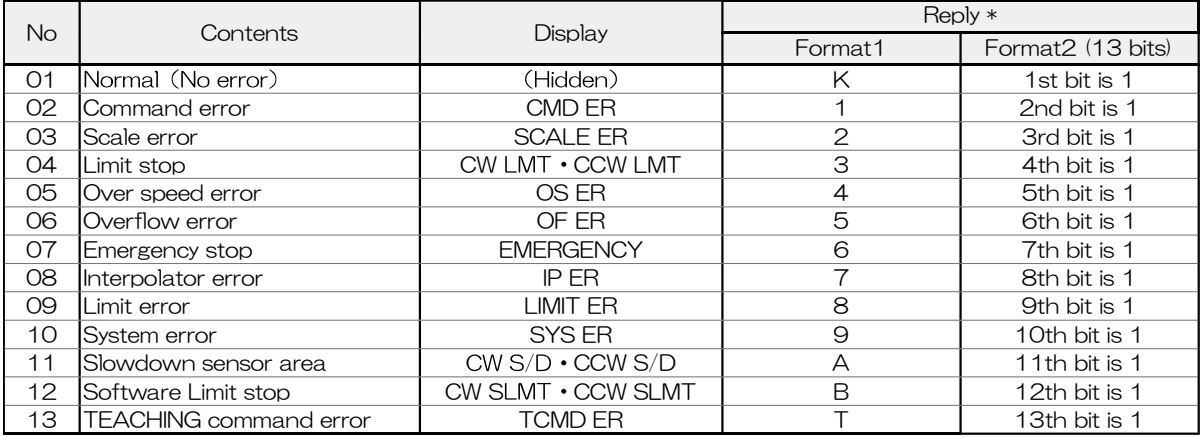

\* See the commands "Q:", "SRQ:" and "STS:".

#### Error status description

01 Normal (No error)

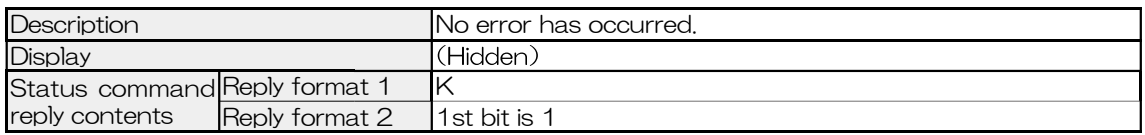

# 02 Command error CMD ER

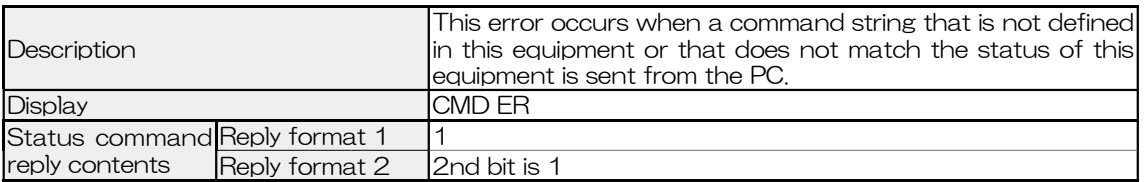

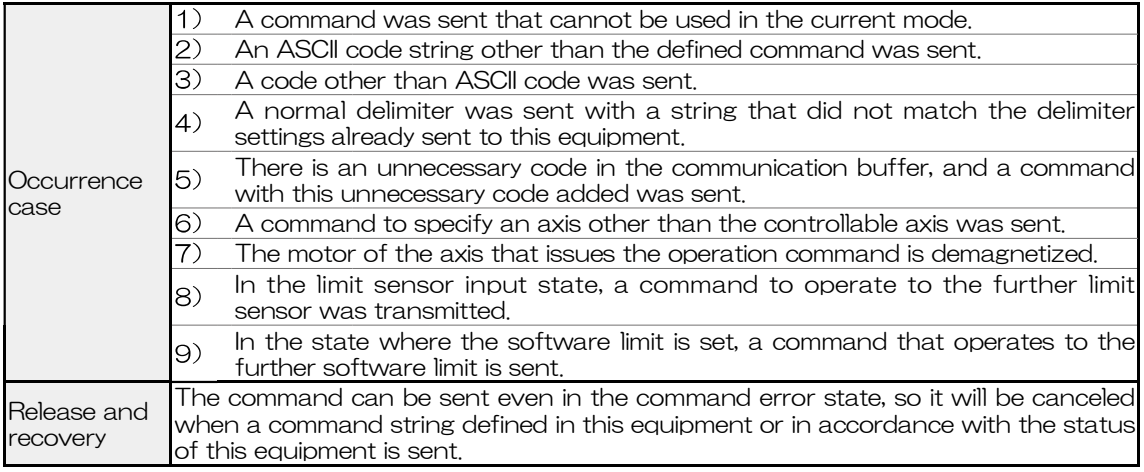

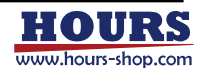

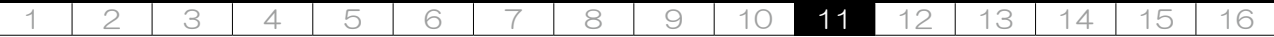

03 Scale error SCALE ER

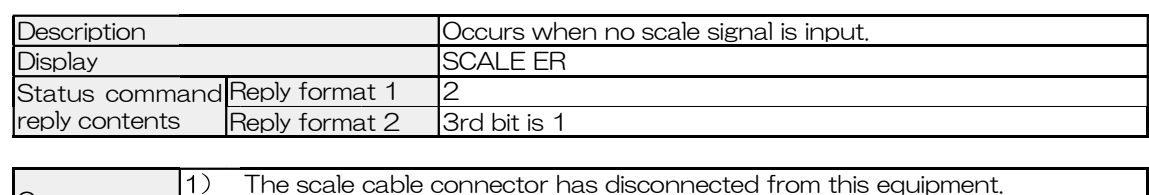

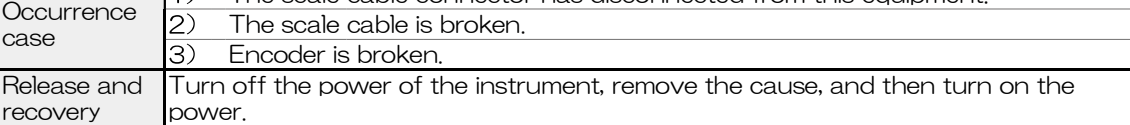

04 Limit stop CW LMT . CCW LMT

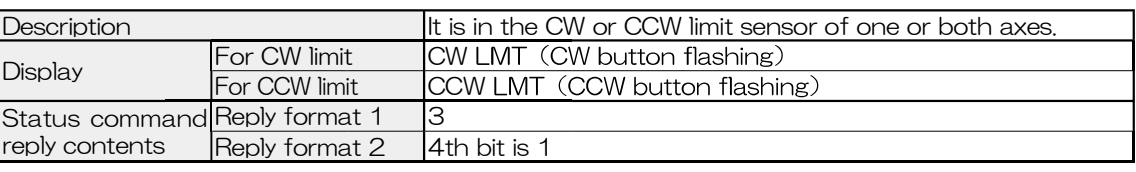

Release and recovery It cannot be operated in the limit sensor direction any more. Operate in the opposite direction.

05 Over speed error OS ER

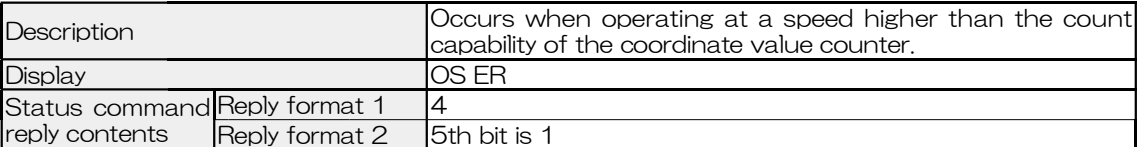

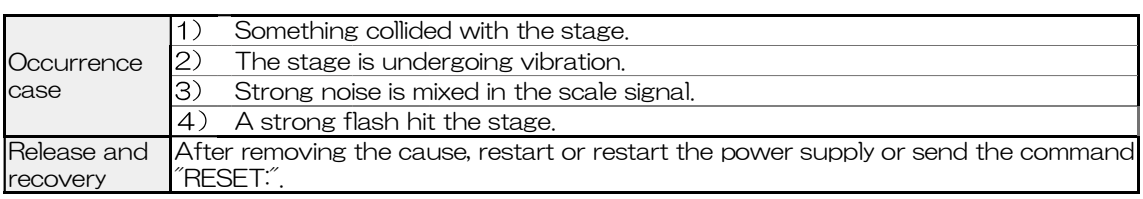

# 06 Overflow error **OF ER**

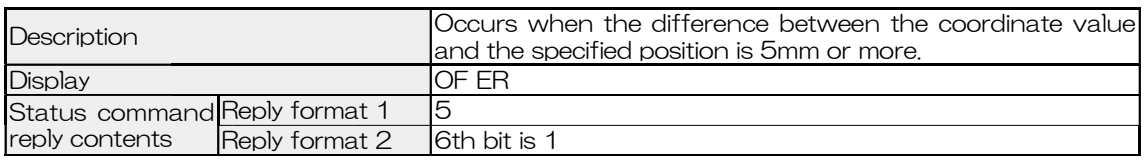

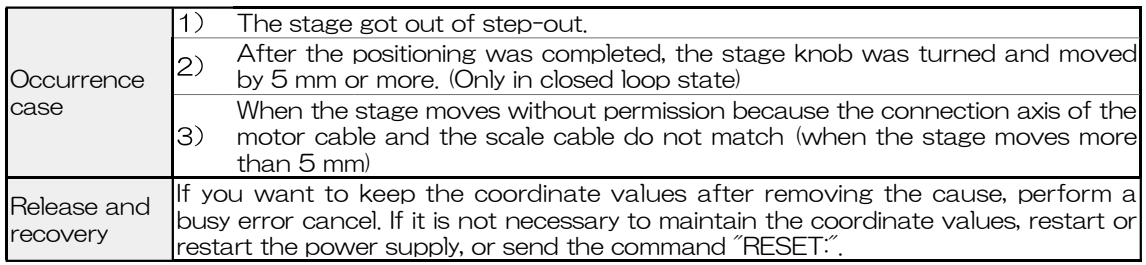

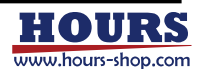

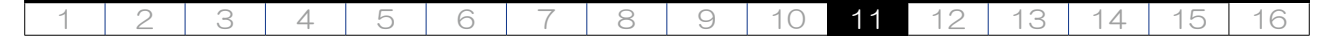

07 Emergency stop **EMERGENCY** 

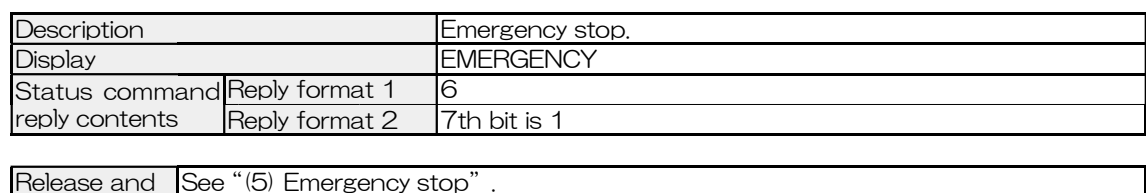

recovery

08 Interpolator error IP ER

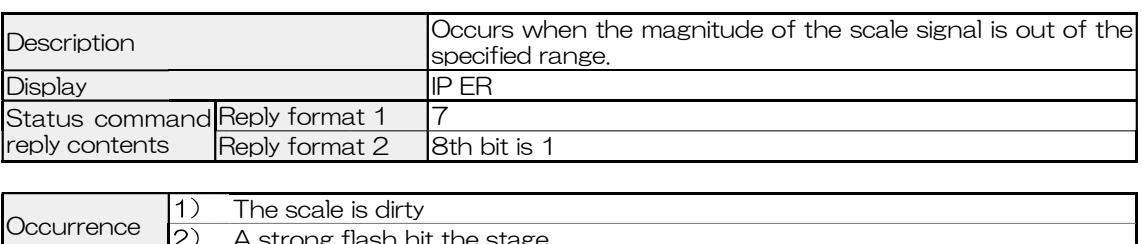

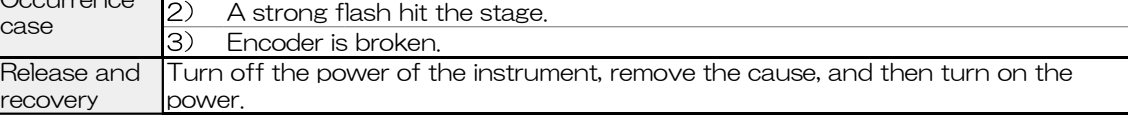

09 Limit error LIMIT ER

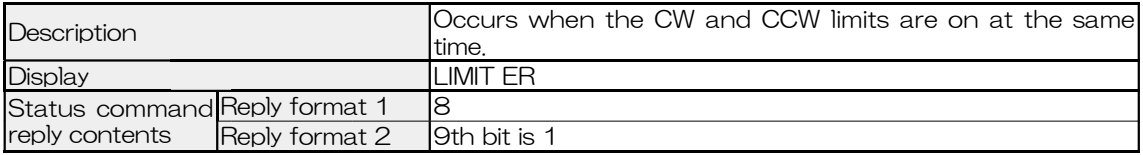

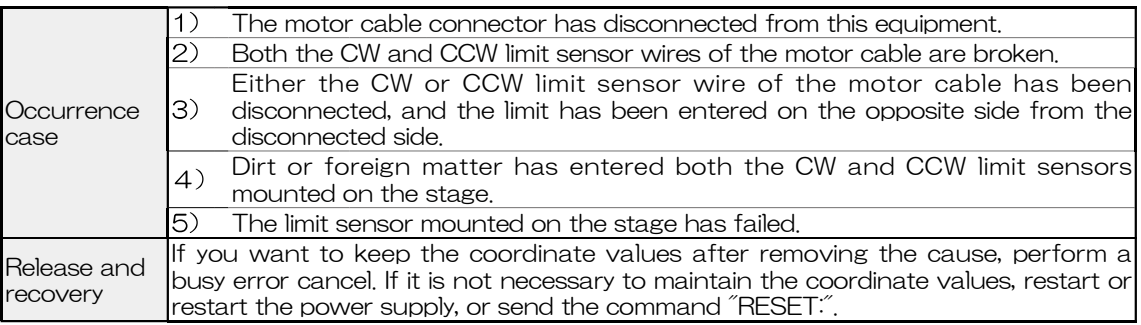

#### 10 System error SYS ER

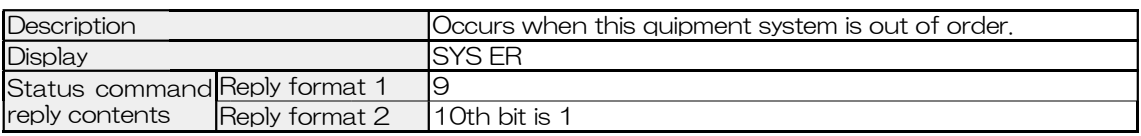

Release and recovery It cannot be canceled or restored. Unplug the power cable from the outlet and contact our company or our distributor.

# 11 Slowdown sensor input CW S/D · CCW S/D

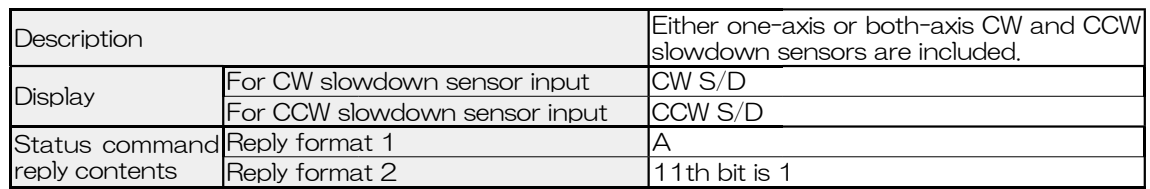

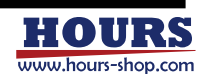

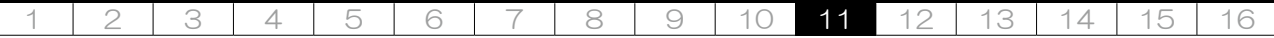

12 Software limit stop CW SLMT . CCW SLMT

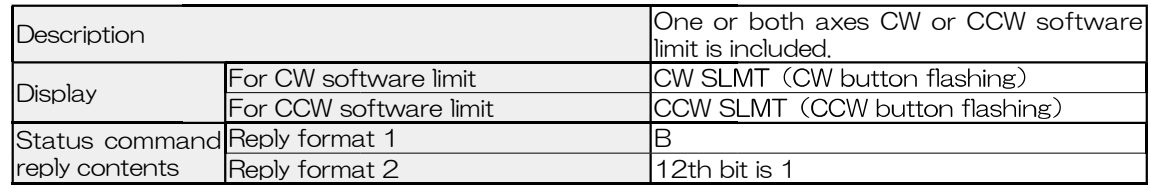

Release and recovery It cannot be operated in the limit sensor direction any more. Operate in the opposite direction.

13 Teaching command error TCMD ER

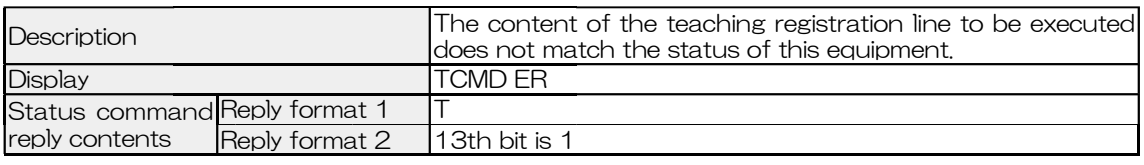

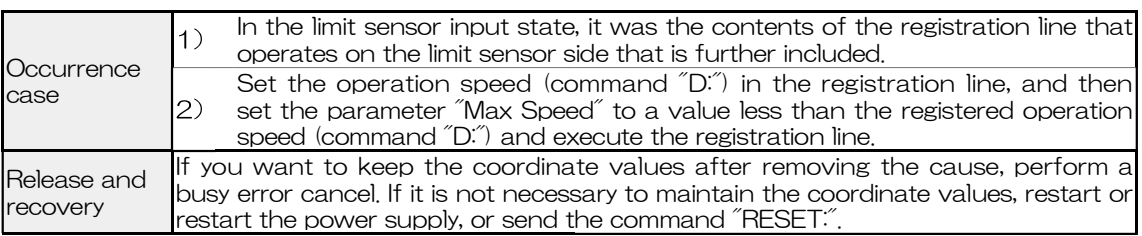

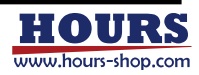

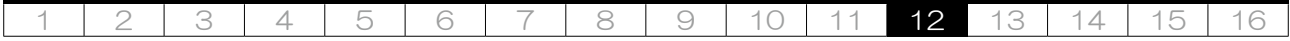

# 12. Specification

These are the specifications for this equipment.

12-1. Basic performance

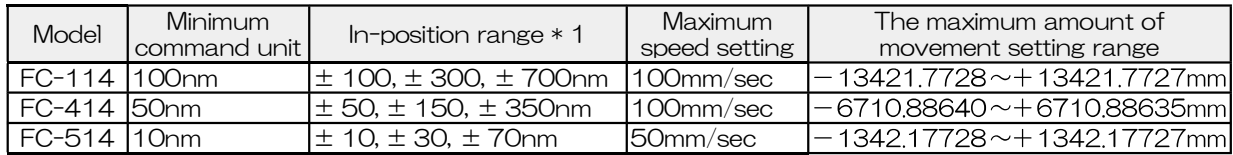

\* 1 Set the in-position range with the parameter "INPos Range".

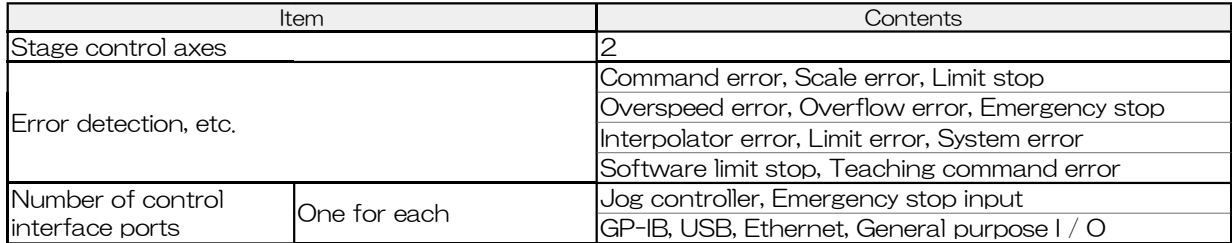

# 12-2. General specifications

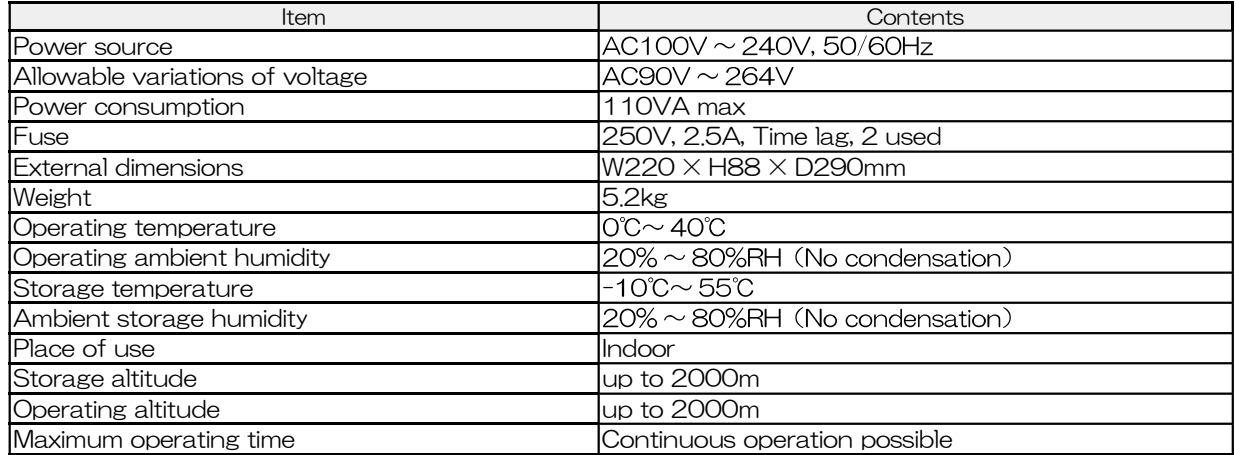

# 12-3. Safety and electromagnetic compatibility

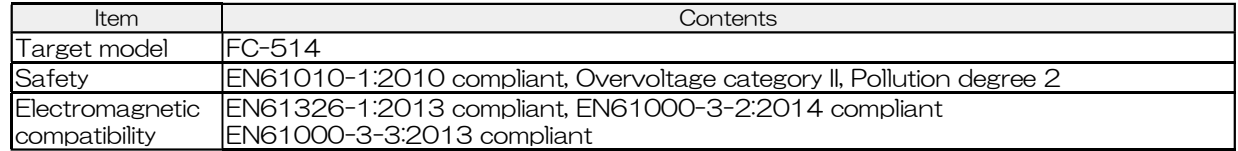

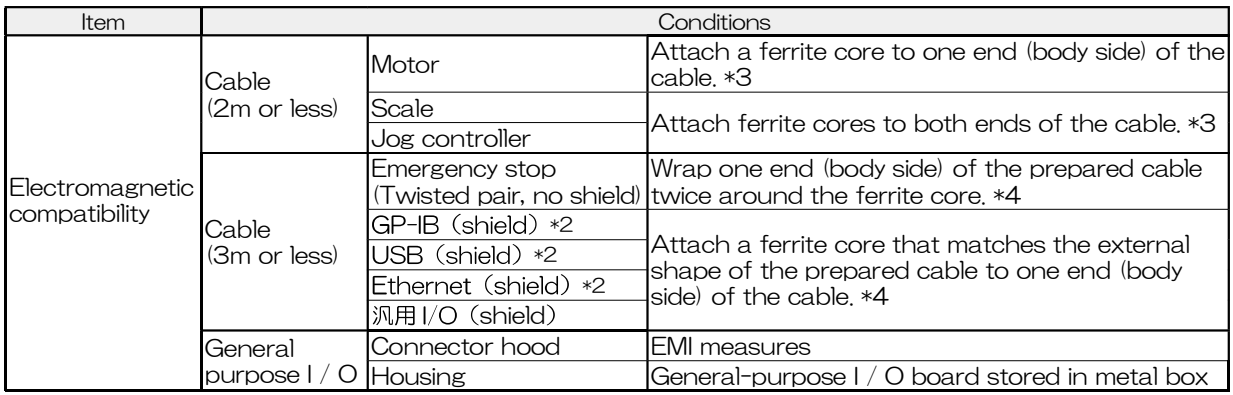

\*2 Connect only the interface that communicates

\*3 Ferrite core model: ZCAT 1730-0730A: made by TDK

\*4 Ferrite core model: ZCAT series: made by TDK

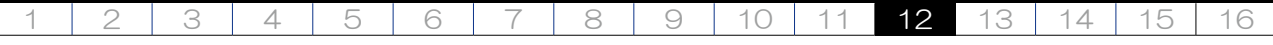

12-4. Interface specifications

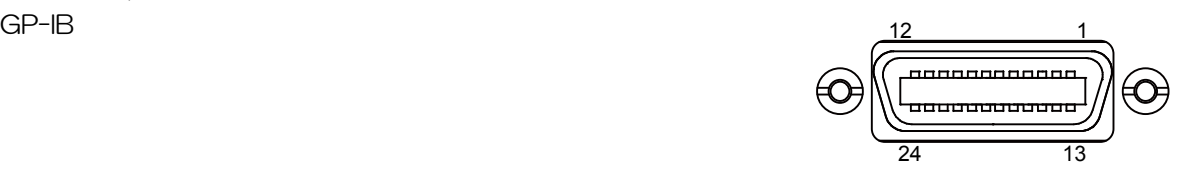

Connection

This instrument is equipped with a GP-IB connector and can be connected to a personal computer. When using, prepare a GP-IB cable.

Communication

In order for the PC to communicate with the instrument, the PC must have GP-IB communication-capable software (such as our sample software). Also, it is necessary to set the mode of this equipment to REMOTE and set the parameter "I / F Sel" to GP-IB. The GP-IB address must not be the same as other devices. Check the connection between the PC and this equipment by sending and receiving operation information commands (such as "Q:").

To disconnect

Close GP-IB from the PC software. When disconnecting the cable, there is no problem even if this equipment is turned on. However, it is recommended that this equipment be turned off for safety. For information on personal computers, see the instruction manual for your personal computer.

# • Specification

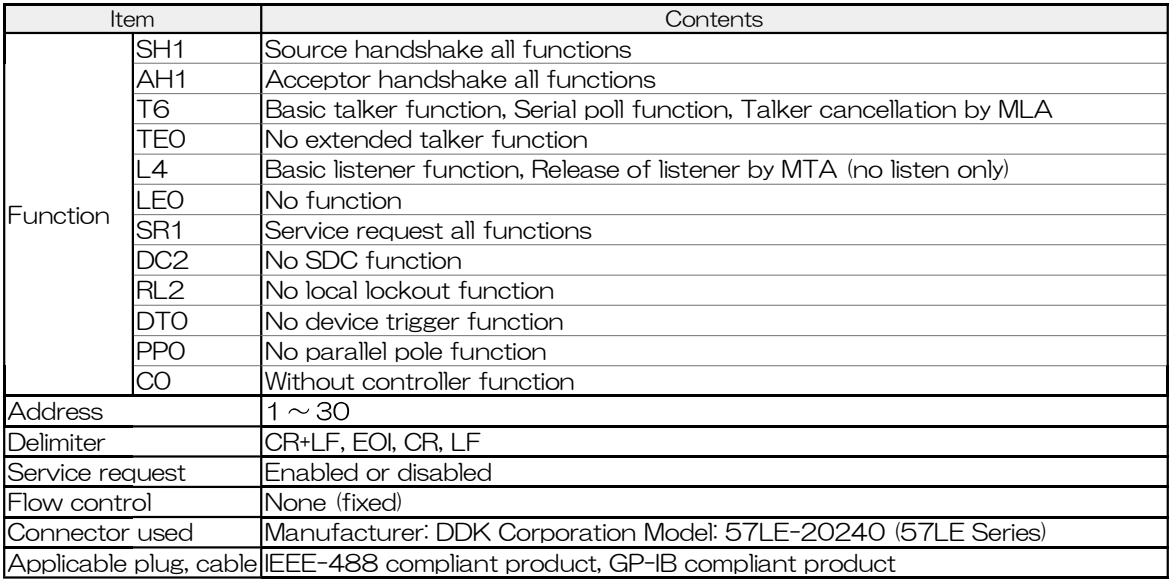

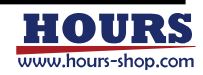

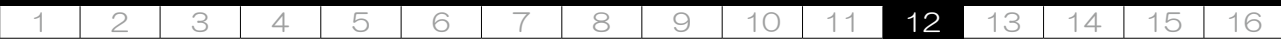

• Pin assignment and circuit diagram

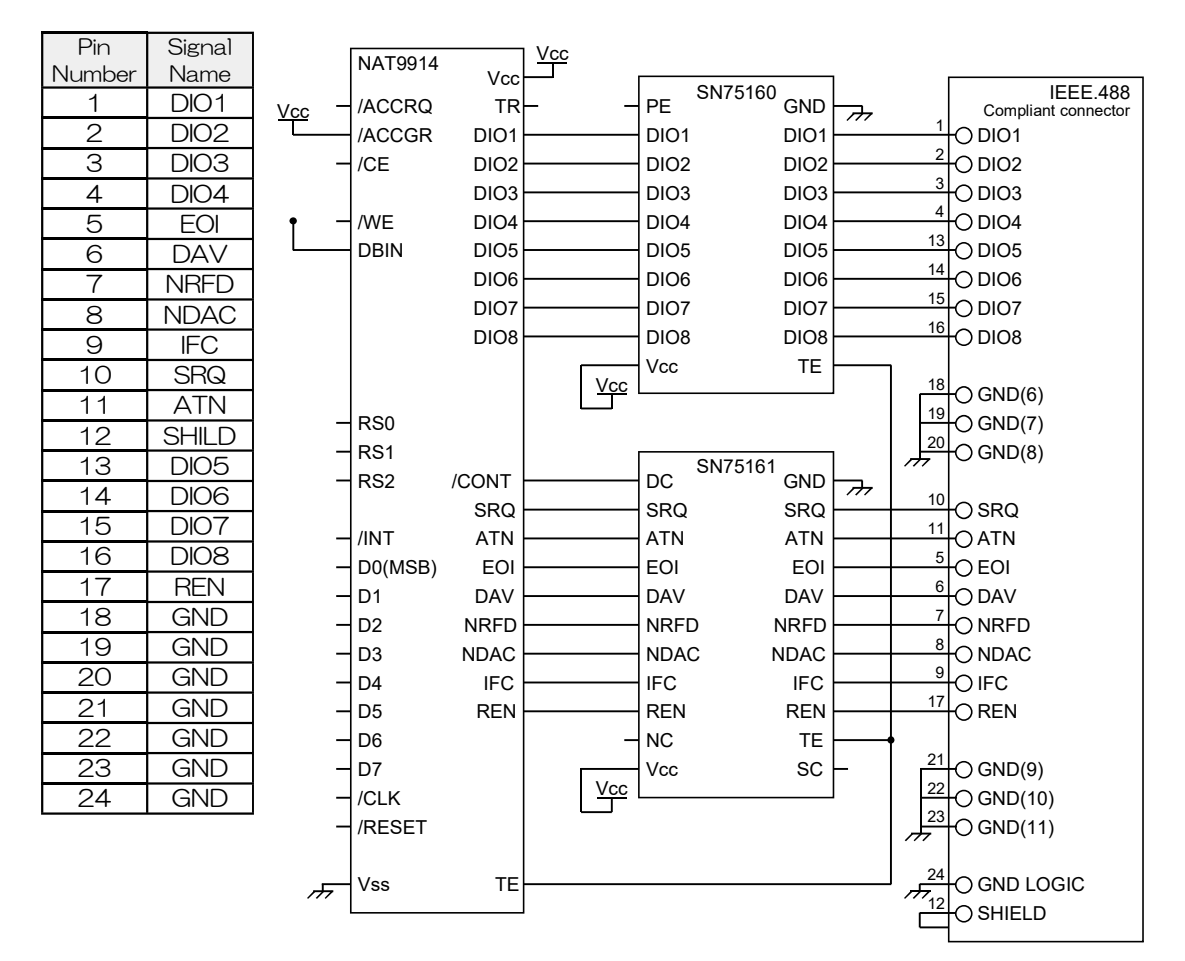

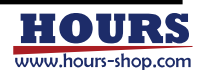

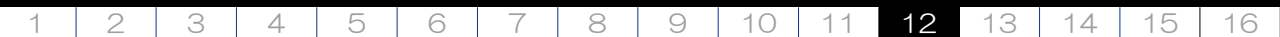

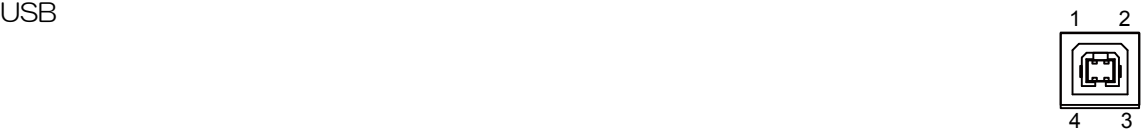

# **Connection**

This instrument is equipped with a USB typeB connector (Function) and can be connected to a USB typeA connector (Host) of a personal computer. When using, please prepare USB1.0, 1.1, 2.0, 3.0, 3.1 compatible cable \*1.

\*1 Standard-A (male) -Standard-B (male) Connector straight cable (USB1.0, USB1.1, USB2.0, USB3.0, USB3.1)

- Driver installation (for Windows 10) When connecting for the first time, connect the USB cable, turn on the PC, and then turn on the power of the instrument. The driver is automatically installed on the PC and recognized as a COM port.
- Driver installation (for Windows 7, 8, 8.1)

The setting information file "stage\_controller\_usb\_cdc\_drv\_w \*\*\*. Inf" is required. This setting information file can be obtained from the download page of our homepage (note that the setting information file differs depending on the version of Windows OS). Start the installation by manually specifying the setting information file when installing the driver. After the driver is installed, "Stage Controller Usb Cdc Port (COM \*)" will be created in the port of the PC.

The COM number of "Stage Controller Usb Cdc Port (COM \*)" is changed for each USB port. Once the driver is installed, the newly added USB port will be automatically installed.

### Communication

The port is recognized as a virtual COM port. In order for the PC to communicate with the DX, software that enables serial communication with the PC is required. Also, it is necessary to set the mode of this equipment to REMOTE and set the parameter "I / F Sel" to USB. Check the COM port number with Device Manager. The baud rate (communication speed) of the COM port can be set to any number (example: 9600 bps). Check the connection between the PC and this equipment by sending and receiving operation information commands (such as "Q:").

To disconnect

When disconnecting, be sure to close the COM port with the PC software before disconnecting. When disconnecting the cable, there is no problem even if this equipment is turned on. However, it is recommended that this equipment be turned off for safety. For information on personal computers, see the instruction manual for your personal computer. If the power to the instrument is restarted or restarted without closing the COM port from the PC software, it may be necessary to reconnect the cable after closing the COM port from the software to relink. (Some software automatically closes the COM port and automatically connects after restarting.)

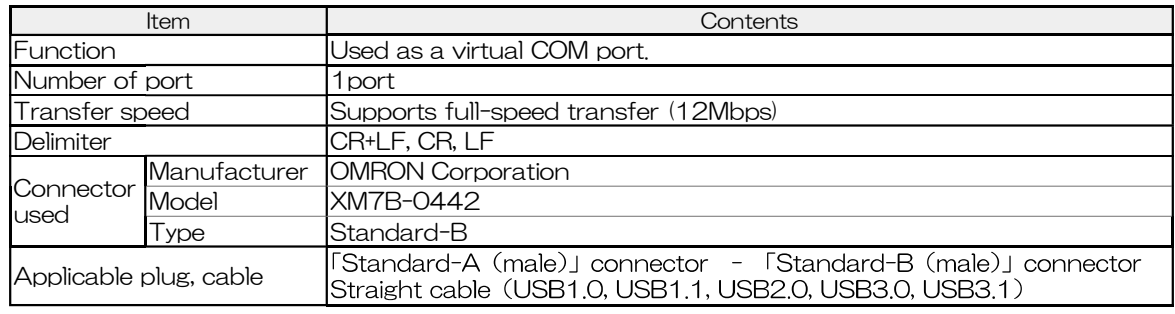

### • Specification

#### Pin assignment

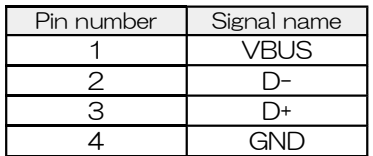

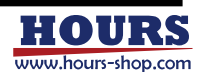

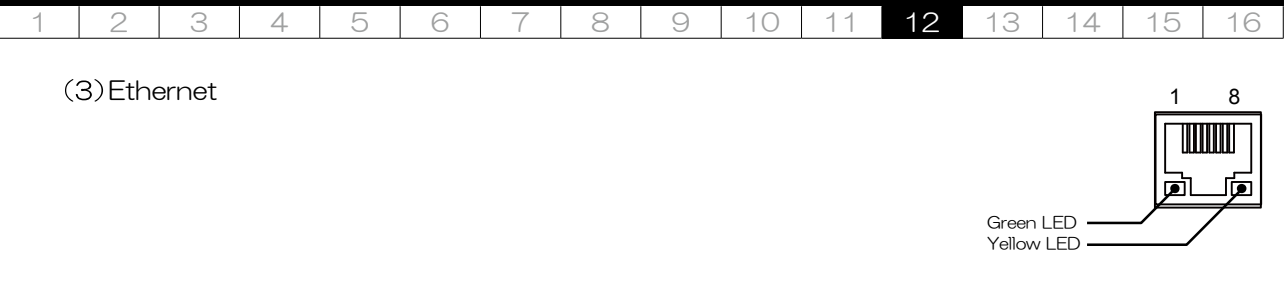

**Connection** 

This device is equipped with an Ethernet connector, and can be connected to a personal computer directly or via a hub (router). LAN cable can be either cross or straight. Use a cable category that supports 10Mbps and 100Mbps transfers. When connecting, you need to set the IP address, default gateway, and subnet mask. Set the parameters of this equipment according to the information of the IP address, default gateway, and subnet mask of the personal computer used. For the IP address setting, if the IP address of the PC used as an example is "192.168.015.188", set "188" to another value. Set the default gateway and subnet mask to the same values as on the PC. If you use the same LAN area, you do not need to set the default gateway.

Communication

In order for the PC to communicate with this instrument, the PC must have software capable of TCP / IP communication (sample software provided by NEC). Also, it is necessary to set the mode of this equipment to REMOTE and set the parameter "I / F Sel" to Ethernet. Check the connection between the PC and this equipmnt by sending and receiving operation information commands (such as "Q:"). When communicating with a communication application, it is necessary to set the port number in addition to the IP address settings.

# • Specification

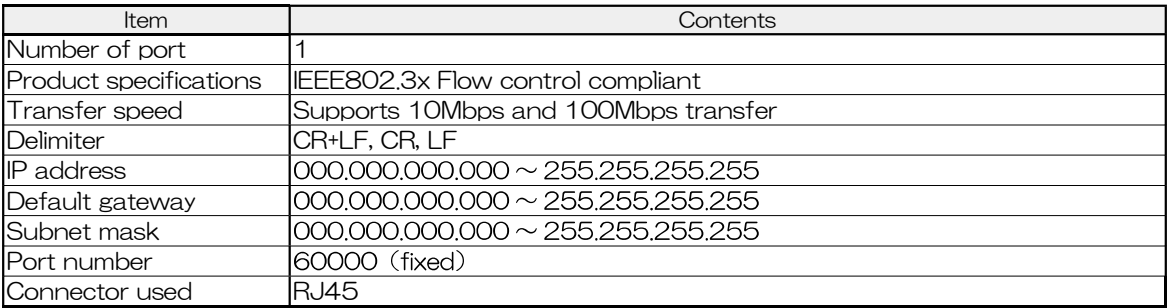

Pin assignment

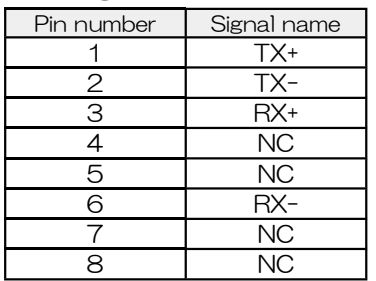

 $\cdot$  IFD

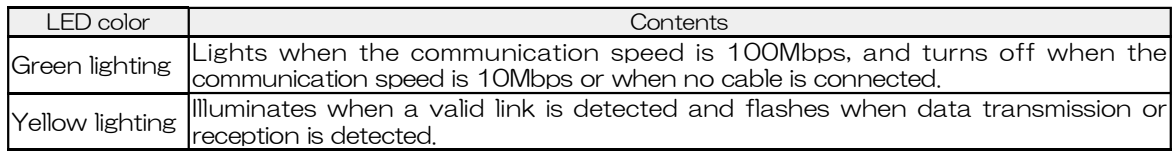

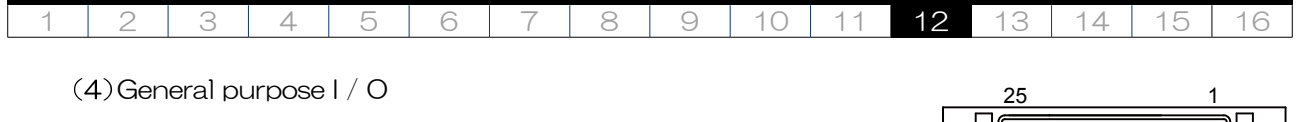

оþ 50 26

This section describes the functions of each pin of the general-purpose I / O.

• Specification

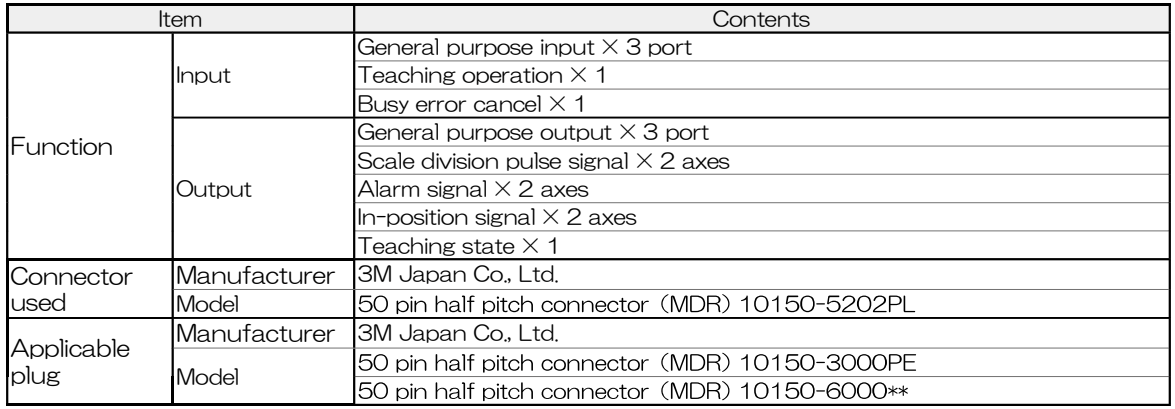

Pin assignment and function explanation

i. Input terminal

The internal circuit and specifications are shown in "Internal Circuit and Specifications"- "Input Terminal".

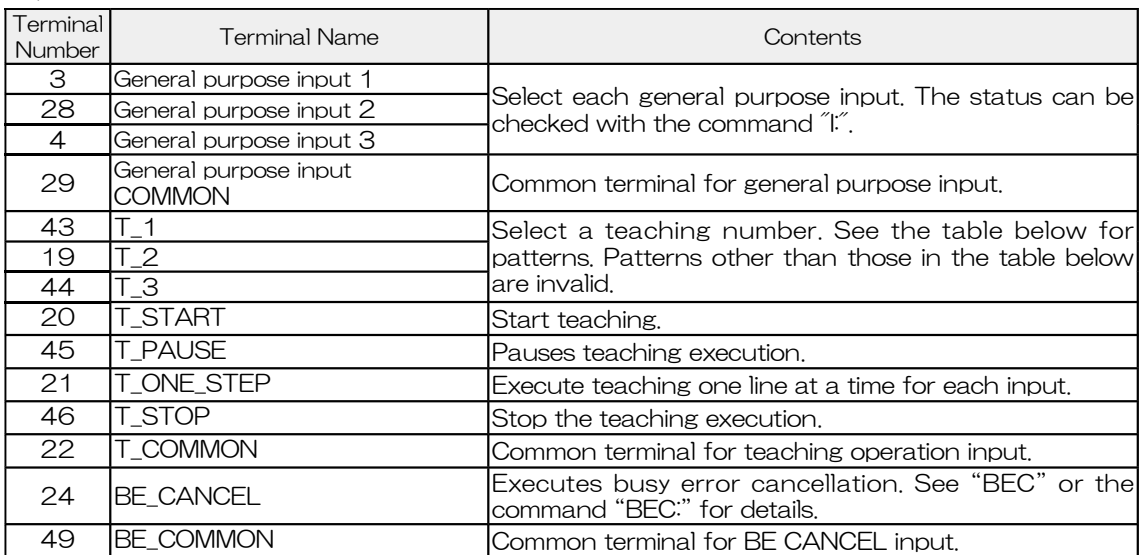

Teaching number pattern table

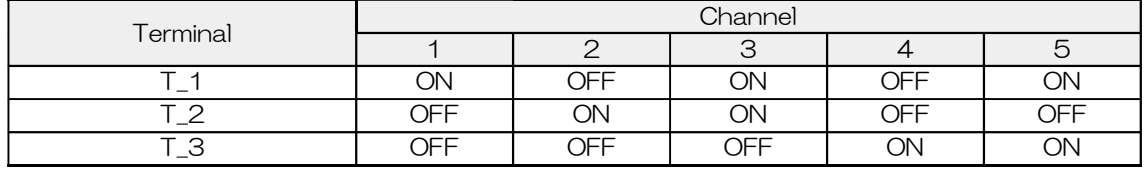

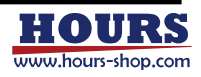

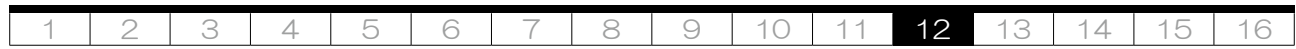

### ii. Output terminal

The internal circuit and specifications are shown in "Internal Circuit and Specifications"- "Output Terminal".

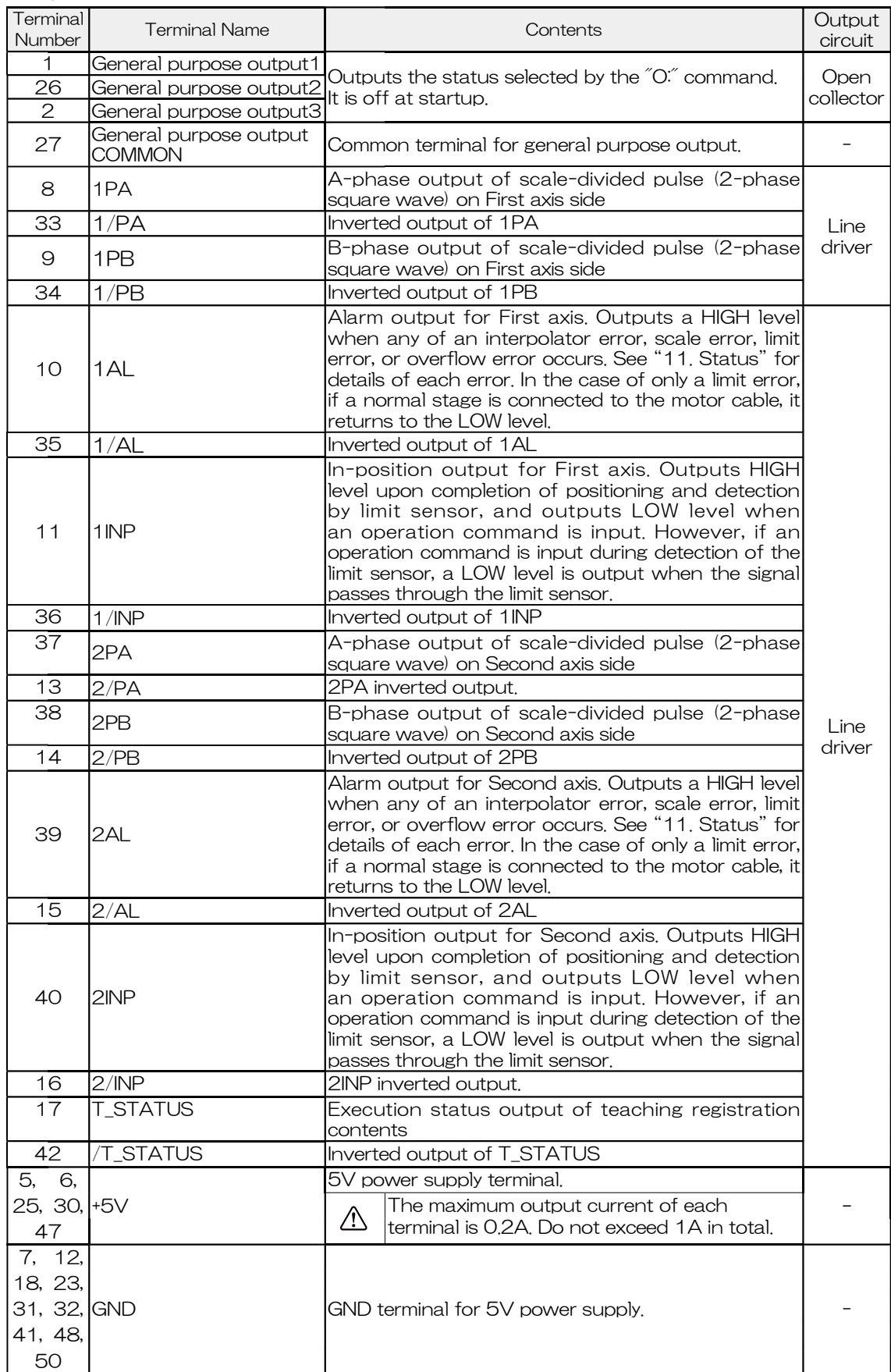

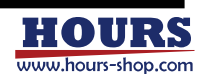

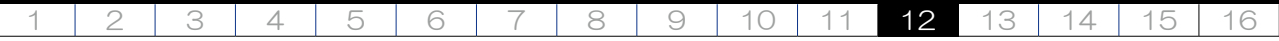

• Internal circuit and specifications

i. Input terminal

 $\bigwedge$ 

Input terminals include general-purpose input, teaching operation, and busy error cancel. The input is a photocoupler LED. The phototransistor is turned on by passing current through the LED, and the phototransistor is turned off by interrupting the current. In the case of general-purpose input, the status of this phototransistor can be checked with the command "I:". See "I:" in "6. Commands" for details. For teaching operation and busy error cancellation, the function "Pin assignment and function explanation" can be executed by turning on the phototransistor.

 $\bigwedge$ CAUTION  $\,$  The input current must not exceed 20mA. Exceeding this may cause a failure.

- Use LED current within the range of 5 to 20mA.
- The input current waveform should be pulsed (rise and fall time  $\langle 100 \ \mu \sec \rangle$ .
	- The time width of ON and OFF of general-purpose input should be at least longer than the transmission cycle of command "I".
- When connecting the COMMON terminal to the GND of this instrument, use the power supply of the input terminal at 5V of this instrument.

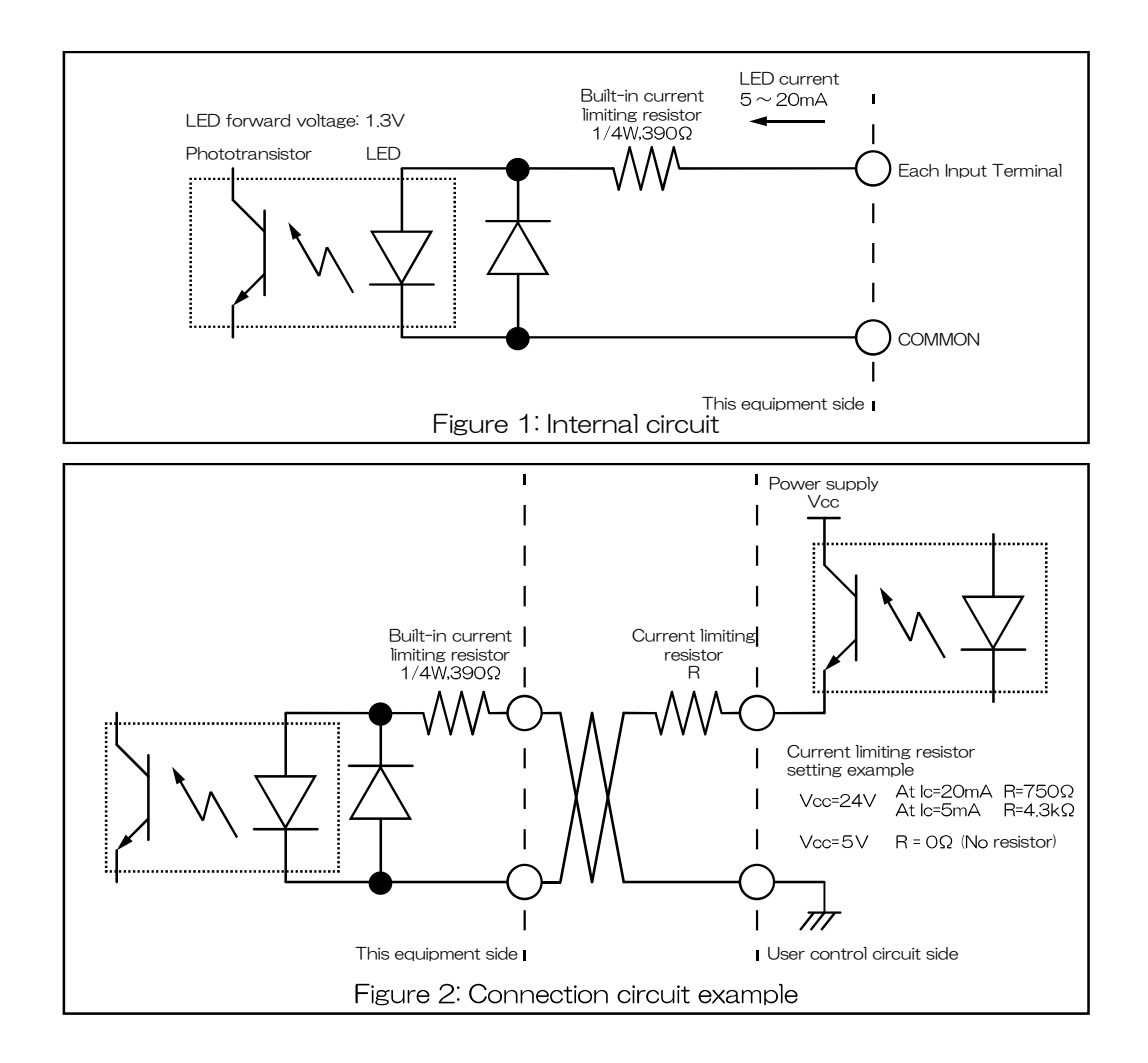

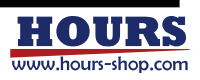

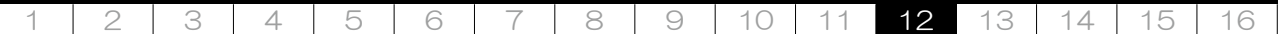

- ii. Output terminal
	- a. Open collector

The output is a phototransistor of a photocoupler, which is open collector. The photo transistor can be turned ON and OFF with the command "O.". See "O." in "6. Commands" for details.

CAUTION Vceo should not exceed 30V and Ic should not exceed 150mA. Exceeding this may cause a failure.

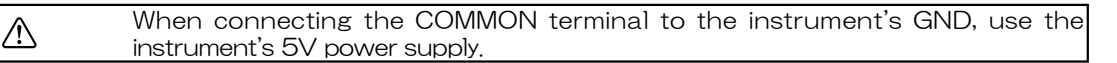

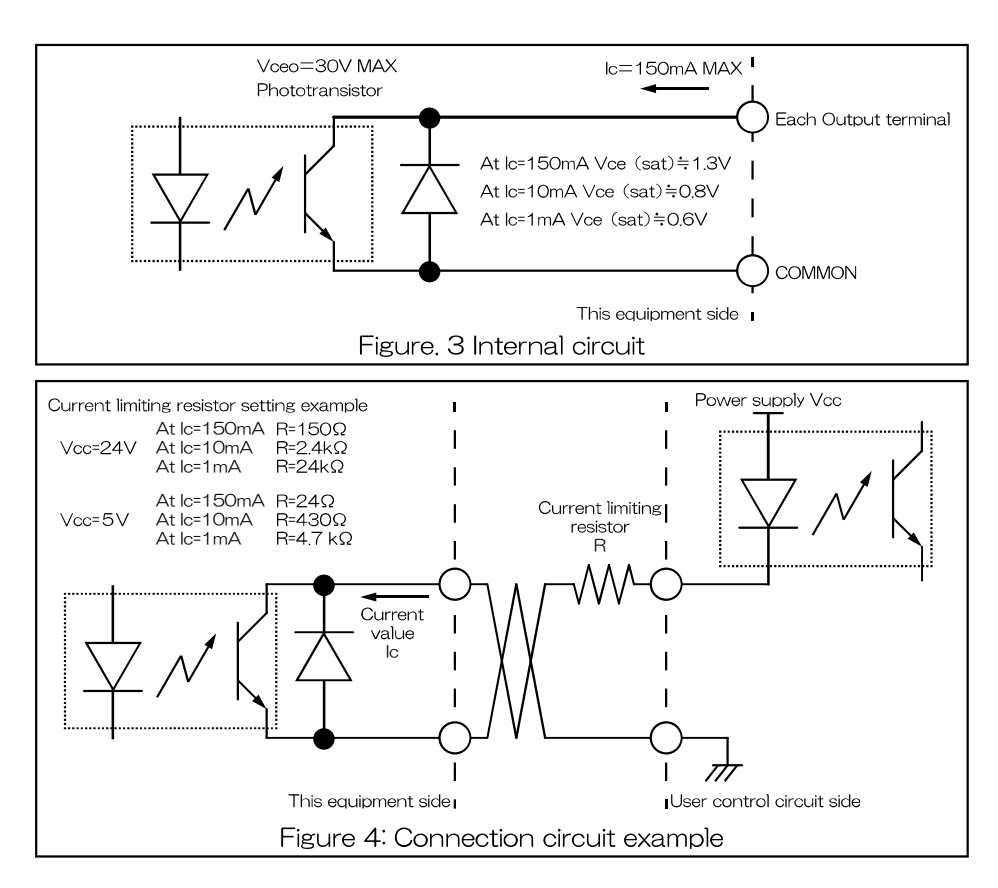

b. Line driver

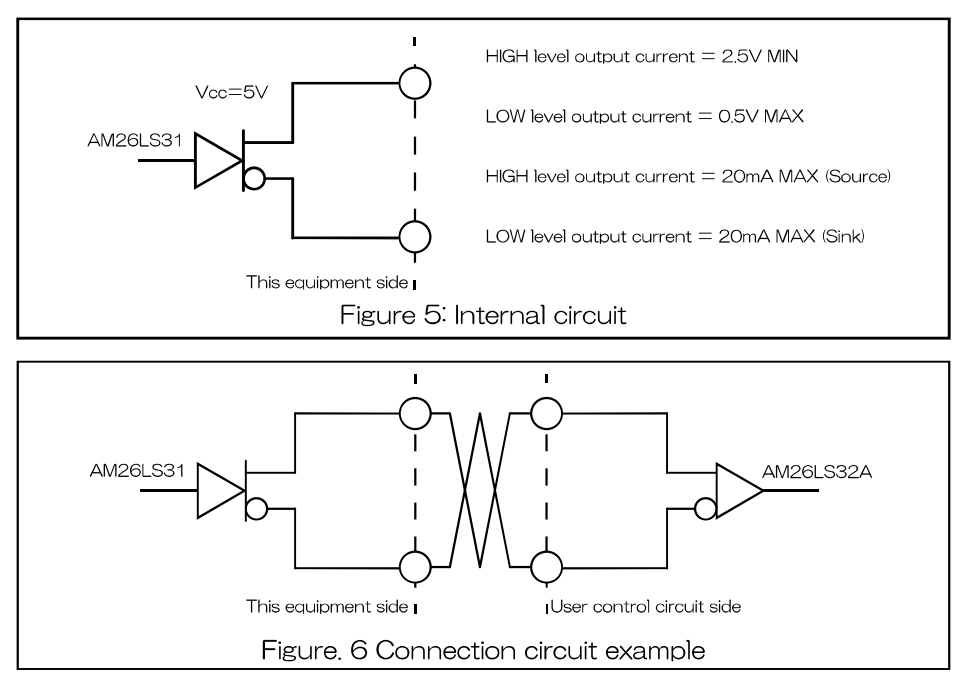

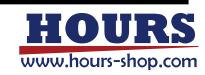

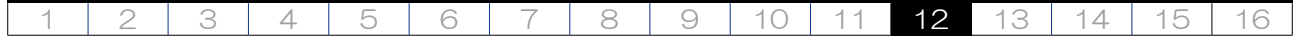

(5) Emergency

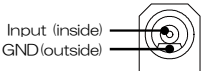

The contact type of the input contact is "B contact". The contact type cannot be changed. After changing the parameter "EMG Connector" to "Enable" and releasing the short circuit between the input and GND, the operation of the stage connected to the instrument is immediately stopped and "EMERGENCY" is displayed on the display. The state of the motor at this time depends on the setting of the parameter "EMG Motor Excite". After that, operations related to the stage operation cannot be performed. To recover, short-circuit the input and GND, and then cancel the busy error to maintain the coordinate value. If it is not necessary to maintain the coordinate values, restart the power, restart, or send the command "RESET:". See "BEC" or the command "BEC:" for busy error cancellation. See "EMG Motor Excite" for the parameter "EMG Connector" and the parameter "EMG Motor Excite" for setting the motor excitation and demagnetization during an emergency stop.

WARNING When using, be sure to change the parameter "EMG Connector" to Enable and perform a test operation to confirm that it can be used.

 $\wedge$  CAUTION  $\;\;$  Do not connect anything that outputs power, such as an AC adapter.

### • Specification

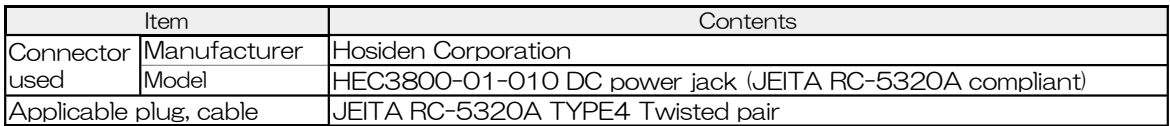

Motor driver setting switch

The input terminal motor driver is set for each axis. When the right side of the stage controller is viewed from the front, the left side is the setting switch for First axis and the right side is the setting switch for Second axis. The settings to be made are the stop current, drive current, and number of divisions. At the time of shipment, it is set according to the stage purchased at the same time. If you want to change the settings, please contact us or our distributor.

ACAUTION Depending on your environment, you may be required to change the settings, but do not change anything else. If you change it intentionally, the stage may move unintentionally.

Settings (FC-114, FC-414)

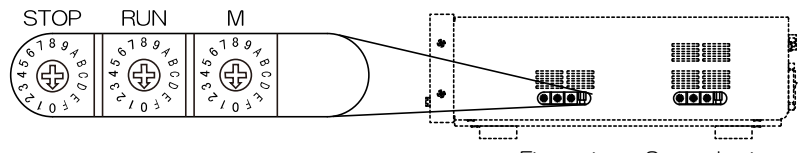

First axis Second axis

### i. Stop current (STOP)

Set the stop current value as a percentage (%) of the drive current.

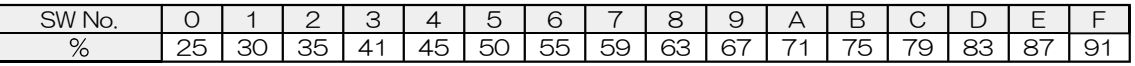

ii. Drive current (RUN)

Set the current value when driving the motor.

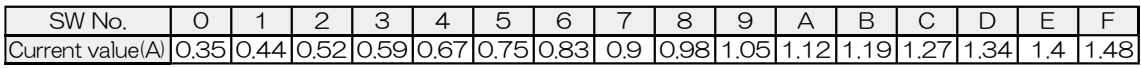

#### iii. Setting the number of divisions (M)

Set the number of divisions. \*

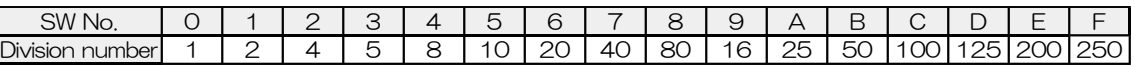

\* The step angle for the number of divisions is "step angle = basic step angle (0.72 or 0.36 ° ) / number of divisions"

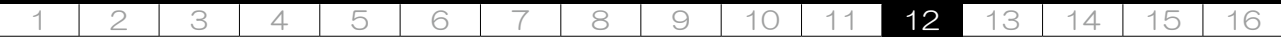

• Settings (FC-514)

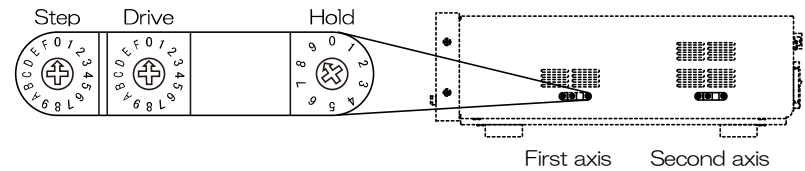

iv. Setting the number of divisions (Step)

Set the number of divisions. \*

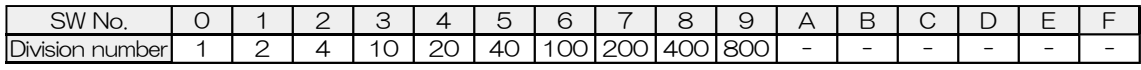

\* The step angle for the number of divisions is "step angle = basic step angle (0.72 or 0.36 ° ) / number of divisions"

#### v. Drive current (Drive)

Set the current value when driving the motor.

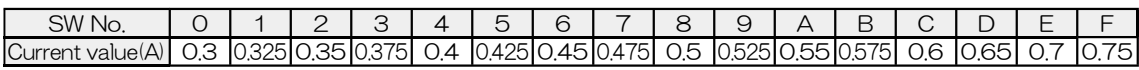

#### vi. Stop current (Hold)

Set the stop current value as a percentage (%) of the drive current.

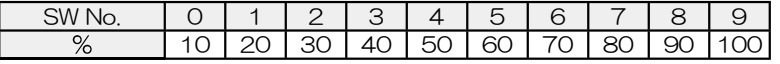

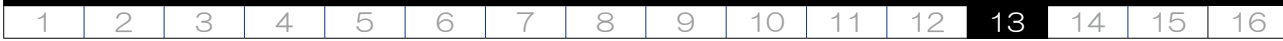

# 13. Dimensions

13-1. Front panel

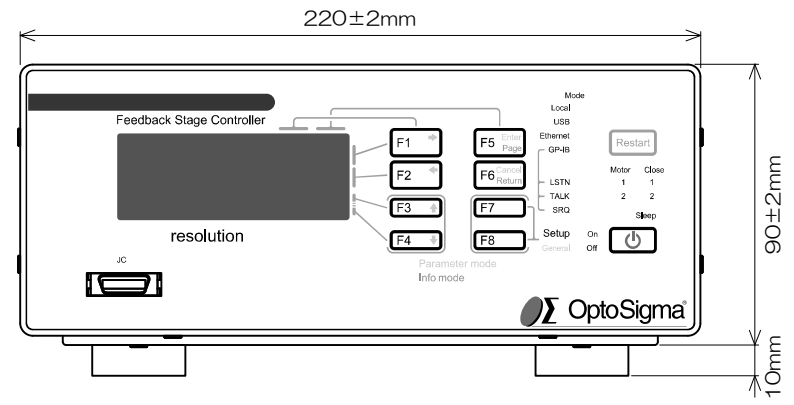

# 13-2. Rear panel

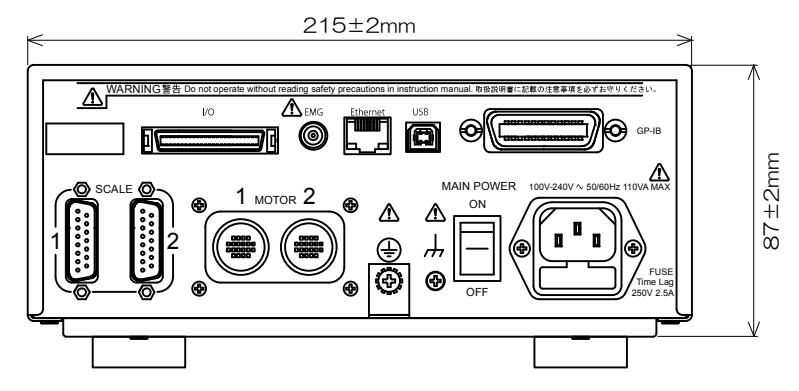

13-3. Right side panel

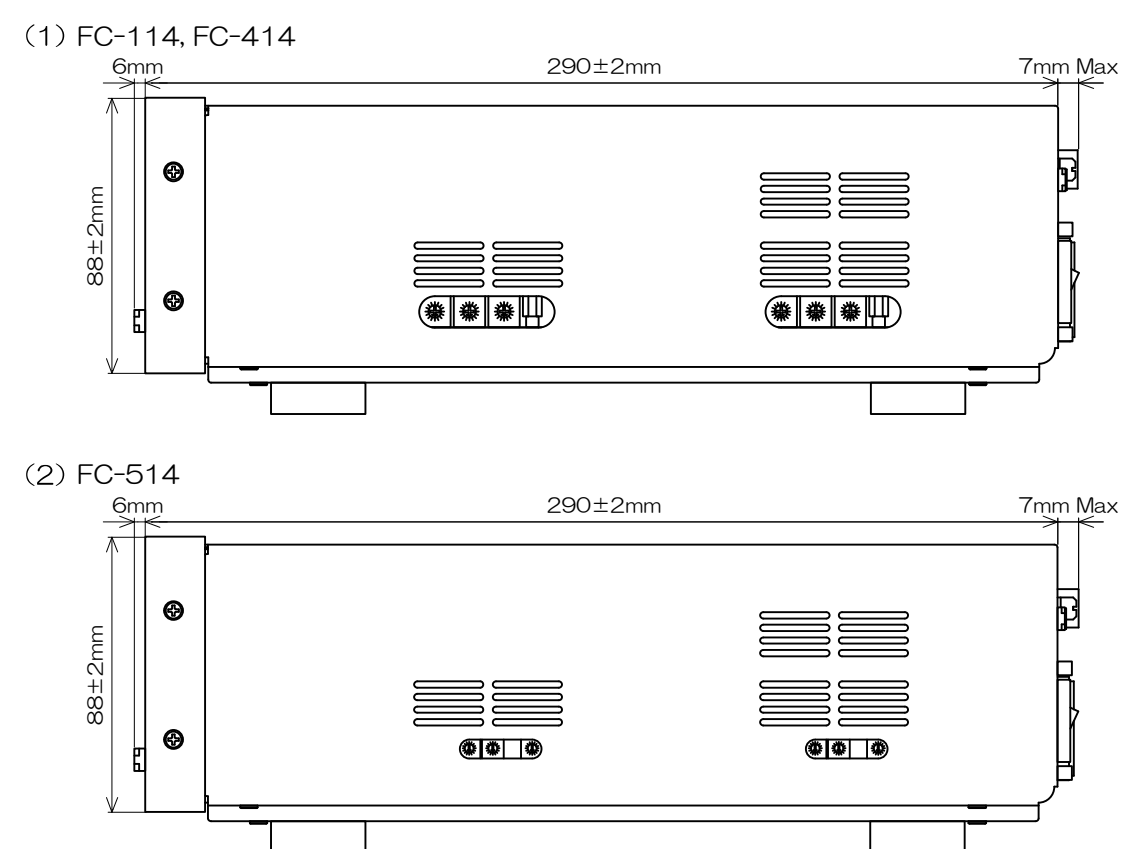

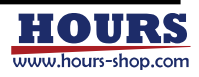

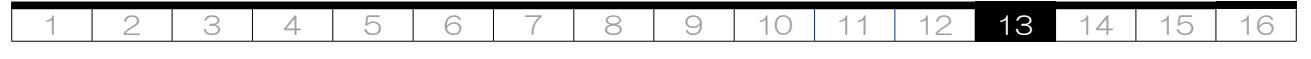

13-4. Left side panel

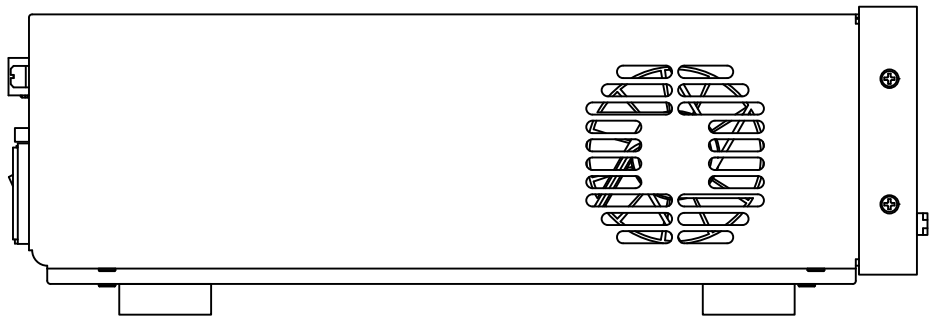

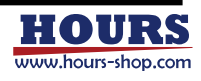

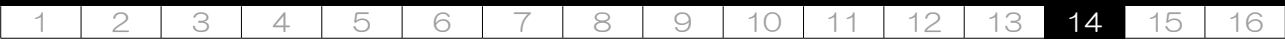

# 14. Trouble shooting

If a problem occurs, check the following. If this does not solve the problem, unplug the power cable from the outlet and contact our company or our distributor.

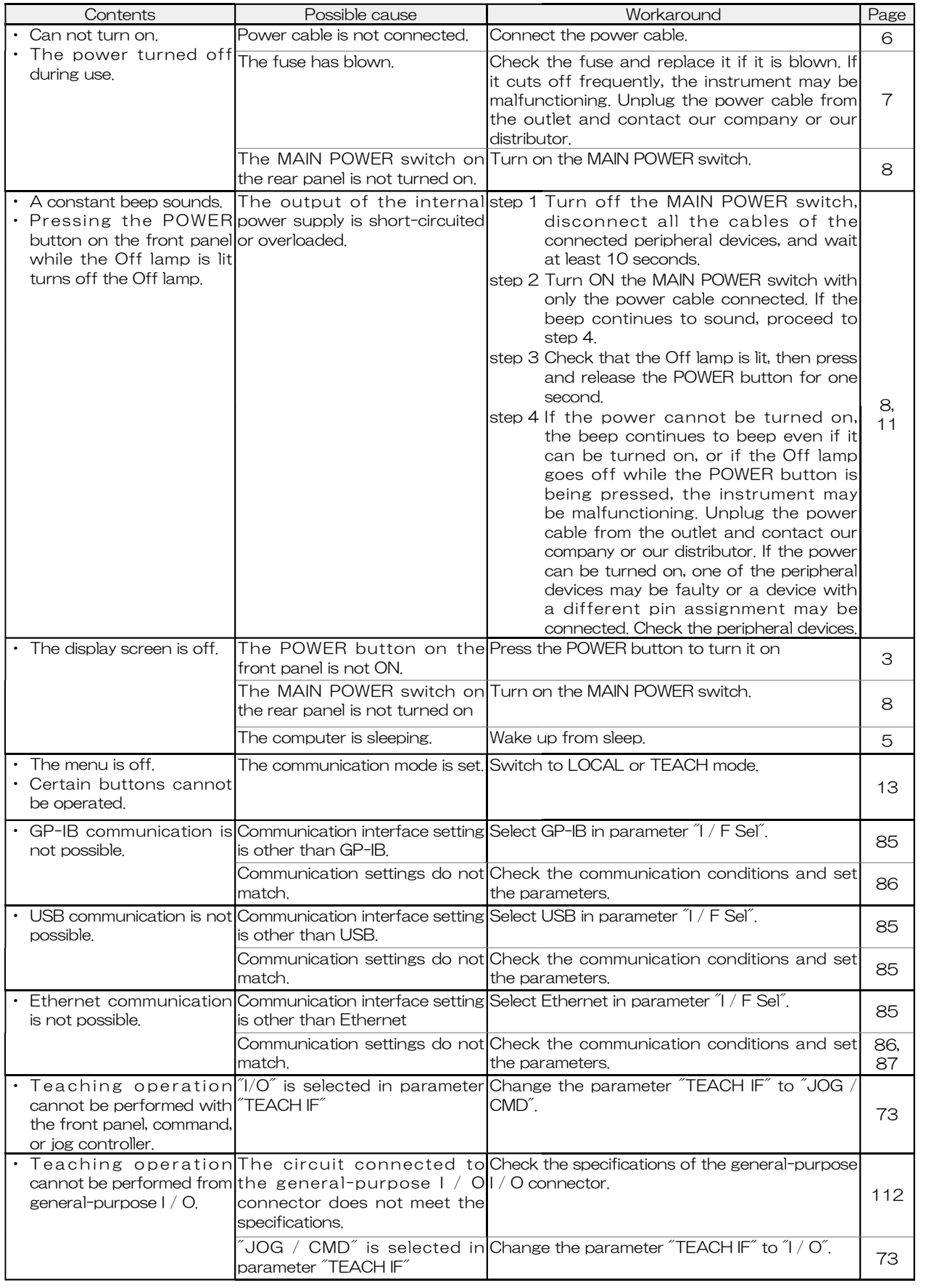

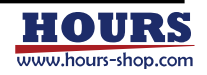

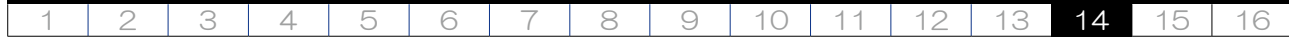

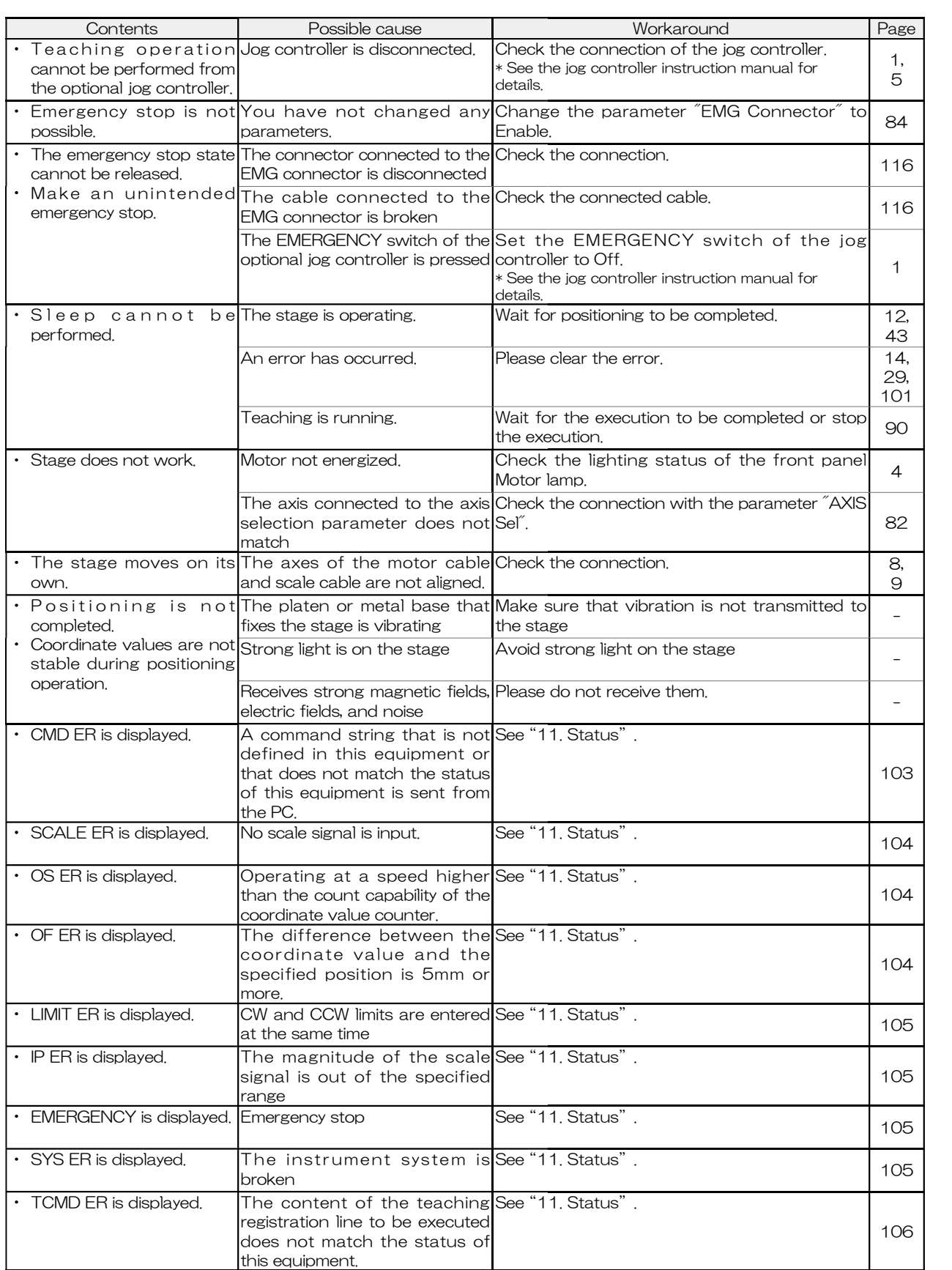

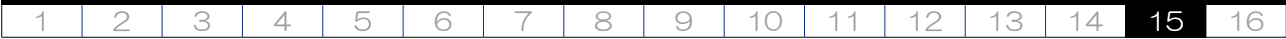

# 15. Update history

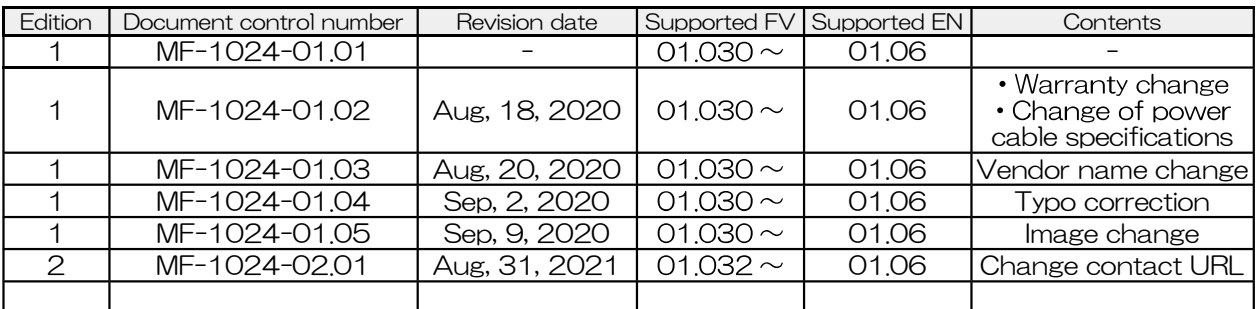

**Memo** 

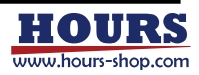

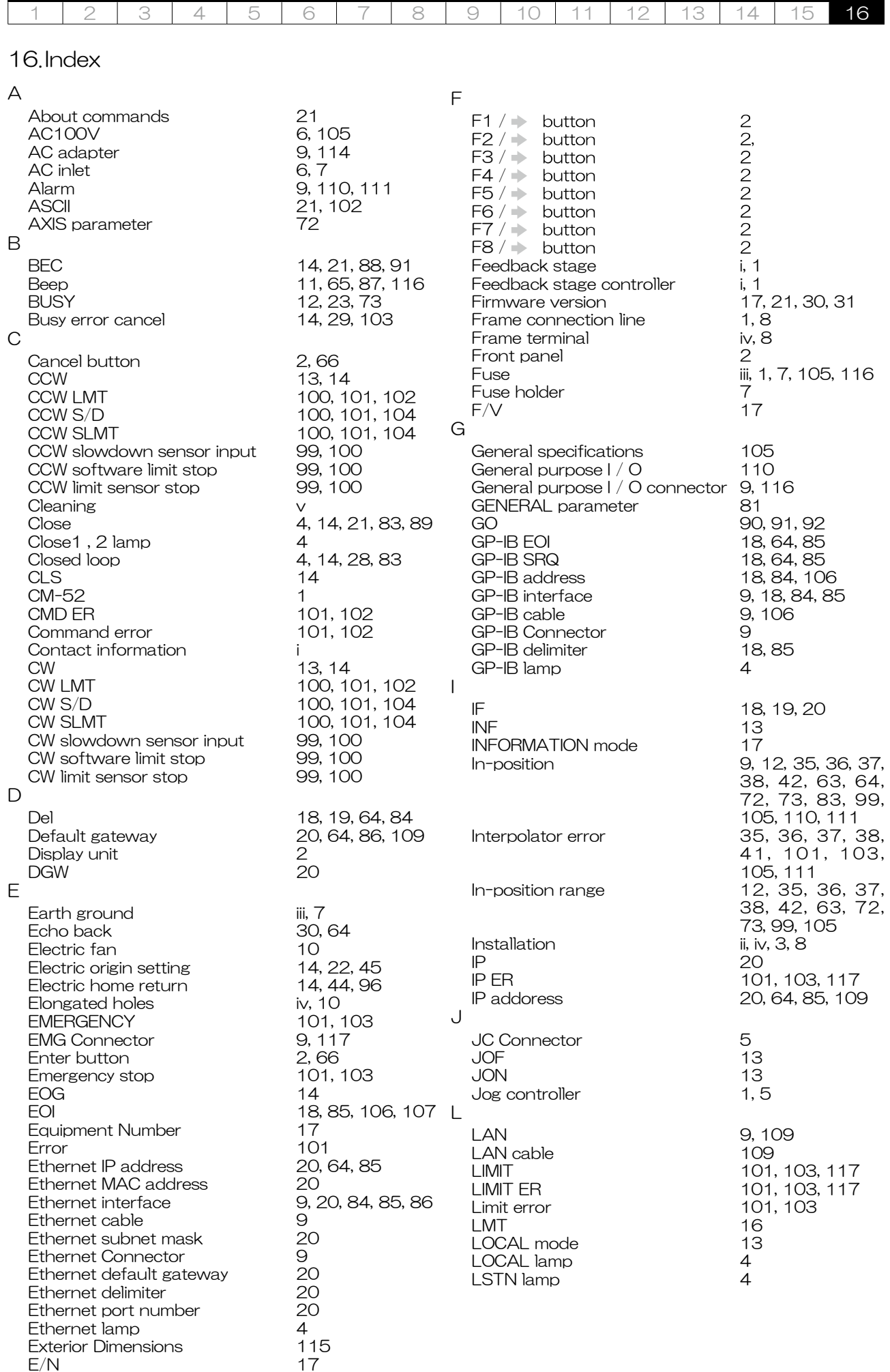

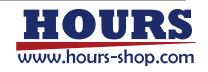

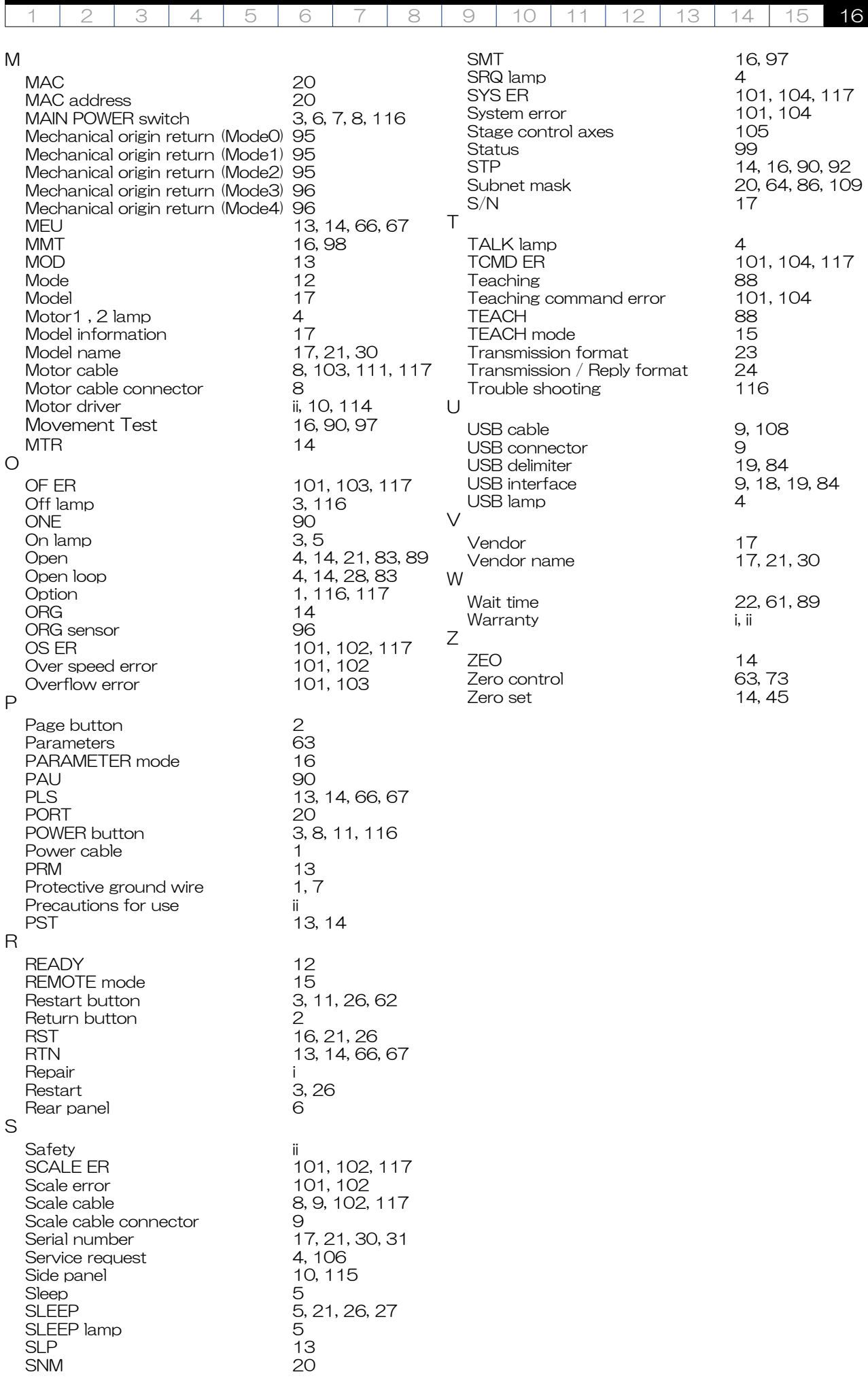

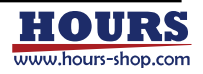